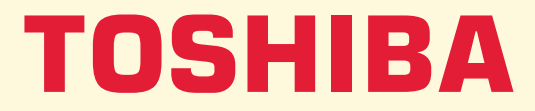

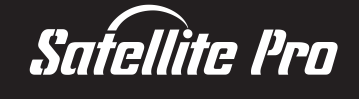

**Modell**

## **BENUTZER-HANDBUCH 4200/4300 Serie**

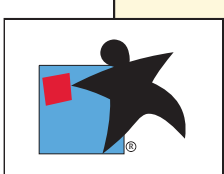

## **Copyright**

© 2000 by Toshiba Corporation. Alle Rechte vorbehalten. Jede Wiedergabe oder Verwertung außerhalb der durch das Copyright erlaubten Grenzen ist ohne vorherige schriftliche Genehmigung seitens Toshiba unzulässig. Bezüglich der Nutzung der in diesem Handbuch enthaltenen Informationen wird keine Patenthaftung übernommen.

*Toshiba Satellite 4200/4300 Serie Mobiler Personal Computer Benutzerhandbuch*

Erste Auflage Januar 2000

## **Hinweise zur Haftung**

Dieses Handbuch wurde validiert und auf Korrektheit überprüft. Die hierin enthaltenen Anweisungen und Beschreibungen waren zur Zeit der Erstellung des Handbuchs für die Mobilen Personal Computer der Serie Satellite 4200/4300 korrekt. Nachfolgende Computer und Handbücher können jedoch ohne vorherige Ankündigung geändert werden. Toshiba übernimmt keine Haftung für Schäden, die direkt oder indirekt durch Fehler, Auslassungen oder Nichtübereinstimmungen zwischen Computer und Handbuch verursacht werden.

## **Marken**

IBM ist eine eingetragene Marke und IBM PC, OS/2 und PS/2 sind Marken der International Business Machines Corporation.

Pentium ist eine eingetragene Marke der Intel Corporation.

MS-DOS, Microsoft, Windows, Windows NT und DirectX sind eingetragene Marken der Microsoft Corporation.

Sound Blaster und Pro sind Marken von Creative Technology Ltd.

Novell und NetWare sind eingetragene Marken von Novell, Inc.

UNIX ist eine eingetragene Marke von X/Open Company Ltd.

LapLink ist eine eingetragene Marke von Travelling Software Inc.

RingCentral ist eine Marke von Motorola Inc.

Centronics ist eine eingetragene Marke der Centronics Data Computer Corporation.

Photo CD ist eine Marke von Eastman Kodak.

DVDExpress ist eine Marke der National Semiconductor Corporation.

K56 flex ist eine Marke von lucent technologies und Rockwell Semiconductor Systems.

In diesem Handbuch können auch Marken und eingetragene Marken verwendet werden, die in dieser Liste nicht aufgeführt sind.

## **EU Übereinstimmungserklärung**

 $C\epsilon$ 

Dieses Produkt trägt das CE-Kennzeichen in Übereinstimmung mit den entsprechenden europäischen Richtlinien. Verantwortlich für die CE-Kennzeichnung ist Toshiba Europe GmbH, Hammfelddamm 8, 41460 Neuss, Deutschland.

## **Sicherheitshinweise für das Toshiba DVD-ROM-Laufwerk SD-C2302\*\***

\*\*steht für beliebige Buchstaben oder Zahlen.

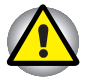

*Das DVD-ROM-Laufwerk arbeitet mit einem Lasersystem. Um den sachgemäßen Umgang mit dem Produkt zu gewährleisten, lesen Sie dieses Handbuch bitte sorgfältig durch und bewahren Sie es für späteres Nachschlagen auf. Sollte das Gerät einmal gewartet werden müssen, wenden Sie sich an eine autorisierte Niederlassung.*

*Sie können sich gefährlicher Strahlung aussetzen, wenn Sie andere als die beschriebenen Regler und Einstellungen verwenden.*

*Versuchen Sie nicht, das Gehäuse zu öffnen, um sich dem Laserstrahl nicht direkt auszusetzen.*

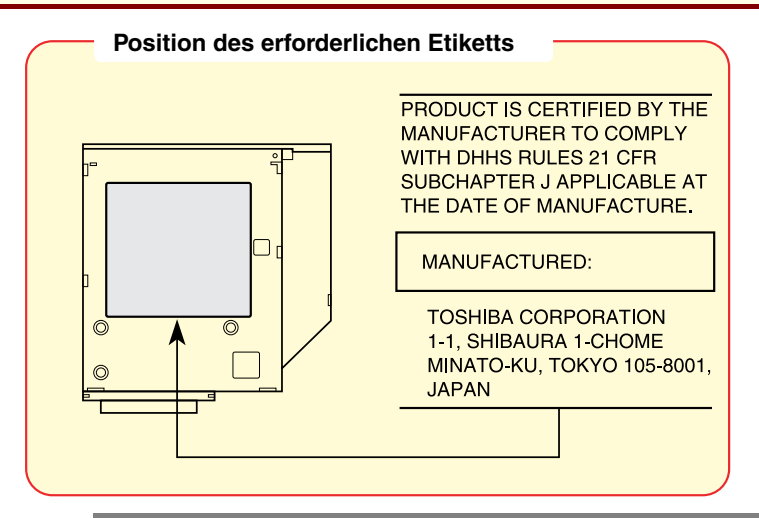

CLASS 1 LASER PRODUCT LASERSCHUTZKLASSE 1 PRODUKT **TO EN60825** 

**VORSICHT:** *Dieses Gerät enthält ein Laser-System und ist als "LASERSCHUTZKLASSE 1 PRODUKT" klassifiziert. Für den richtigen Gebrauch dieses Modells lesen Sie bitte die Bedienungsanleitung sorgfältig durch und bewahren diese bitte als Referenz auf. Falls Probleme mit diesem Modell auftreten, benachrichtigen Sie bitte die nächste "autorisierte Service-Vertretung". Um einen direkten Kontakt mit dem Laserstrahl zu vermeiden, darf das Gehäuse nicht geöffnet werden.*

**VORSICHT:** *DIE VERWENDUNG VON STEUERELEMENTEN ODER EINSTELLUNGEN BZW. DIE DURCHFÜHRUNG VON SCHRITTEN, DIE IM JEWEILIGEN HANDBUCH NICHT ERWÄHNT SIND, KANN ZUR FREISETZUNG GEFÄHRLICHER STRAHLUNG FÜHREN.*

## **Sicherheitshinweise für das TEAC CD-ROM-Laufwerk CD-224E**

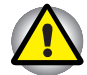

*Das CD-ROM-Laufwerk arbeitet mit einem Lasersystem. Um den sachgemäßen Umgang mit dem Produkt zu gewährleisten, lesen Sie dieses Handbuch bitte sorgfältig durch und bewahren Sie es für späteres Nachschlagen auf. Sollte das Gerät einmal gewartet werden müssen, wenden Sie sich an eine autorisierte Niederlassung.*

*Sie können sich gefährlicher Strahlung aussetzen, wenn Sie andere als die beschriebenen Regler und Einstellungen verwenden.*

*Versuchen Sie nicht, das Gehäuse zu öffnen, um sich dem Laserstrahl nicht direkt auszusetzen.*

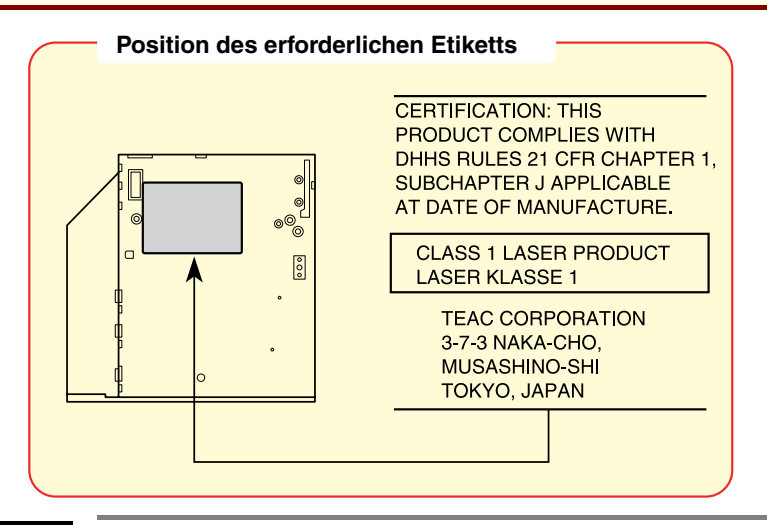

CLASS 1 LASER PRODUCT LASERSCHUTZKLASSE 1 **PRODUKT** TO EN60825

**VORSICHT:** *Dieses Gerät enthält ein Laser-System und ist als "LASERSCHUTZKLASSE 1 PRODUKT" klassifiziert. Für den richtigen Gebrauch dieses Modells lesen Sie bitte die Bedienungsanleitung sorgfältig durch und bewahren diese bitte als Referenz auf. Falls Probleme mit diesem Modell auftreten, benachrichtigen Sie bitte die nächste "autorisierte Service-Vertretung". Um einen direkten Kontakt mit dem Laserstrahl zu vermeiden, darf das Gehäuse nicht geöffnet werden.*

**VORSICHT:** *DIE VERWENDUNG VON STEUERELEMENTEN ODER EINSTELLUNGEN BZW. DIE DURCHFÜHRUNG VON SCHRITTEN, DIE IM JEWEILIGEN HANDBUCH NICHT ERWÄHNT SIND, KANN ZUR FREISETZUNG GEFÄHRLICHER STRAHLUNG FÜHREN.*

## **Sicherheitshinweise für das Toshiba CD-ROM-Laufwerk XM-1902B**

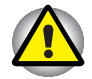

*Das CD-ROM-Laufwerk arbeitet mit einem Lasersystem. Um den sachgemäßen Umgang mit dem Produkt zu gewährleisten, lesen Sie dieses Handbuch bitte sorgfältig durch und bewahren Sie es für späteres Nachschlagen auf. Sollte das Gerät einmal gewartet werden müssen, wenden Sie sich an eine autorisierte Niederlassung.*

*Sie können sich gefährlicher Strahlung aussetzen, wenn Sie andere als die beschriebenen Regler und Einstellungen verwenden.*

*Versuchen Sie nicht, das Gehäuse zu öffnen, um sich dem Laserstrahl nicht direkt auszusetzen.*

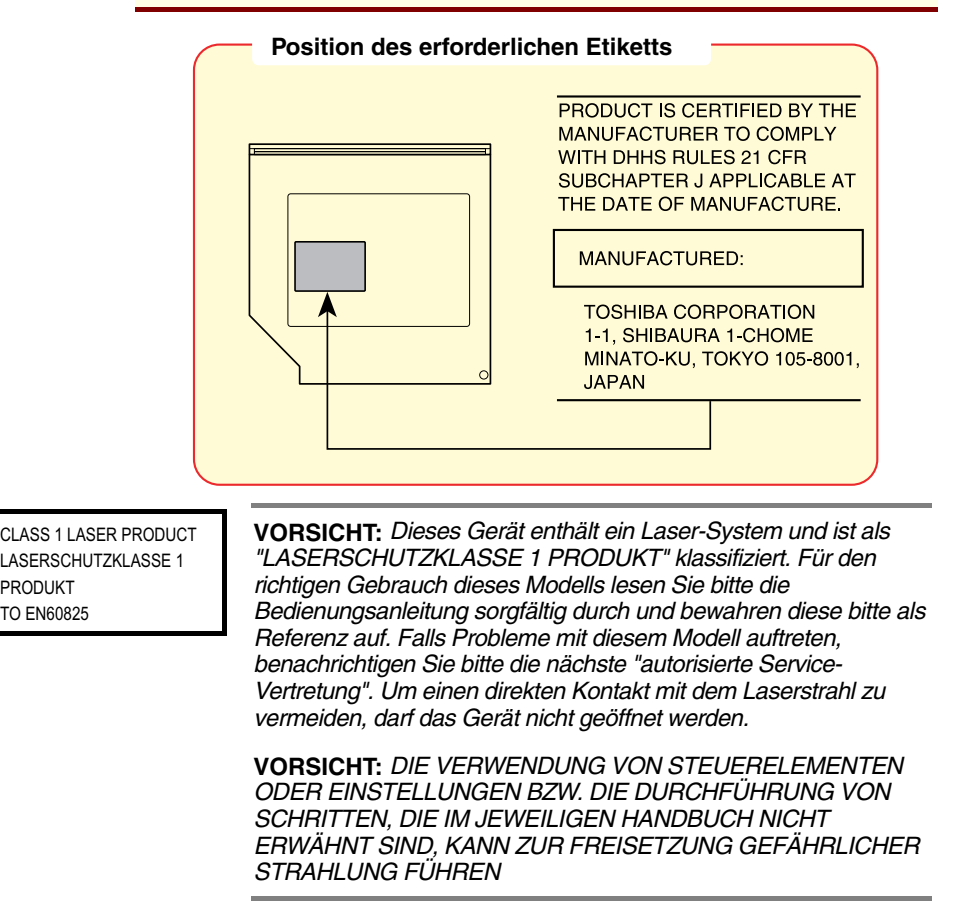

## **Allgemeine Vorsichtsmaßnahmen**

Toshiba Computer gewährleisten ein Optimum an Sicherheit, verringern die gesundheitliche Belastung durch Überanstrengung und minimieren die Risiken des mobilen Einsatzes der Geräte. Dennoch können Sie durch Einhaltung einiger Vorsichtsmaßnahmen dazu beitragen, gesundheitliche Beeinträchtigungen oder Schäden am Computer zu vermeiden.

Lesen Sie deshalb unbedingt die nachfolgenden Hinweise und die mit "Achtung" markierten Abschnitte im Handbuch.

## **Verletzungen durch Überlastung**

Lesen Sie sorgfältig die *Sicherheitshinweise*. Diese enthalten Informationen zur Vermeidung von Überlastungserscheinungen an Ihren Handgelenken durch längere Verwendung der Tastatur. In Kapitel 3, [Erste](#page-50-0) [Schritte,](#page-50-0) finden Sie auch Hinweise zur Einrichtung des Arbeitsplatzes, zur Körperhaltung und zur Beleuchtung, mit denen sich Überanstrengungen reduzieren lassen.

#### **Warnung vor Wärme**

Die Unterseite des PCs kann sehr warm werden; auch wenn Sie die Temperatur nicht als hoch empfinden, kann es bei längerem Kontakt mit dem PC zu kurzfristigen Hautveränderungen durch Wärmeeinwirkung kommen. Es wird empfohlen, längeren Kontakt mit der Unterseite des PCs zu vermeiden.

Außerdem sollten Sie nach längerer Verwendung des Computers die Berührung der Metallplatte an den I/O-Anschlüssen vermeiden, da diese heiß werden kann.

#### **Mobiltelefone**

Die Verwendung von Mobiltelefonen kann zu Konflikten mit dem Audiosystem führen. Der PC-Betrieb wird dadurch nicht beeinträchtigt; es wird jedoch ein Mindestabstand von 30 cm zwischen Computer und Mobiltelefon empfohlen.

#### **Schäden durch Druck oder Stöße**

Setzen Sie den Computer keinem starken Druck aus und lassen Sie keine Gegenstände auf ihn fallen. Dadurch könnte der Computer beschädigt werden oder nicht mehr einwandfrei funktionieren.

#### **Überhitzung von PC-Karten**

Einige PC-Karten erwärmen sich bei längerem Gebrauch. Wenn zwei Karten installiert wurden, können beide heiß werden, auch wenn nur eine über längere Zeit verwendet wird. Durch die Überhitzung von PC-Karten kann es zu Fehlern oder Instabilität der PC-Kartenfunktion kommen. Seien Sie vorsichtig, wenn Sie eine PC-Karte entfernen, die zuvor über längere Zeit verwendet wurde.

#### **Erfüllung von CE-Normen**

Dieses Produkt und die Originaloptionen erfüllen die relevanten Standards bezüglich der elektromagnetischen Verträglichkeit (EMV) und Sicherheit. Toshiba kann jedoch nicht garantieren, dass dieses Produkt diese EMV-Standards auch dann erfüllt, wenn Optionen oder Kabel, die nicht von Toshiba hergestellt wurden, angeschlossen oder eingebaut werden. In diesem Fall ist die Person, die diese Optionen / Kabel angeschlossen / eingebaut hat, dafür verantwortlich, dass die erforderlichen Standards erfüllt werden. Um Probleme mit der EMV zu vermeiden, sollten die folgenden Hinweise beachtet werden:

- **E** Es sollten nur Optionen mit CE-Kennzeichnung angeschlossen oder eingebaut werden
- **E** Es sollten nur bestmöglich abgeschirmte Kabel angeschlossen werden

#### **Arbeitsumgebung**

Dieses Produkt erfüllt die EMC-Standards (elektromagnetische Kompatibilität) für Wohn-, Gewerbe- und Leichtindustriegebiete. Toshiba weist ausdrücklich darauf hin, dass dieses Produkt nur für Umgebungen dieser Art bestimmt ist.

Folgende Umgebungen sind beispielsweise nicht geeignet:

- Industrieanlagen (Umgebungen mit einer Hauptspannung über 230V~)
- **Krankenhäuser und Arztpraxen**
- **Autos**
- **Flugzeuge**

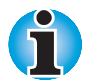

*Wenn dieses Produkt mit einem Netzwerkanschluss ausgestattet ist, lesen Sie bitte den Abschnitt* Netzwerkverbindung*.*

Für alle Schäden, die infolge der Verwendung dieses Produkts in Arbeitsumgebungen entstehen, die von Toshiba Europe GmbH als nicht geeignet eingestuft werden, können keine Verpflichtungen geltend gemacht werden.

Eine solche Verwendung kann zu folgenden Beeinträchtigungen führen:

- É Überlagerungen mit anderen Geräten oder Maschinen in der näheren **Umgebung**
- Fehlfunktion oder Datenverlust, der bei diesem Produkt durch andere Geräte oder Maschinen in der näheren Umgebung hervorgerufen wird

Daher empfiehlt Toshiba dringend, die elektromagnetische Verträglichkeit dieses Produkts für alle Arbeitsumgebungen, die nicht ausdrücklich als geeignet bezeichnet werden, vor der Verwendung zu überprüfen. Bei Autos oder Flugzeugen ist für dieses Produkt die Erlaubnis des Herstellers bzw. der Fluglinie erforderlich.

Außerdem darf dieses Produkt aus allgemeinen Sicherheitsgründen auch in Bereichen mit Explosionsgefahr nicht verwendet werden.

#### **Netzwerkverbindung (Klasse-A-Warnung)**

Wenn dieses Produkt netzwerkfähig ist und an ein Netzwerk angeschlossen wird, werden die Strahlungsgrenzen der Klasse A eingehalten (gemäß technischer Konventionen). Das bedeutet, dass andere Geräte in der Nähe dieses Produkts Störungen ausgesetzt sind, wenn dieses Produkt im häuslichen Bereich verwendet wird. Deshalb sollten Sie dieses Produkt nicht in solchen Umgebungen (z. B. in einem Wohnzimmer) verwenden, da Sie andernfalls für mögliche daraus resultierende Störungen verantwortlich sind.

#### **Einstufung**

Das Gerät entspricht den EU-Richtlinien [Kommissionsbeschluss "CTR21"] für Endanschlüsse an öffentliche Telefonwählnetze in Europa. Wegen der Unterschiede zwischen den Telefonnetzen der Einzelstaaten bedeutet dies jedoch nicht, dass es überall in Betrieb genommen werden kann.

Wenn Probleme auftreten, sollte zunächst der Händler hinzugezogen werden.

#### **Netzwerkkompatibilität**

Dieses Produkt ist für die Verwendung mit folgenden Netzwerken konzipiert. Es entspricht auch den erweiterten Standards von EG 201 121.

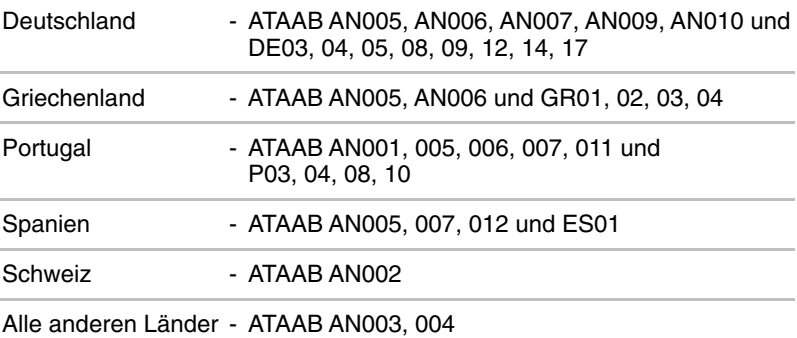

Für jedes Netzwerk sind andere Einstellungen oder Konfigurationen der Software erforderlich. Lesen Sie dazu die entsprechenden Abschnitte im Benutzerhandbuch.

Die Umschaltsignalfunktion muss in den jeweiligen Staaten zugelassen sein. Sie wurde nicht auf ihre Übereinstimmung mit Standards einzelner Staaten geprüft, daher kann keine Gewähr für den Betrieb dieser Funktion in den jeweiligen Netzen übernommen werden.

#### **Wichtiger Hinweis zur Entsorgung der in diesem Notebook integrierten Batterien**

Die in diesem Notebook enthaltenen Li-Ionen- oder NiMH-Akkus gehören nicht in den Hausmüll. Durch die Batterieverordnung sind Verbraucher verpflichtet, gebrauchte Batterien zurückzugeben. Für die Abgabe von Altbatterien stehen bei Ihrem Händler in Ihrer Gemeinde entsprechende Sammelgefäße zur Verfügung.

Die Akkus müssen entweder **vollständig entladen** sein oder sie müssen **vor Kurzschlüssen geschützt** werden. Verpacken Sie die nicht vollständig entladenen Akkus bitte so, dass keine metallischen Gegenstände mit den beiden Batteriekontakten in Berührung kommen. Bekleben Sie dazu die Batteriekontakte mit einem Klebestreifen oder verpacken Sie jede Batterie einzeln.

# **Inhaltsverzeichnis**

#### **Vorwort**

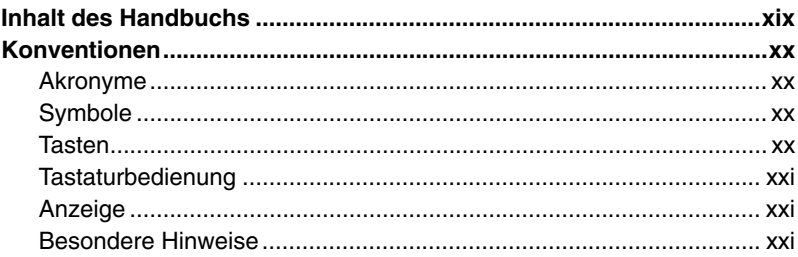

## Kapitel 1: Einführung

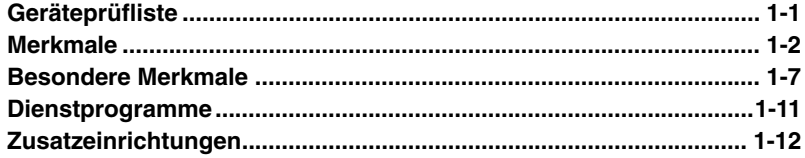

## Kapitel 2: Rund um den Computer

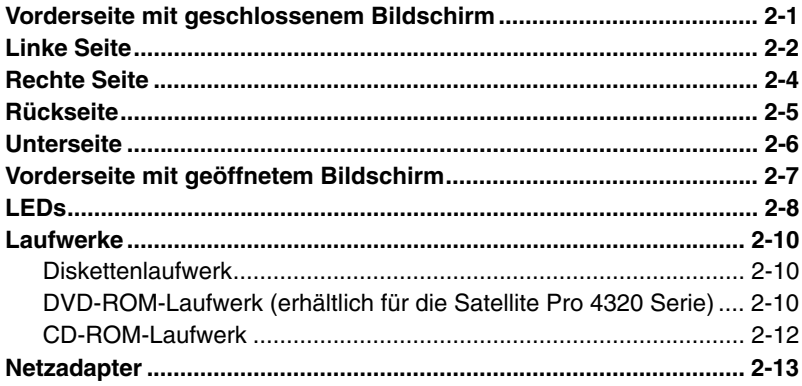

## Kapitel 3: Erste Schritte

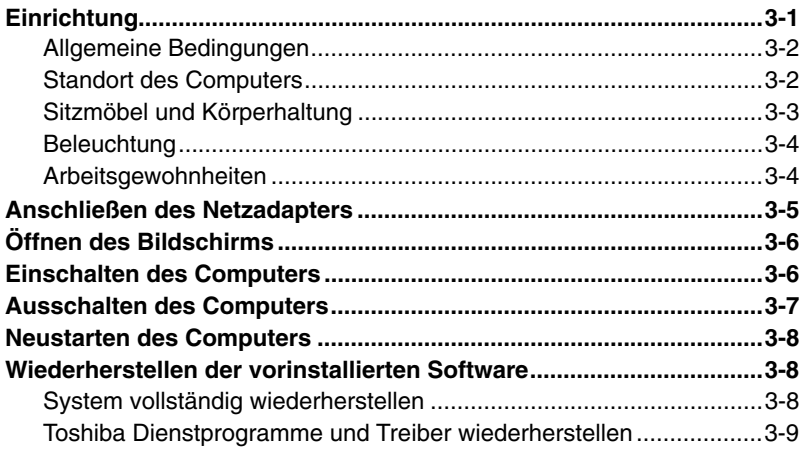

## Kapitel 4: Grundlagen der Bedienung

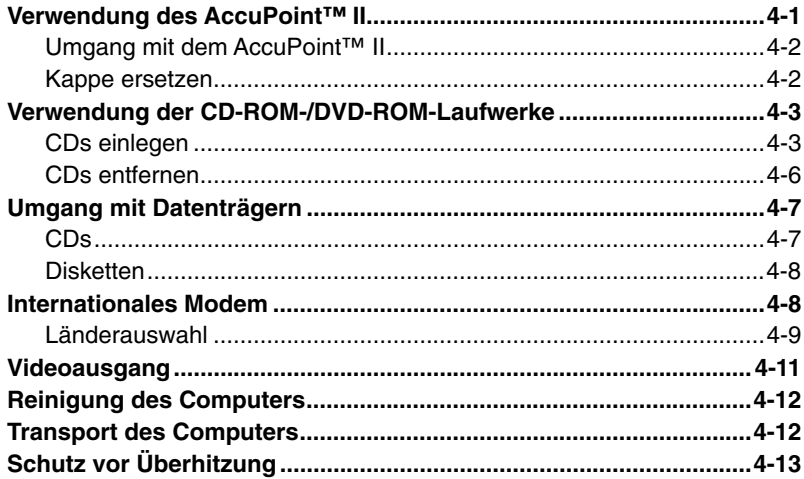

## **Kapitel 5: Tastatur**

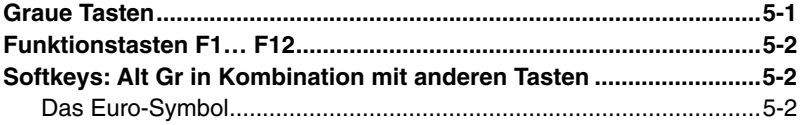

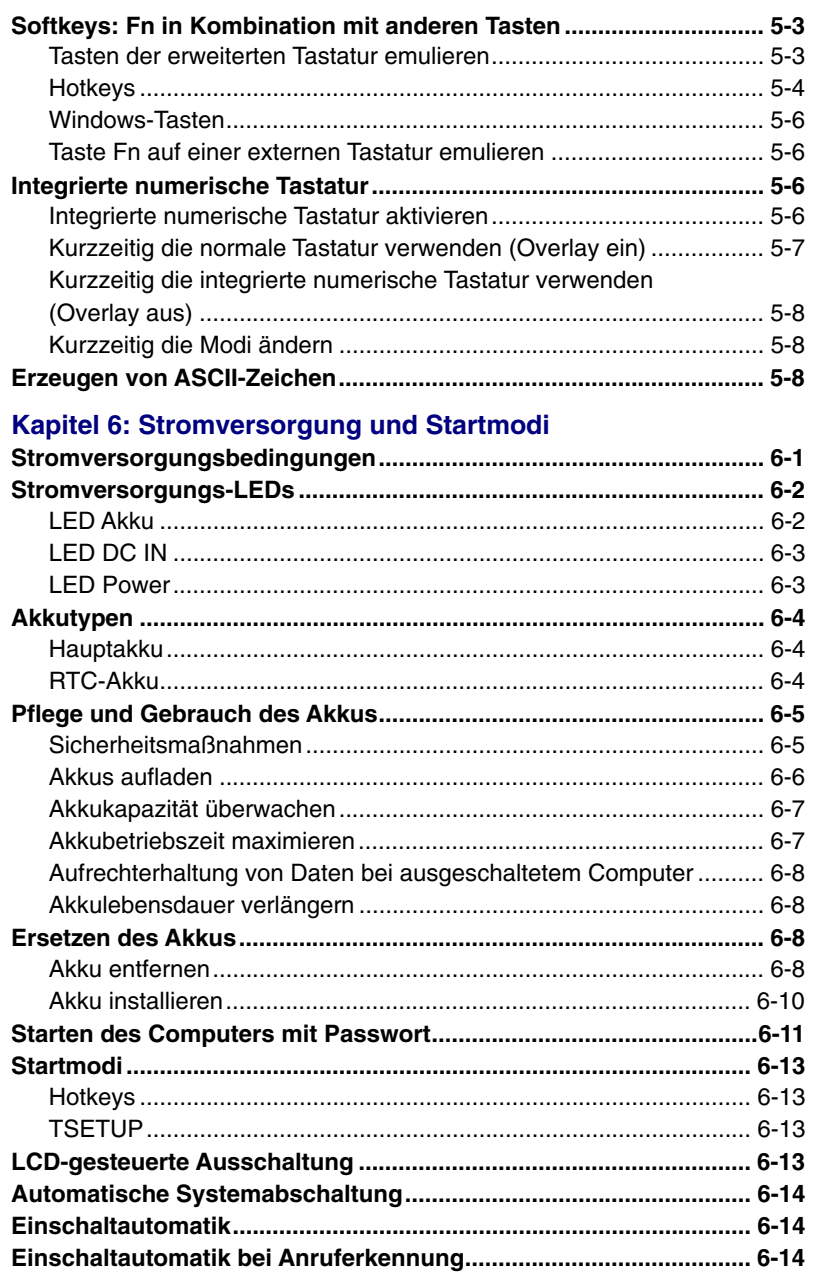

## Kapitel 7: Systemkonfiguration und Passwortschutz

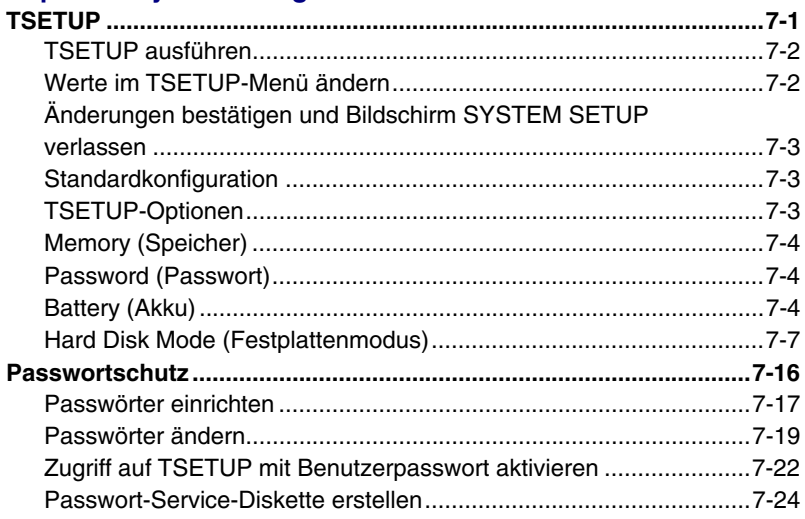

### Kapitel 8: Zusatzeinrichtungen

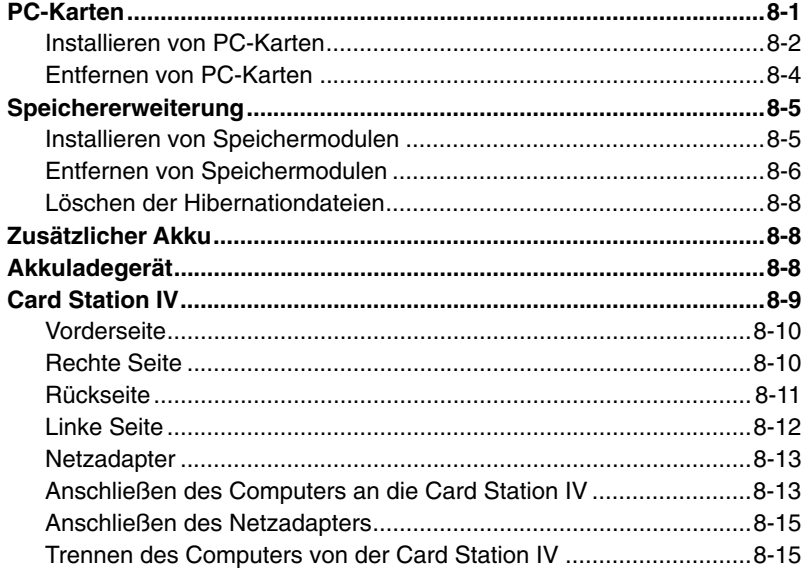

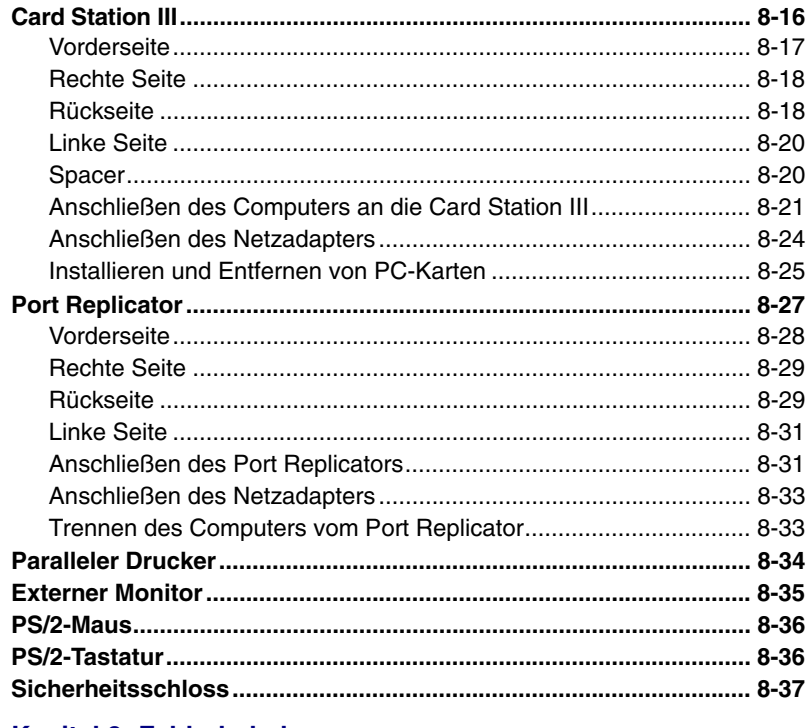

#### Kapitel 9: Fehlerbehebung

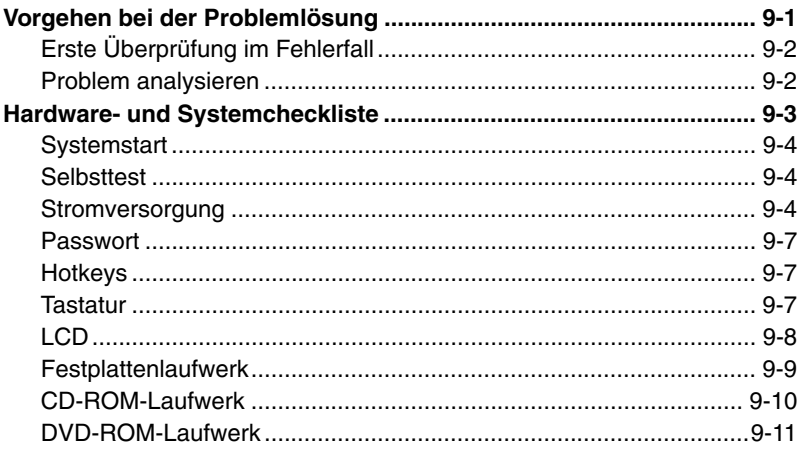

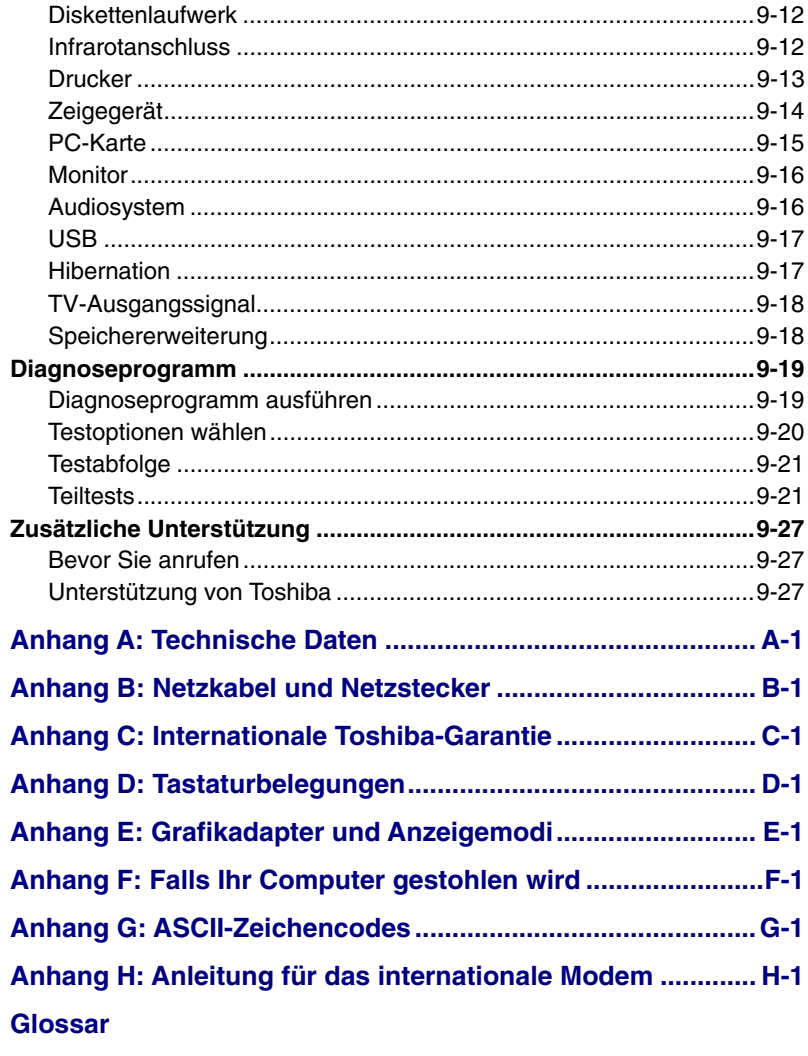

Stichwortverzeichnis

## <span id="page-18-0"></span>**Vorwort**

Mit dem Kauf des Computers Satellite Pro 4200/4300 Serie haben Sie eine gute Entscheidung getroffen. Dieser leistungsstarke Notebook-Computer wird Sie jahrelang verlässlich bei der Arbeit unterstützen und bietet dabei hervorragende Erweiterungsmöglichkeiten sowie Multimediafähigkeit.

In diesem Handbuch wird beschrieben, wie Sie Ihren Computer der Satellite Pro 4200/4300 Serie verwenden. Außerdem enthält es ausführliche Informationen zur Konfiguration des Computers, zu Grundlagen der Bedienung und zum Umgang mit dem Computer sowie zum Einsatz von Zusatzgeräten und zur Fehlersuche und -behebung.

Sind Sie mit der Verwendung von Computern im Allgemeinen oder Notebooks im Besonderen noch unerfahren, lesen Sie zuerst die Kapitel [Einführung](#page-22-0) und [Rund um den Computer,](#page-36-0) um sich mit den Merkmalen, den Bestandteilen und dem Zubehör des Computers vertraut zu machen. Im Kapitel [Erste Schritte](#page-50-0) finden Sie dann Schritt-für-Schritt-Anweisungen zum Einrichten des Computers.

Sind Sie bereits ein erfahrener Computer-Benutzer, lesen Sie dieses Vorwort weiter, um sich über den Aufbau des Handbuchs zu informieren, und blättern Sie es dann kurz durch. Achten Sie besonders auf den Abschnitt Besondere Merkmale in der [Einführung,](#page-22-0) um die speziellen Funktionen dieses Computers kennen zu lernen, und lesen Sie sorgfältig das Kapitel [Systemkonfiguration und Passwortschutz.](#page-96-0)

## **Inhalt des Handbuchs**

Dieses Handbuch besteht aus neun Kapiteln, acht Anhängen, einem Glossar und einem Stichwortverzeichnis.

Kapitel 1, [Einführung,](#page-22-0) stellt einen Überblick über die Merkmale, Fähigkeiten und Optionen des Computers dar.

Kapitel 2, [Rund um den Computer,](#page-36-0) nennt die Bestandteile des Computers und erklärt kurz deren Funktion.

Kapitel 3, [Erste Schritte,](#page-50-0) enthält einen kurzen Überblick über die erste Verwendung des Computers und gibt Hinweise zur Sicherheit und Gestaltung des Arbeitsplatzes.

Kapitel 4, [Grundlagen der Bedienung,](#page-60-0) enthält Anweisungen zur Verwendung der folgenden Geräte: AccuPoint™ II, CD-ROM-Laufwerk und internes Modem. Es enthält außerdem Hinweise zum Umgang mit dem Computer, mit Disketten und CD/DVD-ROMs.

<span id="page-19-0"></span>Kapitel 5, [Tastatur,](#page-74-0) enthält eine Beschreibung der besonderen Tastaturfunktionen, darunter die integrierte numerische Tastatur und Hotkeys.

Kapitel 6, [Stromversorgung und Startmodi](#page-82-0)*,* enthält Informationen zur Stromversorgung des Computers und zu den Energiesparmodi.

In Kapitel 7, [Systemkonfiguration und Passwortschutz](#page-96-0)*,* wird die Konfiguration des Computers mit Hilfe des Programms TSETUP beschrieben. Außerdem erfahren Sie hier, wie Sie ein Passwort einrichten.

Kapitel 8, [Zusatzeinrichtungen,](#page-122-0) nennt die zusätzlich erhältliche Hardware.

Kapitel 9, [Fehlerbehebung,](#page-160-0) enthält Informationen zum Durchführen der Diagnosetests und beschreibt Maßnahmen zum Beheben von eventuell auftretenden Schwierigkeiten.

In den *Anhängen* finden Sie die technischen Daten des Computers.

Im [Glossar w](#page-224-0)erden allgemeine Computer-Begriffe definiert und die im Text verwendeten Akronyme aufgeführt.

Das [Stichwortverzeichnis h](#page-238-0)ilft Ihnen bei der Suche nach bestimmten **Themen** 

## **Konventionen**

In diesem Handbuch werden die folgenden Formate zum Beschreiben, Kennzeichnen und Hervorheben von Begriffen und Bedienverfahren verwendet.

#### **Akronyme**

Abkürzungen werden eingeführt, indem der betreffende Begriff beim ersten Auftreten ausgeschrieben und die Abkürzung, die oft auf dem entsprechenden englischen Ausdruck beruht, in Klammern gesetzt wird. Zum Beispiel: Nur-Lese-Speicher (Read Only Memory, ROM). Akronyme werden auch im *Glossar* aufgeführt.

#### **Symbole**

Symbole kennzeichnen Anschlüsse, Regler und andere Teile des Computers. In der LED-Leiste weisen Symbole auf die Komponente hin, zu der sie Informationen geben.

#### **Tasten**

Die Tasten der Tastatur werden im Text zum Beschreiben vieler Computer-Operationen verwendet. Die Beschriftung der Tasten, wie sie auf der Tastatur erscheint, wird durch eine besondere Schrift dargestellt. Beispiel: **Enter** bezeichnet die Enter-Taste.

### <span id="page-20-0"></span>**Tastaturbedienung**

Bei manchen Operationen müssen Sie zwei oder mehr Tasten gleichzeitig drücken. Solche Bedienschritte werden durch die Tastenbeschriftungen, verbunden durch Pluszeichen (+), dargestellt. Beispiel: **Ctrl + C** bedeutet, dass Sie die Taste **Ctrl** gedrückt halten und dann zur gleichen Zeit **C** drücken müssen. Wenn drei Tasten benutzt werden, halten Sie die beiden ersten gedrückt und drücken dann die dritte.

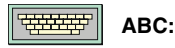

**ABC:** Wenn Sie in einem Verfahren auf ein Symbol klicken oder Text eingeben müssen, wird der Name des Symbols bzw. der einzugebende Text in der links dargestellten Schrift angegeben.

> Meistens steht vor dem einzugebenden Text das Tastatursymbol.

#### **Anzeige**

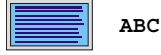

**ABC** Namen von Fenstern oder Symbolen sowie Text, der vom Computer ausgegeben und auf dem Bildschirm angezeigt wird, wird in der links dargestellten Schrift wiedergegeben. Meistens steht vor dem vom Computer erzeugten Text das Bildschirmsymbol.

### **Besondere Hinweise**

Wichtige Informationen werden in diesem Handbuch auf zwei Arten dargestellt. Sie erscheinen jeweils wie unten abgebildet.

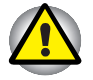

*Passen Sie auf! "Achtung" zeigt Ihnen an, dass unsachgemäßer Gebrauch der Geräte oder Nichtbefolgung von Anweisungen zu Datenverlust oder Schäden an Ihrem Gerät führen kann.*

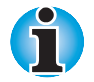

*Bitte beachten. Ein Hinweis ist eine Anmerkung oder ein Ratschlag, der Ihnen bei der optimalen Nutzung Ihrer Geräte hilft.*

## <span id="page-22-0"></span>Kapitel 1 **Einführung**

Dieses Kapitel enthält eine Geräteprüfliste und eine Beschreibung der Merkmale, der Optionen und des Zubehörs des Computers.

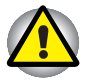

*Einige der Einrichtungen, die in diesem Handbuch beschrieben werden, funktionieren eventuell nicht korrekt, wenn Sie ein Betriebssystem verwenden, das nicht von Toshiba vorinstalliert wurde.*

## **Geräteprüfliste**

Packen Sie den Computer vorsichtig aus. Heben Sie den Karton und das Verpackungsmaterial für den späteren Gebrauch auf.

Überprüfen Sie, ob Sie die folgenden Teile erhalten haben:

- Mobiler Personal Computer der Satellite Pro 4200 oder 4300 Serie
- **Universeller Netzadapter und Netzkabel**
- **E** Ersatzkappen für den AccuPoint<sup>™</sup> II (Zeigegerät)
- Modemkabel
- Die folgende Software ist auf der Festplatte vorinstalliert: Wenn Sie Windows 95 verwenden, bleibt die folgenden Software auf der Festplatte:
	- Microsoft® Windows 95
	- Toshiba Dienstprogramme für Windows
	- Modemtreiber
	- Bildschirmtreiber für Windows
	- Audiotreiber
	- Hypertext-Online-Hilfe
	- DVD Video Player (nur bei Modellen mit DVD-Laufwerk)

 Wenn Sie Windows 98 verwenden, bleibt die folgenden Software auf der Festplatte:

- Microsoft Windows 98
- Die gleichen Dienstprogramme und Treiber, die auch mit Windows 95 installiert werden.
- Backup-CD-ROMs
	- Toshiba Product Recovery CD-ROM mit einem vollständigen Image der vorinstallierten Software
- Toshiba Tools & Dienstprogramme CD-ROM mit den vorinstallierten Treibern und Dienstprogrammen
- <span id="page-23-0"></span>Dokumentation zum Computer:
	- *Satellite Pro 4200/4300 Serie Mobiler Personal Computer Benutzerhandbuch*
	- *Satellite Pro 4200/4300 Serie QuickStart*
	- Microsoft Windows-Handbuchpaket
	- Sicherheitshinweise

Falls Teile beschädigt sind oder fehlen, wenden Sie sich bitte umgehend an Ihren Fachhändler.

## **Merkmale**

Die kompakte Größe, das geringe Gewicht, der niedrige Energieverbrauch und die hohe Zuverlässigkeit dieses Computers wurden durch den Einsatz der erweiterten hohen Integrationsdichte (Large Scale Integration, LSI) und der komplementären Metalloxidhalbleiter-Technologie (Complementary Metal-Oxide Semiconductor, CMOS) erzielt. Der Computer verfügt über die folgenden Merkmale und Vorteile:

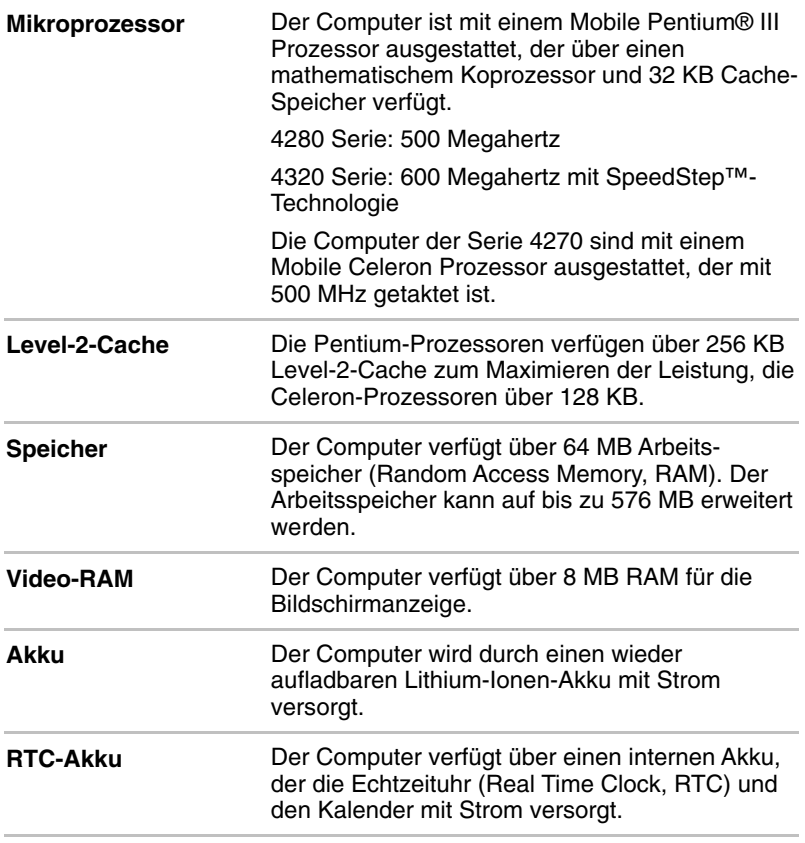

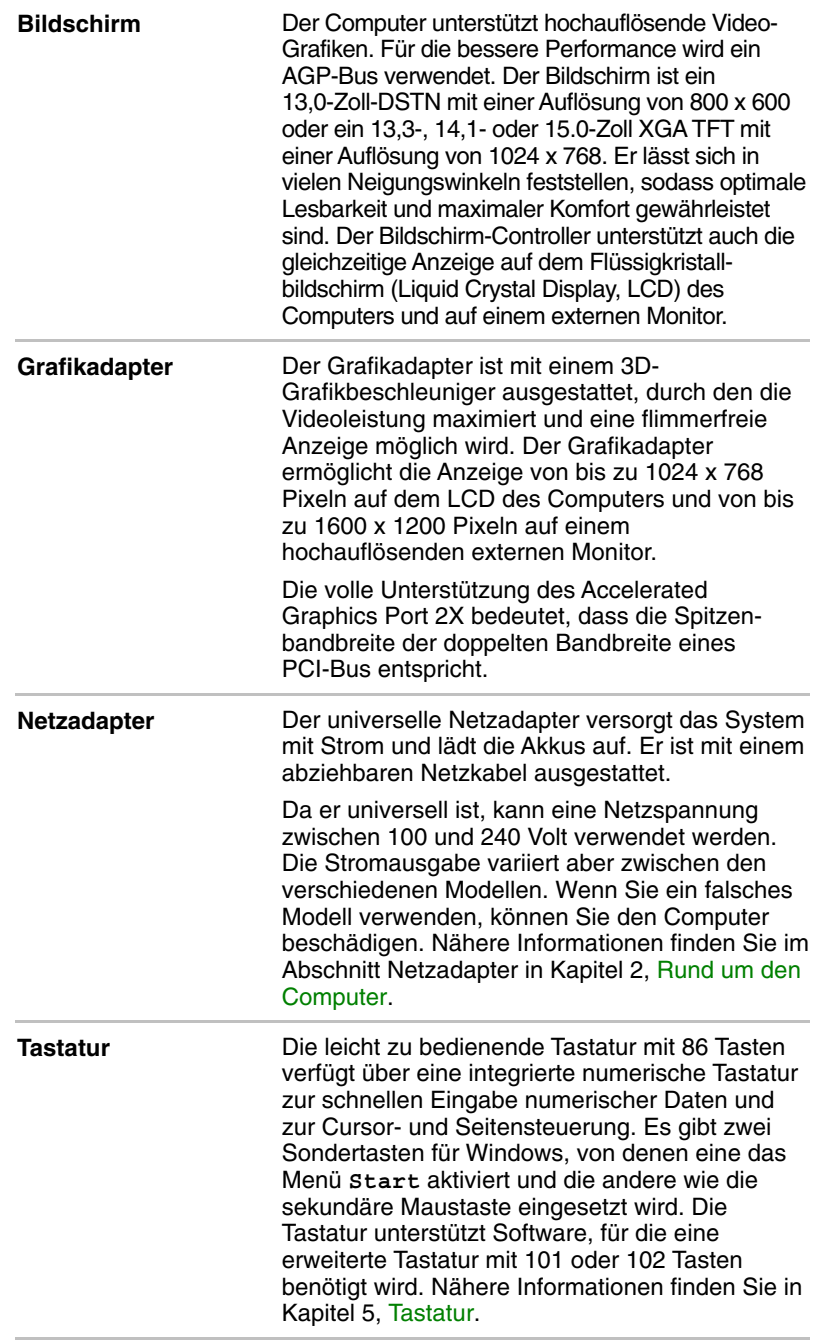

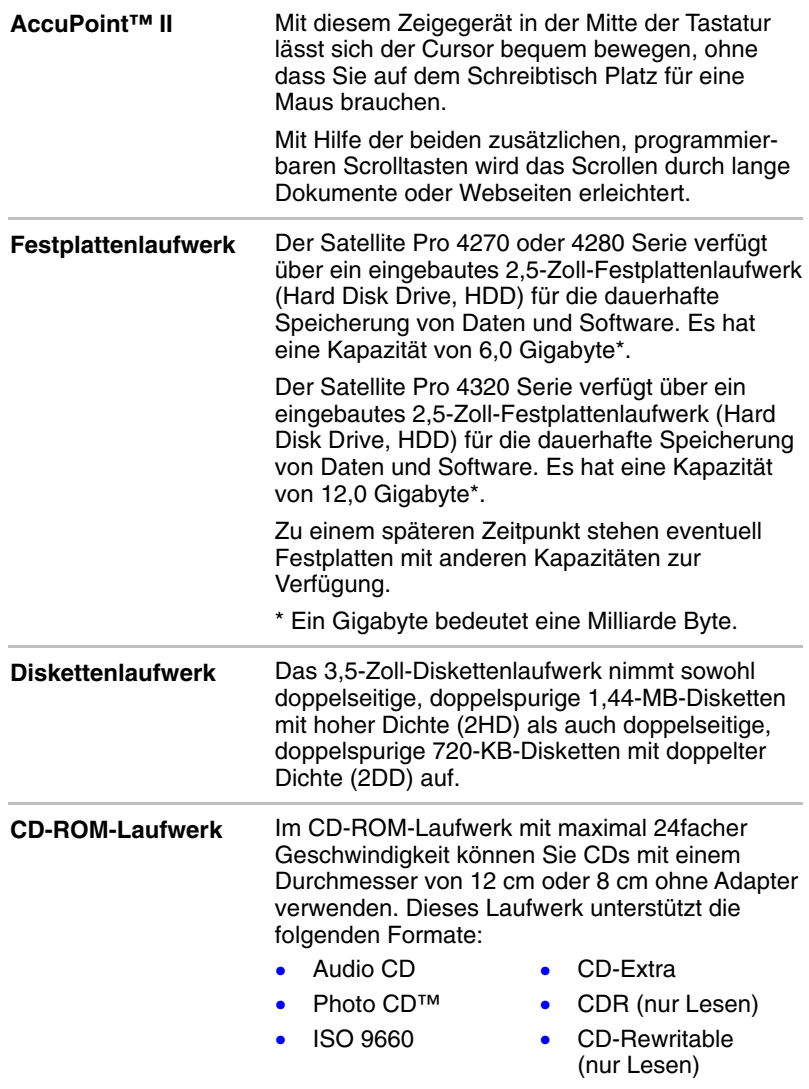

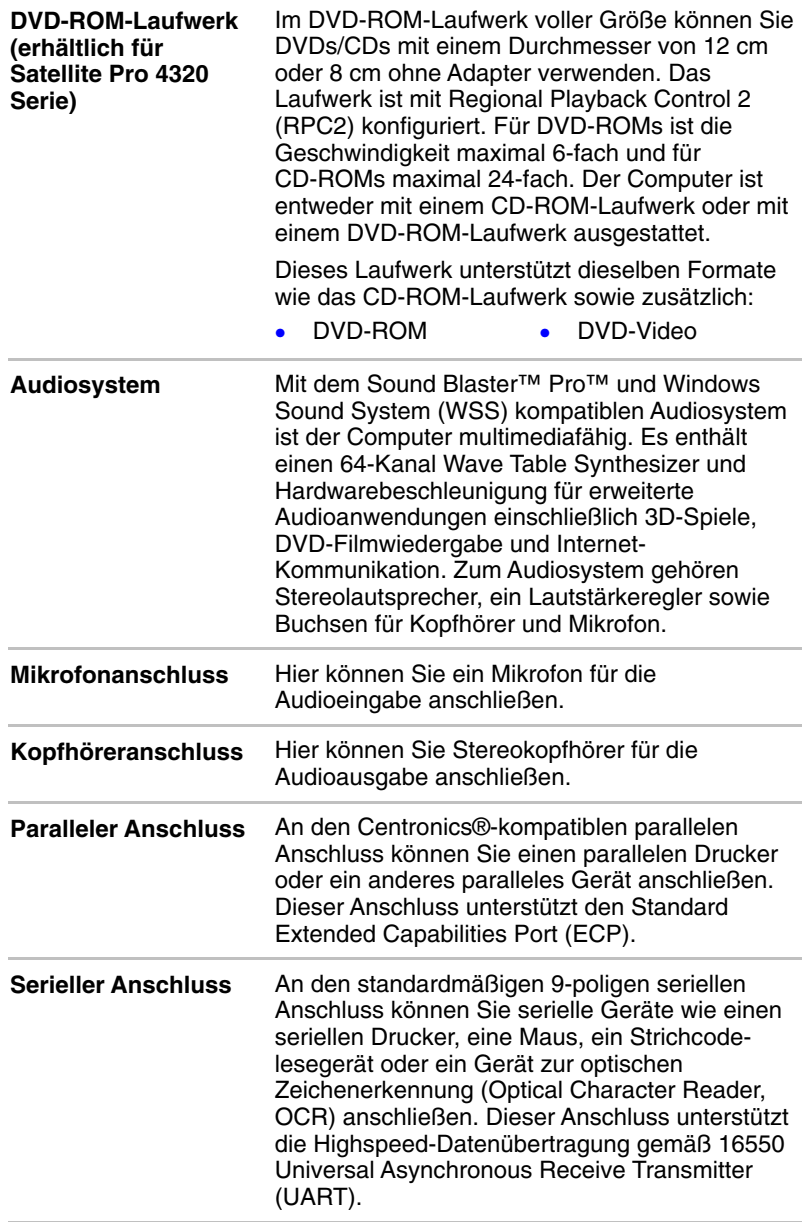

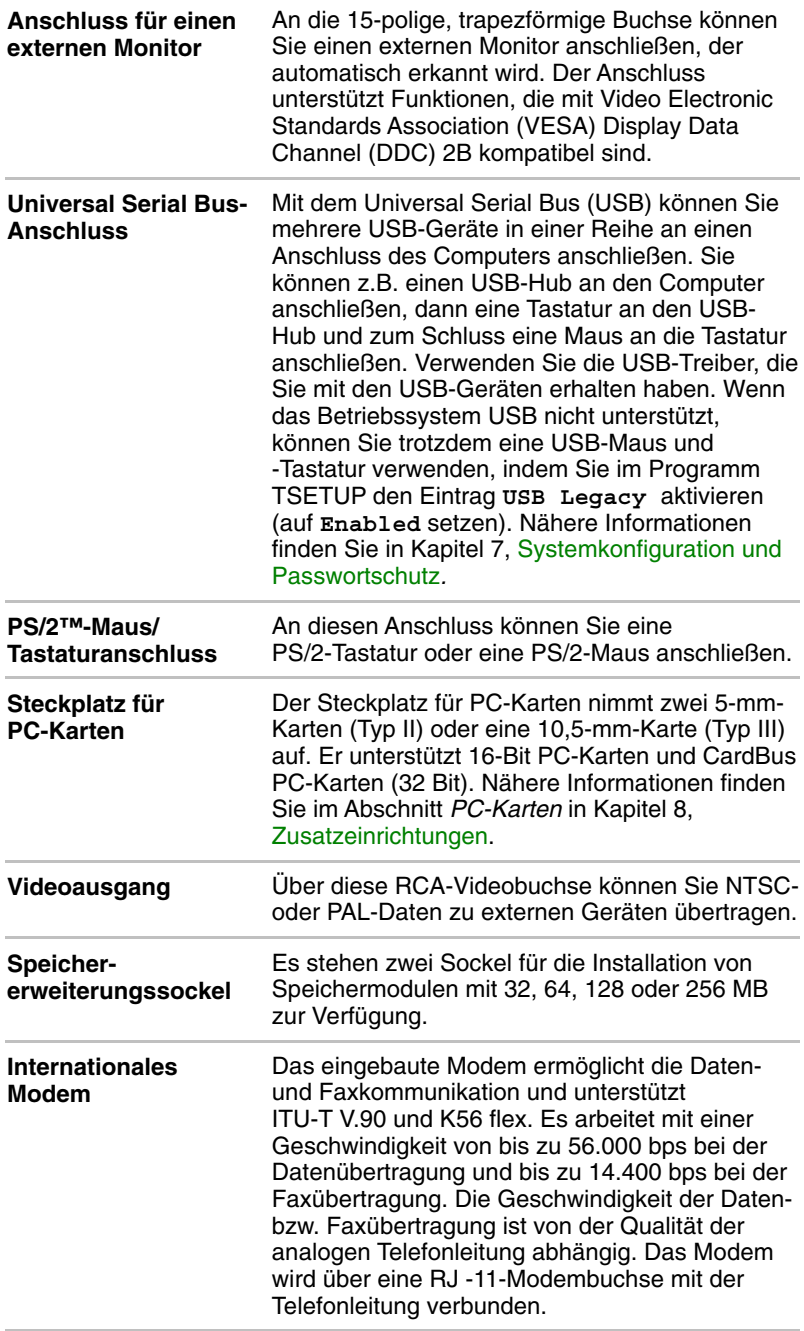

<span id="page-28-0"></span>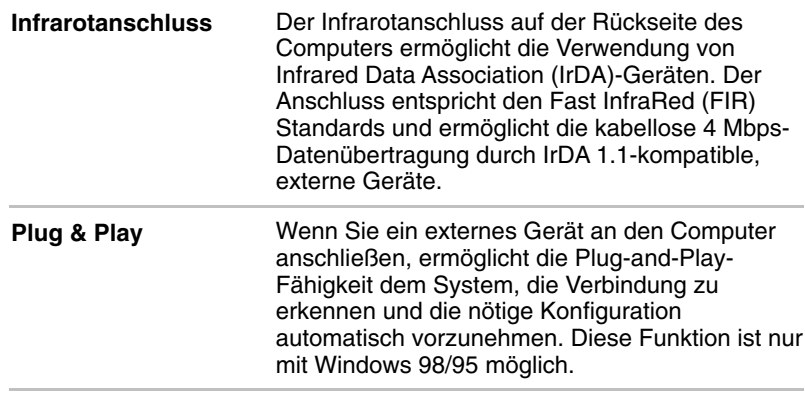

## **Besondere Merkmale**

Die folgenden Merkmale gibt es entweder nur bei Toshiba-Computern, oder es sind Funktionen, die den Umgang mit dem Computer erleichtern.

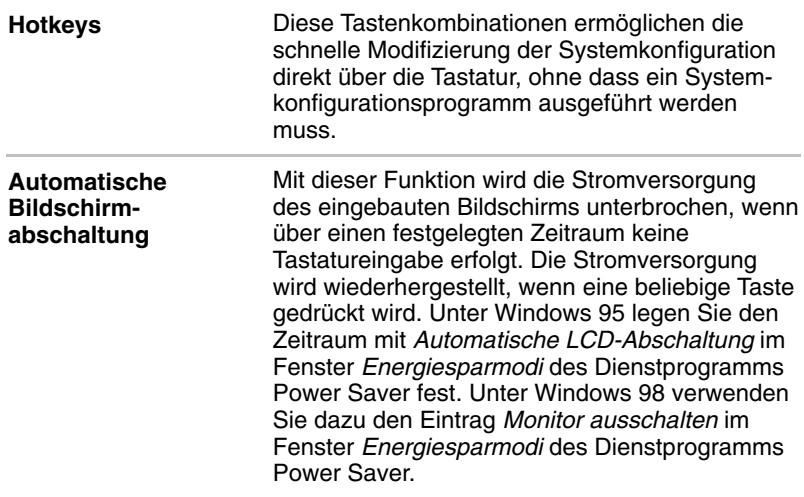

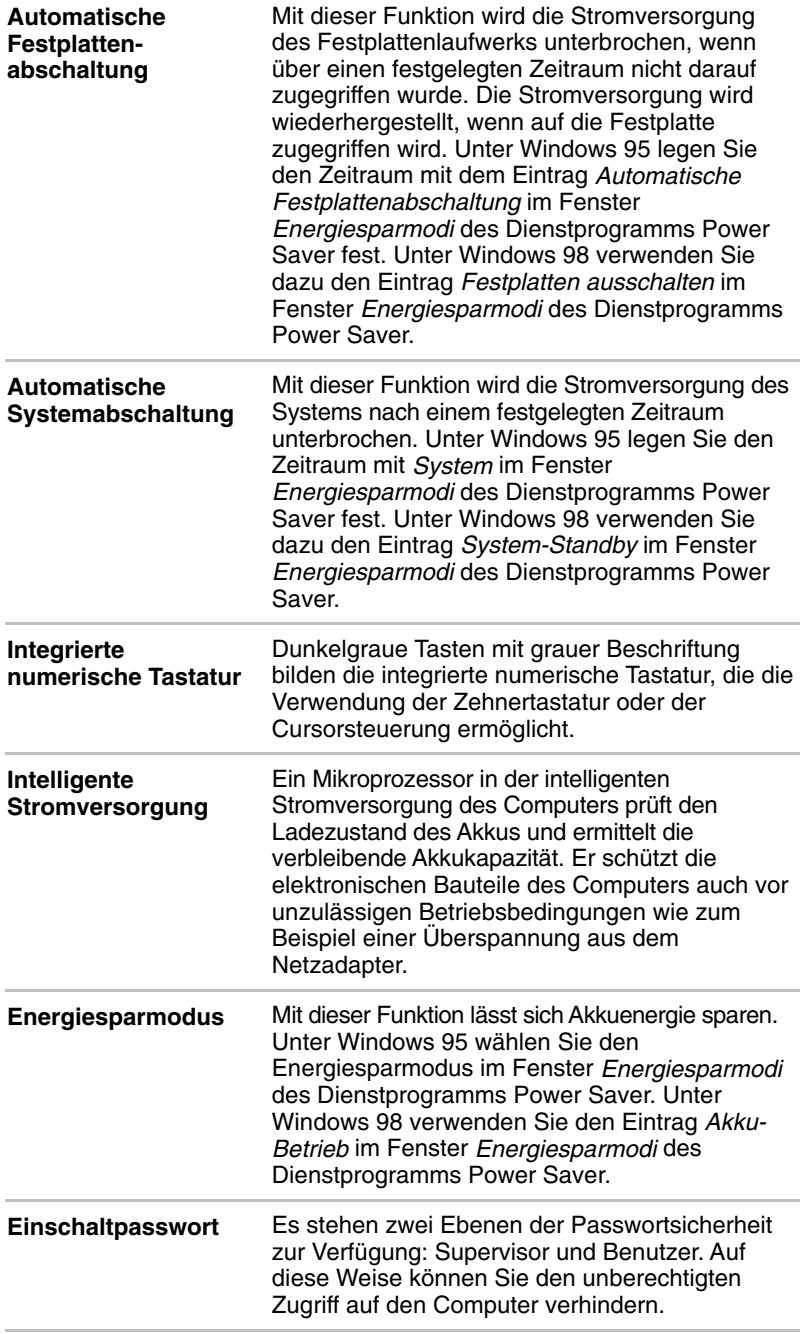

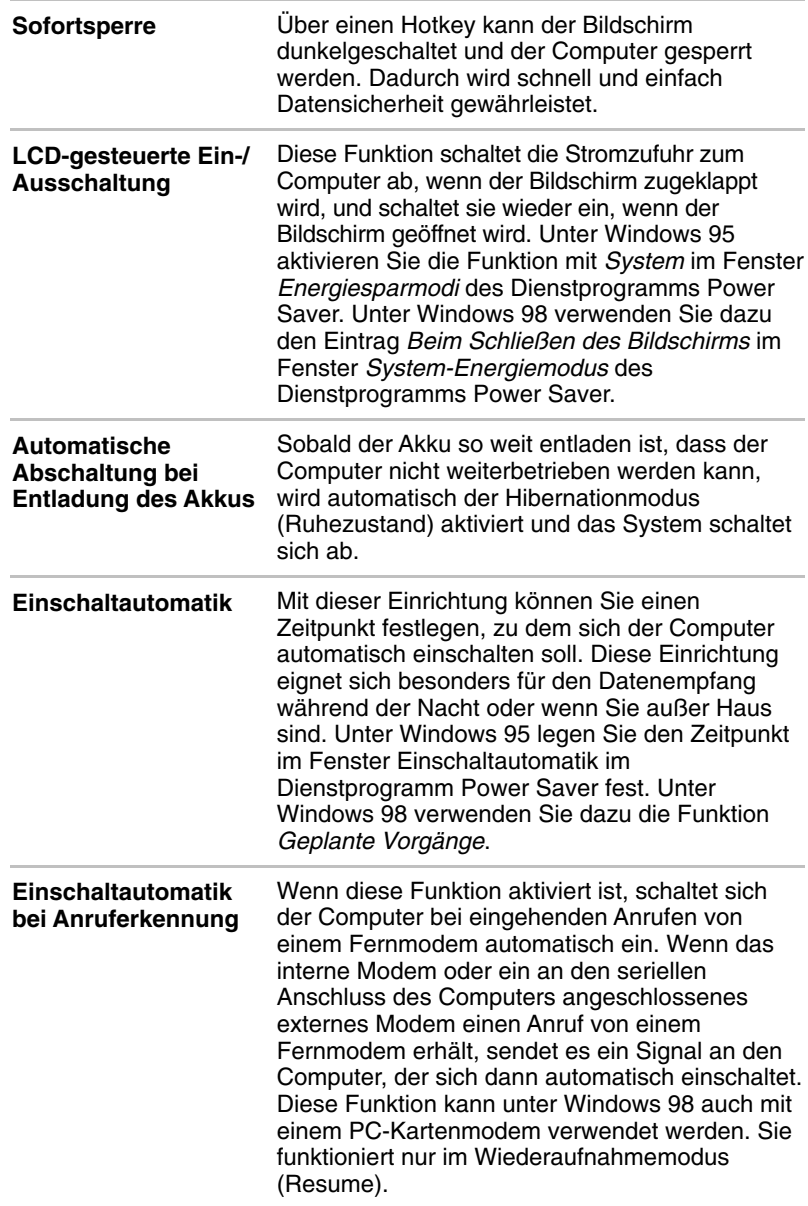

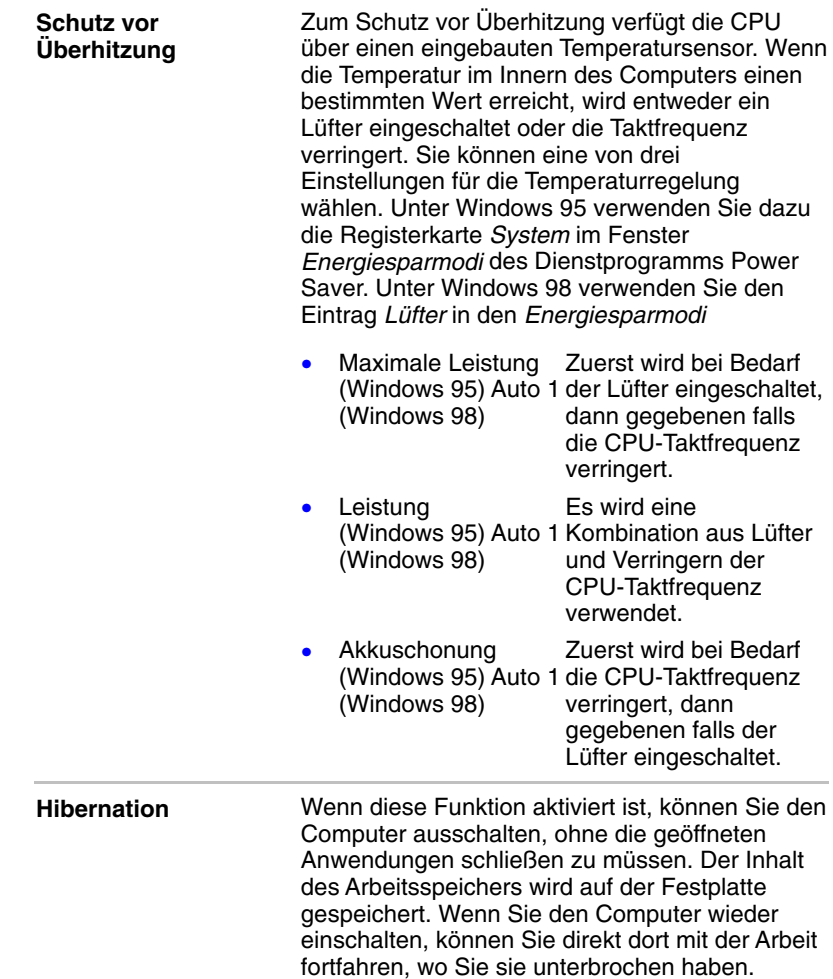

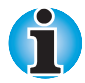

*Unter den folgenden Bedingungen können Sie die Hibernation nicht verwenden:*

*Sie benutzen DriveSpace für Laufwerk C oder ein anderes Komprimierungs-Tool.*

*Sie benutzen den Windows 98 Laufwerk-Converter, um Laufwerke in das File Allocation Table (FAT) 32 Format zu konvertieren.*

<span id="page-32-0"></span>**Wiederaufnahmemodus (Resume, Standby)**

Wenn Sie Ihre Arbeit unterbrechen müssen, können Sie den Computer ausschalten, ohne die laufende Anwendung zu schließen. Die Daten werden im Arbeitsspeicher des Computers erhalten. Wenn Sie den Computer wieder einschalten, können Sie die Arbeit dort fortsetzen, wo Sie sie beendet haben.

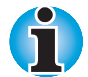

*Der* **Wiederaufnahmemodus (Resume)** *heißt unter Windows 95/98* **Standby***. Die Funktionen sind im Wesentlichen identisch.*

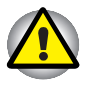

*Nehmen Sie nicht den Akku aus dem Computer, während der Wiederaufnahmemodus aktiviert ist. Andernfalls gehen die Daten im Arbeitsspeicher verloren.*

## **Dienstprogramme**

In diesem Abschnitt werden die vorinstallierten Dienstprogramme beschrieben. Hinweise zur Verwendung der einzelnen Programme finden Sie in den jeweiligen Online-Handbüchern, Hilfedateien oder Readme-Dateien.

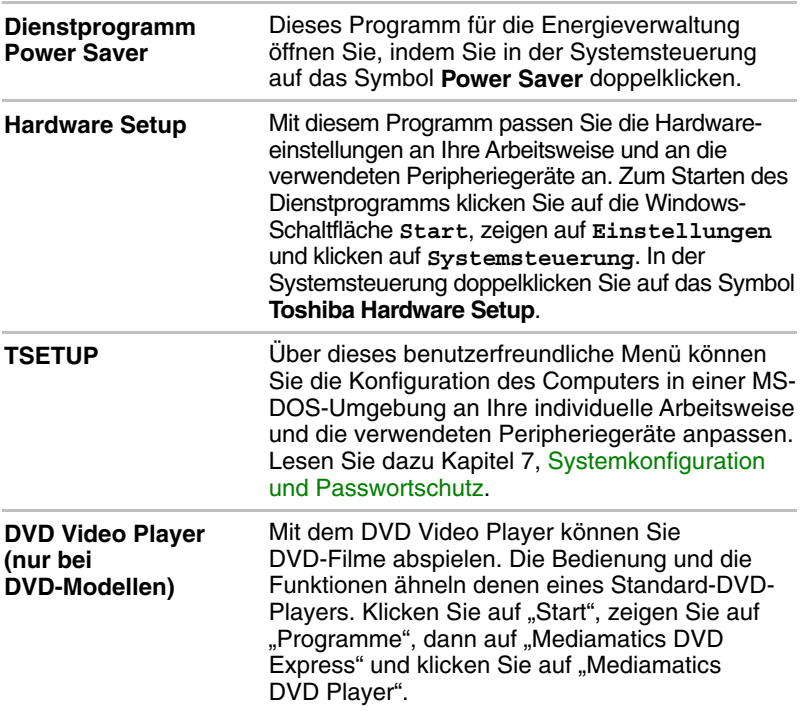

## <span id="page-33-0"></span>**Zusatzeinrichtungen**

Sie können den Computer noch leistungsfähiger und komfortabler in der Bedienung machen, wenn Sie ihn mit optional erhältlichem Zubehör ausstatten. Folgende Zusatzeinrichtungen sind erhältlich:

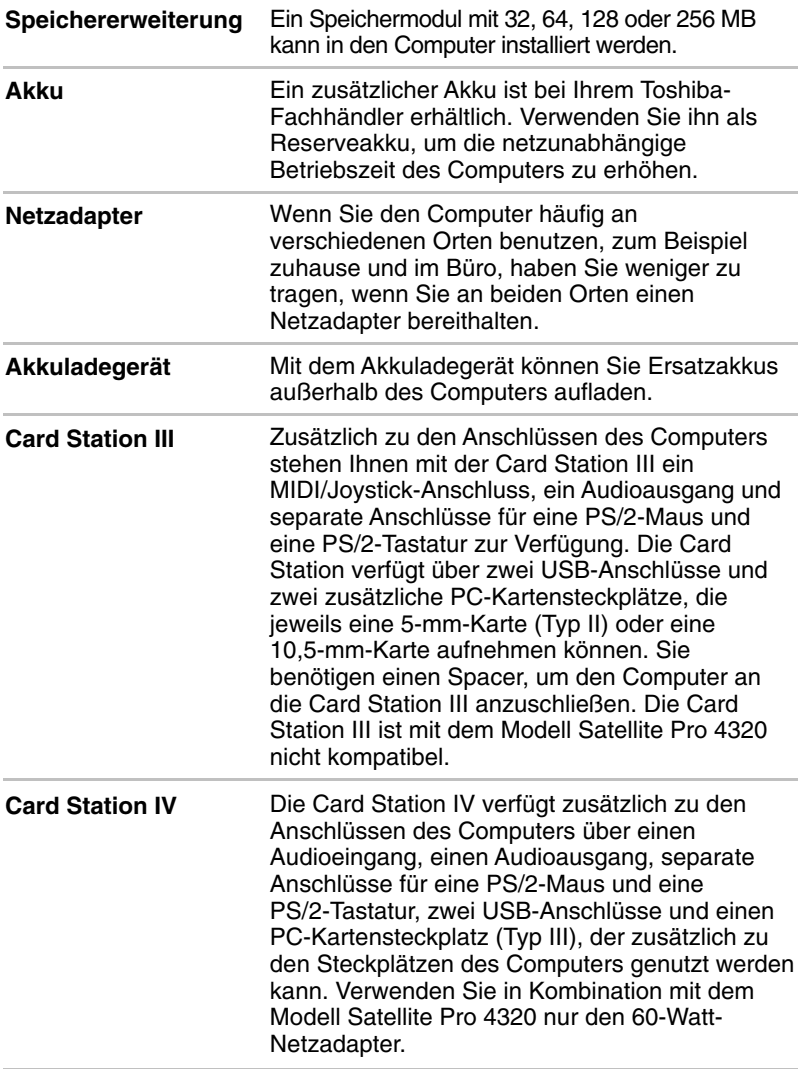

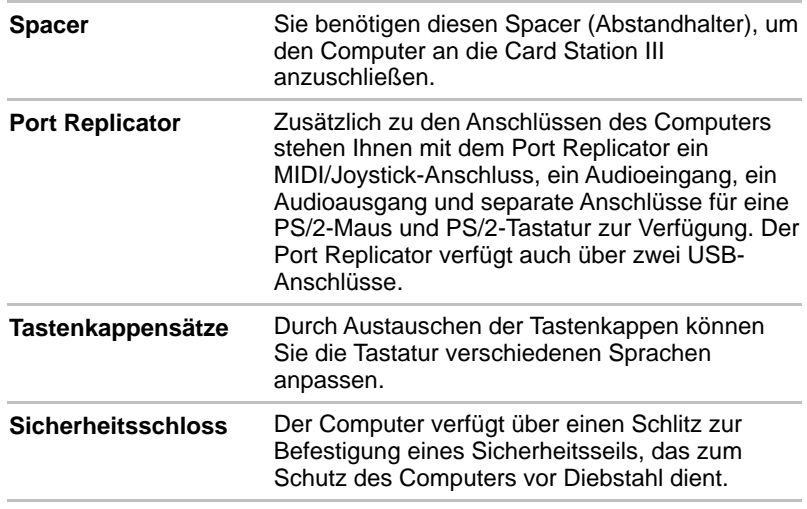
# Kapitel 2 **Rund um den Computer**

In diesem Kapitel werden die einzelnen Bestandteile des Computers kurz vorgestellt. Machen Sie sich mit diesen Elementen vertraut, bevor Sie den Computer in Betrieb nehmen.

# **Vorderseite mit geschlossenem Bildschirm**

Diese Abbildung zeigt die Vorderseite des Computers mit geschlossenem Bildschirm.

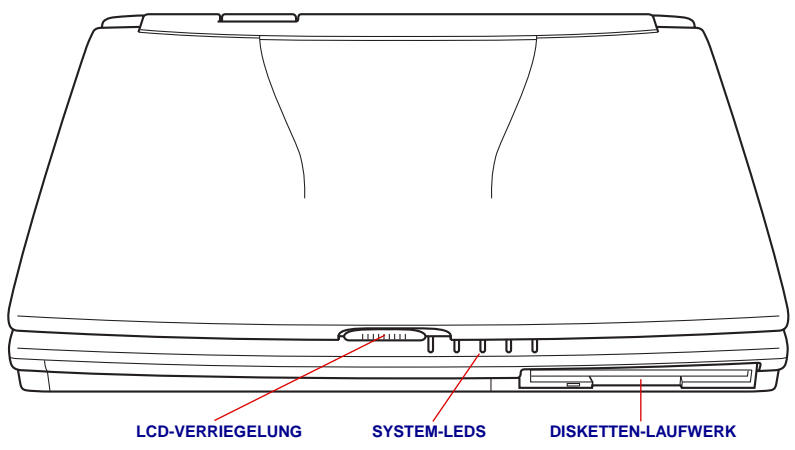

Die Vorderseite des Computers mit geschlossenem Bildschirm

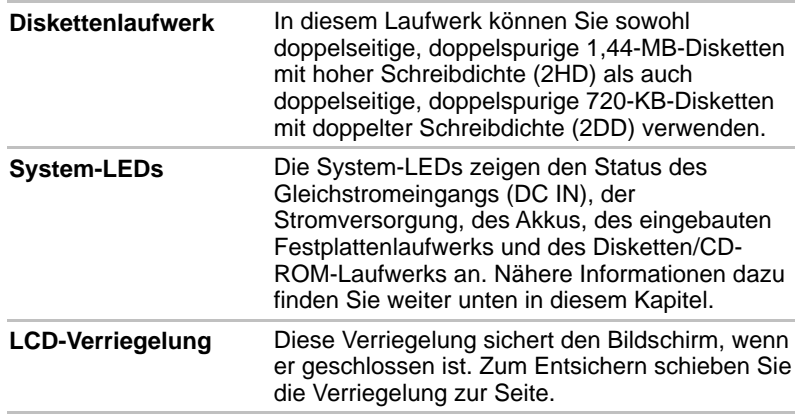

# **Linke Seite**

SICHERHEITSSCHLOSS PC-KARTENSTECKPLATZ MIKROFON-**KOPFHÖRER-BUCHSE BUCHSE** ভ ⊌  $\overline{=}$ Ø ℿ ਜ਼ **LÜFTER EIN/AUS-PC-KARTEN-SCHLOSS PC-KARTEN- RESET LAUTSTÄRKEREGLER EIN/AUS-TASTENVERRIEGELUNG TASTE**

Diese Abbildung zeigt die linke Seite des Computers.

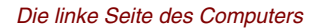

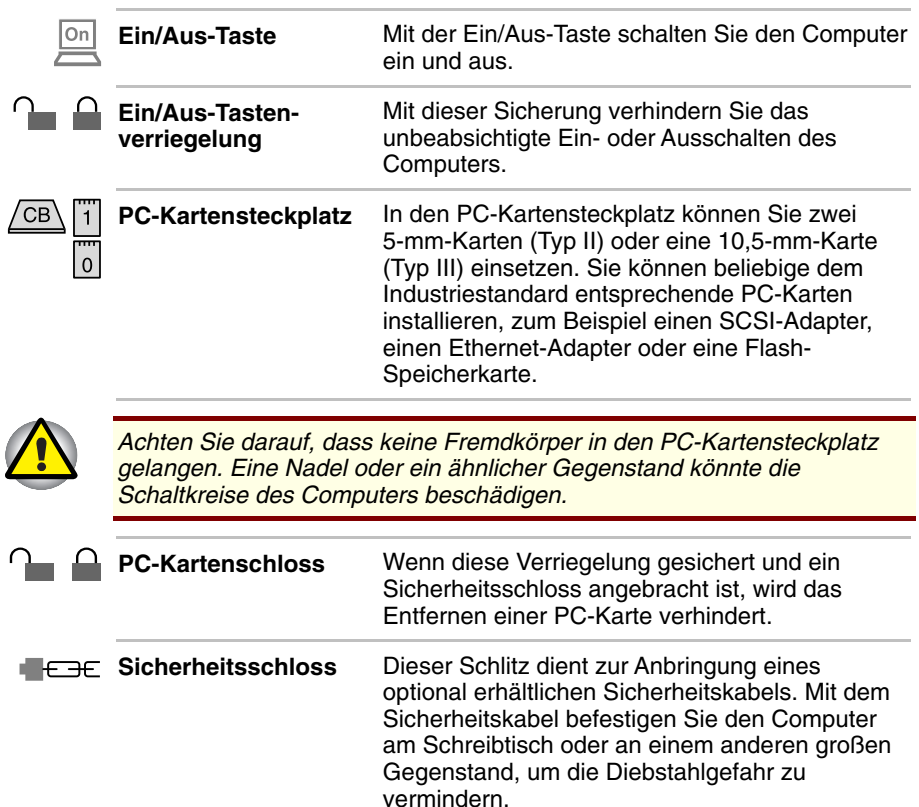

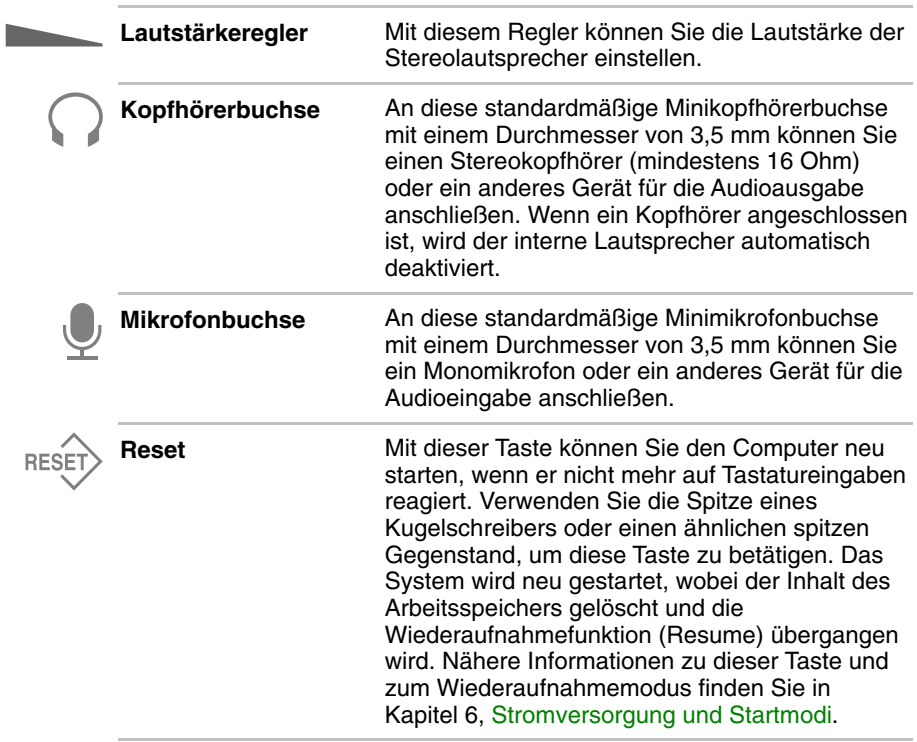

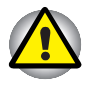

*Verwenden Sie zur Betätigung der Reset-Taste keinen Bleistift. Eine Bleistiftspitze kann im Computer abbrechen und Schaltkreise beschädigen.*

**Lüfter** Der Lüfter schützt die CPU vor Überhitzung.

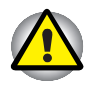

*Blockieren Sie die Lüftungsschlitze nicht. Achten Sie darauf, dass keine Fremdkörper hineingelangen. Eine Nadel oder ein ähnlicher Gegenstand könnte die Schaltkreise des Computers beschädigen.*

# **Rechte Seite**

Diese Abbildung zeigt die rechte Seite des Computers.

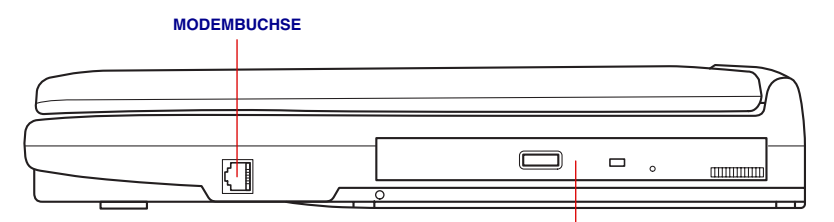

#### **CD-ROM- ODER DVD-ROM-LAUFWERK**

*Die rechte Seite des Computers*

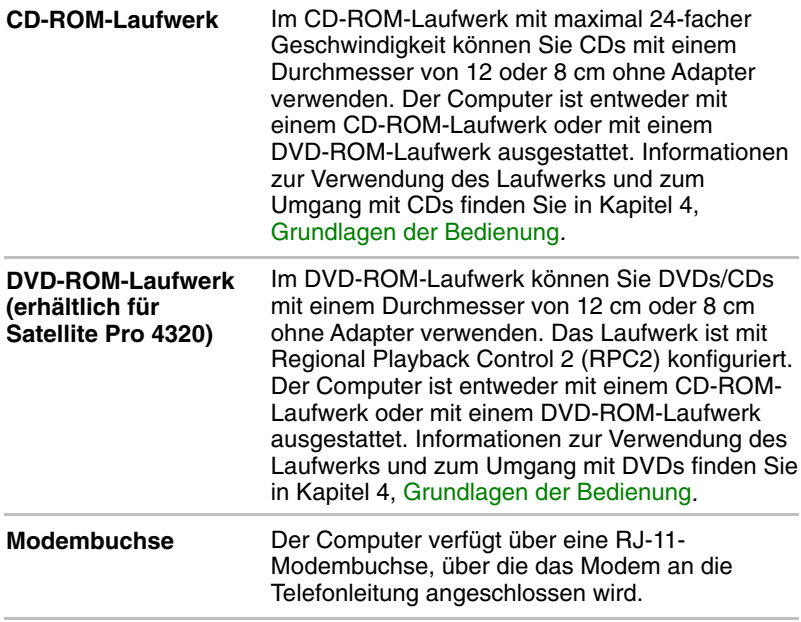

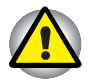

*Ziehen Sie das Modemkabel bei Gewitter aus der Telefonanschlussbuchse. Schließen Sie das Modem nicht an eine digitale Telefonleitung (ISDN) an, da diese das Modem beschädigen würde.*

# **Rückseite**

Diese Abbildung zeigt die Rückseite des Computers.

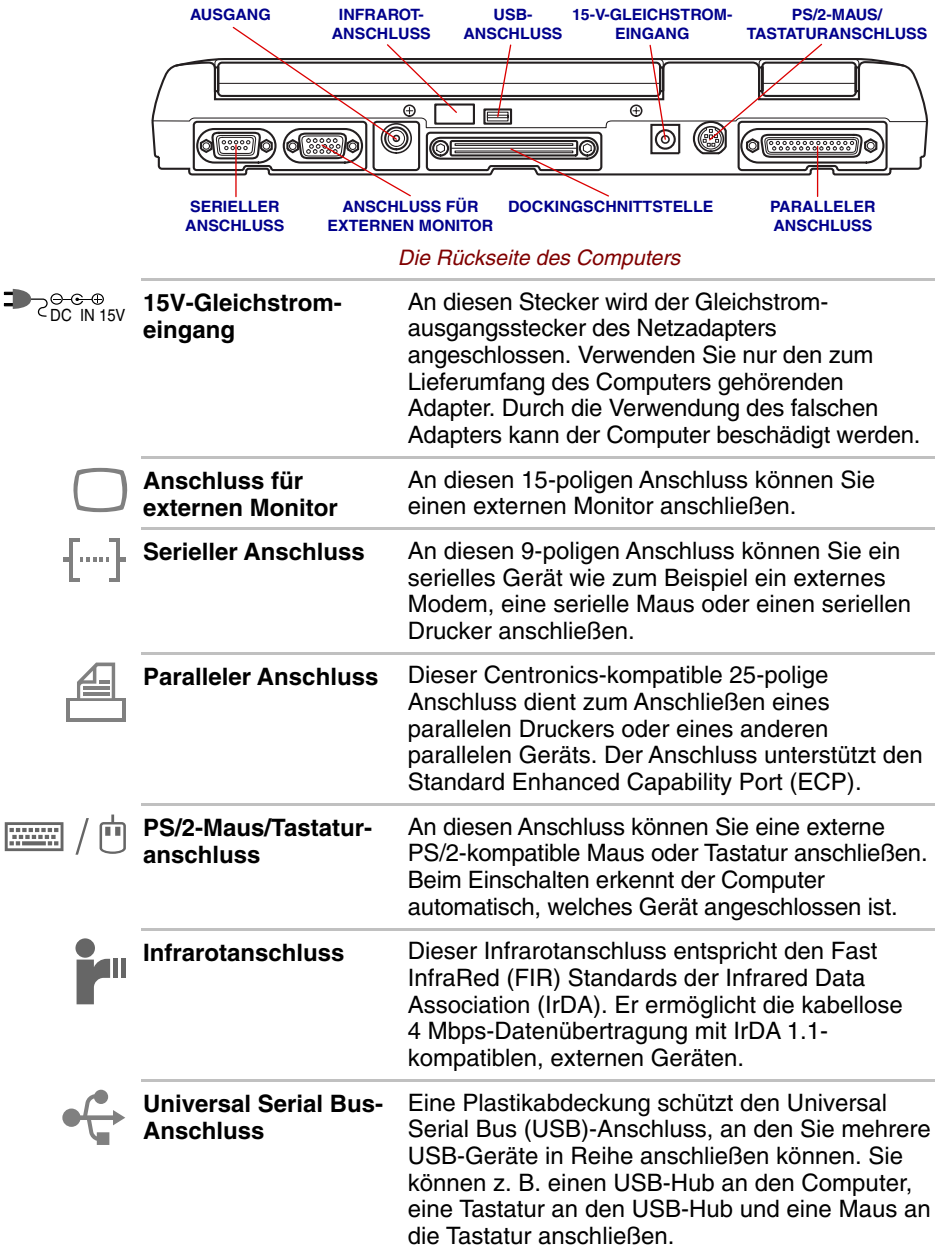

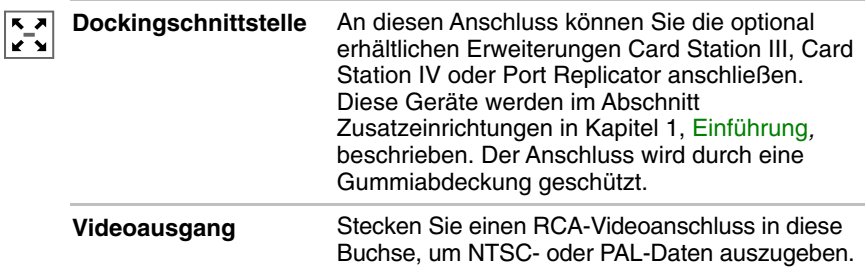

# **Unterseite**

Diese Abbildung zeigt die Unterseite des Computers. Schließen Sie den Bildschirm, bevor Sie den Computer herumdrehen.

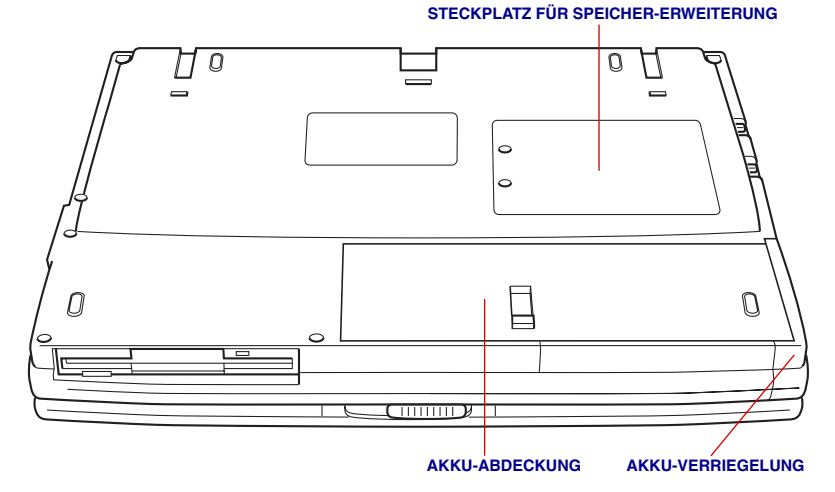

*Die Unterseite des Computers*

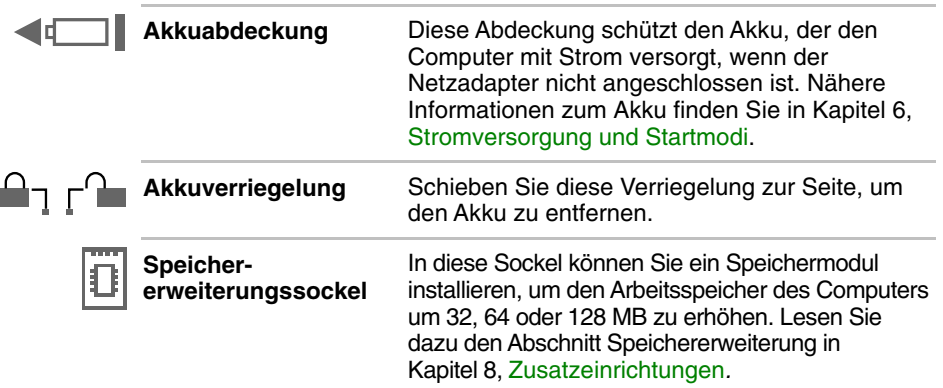

# **Vorderseite mit geöffnetem Bildschirm**

Diese Abbildung zeigt die Vorderseite des Computers mit geöffnetem Bildschirm. Zum Öffnen des Bildschirms schieben Sie die LCD-Verriegelung zur Seite und klappen den Bildschirm nach oben. Stellen Sie einen angenehmen Neigungswinkel ein.

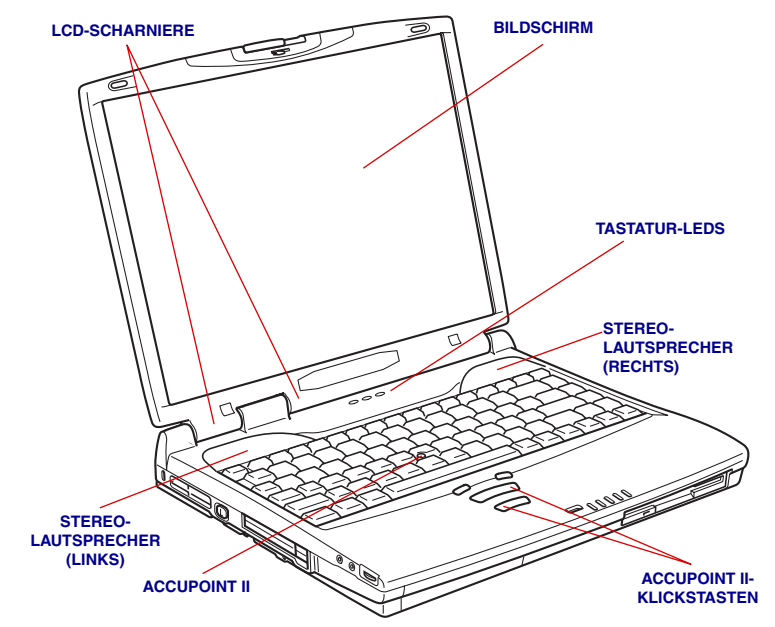

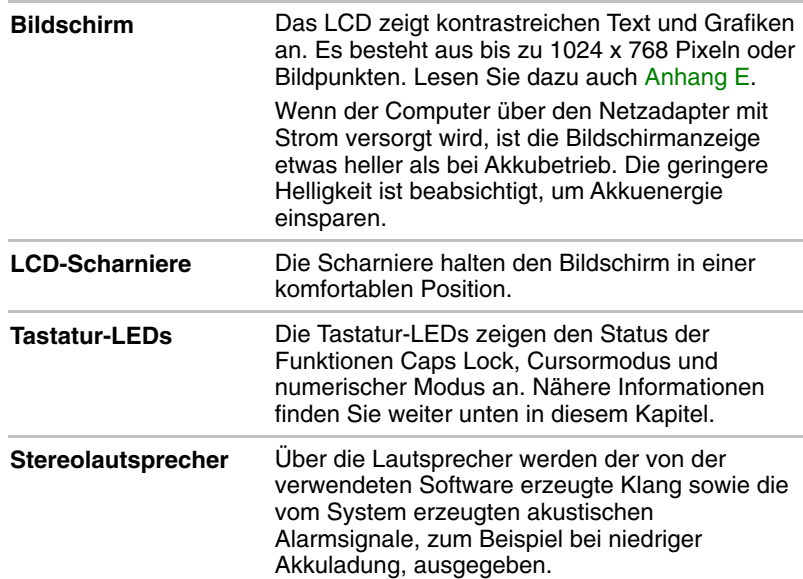

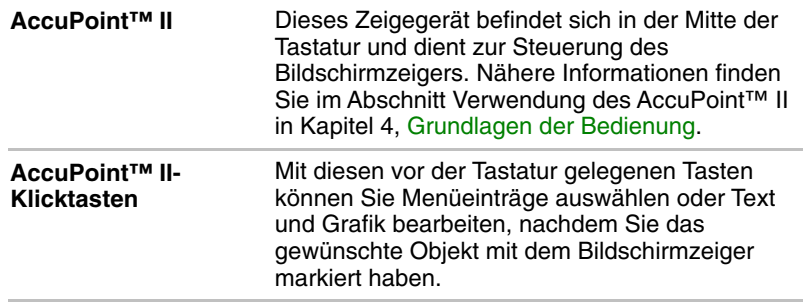

# **LEDs**

Die folgenden Abbildungen zeigen die LEDs, die bei verschiedenen Vorgängen des Computers leuchten.

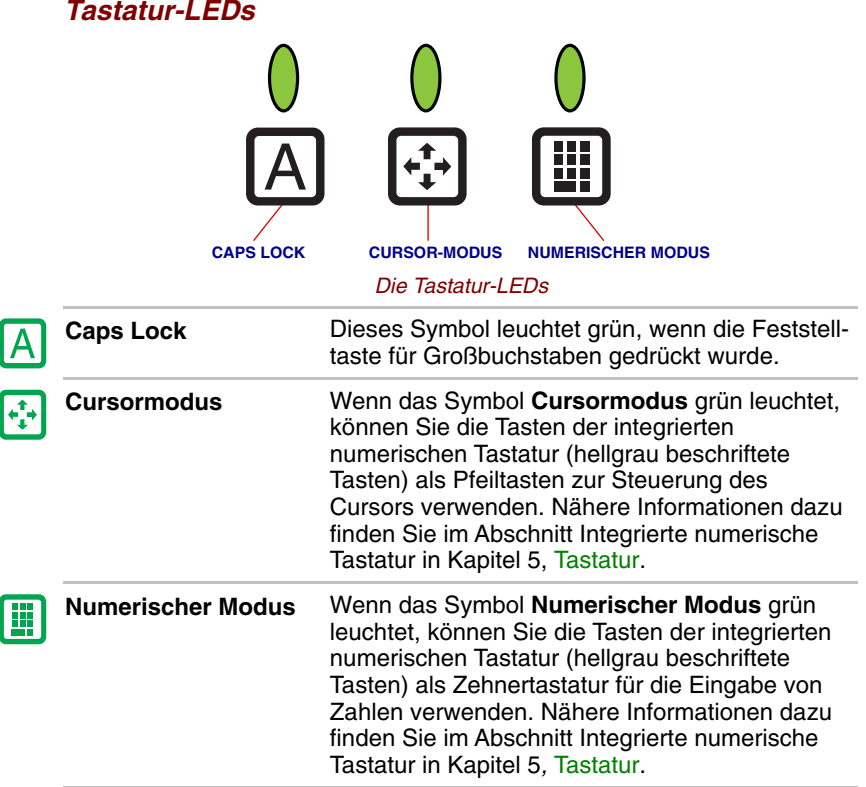

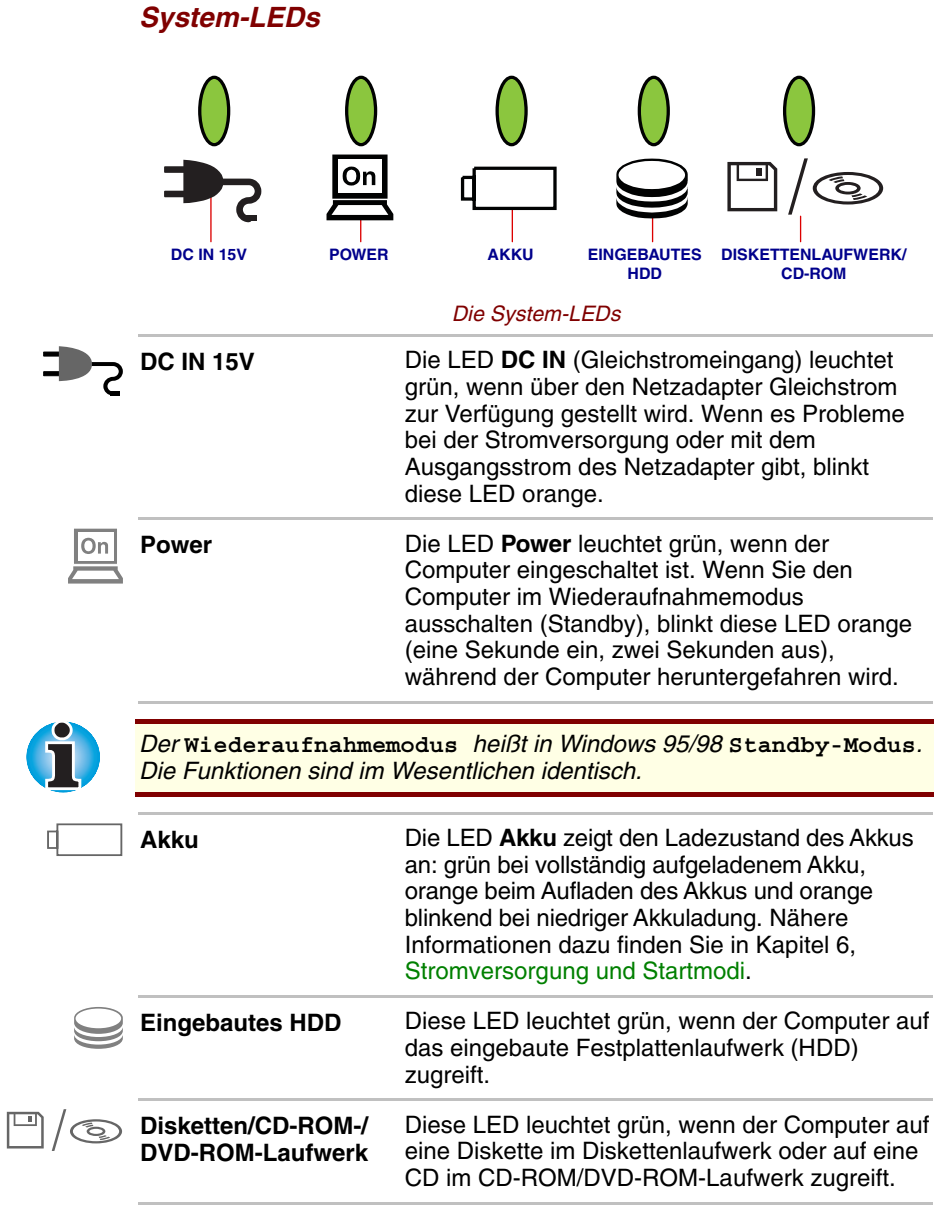

## **Laufwerke**

In diesem Abschnitt werden das 3,5-Zoll-Diskettenlaufwerk, das DVD-ROM-Laufwerk und das CD-ROM-Laufwerk beschrieben.

#### **Diskettenlaufwerk**

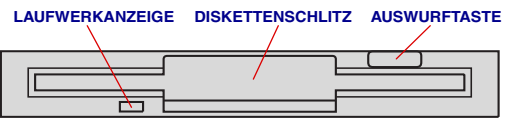

*Das Diskettenlaufwerk*

Im 3,5-Zoll-Diskettenlaufwerk können Sie 2DD-Disketten (720 KB) oder 2HD-Disketten (1,44 MB) für die Datenübertragung und -speicherung verwenden.

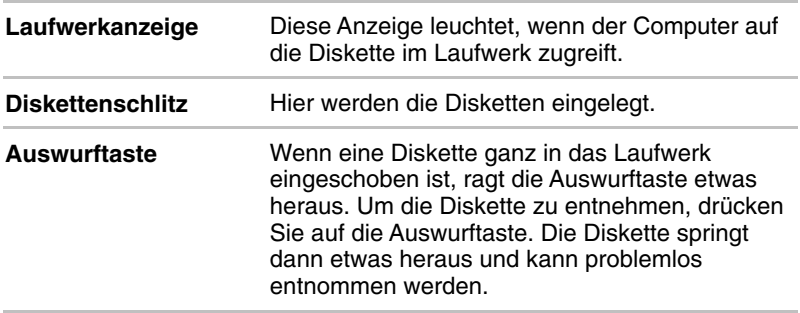

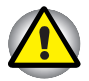

*Überprüfen Sie die Laufwerkanzeige, wenn Sie das Diskettenlaufwerk verwenden. Drücken Sie nicht auf die Auswurftaste und schalten Sie nicht den Computer aus, wenn diese Anzeige leuchtet. Andernfalls könnten Daten verloren gehen und die Diskette und das Laufwerk beschädigt werden.*

#### **DVD-ROM-Laufwerk (erhältlich für die Satellite Pro 4320 Serie)**

Im DVD-ROM-Laufwerk können Sie DVDs oder CDs mit einem Durchmesser von 12 cm oder 8 cm ohne Adapter verwenden. Das Laufwerk ist mit Regional Playback Control 2 (RPC2) konfiguriert. Der Computer ist entweder mit einem CD-ROM-Laufwerk oder mit einem DVD-ROM-Laufwerk ausgestattet.

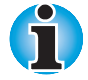

*Die Lesegeschwindigkeit ist in der Mitte des Datenträgers geringer als am äußeren Rand. Für DVDs und CDs gelten die folgenden Mindestgeschwindigkeiten (Mitte) und Höchstgeschwindigkeiten (außen):*

**DVD** *2,5-fach (Mitte) 6-fach (außen)*

**CD** *10,3-fach (Mitte) 24-fach (außen)*

Dieses Laufwerk unterstützt die folgenden Formate:

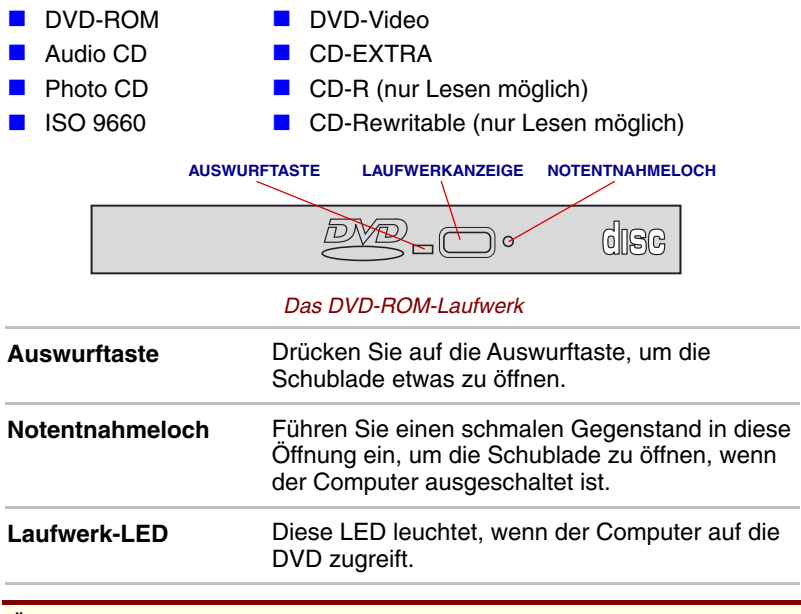

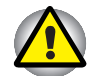

*Überprüfen Sie die LED* **Diskette/CD-ROM/DVD-ROM***, wenn Sie das DVD-ROM-Laufwerk verwenden. Drücken Sie nicht auf die Auswurftaste, trennen Sie kein Laufwerk ab und schalten Sie den Computer nicht aus, wenn die LED leuchtet. Sie könnten dabei die DVD/CD oder das Laufwerk beschädigen.*

#### *Regionalcodes*

DVD-Laufwerke und -Medien werden den Spezifikationen in sechs Vertriebsgebieten entsprechend hergestellt. Achten Sie beim Kauf von DVD-Medien darauf, dass sie zu Ihrem Laufwerk passen, da sie sonst nicht korrekt abgespielt werden können.

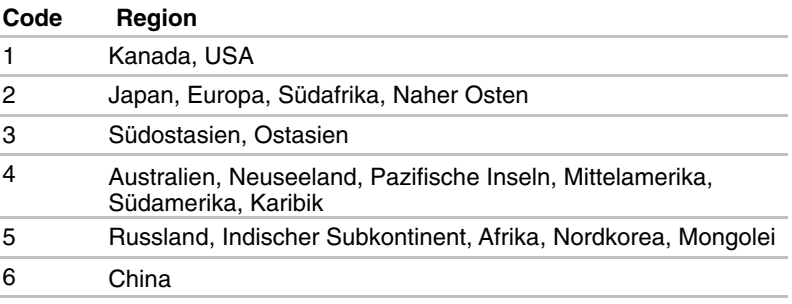

#### **CD-ROM-Laufwerk**

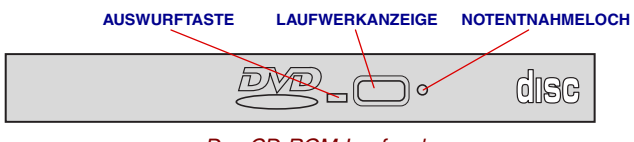

*Das CD-ROM-Laufwerk*

Mit dem CD-ROM-Laufwerk mit maximal 24-facher Geschwindigkeit können Sie CDs mit 12 cm oder 8 cm Durchmesser ohne Adapter verwenden.

Das Laufwerk unterstützt folgende Formate:

- **Audio CD**
- CD-EXTRA
- **Photo CD**
- CD-R (nur Lesen)
- ISO 9660
- CD-Rewritable (nur Lesen)

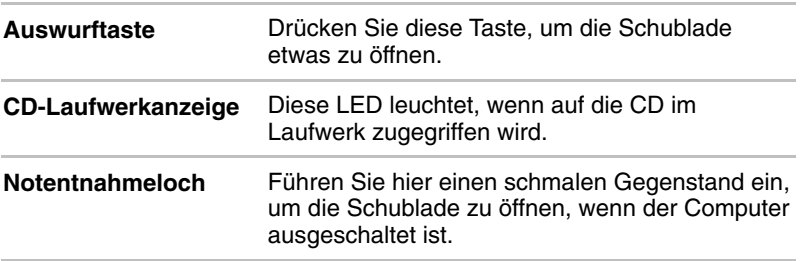

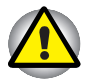

*Überprüfen Sie die LED Diskettenlaufwerk/CD-ROM-Laufwerk, wenn Sie das CD-ROM-Laufwerk verwenden. Drücken Sie nicht auf die Auswurftaste und schalten Sie nicht den Computer aus, wenn diese LED leuchtet. Andernfalls könnten die CD-ROM oder das Laufwerk beschädigt werden.*

## **Netzadapter**

Der Netzadapter wandelt Wechselstrom in Gleichstrom um und verringert die an den Computer gelieferte Spannung. Er kann sich automatisch auf eine beliebige Spannung zwischen 100 und 240 Volt und auf eine beliebige Frequenz zwischen 50 und 60 Hertz einstellen; dadurch kann der Computer praktisch überall auf der Welt eingesetzt werden.

Zum Neuaufladen des Akkus schließen Sie einfach den Netzadapter an eine Steckdose und an den Computer an. Nähere Informationen dazu finden Sie in Kapitel 6, [Stromversorgung und Startmodi.](#page-82-0)

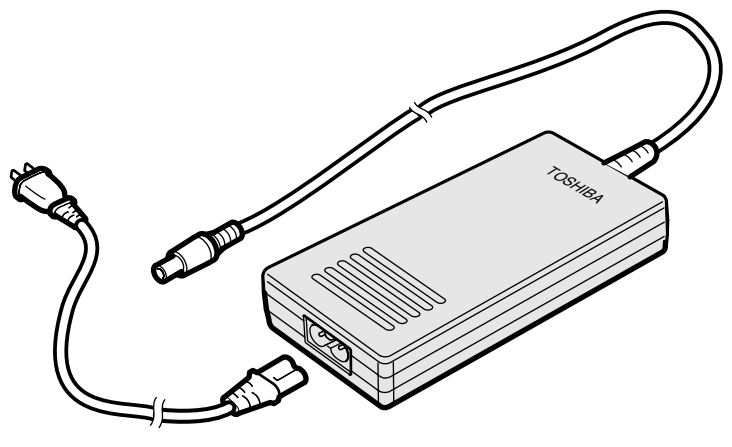

*Der Netzadapter*

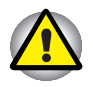

*Durch die Verwendung des falschen Adapters kann der Computer beschädigt werden. Toshiba übernimmt in einem solchen Fall keine Haftung. Die Nennstromwerte für die Computer betragen: für die Satellite Pro 4320 Seire 60 W, 15 V Gleichstromeingang, 4 Ampere; für alle anderen Modelle 45 W, 15 V Gleichstromeingang, 3 Ampere.*

# Kapitel 3 **Erste Schritte**

In diesem Kapitel finden Sie grundlegende Informationen, die Sie benötigen, um die Arbeit mit Ihrem Computer beginnen zu können. Das Kapitel behandelt folgende Themen:

- **E** Einrichtung Ihres Arbeitsplatzes für Ihre Gesundheit und Sicherheit
- **Anschließen des Netzadapters**
- **D** Öffnen des Bildschirms
- **E** Einschalten des Computers
- **Ausschalten des Computers**
- Neustarten des Computers
- Wiederherstellen der vorinstallierten Software

# **Einrichtung**

Die Einrichtung eines komfortablen Arbeitsplatzes ist sowohl für Sie als auch für Ihren Computer wichtig. Eine schlechte Arbeitsumgebung oder ungünstige Arbeitsgewohnheiten können Schmerzen oder ernste gesundheitliche Schäden aufgrund von Dauerbelastungen Ihrer Hände und Gelenke verursachen. Auch für den Betrieb des Computers ist eine geeignete Umgebung erforderlich. Dieser Abschnitt behandelt dazu die folgenden Themen:

- **Allgemeine Bedingungen**
- Standort von Computer und Peripheriegeräten
- Sitzmöbel und Körperhaltung
- **Beleuchtung**
- **Arbeitsgewohnheiten**

#### **Allgemeine Bedingungen**

Eine Umgebung, in der Sie sich wohl fühlen, ist im Allgemeinen auch für Ihren Computer geeignet. Lesen Sie sich dennoch folgende Punkte durch, um sicherzugehen, dass Ihr Arbeitsplatz eine günstige Umgebung darstellt.

- Sorgen Sie dafür, dass um den Computer herum genügend Platz für eine ausreichende Belüftung des Geräts vorhanden ist.
- Achten Sie darauf, dass das Netzkabel an eine leicht zugängliche Steckdose in der Nähe des Computers angeschlossen ist.
- Die Umgebungstemperatur sollte zwischen 5 und 35° C betragen und die Luftfeuchtigkeit zwischen 20 und 80 % liegen.
- Meiden Sie Orte, an denen es zu raschen oder extremen Temperaturoder Luftfeuchtigkeitsänderungen kommen kann.
- Schützen Sie Ihren Computer vor Staub und Feuchtigkeit und setzen Sie ihn keiner direkten Sonnenstrahlung aus.
- Halten Sie den Computer fern von Wärmequellen wie z. B. Elektroheizgeräten.
- Benutzen Sie den Computer nicht in der Nähe von Flüssigkeiten oder ätzenden Chemikalien.
- Stellen Sie den Computer nicht in der Nähe von Objekten auf, die starke magnetische Felder erzeugen (z. B. Lautsprecher einer Stereoanlage).
- **U** Verwenden Sie den Computer nicht in der Nähe eines Mobiltelefons.
- Lassen Sie genügend Platz für den Lüfter und blockieren Sie die Lüftungsschlitze nicht.

#### **Standort des Computers**

Stellen Sie Computer und Peripheriegeräte so auf, dass angenehme Haltung und Sicherheit gewährleistet sind.

- Stellen Sie den Computer auf einer ebenen Fläche und in komfortabler Höhe und Entfernung auf. Der Bildschirm sollte nicht höher sein als in Augenhöhe, um eine Überanstrengung der Augen zu vermeiden.
- Stellen Sie den Computer so auf, dass er sich beim Arbeiten direkt vor Ihnen befindet, und achten Sie darauf, dass für die Verwendung anderer Geräte genügend Platz vorhanden ist.
- Lassen Sie hinter dem Computer genügend Platz, um den Bildschirm in einen angenehmen Winkel stellen zu können. Der Bildschirm sollte so geneigt werden, dass die Anzeige nicht spiegelt und möglichst gut sichtbar ist.
- Wenn Sie einen Papierständer verwenden, sollte dieser etwa in der gleichen Höhe und Entfernung wie der Computer aufgestellt werden.

#### **Sitzmöbel und Körperhaltung**

Die Höhe Ihres Stuhls im Verhältnis zu Computer und Tastatur sowie seine Stützfunktion sind entscheidende Faktoren bei der Vermeidung von Überanstrengungen bei der Arbeit. Lesen Sie dazu die folgenden Tipps.

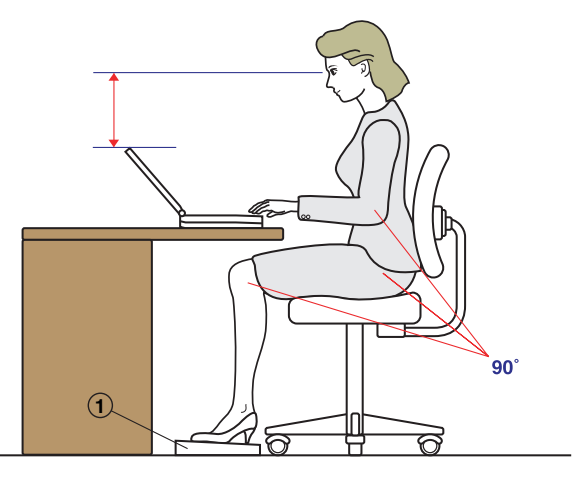

*Körperhaltung und Aufstellung des Computers*

- Stellen Sie Ihren Stuhl so ein, dass sich die Tastatur in Ellbogenhöhe oder etwas tiefer befindet. Eine entspannte Haltung der Schultern macht das Schreiben angenehmer.
- Inre Knie sollten eine etwas höhere Position einnehmen als Ihre Hüften. Verwenden Sie gegebenenfalls eine Fußstütze (siehe "1" in der Abbildung), um die Knie zu erhöhen und dadurch den Druck auf die Unterseite Ihrer Schenkel zu verringern.
- Stellen Sie die Stuhllehne so ein, dass sie die untere Kurve Ihrer Wirbelsäule stützt.
- Sitzen Sie aufrecht, damit Ihre Knie, Hüften und Ellbogen beim Arbeiten in etwa 90°-Winkel bilden. Lehnen Sie sich nicht zu weit nach vorn oder hinten.

#### **Beleuchtung**

Durch richtige Beleuchtung lässt sich die Lesbarkeit der Anzeige verbessern und eine Überanstrengung der Augen vermeiden.

- Stellen Sie den Computer so auf, dass Sonnenlicht oder helles Lampenlicht nicht vom Bildschirm reflektiert wird. Getönte Fensterscheiben, Jalousien oder sonstige Verdunkelungen vermindern die Spiegelung des Sonnenlichts.
- Stellen Sie den Computer nicht vor eine helle Lichtquelle, die Ihnen direkt in die Augen scheinen könnte.
- **D** Verwenden Sie an Ihrem Arbeitsplatz möglichst eine diffuse, indirekte Lichtquelle. Beleuchten Sie Ihre Schriftstücke oder den Arbeitsplatz mit einer Lampe, aber stellen Sie sie so ein, dass sich ihr Licht nicht in der Anzeige spiegelt oder Sie blendet.

#### **Arbeitsgewohnheiten**

Zur Vermeidung von Verspannungen oder Gesundheitsschäden durch Dauerbelastung sollten Sie Ihre Tätigkeiten möglichst abwechseln. Planen Sie nach Möglichkeit Ihren Arbeitstag so, dass er aus einer Vielzahl von Tätigkeiten besteht. Wenn Sie lange Zeit am Computer verbringen, versuchen Sie Abwechslung in Ihren Arbeitsablauf zu bringen. Dadurch vermeiden Sie übermäßige Belastungen und erhöhen die Effizienz Ihrer Arbeit.

- ä, Achten Sie auf eine entspannte Sitzhaltung. Durch die richtige, oben beschriebene Einstellung von Stuhl und Arbeitsgerät lassen sich Verspannungen in Schultern und Nacken vermindern und Rückenschmerzen vermeiden.
- **Andern Sie öfter Ihre Sitzhaltung.**
- Stehen Sie gelegentlich auf, und führen Sie ein paar kurze Streckoder Lockerungsübungen durch.
- Führen Sie mehrmals am Tag Streck- und Lockerungsübungen für Ihre Hände und Handgelenke durch.
- **Blicken Sie häufig von Ihrem Computerbildschirm auf, und lassen Sie** Ihre Augen einige Sekunden lang (etwa 30 Sekunden lang alle Viertelstunde) auf einem entfernten Gegenstand ruhen.
- Machen Sie statt einer oder zwei langen Pausen viele kleine Pausen etwa alle halbe Stunde zwei bis drei Minuten.
- É Lassen Sie Ihre Augen regelmäßig untersuchen, und suchen Sie umgehend einen Arzt auf, wenn Sie vermuten, dass eine gesundheitliche Schädigung durch Dauerbelastung vorliegt.

In Ihrer Bücherei oder Buchhandlung erhalten Sie nähere Informationen über Bücher zum Thema Ergonomie und gesundheitliche Schädigung durch Dauerbelastung bzw. Übungen für überlastungsgefährdete Körperteile wie Hände und Gelenke. Lesen Sie auch die *Sicherheitshinweise*, die Sie mit dem Computer erhalten haben.

## **Anschließen des Netzadapters**

Stecken Sie den Netzadapter in den Computer, wenn der Akku aufgeladen werden muss oder Sie über eine Steckdose arbeiten möchten. Dies ist auch die schnellste Art der Inbetriebnahme des Computers, da der Akku zuerst geladen werden muss, bevor Sie den Computer mit Akkuenergie versorgen können.

Der Netzadapter kann an eine beliebige Stromquelle mit einer Spannung zwischen 100 und 240 Volt sowie 50 oder 60 Hertz angeschlossen werden. Einzelheiten zum Gebrauch des Netzadapters zum Aufladen des Akkus finden Sie in Kapitel 6, [Stromversorgung und Startmodi.](#page-82-0)

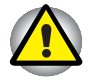

*Die Verwendung eines falschen Adapters kann Ihren Computer beschädigen. Toshiba übernimmt in einem solchen Fall keine Haftung. Der Nennstrom für den Computer beträgt 3,0 Ampere.*

**1.** Stecken Sie das Netzkabel in den Netzadapter.

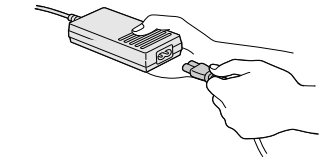

*Das Netzkabel an den Netzadapter anschließen*

**2.** Stecken Sie den Gleichstromausgangsstecker des Netzadapters in den Gleichstromeingang **DC IN** auf der Rückseite des Computers.

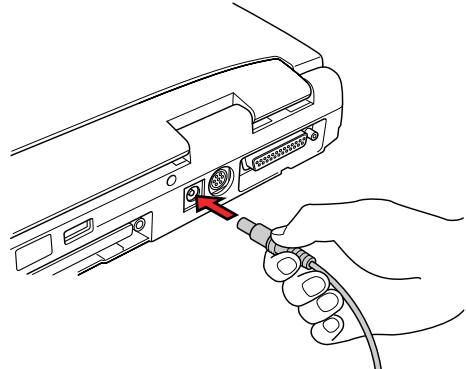

*Den Adapter an den Computer anschließen*

**3.** Stecken Sie das Netzkabel in eine spannungsführende Steckdose. Die LEDs **Akku** und **DC IN** auf der Vorderseite des Computers leuchten.

# **Öffnen des Bildschirms**

Die Neigung des Bildschirms ist in einem großen Bereich einstellbar und ermöglicht so ein Optimum an Lesbarkeit und Komfort.

**1.** Schieben Sie die Bildschirmverriegelung auf der Vorderseite des Computers nach rechts, um den Bildschirm zu entsichern.

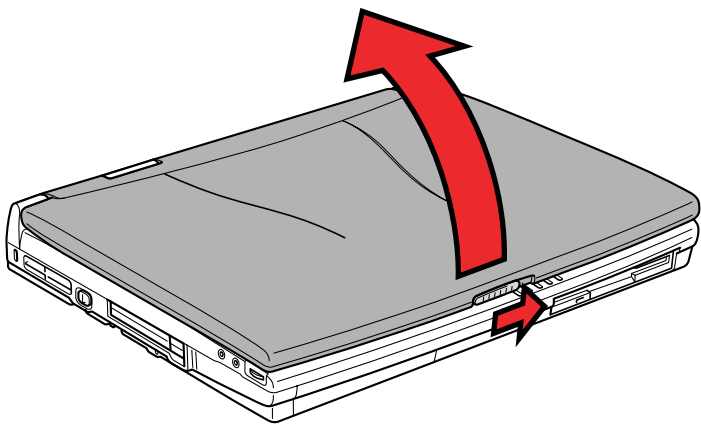

*Den Bildschirm öffnen*

**2.** Klappen Sie den Bildschirm nach oben und stellen Sie einen für Sie bequemen Betrachtungswinkel ein.

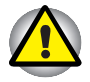

*Seien Sie beim Öffnen und Schließen des Bildschirms vorsichtig. Öffnen Sie ihn nicht ruckartig und lassen Sie ihn nicht heftig zufallen, um Schäden am Computer zu vermeiden.*

# **Einschalten des Computers**

In diesem Abschnitt wird beschrieben, wie Sie den Computer einschalten.

- **1.** Achten Sie darauf, dass sich im Diskettenlaufwerk keine Diskette befindet. Sollte dies der Fall sein, drücken Sie die Diskettenauswurftaste, um die Diskette zu entfernen.
- **2.** Schieben Sie die Ein/Aus-Tastenverriegelung nach links, um die Ein/Aus-Taste zu entsperren.

**3.** Drücken Sie für zwei bis drei Sekunden auf die Ein/Aus-Taste des Computers.

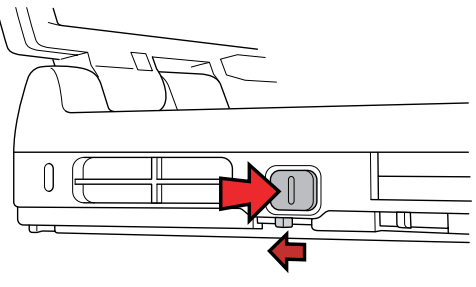

*Den Computer einschalten*

# **Ausschalten des Computers**

Befolgen Sie nachfolgende Anweisungen zum Ausschalten des Computers.

- **1.** Sichern Sie eingegebene Daten auf der Festplatte oder auf einer Diskette.
- 2. Überprüfen Sie, ob auf keines der Laufwerke mehr zugegriffen wird und entfernen Sie gegebenenfalls die CD-ROM, DVD-ROM oder Diskette aus dem Laufwerk.

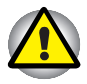

*Achten Sie darauf, dass die LEDs* **Eingebautes HDD** *und* **Disketten-/ CD-ROM-/DVD-ROM-Laufwerk** *nicht mehr leuchten. Wenn Sie den Computer ausschalten, während er noch auf ein Laufwerk zugreift, riskieren Sie Datenverlust oder eine Beschädigung des Datenträgers.*

**3.** Wenn Sie Windows 95 verwenden, klicken Sie auf **Start** und dann auf **Beenden** oder **Standby**.

 Wenn Sie Windows 98 verwenden, klicken Sie auf **Start** und dann auf **Beenden**. Im Menü **Beenden** wählen Sie die Option **Herunterfahren** oder **Standby**.

 Mit **Herunterfahren** schließen Sie alle Anwendungen. **Standby** speichert den Bildschirminhalt, sodass Sie beim erneuten Einschalten des Computers sofort an der Stelle mit Ihrer Arbeit fortfahren können, wo Sie sie unterbrochen haben.

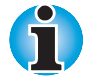

**Im Allgemeinen ist es ratsam, die Windows-Funktion Beenden anstelle** *der Ein/Aus-Taste zum Ausschalten des Computers zu verwenden. Unter* Windows 95 können Sie jedoch den Toshiba Dienst "Ausschalten" *aktivieren, um ein sicheres Herunterfahren beim Betätigen der Ein/Aus-Taste zu ermöglichen.*

**4.** Schalten Sie die Peripheriegeräte aus.

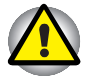

*Schalten Sie den Computer oder die Peripheriegeräte nicht sofort wieder ein. Warten Sie einen Moment, damit die Kondensatoren vollständig entladen werden können.*

## **Neustarten des Computers**

Unter bestimmten Umständen müssen Sie den Computer zurücksetzen (ein Reset durchführen). Zum Beispiel wenn:

- Sie bestimmte Einstellungen geändert haben.
- ein Fehler auftritt und der Computer auf Tastaturbefehle nicht reagiert.

Der Computer kann auf fünf Arten zurückgesetzt werden:

- **1.** Wählen Sie aus dem Windows-Menü **Beenden** aus der Schaltfläche **Start** die Option **Windows herunterfahren**. Nachdem der Computer ausgeschaltet wurde, schalten Sie ihn wieder ein.
- **2.** Wählen Sie aus dem Windows-Menü **Beenden** aus der Schaltfläche **Start** die Option **Windows neu starten**.
- **3.** Betätigen Sie die Tasten **Ctrl + Alt + Del**.
- **4.** Wenn bei Verwendung einer Anwendung ein Problem auftritt und der Computer auf Tastatureingaben nicht mehr reagiert, drücken Sie die Reset-Taste.
- **5.** Schalten Sie den Computer aus, warten Sie 10 bis 15 Sekunden, und schalten Sie dann den Computer mit Hilfe der Ein/Aus-Taste wieder ein. Dieses Verfahren funktioniert nur dann, wenn sich der Computer im Bootmodus befindet.

### **Wiederherstellen der vorinstallierten Software**

Sollten vorinstallierte Dateien beschädigt werden, können Sie sie mit der Product Recovery CD-ROM oder der Toshiba Tools & Dienstprogramme CD-ROM wiederherstellen.

#### **System vollständig wiederherstellen**

Gehen Sie folgendermaßen vor, um das Betriebssystem und alle weiteren vorinstallierten Dateien wiederherzustellen.

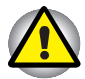

*Wenn Sie das Windows-Betriebssystem neu installieren, wird die Festplatte neu formatiert, wobei alle darauf gespeicherten Daten gelöscht werden. Vergewissern Sie sich deshalb, ob Sie Sicherungskopien aller wichtigen Daten erstellt haben, bevor Sie die Wiederherstellung des Systems durchführen*

- **1.** Legen Sie die Product Recovery CD-ROM, Disk 1, in das CD-ROM-Laufwerk, und schalten Sie den Computer aus.
- **2.** Halten Sie die Taste **C** gedrückt und schalten Sie den Computer ein. Wenn der Bildschirm **In Touch with Tomorrow TOSHIBA** angezeigt wird, lassen Sie die Taste **C** los.

Befolgen Sie die Anweisungen auf dem Bildschirm.

**3.** Bei einigen Modellen werden Sie aufgefordert, die zweite Product Recovery CD-ROM einzulegen. Befolgen Sie die Anweisungen auf dem Bildschirm.

- **4.** Nehmen Sie die Product Recovery CD nach Abschluss der Wiederherstellung aus dem CD-ROM-Laufwerk.
- **5.** Drücken Sie die Tastenkombination **Ctrl + Alt + Del**, um den Computer neu zu starten. Hinweise zum Windows-Setup finden Sie im Microsoft-Benutzerhandbuch.

#### **Toshiba Dienstprogramme und Treiber wiederherstellen**

Wenn Windows einwandfrei funktioniert, lassen sich einzelne Treiber oder Anwendungen separat wiederherstellen. Verwenden Sie dazu die Toshiba Tools & Dienstprogramme CD-ROM. Hinweise zum Wiederherstellen der einzelnen Treiber und Dienstprogramme finden Sie im Begleitheft der CD-ROM.

#### <span id="page-60-0"></span>Kapitel 4

# **Grundlagen der Bedienung**

In diesem Kapitel werden die Grundlagen der Bedienung Ihres Computers erläutert, darunter die Verwendung des AccuPoints™ II und des CD-ROM/ DVD-ROM-Laufwerks. Darüber hinaus erhalten Sie Hinweise zum Umgang mit Datenträgern und zur Pflege des Geräts sowie zum Schutz vor Überhitzung.

### **Verwendung des AccuPoint™ II**

Drücken Sie den AccuPoint™ II einfach mit der Fingerspitze in die Richtung, in die Sie den Cursor auf dem Bildschirm verschieben möchten.

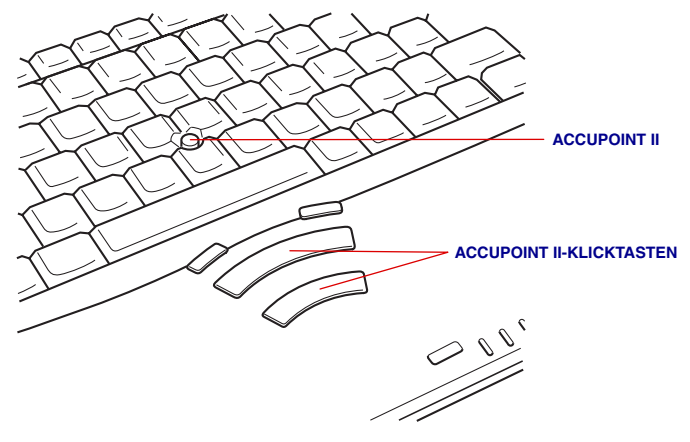

*Der AccuPoint™ II und die Klicktasten*

Die zwei Klicktasten unterhalb der Tastatur entsprechen den beiden Tasten einer Maus. Drücken Sie auf eine Taste, um Menüeinträge auszuwählen oder Text- bzw. Grafikelemente zu bearbeiten, die Sie mit dem Cursor hervorgehoben haben.

#### **Umgang mit dem AccuPoint™ II**

Unter bestimmten Bedingungen verhält sich der Cursor eventuell ungewöhnlich oder bewegt sich zum Beispiel selbständig über den Bildschirm. Dazu kann es unter den folgenden Umständen kommen:

- Sie haben den AccuPoint™ II beim Einschalten des Computers berührt.
- Sie üben konstant leichten Druck auf den AccuPoint™ II aus.
- Ē. Die Umgebungstemperatur hat sich schnell geändert.
- Der AccuPoint™ II ist starkem Druck ausgesetzt.

Bei einer solchen selbständigen Bewegung handelt es sich nicht um eine Fehlfunktion. Warten Sie einfach einen Moment, bis sich der Cursor nicht mehr bewegt und arbeiten Sie dann normal weiter.

#### **Kappe ersetzen**

Die AccuPoint™ II-Kappe ist ein Verschleißteil und sollte nach längerem Einsatz ausgewechselt werden. Ersatzkappen erhalten Sie bei Ihrem Fachhändler.

**1.** Fassen Sie die AccuPoint™ II-Kappe fest an und ziehen Sie sie gerade nach oben, um sie zu entfernen.

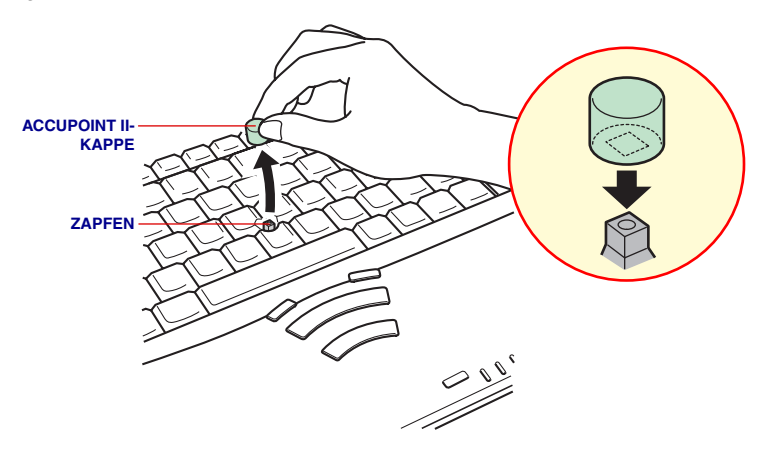

*Die Kappe des AccuPoints™ II abnehmen*

**2.** Setzen Sie eine neue Kappe auf den Zapfen und drücken Sie sie fest.

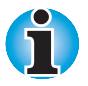

*Der Zapfen ist quadratisch. Richten Sie die quadratische Öffnung der Kappe am Zapfen aus.*

## **Verwendung der CD-ROM-/DVD-ROM-Laufwerke**

Mit dem CD-ROM-Laufwerk können Sie CD-ROM-gestützte Programme ausführen. Sie können CDs mit 12 cm oder 8 cm Durchmesser ohne Adapter verwenden. Für den CD-ROM-Betrieb wird ein ATAPI-Schnittstellen-Controller verwendet. Wenn der Computer auf eine CD-ROM zugreift, leuchtet eine LED auf dem Laufwerk. Weiter Informationen finden Sie in Kapitel 1, [Einführung,](#page-22-0) und [Anhang A.](#page-188-0)

*CD-ROM-Laufwerk*

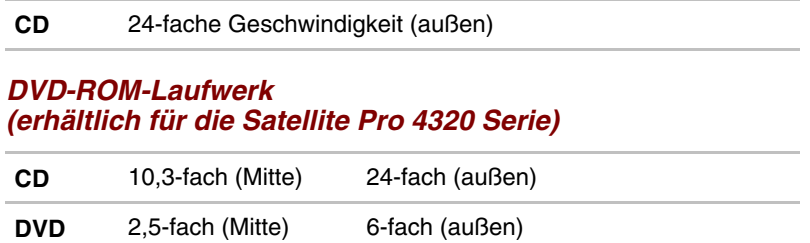

#### **CDs einlegen**

Führen Sie folgende Schritte durch und halten Sie sich an die Abbildungen, um CDs einzulegen:

- **1.** Schalten Sie den Computer ein.
- **2.** a. Drücken Sie auf die CD-ROM-Auswurftaste, um die Schublade etwas zu öffnen.

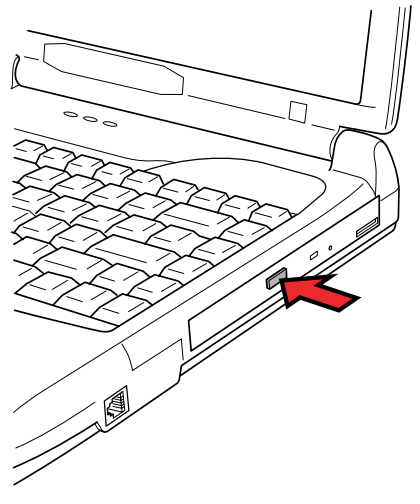

*Die CD-ROM-Auswurftaste drücken*

 b. Wenn der Computer ausgeschaltet ist, kann die Schublade durch Drücken der Auswurftaste nicht geöffnet werden. In diesem Fall können Sie einen schmalen, etwa 1,5 cm langen Gegenstand wie etwa eine gerade gebogene Büroklammer in die Öffnung rechts neben der Auswurftaste einführen, um die Schublade zu öffnen.

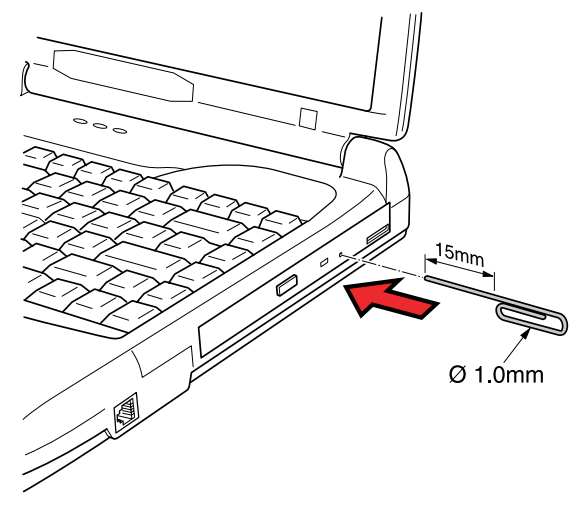

*Die CD-Schublade manuell öffnen*

**3.** Ziehen Sie vorsichtig an der Schublade, bis sie vollständig geöffnet ist.

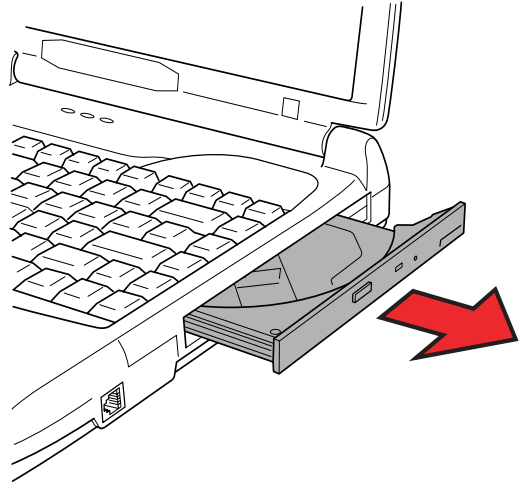

*Die Schublade vollständig öffnen*

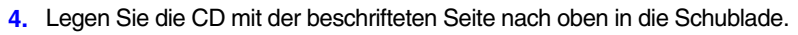

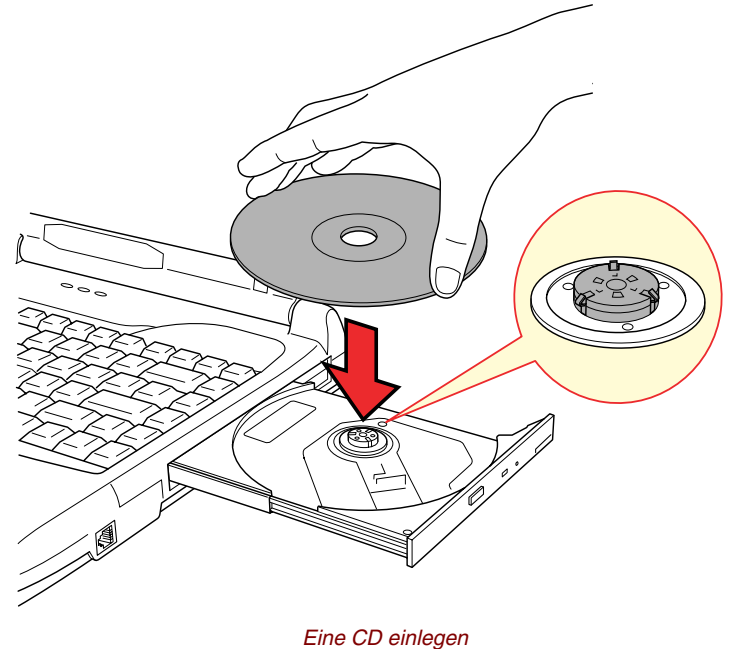

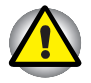

*Achten Sie darauf, dass Sie die Linse bzw. den umgebenden Bereich nicht berühren. Dies könnte zu einer Fehlfunktion des Laufwerks führen.*

**5.** Drücken Sie die CD in der Mitte vorsichtig nach unten, bis sie einrastet. Die CD sollte unterhalb der Nabenoberfläche und flach auf der Schubladenfläche liegen.

**6.** Drücken Sie die Schublade in der Mitte sanft nach hinten, um sie zu schließen. Schieben Sie vorsichtig, bis sie einrastet.

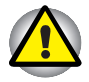

*Falls die CD beim Schließen der Schublade nicht korrekt eingelegt ist, kann sie beschädigt werden. Außerdem lässt sich die Schublade dann eventuell nicht mehr vollständig öffnen, wenn Sie auf die Auswurftaste drücken.*

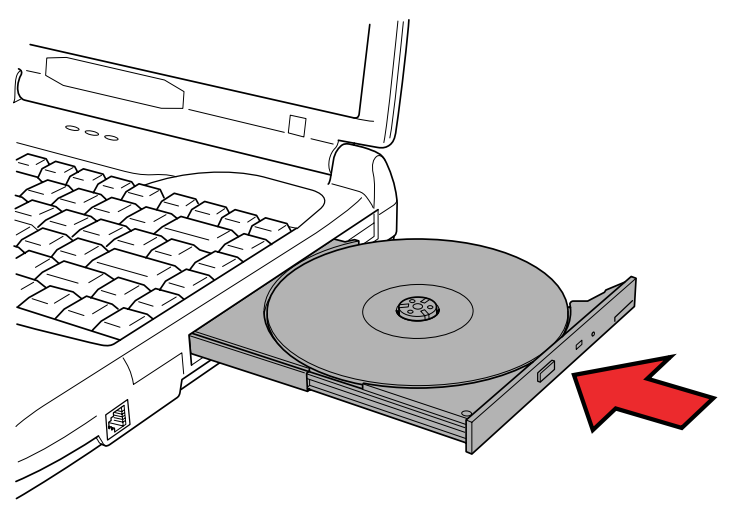

*Die CD-ROM-Schublade schließen*

#### **CDs entfernen**

Beachten Sie die folgenden Schritte und halten Sie sich an die Abbildung, um eine CD zu entfernen.

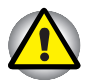

*Drücken Sie nicht auf die Auswurftaste, während der Computer noch auf das Laufwerk zugreift. Warten Sie, bis die LED* **Diskettenlaufwerk/CD-ROM-Laufwerk** *nicht mehr leuchtet, bevor Sie die Schublade öffnen. Warten Sie außerdem, bis sich die CD-ROM nicht mehr dreht, bevor Sie sie herausnehmen.*

**1.** Drücken Sie auf die Auswurftaste, um die Schublade etwas zu öffnen. Ziehen Sie dann vorsichtig an der Schublade, bis sie vollständig geöffnet ist.

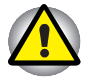

*Wenn sich die Schublade etwas öffnet, warten Sie einen Augenblick, um sicherzugehen, dass die CD sich nicht mehr dreht, bevor Sie die Schublade vollständig öffnen.*

*Schalten Sie den Computer aus, bevor Sie das Notentnahmeloch (Auswurföffnung) verwenden. Wenn sich die CD beim Öffnen der Schublade noch dreht, könnte sie herausfliegen und Verletzungen verursachen.*

**2.** Die CD ragt etwas über die Seiten der Schublade hinaus, sodass Sie sie leicht greifen und nach oben herausnehmen können.

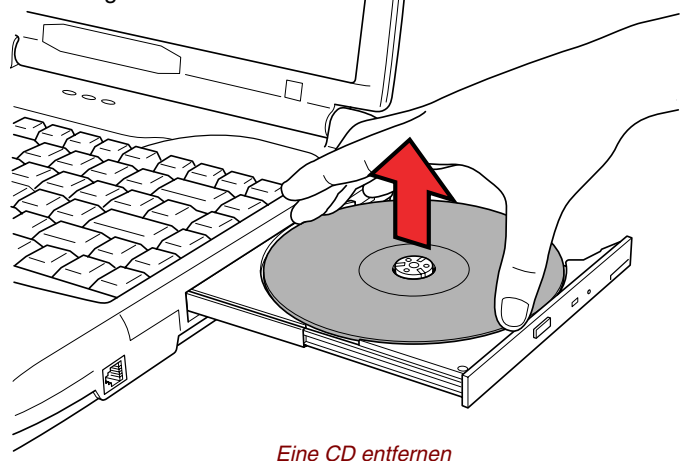

**3.** Drücken Sie die Schublade in der Mitte sanft nach hinten, bis sie einrastet.

### **Umgang mit Datenträgern**

In diesem Abschnitt finden Sie Tipps zum Schutz der auf Ihren CDs und Disketten gespeicherten Daten.

#### **CDs**

Gehen Sie mit Ihren Datenträgern sorgfältig um. Durch Einhaltung nachfolgender Richtlinien wird die Lebensdauer der CDs verlängert, und die darauf gespeicherten Daten werden geschützt:

- **1.** Bewahren Sie die CDs in der Originalverpackung auf, um sie vor Beschädigung und Verschmutzung zu schützen.
- **2.** Biegen Sie die CD nicht.
- **3.** Schreiben Sie nicht auf die CD-Oberfläche und kleben Sie keine Etiketten darauf.
- **4.** Fassen Sie CDs an den Rändern oder an dem Loch in der Mitte an. Beim Lesen der CD können Probleme auftreten, wenn sich Fingerabdrücke auf der CD befinden.
- **5.** Setzen Sie CDs nicht direkter Sonneneinstrahlung oder extremen Temperaturen aus. Legen Sie keine schweren Gegenstände auf die CD.
- **6.** Sind die CDs staubig oder schmutzig, wischen Sie sie mit einem trockenen, weichen Tuch ab. Wischen Sie die CD nicht mit kreisförmigen Bewegungen ab, sondern von der Mitte nach außen. Falls nötig, verwenden Sie ein feuchtes Tuch, das Sie mit Wasser oder einem neutralen Reinigungsmittel angefeuchtet haben. Verwenden Sie kein Waschbenzin, Lösungsmittel oder ähnliche Reinigungsmittel.

#### **Disketten**

Gehen Sie sorgfältig mit Ihren Disketten um. Beachten Sie nachfolgende Richtlinien, um die Lebensdauer der Disketten zu verlängern und die darauf gespeicherten Daten zu schützen:

- **1.** Bewahren Sie die Disketten in der Originalverpackung auf, um sie vor Beschädigung und Verschmutzung zu schützen. Verwenden Sie zum Reinigen von Disketten keine Reinigungsmittel. Säubern Sie Disketten mit einem weichen, feuchten Tuch.
- **2.** Schieben Sie die metallene Schutzabdeckung nicht zurück und berühren Sie die Magnetoberfläche der Diskette nicht. Fingerabdrücke auf der Magnetoberfläche können dazu führen, dass Daten nicht mehr gelesen werden können.
- **3.** Wenn Disketten verdreht oder verbogen, direkter Sonneneinstrahlung oder extremen Temperaturen ausgesetzt werden, kann dies zu Datenverlust führen.
- **4.** Legen Sie keine schweren Gegenstände auf Disketten ab.
- **5.** In unmittelbarer Umgebung von Disketten sollten Sie weder essen oder rauchen noch Radiergummis verwenden. Wenn Fremdteile in die Diskettenhülle gelangen, kann dadurch die Magnetoberfläche beschädigt werden.
- **6.** Die auf Disketten gespeicherten Daten können durch Magnetfelder gelöscht werden. Bewahren Sie die Disketten deshalb nicht in der Nähe von Lautsprechern, Radios, Fernsehgeräten und anderen Magnetfeldern auf.

### **Internationales Modem**

In diesem Abschnitt wird beschrieben, wie Sie das internationale Modem an die Telefonleitung anschließen bzw. davon trennen. Informationen zur Verwendung des Modems und der Modemsoftware finden Sie in der Online-Hilfe des internen Modems.

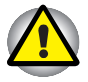

*Ziehen Sie bei Gewitter das Modemkabel aus der Telefonanschlußbuchse. Schließen Sie das Modem nur an eine analoge Telefonleitung an. Wenn Sie das Modem an eine digitale Telefonleitung (ISDN) anschließen, wird es beschädigt.*

#### **Länderauswahl**

Die Bestimmungen bezüglich der Telekommunikation variieren von Land zu Land, deshalb müssen Sie darauf achten, dass die Einstellungen für das internationale Modem für das Land, in dem es verwendet wird, korrekt sind.

#### *Auswahl mit dem Toshiba Dienstprogramm*

Dieses Dienstprogramm kann unter Windows 95/98 und Windows NT verwendet werden.

- **1.** Klicken Sie auf **Start**, zeigen Sie auf **Programme**, dann auf **TOSHIBA Internal Modem** und klicken Sie auf **Country Selection** (Länderauswahl).
- **2.** Das Symbol für die Länderauswahl wird in der Windows-Task-Leiste angezeigt.

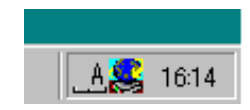

*Das Symbol für die Länderauswahl*

**3.** Klicken Sie mit der primären Maustaste auf das Symbol, um eine Liste der Länder, die das Modem unterstützt, anzuzeigen. Es wird auch ein Untermenü für Telefonstandortinformationen angezeigt. Neben dem aktuell ausgewählten Land und Telefonstandort wird ein Prüfhäkchen angezeigt.

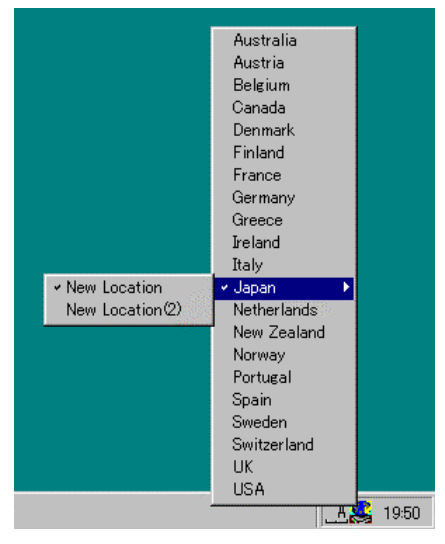

*Die Länderliste*

- **4.** Wählen Sie ein Land aus dem Ländermenü oder einen Telefonstandort aus dem Untermenü aus.
	- Wenn Sie auf ein Land klicken, wird dies das ausgewählte Land für die Verwendung des Modems, und der neue Telefonstandort wird automatisch eingestellt.
	- Wenn Sie einen Telefonstandort auswählen, wird das entsprechende Land automatisch ausgewählt und wird zur aktuellen Einstellung für das Modem.
- **5.** Klicken Sie mit der sekundären Maustaste auf das Symbol, um das folgende Menü anzuzeigen.

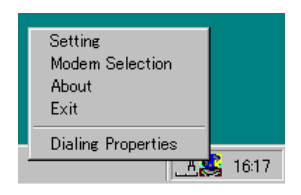

*Das Menü "Einstellungen"*

#### *Einstellungen*

Sie können die folgenden Einstellungen aktivieren oder deaktivieren:

#### *Flaggen für die Länderauswahl anzeigen*

Es werden die Nationalflaggen der unterstützten Ländern angezeigt.

#### *Autom. Modus*

Das Dienstprogramm für die Länderauswahl wird automatisch gestartet, wenn das Betriebssystem geladen wurde.

#### *Wahlparameter nach Länderauswahl öffnen*

Das Dialogfeld "Wahlparameter" wird automatisch angezeigt, nachdem Sie ein Land ausgewählt haben.

#### *Standortliste für die Länderauswahl*

Es wird ein Untermenü mit Informationen über die Telefonstandorte angezeigt.

#### *Dialogfeld öffnen, wenn Ländercodes für Modem und aktuellen Telefon-Standort nicht übereinstimmen*

Es wird eine Warnung angezeigt, wenn die Einstellungen für den Ländercode nicht mit dem Telefonstandort übereinstimmen.

#### *Modem an die Telefonleitung anschließen*

So schließen Sie das Kabel des internen Modems an:

- **1.** Schließen Sie ein Ende des Modemkabels an die Modembuchse an.
- **2.** Stecken Sie das andere Ende des Kabels in eine Telefonanschlussbuchse.

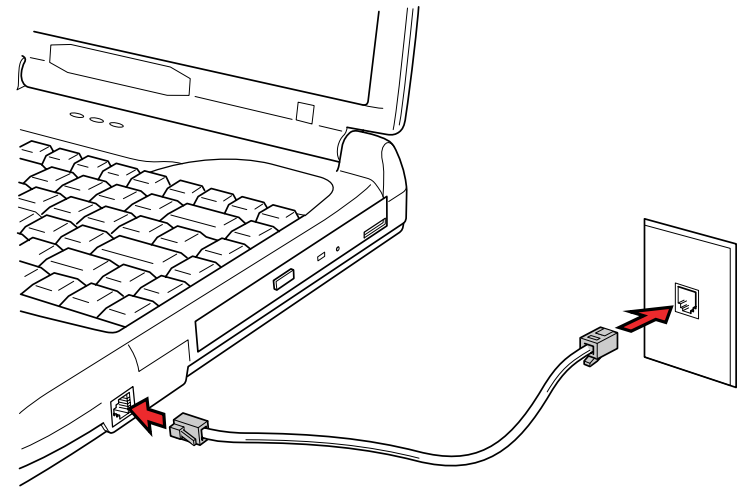

*Das interne Modem anschließen*

#### *Modem von der Telefonleitung trennen*

So trennen Sie das Kabel des internen Modems ab:

- **1.** Ziehen Sie den Modemstecker aus der Telefonanschlußbuchse.
- **2.** Drücken Sie auf den kleinen Verbindungshebel am anderen Modemstecker, und ziehen Sie diesen aus der Modembuchse.

### **Videoausgang**

An diese Buchse können Sie ein Fernsehgerät anschließen. Verwenden Sie dabei ein Videokabel.

# **Reinigung des Computers**

Damit Sie Ihren Computer lange und störungsfrei benutzen können, sollten Sie darauf achten, dass er staubfrei bleibt, und Sie sollten Flüssigkeiten in seiner Nähe mit großer Vorsicht handhaben.

- **Under Verschütten Sie keine Flüssigkeit über den Computer. Sollte der Computer** mit Flüssigkeit in Kontakt kommen, schalten Sie ihn sofort aus, und lassen Sie ihn vollständig trocknen, bevor Sie ihn wieder einschalten.
- Reinigen Sie den Computer mit einem ganz leicht mit Wasser angefeuchteten Lappen. Für den Bildschirm können Sie einen milden Glasreiniger benutzen. Sprühen Sie dazu ein wenig Glasreiniger auf ein weiches, fusselfreies Tuch und wischen Sie den Bildschirm vorsichtig mit dem Tuch ab.

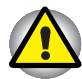

*Sprühen Sie niemals Reinigungsflüssigkeit direkt auf den Computer und lassen Sie niemals Flüssigkeit in den Computer eindringen. Verwenden Sie keine scharfen oder ätzenden Reinigungsmittel.*

### **Transport des Computers**

Der Computer ist ein robustes Gerät. Trotzdem können Sie mit wenigen einfachen Transportvorkehrungen zu einem langen störungsfreien Betrieb des Computers beitragen.

- Stellen Sie vor dem Transport sicher, dass der Computer nicht mehr auf die Laufwerke zugreift. Überprüfen Sie die LEDs **Integrierte Festplatte** und **Disketten/CD-ROM-/DVD-ROM-Laufwerk**.
- Falls sich eine Diskette im Diskettenlaufwerk befindet, entfernen Sie sie.
- ä, Falls sich eine CD im CD-ROM-Laufwerk befindet, entfernen Sie sie. Stellen Sie außerdem sicher, dass die CD-ROM-Schublade vollständig geschlossen ist.
- Schalten Sie den Computer aus.
- **T** Trennen Sie alle Peripheriegeräte vom Computer ab.
- $\mathbf{r}$  Schließen Sie den Bildschirm. Fassen Sie den Computer zum Hochheben nicht am Bildschirm und nicht auf der Rückseite an (wo sich die Schnittstellenanschlüsse befinden).
- Schließen Sie alle Abdeckungen über den Anschlüssen.
- Ziehen Sie den Netzadapter ab, falls er angeschlossen ist.
- **U** Verwenden Sie zum Transport die Tragetasche des Computers.
# **Schutz vor Überhitzung**

Als Schutz vor Überhitzung ist die CPU mit einem internen Temperatursensor ausgestattet, der einen Lüfter einschaltet oder die CPU-Taktfrequenz verringert.

Stellen Sie mit dem Dienstprogramm Power Saver oder im Programm TSETUP eine der folgenden Temperatursteuerungen ein.

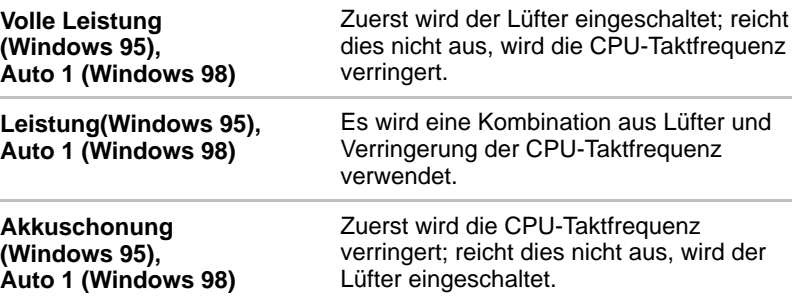

Wenn die Temperatur eine bestimmte Höhe erreicht, wird der Lüfter eingeschaltet bzw. die Taktfrequenz der CPU herabgesetzt. Wenn die CPU-Temperatur sich wieder im normalen Bereich befindet, wird der Lüfter abgeschaltet bzw. die normale CPU-Taktfrequenz verwendet.

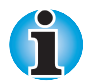

Wenn die CPU bei einer der Einstellungen zu heiß wird, wechselt das System in den Wiederaufnahmemodus und schaltet sich automatisch ab.

# <span id="page-74-0"></span>Kapitel 5

# **Tastatur**

Die Tastatur des Computers ist kompatibel mit der erweiterten Tastatur mit 101/102 Tasten. Durch gleichzeitiges Drücken bestimmter Tasten stehen sämtliche Funktionen einer 101/102-Tastatur zur Verfügung

Die Anzahl der Tasten auf der Tastatur ist davon abhängig, für welches Land der Computer konfiguriert wurde. Es stehen Tastaturbelegungen für verschiedene Länder zur Verfügung. Diese optionalen internationalen Tastaturbelegungen sind in Anhang D, [Tastaturbelegungen](#page-202-0) dargestellt.

Auf der Tastatur befinden sich fünf Tastentypen: Graue Tasten, Funktionstasten, dunkelgraue Tasten, Softkeys und Overlay-Tasten der integrierten numerischen Tastatur für die Zahleneingabe und Cursorsteuerung.

# **Graue Tasten**

Mit den grauen Tasten erzeugen Sie, wie mit den Standardtasten einer Schreibmaschine, die Groß- und Kleinbuchstaben, die Zahlen, die Satzzeichen und bestimmte Sonderzeichen auf dem Bildschirm.

Es gibt jedoch einige Unterschiede zwischen einer Schreibmaschinentastatur und einer Computer-Tastatur:

- **Vom Computer erzeugte Buchstaben und Zahlen in einem Text haben** unterschiedliche Breiten. Auch Leerstellen, die durch das "Leerzeichen" erzeugt werden, sind je nach Bündigkeit einer Zeile und aufgrund anderer Faktoren nicht unbedingt einheitlich breit.
- Das kleine I (el) und die Ziffer 1 (eins) sind auf dem Computer nicht austauschbar.
- Das große O und die Ziffer 0 (Null) sind ebenfalls nicht austauschbar.
- Die Feststelltaste **Caps Lock** schaltet nur die Buchstaben auf Großbuchstaben um, während bei der Schreibmaschine alle Tasten auf Großbuchstaben/Sonderzeichen umgeschaltet werden.
- Die Umschalttaste **Shift,** die Tabulatortaste **Tab** sowie die Rücktaste **BkSp** haben die gleiche Funktion wie die entsprechenden Schreibmaschinentasten, erfüllen zusätzlich jedoch noch computerspezifische Funktionen.

# **Funktionstasten F1… F12**

Die Funktionstasten - nicht zu verwechseln mit der Taste **Fn** - sind 12 Tasten entlang des oberen Rands der Tastatur. Diese Tasten sind zwar auch dunkelgrau, unterscheiden sich in der Funktion jedoch von den anderen dunkelgrauen Tasten.

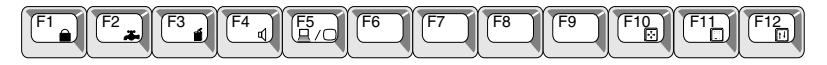

**F1** bis **F12** heißen Funktionstasten, weil mit ihnen vorprogrammierte Funktionen ausgeführt werden. Tasten, die mit bestimmten Symbolen beschriftet sind, erfüllen beim Computer besondere Aufgaben, wenn sie zusammen mit der Taste **Fn** benutzt werden. Lesen Sie dazu den Abschnitt *Softkeys:* **Fn** *in Kombination mit anderen Tasten* in diesem Kapitel. Die Funktion der einzelnen Funktionstasten ist von der verwendeten Software abhängig.

# **Softkeys: Alt Gr in Kombination mit anderen Tasten**

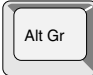

Die Taste **Alt Gr** rechts neben der Leertaste wird in Kombination mit anderen Tasten verwendet, um Sonderzeichen (µ,@,| etc.) zu erstellen. Einige Tasten oben auf der Tastatur sind mit drei Beschriftungen versehen (nicht zu verwechseln mit den blauen oder weißen Beschriftungen auf der Seite einiger anderer Tasten). Wenn Sie das dritte Zeichen einer Taste erstellen möchten, halten Sie die Taste **Alt Gr** gedrückt und drücken auf die entsprechende Taste. Beachten Sie bitte, dass Sie **Alt Gr** nicht verwenden können, wenn Sie unter MS-DOS oder Windows einen amerikanischen Tastaturtreiber installiert haben, da diese Taste auf USamerikanischen Tastaturen nicht zur Verfügung steht.

# **Das Euro-Symbol**

Mit der Tastenkombination **Alt Gr + e** (auf einigen Tastaturen **Alt Gr + 5, Alt Gr + 4** oder **Alt Gr + u**) können Sie das Euro-Symbol erzeugen. Bitte beachten Sie, dass unter Windows 98 das Euro-Symbol nur mit den Schriftarten Arial, Times New Roman und Courier New zu verwenden ist. Neuere Verbesserungen und Updates finden Sie auf den Internet-Seiten von Microsoft.

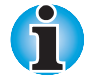

*Eventuell müssen Sie die Schriftarten auf Ihrem Drucker aktualisieren, damit das Euro-Symbol korrekt gedruckt werden kann.*

# **Softkeys: Fn in Kombination mit anderen Tasten**

Die Taste **Fn** (Funktion) ist eine besondere Taste, die nur auf Toshiba-Computern zu finden ist und in Kombination mit anderen Tasten "Softkeys" bildet. Softkeys dienen dazu, bestimmte Funktionsmerkmale zu aktivieren, zu deaktivieren oder zu konfigurieren.

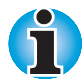

*Bestimmte Softwareprogramme können die Funktion der Softkeys beeinträchtigen oder deaktivieren. Die Softkey-Einstellungen werden von der* Wiederaufnahmefunktion *nicht wiederhergestellt.*

# **Tasten der erweiterten Tastatur emulieren**

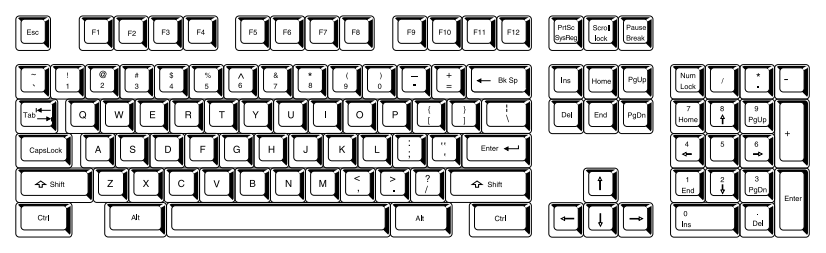

*Die Anordnung der Tasten einer erweiterten Tastatur mit 101 Tasten*

Die Tastatur ist so ausgelegt, dass mit ihr alle Funktionen einer erweiterten Tastatur mit 101 Tasten, wie in der obigen Abbildung gezeigt, zur Verfügung stehen. Die erweiterte 101/102-Tastatur besitzt einen separaten Ziffernblock (Zehnertastatur) und die Taste "Scroll Lock". Außerdem besitzt sie zusätzliche **Enter-**, **Ctrl-** und **Alt**-Tasten rechts neben der Haupttastatur. Da die Tastatur Ihres Computers kleiner ist und weniger physische Tasten enthält, müssen einige Tasten der erweiterten Tastatur mit Hilfe von Tastenkombinationen "nachgebildet" werden.

Wenn Ihre Software die Verwendung von Tasten verlangt, die physisch nicht auf der Tastatur vorhanden sind, können Sie die Funktion der geforderten Tasten durch Drücken von **Fn** und einer der nachfolgenden Tasten simulieren.

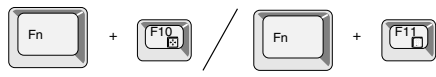

Drücken Sie **Fn + F10** oder **Fn + F11**, um auf die integrierte numerische Tastatur zuzugreifen. Wenn sie aktiviert ist, besitzen die grauen Tasten mit weißer Zahlenbeschriftung dieselbe Funktion wie die Tasten einer Zehnertastatur (**Fn + F11**) oder die Tasten zur Cursorsteuerung (**Fn + F10**). Nähere Informationen zur Verwendung dieser Tasten finden Sie im Abschnitt Integrierte numerische Tastatur in diesem Kapitel. Standardmäßig sind die beiden Funktionen beim Einschalten des Computers deaktiviert.

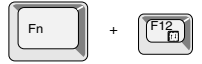

Drücken Sie **Fn + F12** (**ScrLock**), um den Cursor in einer bestimmten Zeile zu sperren. Beim Einschalten ist diese Funktion standardmäßig deaktiviert.

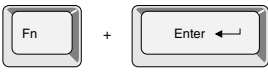

Mit **Fn + Enter** emulieren Sie die Taste **Enter** des Ziffernblocks der erweiterten Tastatur.

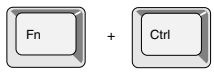

Mit **Fn + Ctrl** emulieren Sie die rechte **Ctrl**-Taste der erweiterten Tastatur.

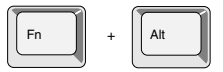

Mit **Fn + Alt** emulieren Sie die **Alt**-Taste der erweiterten Tastatur.

## **Hotkeys**

Mit Hotkeys (**Fn** + eine Funktionstaste oder eine Cursortaste) können Sie bestimmte Funktionen des Computers aktivieren bzw. deaktivieren.

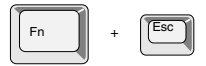

**LCD-Helligkeit:** Wenn Sie unter Windows 98 die Tasten **Fn + Esc** drücken, können Sie die LCD-Helligkeit ändern. Mit diesen Hotkeys wird die aktuelle Einstellung in einem Fenster angezeigt. Sie funktionieren nur unter Windows 98. Die Einstellung lässt sich auch mit dem Eintrag *LCD-Helligkeit* im Fenster *Energiesparmodus* des Dienstprogramms Power Saver ändern.

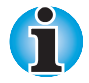

*Unter Windows 95 können Sie die LCD-Helligkeit im Fenster* Automatische Bildschirmabschaltung *im Dienstprogramm Power Saver ändern.*

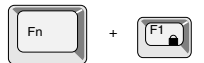

**Sofortsperre:** Durch Drücken von **Fn + F1** wird sofort die Tastatur gesperrt und der Bildschirminhalt ausgeblendet, damit niemand auf Ihre Daten zugreifen kann. Um den Bildschirminhalt und die ursprünglichen Einstellungen wiederherzustellen, geben Sie das Passwort ein. Wenn kein Passwort eingerichtet wurde, drücken Sie **Enter** oder **F1**. Siehe Kapitel 7, Systemkonfiguration und Passwortschutz

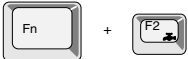

**Energiesparmodus:** Mit **Fn + F2** ändern Sie den Energiesparmodus.

Wenn Sie in Windows 95 **Fn + F2** drücken, wird eine Symbolleiste mit der aktuellen Einstellung angezeigt. Wenn Sie in Windows 98 **Fn + F2** drücken, wird das Menü "Energieschemas" angezeigt. Sie können auch Ihre eigenen Konfigurationen definieren und speichern. Wenn Sie diese Hotkeys drücken, wird die aktuelle Einstellung in einem Fenster angezeigt. Diese Einstellung lässt sich auch mit der Funktion *Energiesparmodi* des Dienstprogramms Power Saver ändern.

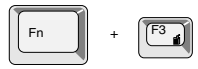

**Startmodus:** Mit **Fn + F3** ändern Sie den Startmodus. Wenn Sie diese Hotkeys drücken, wird die aktuelle Einstellung in einem Fenster angezeigt. Unter Windows 95 können Sie das Fenster *System* des Dienstprogramms Power Saver verwenden. Unter Windows 98 verwenden Sie den Eintrag *Beim Betätigen des Netzschalters* im Fenster *System-Energiemodus* des Dienstprogramms Power Saver.

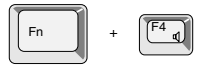

**Alarmlautstärke:** Mit **Fn + F4** stellen Sie die Alarmlautstärke auf Off, Low, Medium oder High. Wenn Sie zum ersten Mal **Fn + F4** drücken, ist die Alarmlautstärke ganz ausgeschaltet. Halten Sie **Fn** weiter gedrückt und drücken Sie erneut **F4**, um die Einstellung zu ändern. Dabei wird jeweils ein Signalton in der aktuellen Lautstärke ausgegeben. Die beim Einschalten aktive Lautstärke ist von der zuletzt verwendeten Lautstärke abhängig.

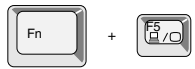

**Bildschirmauswahl:** Mit **Fn + F5** ändern Sie das aktive Anzeigegerät. In der folgenden Tabelle sehen Sie, dass die Änderungen vom Bildschirmtyp des Computers, von den aktuellen Einstellungen und davon, ob Sie einen externen Monitor angeschlossen haben, abhängig sind.

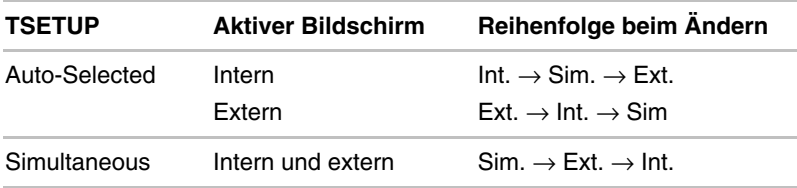

# **Windows-Tasten**

Die Tastatur verfügt über zwei Tasten, die unter Windows besondere Funktionen haben: eine Taste ruft das Menü **Start** auf, die andere Taste hat die gleiche Funktion wie die sekundäre Maustaste.

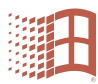

Mit dieser Taste rufen Sie das Windows-Menü **Start** auf.

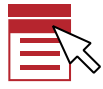

Diese Taste hat die gleiche Funktion wie die sekundäre Maustaste.

#### **Taste Fn auf einer externen Tastatur emulieren**

Die Taste **Fn** ist nur auf Toshiba-Tastaturen vorhanden. Wenn Sie eine externe Tastatur an den Computer angeschlossen haben, können Sie Tastenkombinationen mit **Fn** verwenden, indem Sie die Taste **Fn** emulieren. Beispielsweise können Sie die **linke Shift- + linke Ctrl**-Taste gedrückt halten und dann **F3** drücken, um den Startmodus zu ändern. In Kapitel 7, [Systemkonfiguration und Passwortschutz,](#page-96-0) finden Sie nähere Informationen zum Einstellen einer Ersatztaste für Fn.

# **Integrierte numerische Tastatur**

Die Tastatur des Computers hat keinen separaten Ziffernblock; die integrierte numerische Tastatur übernimmt diese Funktion.

Die Tasten mit weißer Aufschrift im Mittelbereich der Tastatur bilden die integrierte numerische Tastatur. Diese Tasten erfüllen die gleiche Funktion wie die Tasten des Ziffernblocks einer erweiterten Tastatur mit 101/102 Tasten (siehe nächste Abbildung).

#### **Integrierte numerische Tastatur aktivieren**

Die integrierte numerische Tastatur kann zur Eingabe numerischer Daten und zur Cursorsteuerung bzw. Seitensteuerung verwendet werden.

#### *Cursormodus*

Sie aktivieren den Cursormodus durch Drücken von **Fn + F10** (die Anzeige **Cursormodus** leuchtet). Nun können Sie mit den in der nächsten Abbildung gezeigten Tasten die Cursor- bzw. Seitensteuerung verwenden. Drücken Sie erneut **Fn + F10**, um die integrierte numerische Tastatur auszuschalten.

#### *Numerischer Modus*

Sie aktivieren den numerischen Modus durch Drücken von **Fn + F11** (die Anzeige **Numerischer Modus** leuchtet). Verwenden Sie nun die in der nächsten Abbildung dargestellten Tasten für die Zahleneingabe. Drücken Sie erneut **Fn + F11**, um die integrierte numerische Tastatur auszuschalten.

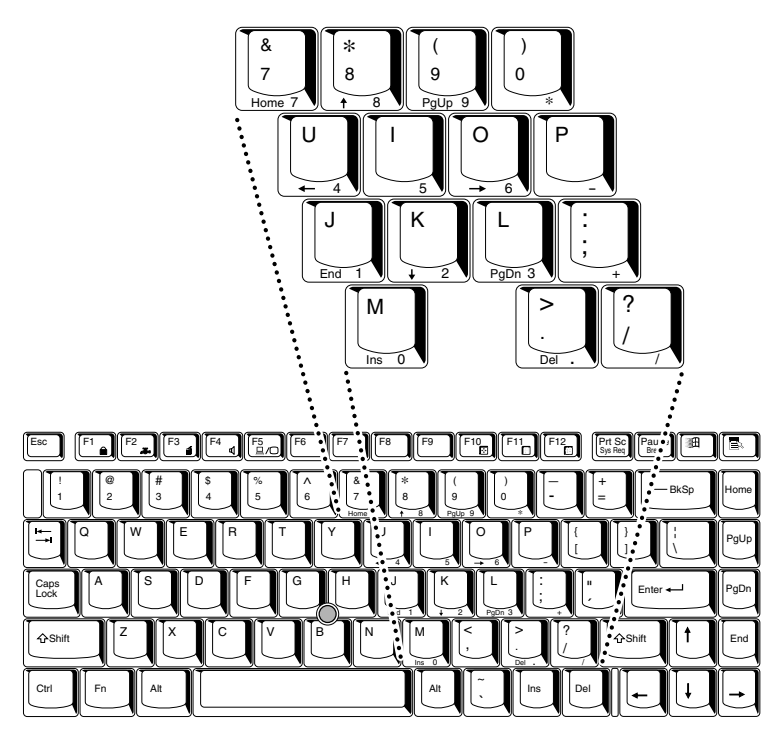

*Die integrierte numerische Tastatur*

## **Kurzzeitig die normale Tastatur verwenden (Overlay ein)**

Während Sie die integrierte numerische Tastatur verwenden, können Sie kurzzeitig die normale Tastatur benutzen, ohne dass Sie das Overlay ausschalten müssen:

- **1.** Halten Sie **Fn** gedrückt und drücken Sie eine beliebige andere Taste. Alle Tasten funktionieren so, als ob die integrierte numerische Tastatur ausgeschaltet wäre.
- **2.** Großbuchstaben erzeugen Sie mit **Fn + Shift** und einer Buchstabentaste.
- **3.** Wenn Sie **Fn** loslassen, ist die integrierte numerische Tastatur wieder aktiviert.

## **Kurzzeitig die integrierte numerische Tastatur verwenden (Overlay aus)**

Während Sie mit der normalen Tastatur arbeiten, können Sie kurzzeitig auf die integrierte numerische Tastatur zugreifen, ohne sie einschalten zu müssen:

- **1.** Drücken Sie **Fn** und halten Sie diese Taste gedrückt.
- **2.** Überprüfen Sie die Tastatur-LEDs. Mit **Fn** wird das zuletzt benutzte Overlay aktiviert. Leuchtet die Anzeige **Numerischer Modus**, können Sie numerische Daten eingeben. Leuchtet die Anzeige **Cursormodus**, können Sie die Cursor- und Seitensteuerung verwenden.
- **3.** Lassen Sie **Fn** los, um wieder die normale Tastatur zu verwenden.

#### **Kurzzeitig die Modi ändern**

Wenn sich der Computer im **numerischen Modus** befindet, können Sie durch Drücken einer Shift-Taste kurzfristig in den **Cursormodus** umschalten.

Wenn sich der Computer im **Cursormodus** befindet, können Sie durch Drücken einer Shift-Taste kurzfristig in den **numerischen Modus** umschalten.

# **Erzeugen von ASCII-Zeichen**

Nicht alle ASCII-Zeichen lassen sich mit den normalen Tasten erzeugen. Sie können diese Zeichen jedoch mit Hilfe ihrer ASCII-Codes erzeugen.

Bei eingeschalteter numerischer Tastatur:

- **1.** Halten Sie **Alt** gedrückt.
- **2.** Geben Sie den ASCII-Code mit den Tasten der integrierten numerischen Tastatur ein.
- **3.** Lassen Sie **Alt** los; das ASCII-Zeichen wird nun auf dem Bildschirm angezeigt.

Bei ausgeschalteter numerischer Tastatur:

- **1.** Halten Sie **Alt + Fn** gedrückt.
- **2.** Geben Sie den ASCII-Code mit den Tasten der integrierten numerischen Tastatur ein.
- **3.** Lassen Sie **Alt + Fn** los; das ASCII-Zeichen wird nun auf dem Bildschirm angezeigt.

Eine Liste der ASCII-Zeichen mit dem zugehörigen Code finden Sie in [Anhang G.](#page-214-0)

## Kapitel 6

# **Stromversorgung und Startmodi**

Der Computer kann entweder über das Netzkabel oder über den eingebauten Akku mit Strom versorgt werden. In diesem Kapitel wird erläutert, wie Sie welche Energieressourcen am effektivsten nutzen und die Akkus laden und auswechseln. Darüber hinaus erhalten Sie hier Tipps zum Sparen von Akkuenergie und Informationen zu den Startmodi.

# **Stromversorgungsbedingungen**

Die Einsatzfähigkeit des Computers und der Status des Akkus richten sich nach den Stromversorgungsbedingungen, d.h. danach, ob ein Netzadapter angeschlossen bzw. ein Akku installiert ist, und in welchem Ladezustand sich der Akku befindet.

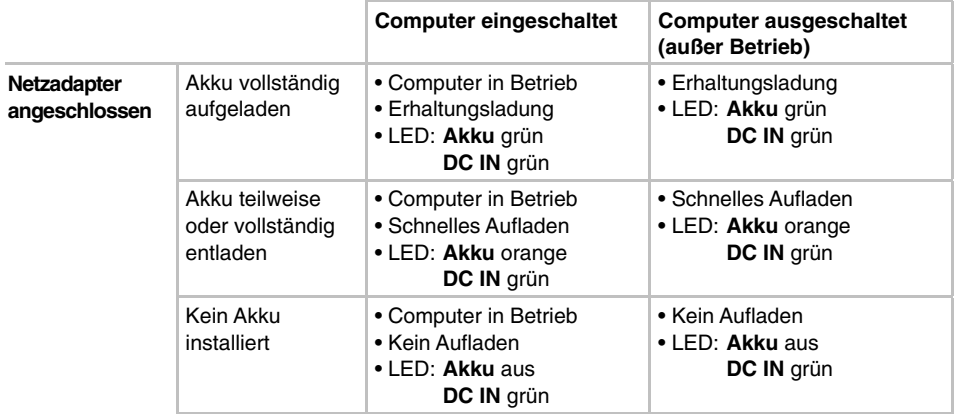

#### *Tabelle 6-1 Stromversorgungsbedingungen*

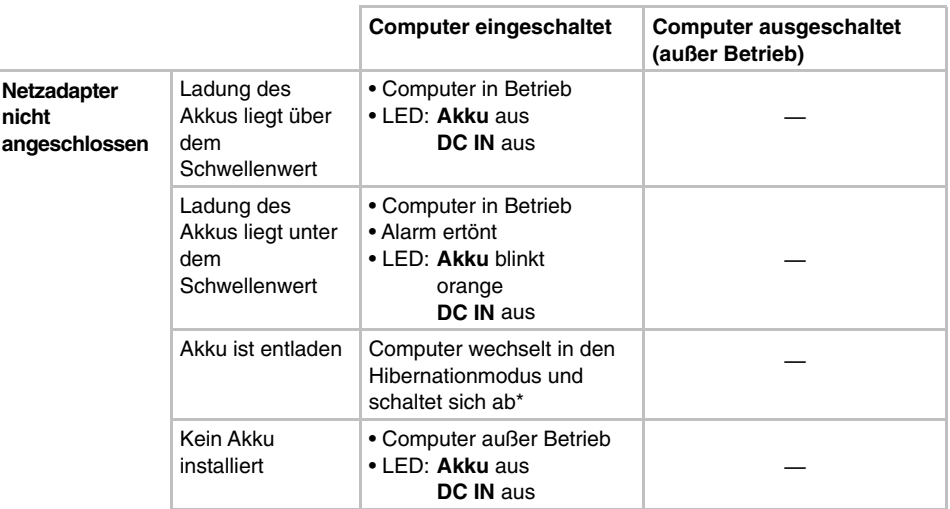

*\* Unter Windows 98 müssen Sie den Hibernationmodus im Fenster "Hibernate" der "Eigenschaften von Energieverwaltung" aktivieren. Andernfalls wird der Computer im Bootmodus heruntergefahren.*

# **Stromversorgungs-LEDs**

Wie aus der vorangehenden Tabelle deutlich wird, zeigen die LEDs **Akku**, **DC IN** und **Power** die Funktionsfähigkeit des Computers sowie den Ladezustand des Akkus an.

## **LED Akku**

Anhand der LED **Akku** lässt sich der Ladezustand des Akkus überprüfen. Die folgenden LED-Signale geben Auskunft über den Akkustatus:

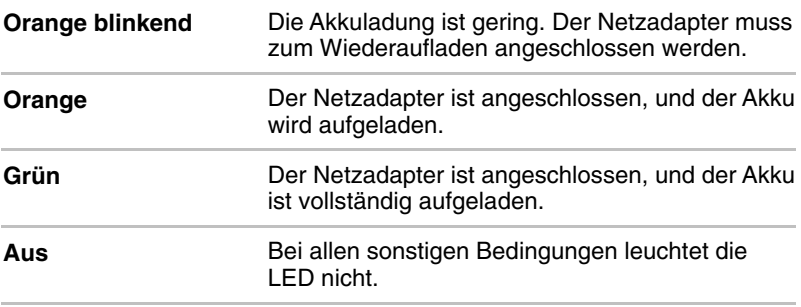

# **LED DC IN**

Anhand der LED **DC IN** (Gleichstromeingang) lässt sich der Status der Stromversorgung bei angeschlossenem Netzadapter überprüfen:

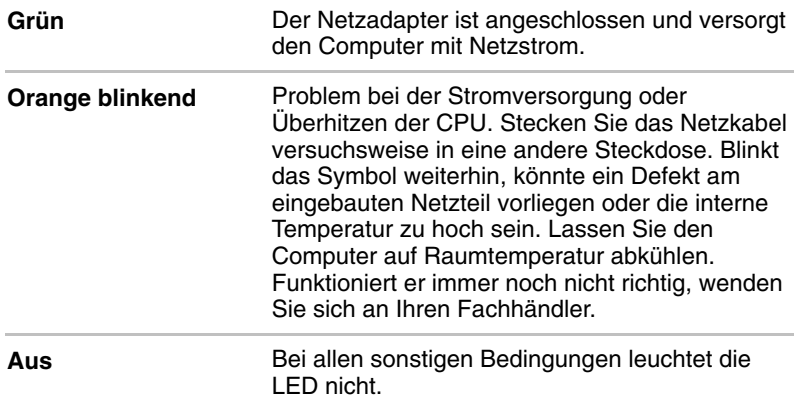

## **LED Power**

Die LED **Power** zeigt den Betriebsstatus des Computers bei angeschlossenem Netzadapter an:

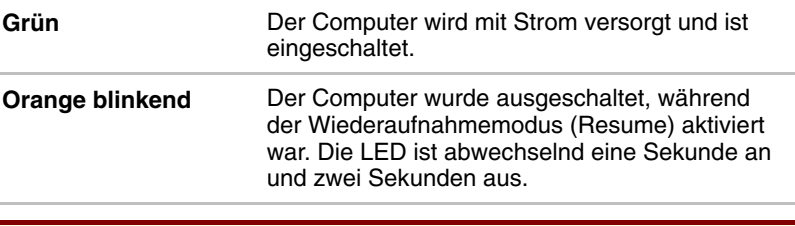

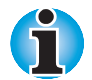

*Der* **Wiederaufnahmemodus** *(Resume) heißt in Windows 95/98* **Standby***. Die Funktionen sind im Wesentlichen identisch.*

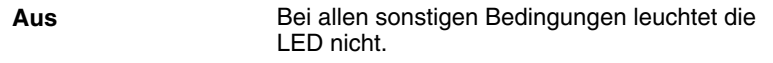

# **Akkutypen**

Der Computer verfügt über zwei verschiedene Akkus:

- **Hauptakku**
- **E** Echtzeituhrakku (RTC-Akku)

#### **Hauptakku**

Der auswechselbare Lithium-Ionen-Akku, in diesem Handbuch kurz als Akku bezeichnet, ist die Hauptstromquelle des Computers, wenn der Netzadapter nicht angeschlossen ist. Für längere netzunabhängige Einsätze des Computers können zusätzliche Akkus erworben werden.

Der Akku ist eine Komponente mit begrenzter Lebensdauer. Wenn die Akkubetriebszeit auch bei vollständig aufgeladenem Akku nur noch kurz ist, müssen Sie den Akku durch einen neuen ersetzen.

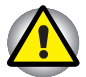

*Der Akku ist eine Lithium-Ionen-Batterie, die bei unsachgemäßen Umgang oder Gebrauch explodieren kann. Entsorgen die Batterie den örtlichen Bestimmungen entsprechend. Verwenden Sie nur von Toshiba empfohlene Akkus als Ersatz.*

*Nehmen Sie den Akku nicht aus dem Computer, während der* Wiederaufnahmemodus *aktiviert ist. Die Daten im Arbeitsspeicher gehen andernfalls verloren*

# **RTC-Akku**

Der RTC-Akku (RTC = Real Time Clock; Echtzeituhr) versorgt die eingebaute Echtzeituhr und den Kalender mit Energie. Darüber hinaus erhält er die Systemkonfiguration.

Ist der RTC-Akku vollständig entladen, gehen diese Systemdaten verloren, und die Echtzeituhr und der Kalender arbeiten nicht mehr. Beim Einschalten des Computers erscheint folgende Meldung:

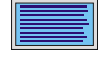

**\*\*\*\* Bad RTC battery \*\*\*\* \*\*\*\* Bad Check sum (CMOS) \*\*\*\* Check system. Then press [F1] key.**

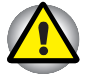

*Der RTC-Akku des Computers ist eine Nickelmetallhydrid-Batterie und sollte nur von Ihrem Fachhändler oder einem Toshiba-Kundendienstmitarbeiter ausgewechselt werden. Die Batterie kann explodieren, wenn sie unsachgemäß ausgewechselt, gehandhabt, gelagert oder entsorgt wird. Lassen Sie die Batterie gemäß geltender Umweltbestimmungen entsorgen.*

# **Pflege und Gebrauch des Akkus**

Der Akku ist eine entscheidende Komponente eines tragbaren Computers. Durch sachgerechte Pflege lässt sich sowohl die Akkubetriebszeit als auch die Lebensdauer des Akkus verlängern. Befolgen Sie sorgfältig die Anweisungen in diesem Abschnitt, um einen sicheren Einsatz und maximale Leistung des Akkus sicherzustellen.

#### **Sicherheitsmaßnahmen**

- **1.** Vermeiden Sie unbedingt, den Akku kurzzuschließen. Wenn Sie beide Kontakte mit einem metallenen Gegenstand berühren, kann dies Verletzungen, Feuer oder eine Beschädigung des Akkus verursachen.
- **2.** Der Akku darf nicht überladen, falsch gepolt, mechanisch beschädigt oder auseinandergenommen werden. Dabei könnten Giftstoffe sowie Wasserstoff und/oder Sauerstoff oder andere elektrolytische Substanzen freigesetzt oder die Oberfläche des Akkus aufgeheizt werden.
- **3.** Der Akku darf nicht mit Feuer in Berührung kommen; er könnte explodieren.
- **4.** Akkus enthalten giftige Substanzen. Entsorgen Sie sie nicht mit dem normalen Hausmüll, sondern den örtlichen Vorschriften entsprechend. Kleben Sie Isolierband über die Anschlüsse, um Kurzschlüsse zu vermeiden.
- **5.** Falls der Akku ausläuft oder nicht mehr luftdicht ist, sollte er umgehend ersetzt werden. Fassen Sie beschädigte Akkus nur mit geeigneten Schutzhandschuhen an.
- **6.** Der Hauptakku darf im Bedarfsfall nur durch einen identischen Akku desselben Herstellers ersetzt werden.
- **7.** Die Anschlüsse des Akkus dürfen mit keinen anderen Metallobjekten als den Anschlüssen des Computers in Berührung kommen. Wickeln Sie ihn für den Transport ein oder verwenden Sie eine Plastiktüte.
- **8.** Wenn Sie den Akku installieren, muss er hörbar einrasten.
- **9.** Laden Sie den Akku nur im Computer oder im als Zubehör erhältlichen Akkuladegerät auf.
- **10.** Falsche Polung sollte bei allen Akkus vermieden werden. Der Hauptakku des Computers ist so konstruiert, dass er nicht in falscher Polung eingelegt werden kann.

#### **Akkus aufladen**

Wenn die Leistung des Akkus nachlässt, blinkt die LED **Akku** orange, wodurch angezeigt wird, dass die Akkuenergie nur noch für wenige Minuten reicht. Wenn Sie den Computer dennoch weiterbenutzen, wird der Hibernationmodus aktiviert (verhindert den Verlust von Daten) und der Computer schaltet sich automatisch ab.

Entladene Akkus müssen wieder aufgeladen werden.

#### *Vorgehensweise*

Um einen Akku wieder aufzuladen, ohne ihn aus dem Computer zu entfernen, stecken Sie den Netzadapters in die Buchse **DC IN** und schließen das Netzkabel an eine spannungsführende Steckdose an.

Die LED **Akku** leuchtet orange, wenn der Akku geladen wird.

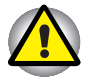

*Verwenden Sie zum Laden des Akkus nur den an das Stromnetz angeschlossenen Computer oder das als Zubehör erhältliche Toshiba-Akkuladegerät. Laden Sie den Akku nicht mit einem anderen Gerät.*

#### *Ladezeit*

Die folgende Tabelle zeigt, wie viel Zeit zum Aufladen eines vollständig entladenen Akkus ungefähr nötig ist.

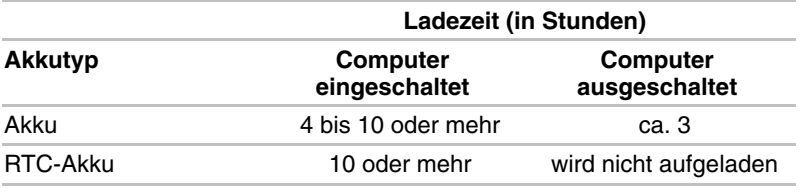

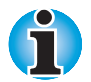

*Die Ladezeit bei eingeschaltetem Computer ist von der Umgebungstemperatur, der Computertemperatur und vom Einsatz des Computers abhängig. Wenn Sie z.B. externe Geräte stark nutzen, wird der Akku während des Betriebs möglicherweise kaum aufgeladen. Lesen Sie dazu auch den Abschnitt* Maximierung der Akkubetriebszeit*. Die gleichen Faktoren beeinflussen auch die Dauer des Aufladevorgangs.*

#### *Hinweise zum Aufladen des Akkus*

Unter folgenden Bedingungen kann sich das Laden des Akkus verzögern:

- Der Akku ist extrem heiß oder kalt. Um sicherzustellen, dass der Akku bis zu seiner vollen Kapazität geladen wird, sollten Sie ihn bei einer Zimmertemperatur zwischen 10° und 30°C laden.
- Der Akku ist fast vollständig entladen. Lassen Sie den Netzadapter einige Minuten lang angeschlossen; der Akku beginnt dann, sich aufzuladen.

## **Akkukapazität überwachen**

Die verbleibende Akkuenergie lässt sich mit dem Dienstprogramm Power Saver überwachen. Lesen Sie dazu den Abschnitt Dienstprogramme in Kapitel 1, [Einführung.](#page-22-0)

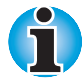

*Warten Sie nach dem vollständigen Start des Computers mindestens 16 Sekunden, bevor Sie versuchen, die verbleibende Akkubetriebszeit anzuzeigen. Der Computer benötigt diese Zeitspanne, um die verbleibende Kapazität zu überprüfen und die verbleibende Betriebszeit aufgrund des aktuellen Energieverbrauchs und der verbleibenden Kapazität zu berechnen. Die tatsächliche verbleibende Betriebszeit kann leicht von der berechneten Zeit abweichen.*

*Nach häufigen Ent- und Aufladungen nimmt die Kapazität eines Akkus allmählich ab. Deshalb hat ein alter, häufig benutzter Akku eine kürzere Betriebszeit als ein neuer Akku, auch wenn beide vollständig aufgeladen sind. In diesem Fall wird bei der Überwachung der verbleibenden Akkuenergie eine Kapazität von 100% sowohl für den alten als auch für den neuen Akku angezeigt; die verbleibende Betriebszeit für den alten Akku ist jedoch kürzer.*

## **Akkubetriebszeit maximieren**

Die Leistungsfähigkeit eines Akkus zeigt sich daran, wie lange er nach einem Ladevorgang Energie zur Verfügung stellen kann. Wie lange die Ladung eines Akkus reicht, richtet sich nach den folgenden Faktoren:

- Konfiguration des Computers (z.B. Aktivierung von Energiesparoptionen). Der Computer bietet einen Sparmodus zur Schonung der Akkuenergie. Bei diesem Modus gibt es die folgenden Optionen:
	- Taktfrequenz
	- Automatische Abschaltung des Bildschirms
	- Automatische Abschaltung der Festplatte
	- Automatische Abschaltung des Systems
	- LCD-Helligkeit

Lesen Sie dazu Kapitel 7, [Systemkonfiguration und Passwortschutz](#page-96-0)

- Häufigkeit und Dauer der Verwendung der Festplatte, des CD-ROM-Laufwerks und des Diskettenlaufwerks
- **Anfängliche Ladung des Akkus**
- Intensität der Verwendung von Zusatzgeräten, wie z. B. einer PC-Karte, die über den Akku mit Strom versorgt werden
- Durch die Aktivierung des Wiederaufnahmemodus (Resume) sparen Sie Akkuenergie, wenn Sie den Computer häufig ein- und ausschalten.
- Ort der Speicherung von Programmen und Daten
- Durch Schließen des Bildschirms bei Nichtbenutzung der Tastatur lässt sich Strom sparen.
- Bei niedrigen Temperaturen sinkt die Betriebszeit des Akkus.
- Der Zustand der Akkuanschlüsse. Wischen Sie die Anschlüsse des Akkus mit einem sauberen, trockenen Tuch ab, bevor Sie den Akku installieren.

## **Aufrechterhaltung von Daten bei ausgeschaltetem Computer**

Wenn Sie Ihren Computer bei vollständig aufgeladenen Akkus ausschalten, werden die Daten durch die Akkus etwa über folgende Zeiträume hinweg aufrechterhalten:

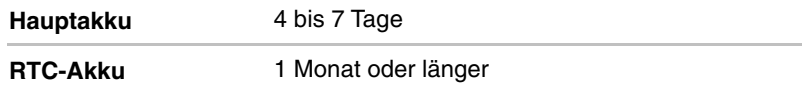

#### **Akkulebensdauer verlängern**

So können Sie die Lebensdauer des Akkus verlängern:

- Wenn Sie zusätzliche Akkus haben, verwenden Sie sie abwechselnd.
- Nehmen Sie den Akku aus dem Computer, wenn Sie das Gerät längere Zeit nicht benutzen.
- Lagern Sie Ersatzakkus an einem kühlen, trockenen Ort ohne direkte Sonneneinstrahlung.

# **Ersetzen des Akkus**

Wenn der Akku das Ende seiner Lebensdauer erreicht, muss er durch einen neuen ersetzt werden. Die Lebensdauer eines Akkus endet etwa nach 500 Wiederaufladungen. Sobald die LED **Akku** bereits kurz nach einer vollständigen Aufladung orange blinkt, muss der Akku ausgewechselt werden.

Wenn kein Netzstrom zur Verfügung steht, muss ein entladener Akku durch einen geladenen ersetzt werden. In diesem Abschnitt erfahren Sie Näheres über die Entnahme und Installation des Akkus.

#### **Akku entfernen**

Gehen Sie wie unten beschrieben vor, um einen entladenen Akku durch einen aufgeladenen zu ersetzen.

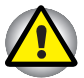

*Achten Sie beim Umgang mit Akku darauf, dass Sie die Anschlüsse nicht kurzschließen. Lassen Sie den Akku nicht fallen, üben Sie keinen Druck darauf aus, zerkratzen und verbiegen Sie das Gehäuse nicht und biegen und drehen Sie den Akku nicht.*

*Nehmen Sie den Akku nicht aus dem Computer, während der* Wiederaufnahmemodus *(Resume) aktiviert ist. Die Daten im Arbeitsspeicher gehen andernfalls verloren.*

- **1.** Speichern Sie Ihre Arbeit.
- **2.** Schalten Sie den Computer aus. Die LED **Power** darf nicht mehr leuchten.
- **3.** Entfernen Sie alle an den Computer angeschlossenen Kabel.
- **4.** Drehen Sie den Computer auf den Kopf.

**5.** Schieben Sie die Akkuverriegelung nach rechts und ziehen Sie dann die Akkuabdeckung etwas nach vorne, um sie zu entfernen.

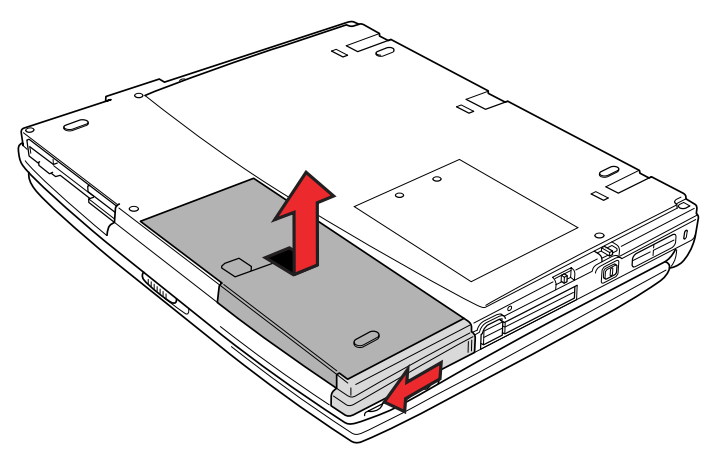

*Die Akkuabdeckung entsichern*

**6.** Legen Sie die Akkuabdeckung auf den Kopf. Drücken Sie die Laschen nach außen und nehmen Sie den Akku heraus.

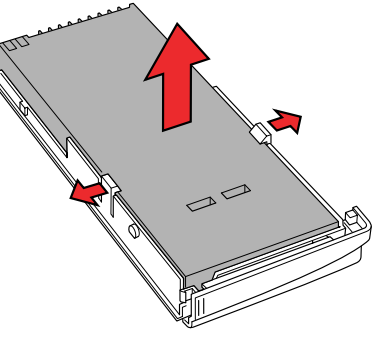

*Den Akku herausnehmen*

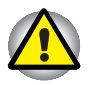

*Werfen Sie einen verbrauchten Akku zum Schutz der Umwelt nicht in den Hausmüll, sondern bringen Sie ihn zu Ihrem Toshiba-Händler zurück.*

# **Akku installieren**

So installieren Sie einen Akku:

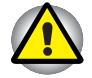

*Der Akku besteht aus einer Lithium-Ionen-Batterie, die bei unsachgemäßer Handhabung explodieren kann. Entsorgen Sie verbrauchte Akkus den örtlichen Bestimmungen entsprechend. Verwenden Sie nur einen von Toshiba empfohlenen Akku.*

- **1.** Schalten Sie den Computer aus.
- **2.** Ziehen Sie alle an den Computer angeschlossenen Kabel ab.
- **3.** Halten Sie den Akku so, dass das Etikett nach unten und die Anschlüsse des Akkus zu den Anschlüssen des Computers zeigen.
- **4.** Setzen Sie den Akku in die Abdeckung und achten Sie darauf, dass er durch die Laschen gesichert wird.

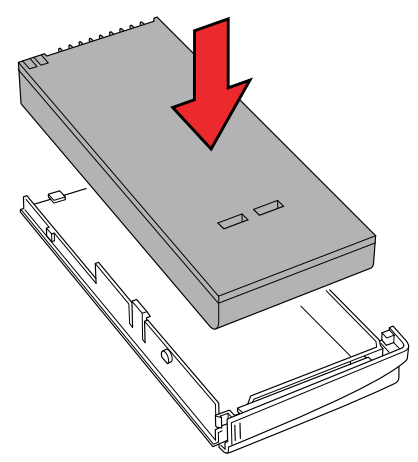

*Den Akku einsetzen*

**5.** Überprüfen Sie, ob die Akkuverriegelung geöffnet ist, richten Sie die Hinterkante der Abdeckung am Symbol aus, und drücken Sie vorsichtig nach unten und hinten.

**6.** Schieben Sie die Akkuverriegelung zurück, um den Akku zu sichern.

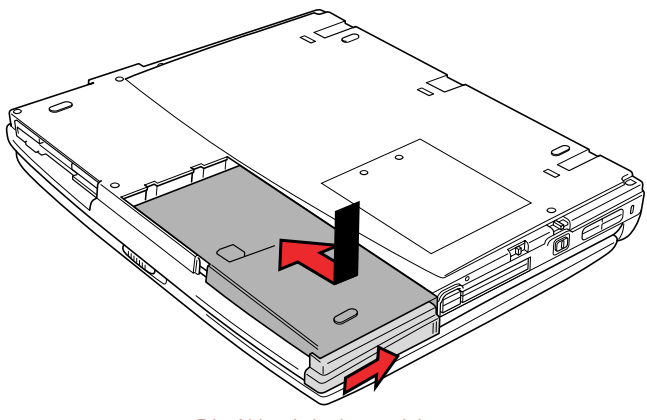

*Die Akkuabdeckung sichern*

# **Starten des Computers mit Passwort**

Wenn Sie ein Supervisor- oder Benutzerpasswort festgelegt haben, müssen Sie dieses eingeben, um den Computer starten zu können. Sollten Sie Ihr Passwort vergessen, verwenden Sie die Passwort-Service-Diskette. Nähere Informationen über das Einrichten eines Passworts und das Erstellen einer Passwort-Service-Diskette finden Sie im Abschnitt Passwortschutz in Kapitel 7, [Systemkonfiguration und Passwortschutz.](#page-96-0)

So starten Sie den Computer mit einem Passwort:

**Password =**

**1.** Schalten Sie den Computer ein wie in Kapitel 3, [Erste Schritte](#page-50-0)*,* beschrieben. Es erscheint folgende Meldung:

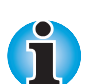

*Zu diesem Zeitpunkt funktionieren die Hotkeys* **Fn** + **F1** *bis* **F5** *nicht. Sie können erst nach der Eingabe des Passworts verwendet werden.*

- **2.** Geben Sie das Passwort ein.
- **3.** Drücken Sie **Enter.** Der Computer zeigt beim Starten folgende Meldung an.

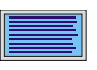

**Valid password entered, system is now starting up.**

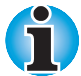

*Wenn Sie ein Passwort festgelegt haben und der Computer durch die Einschaltautomatik eingeschaltet wird, während der Wiederaufnahmemodus (Resume) aktiviert ist, wird nach dem Einschalten automatisch die Sofortsperre aktiviert. Die Meldung* **password =** *wird nicht angezeigt. Das Passwort muss aber trotzdem eingegeben werden, um den Computer zu benutzen.*

Wenn Sie ein falsches Passwort eingeben, ertönt ein akustisches Signal.

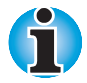

*Wenn Sie dreimal hintereinander ein falsches Passwort eingeben, schaltet sich der Computer ab. Schalten Sie ihn dann wieder ein, und versuchen Sie es erneut.*

Die folgenden Schritte beschreiben, wie Sie den Computer mit einer Passwort-Service-Diskette starten, wenn Sie das Supervisor- oder Benutzerpasswort vergessen haben. Wenn Sie keine Passwort-Service-Diskette erstellt hatten, wenden Sie sich an Ihren Händler.

**1.** Legen Sie die Passwort-Service-Diskette in das Laufwerk ein. Nähere Informationen zum Erstellen einer Passwort-Service-Diskette finden Sie im Abschnitt Passwortschutz in Kapitel 7, [Systemkonfiguration und](#page-96-0) [Passwortschutz.](#page-96-0)

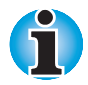

*Wenn sich der Computer im Wiederaufnahmemodus (Resume) befindet, funktioniert die Passwort-Service-Diskette beim Einschalten des Computers nicht. Drücken Sie in diesem Fall die Reset-Taste.*

**2.** Wenn Sie **Enter** drücken, wird das Passwort gelöscht, und es erscheint folgende Meldung.

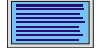

**Set Password Again? (Y/N)**

 Drücken Sie **Y**, um das Programm TSETUP auszuführen und ein neues Passwort festzulegen.

Drücken Sie **N**, um den Computer neu zu starten.

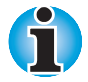

*Die Passwort-Service-Diskette muss in Laufwerk A: eingelegt werden; andernfalls erscheint auf dem Bildschirm wieder* **Password =** *. Wenn Sie die Diskette in Laufwerk A eingelegt haben, und die Meldung erscheint dennoch, ist die Passwort-Service-Diskette fehlerhaft. Wenden Sie sich in diesem Fall an Ihren Fachhändler.*

*Wenn als Bootpriorität die Festplatte festgelegt wurde, drücken Sie die Reset-Taste und halten Sie die Taste* **F** *gedrückt, um vom Diskettenlaufwerk aus zu booten.*

# **Startmodi**

Der Computer verfügt über drei Startmodi:

- Hibernation (Ruhezustand, die Daten des Arbeitsspeichers werden auf der Festplatte gespeichert)
- Wiederaufnahme (Resume) (Standby, die Daten bleiben im Arbeitsspeicher erhalten)
- Boot (die Daten werden nicht im Arbeitsspeicher gespeichert)

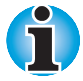

*Nähere Informationen finden Sie in den Abschnitten* Ausschalten des Computers *in Kapitel 3, [Erste Schritte](#page-50-0)*, *sowie* Besondere Merkmale *in Kapitel 1, [Einführung.](#page-22-0)*

# **Hotkeys**

Sie können den Startmodus auch mit dem Hotkey **Fn + F3** einstellen. Nähere Informationen finden Sie in Kapitel 5, [Tastatur.](#page-74-0)

# **TSETUP**

Die Startmodi Wiederaufnahme (Resume) und Boot können Sie auch mit dem MS-DOS-Programm TSETUP festlegen. Nähere Informationen dazu finden Sie in Kapitel 7, [Systemkonfiguration und Passwortschutz.](#page-96-0)

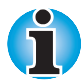

*Der Wiederaufnahmemodus (Resume) heißt in Windows 95/98* **Standby***. Die Funktionen sind im Wesentlichen identisch.*

# **LCD-gesteuerte Ausschaltung**

Der Computer kann so eingestellt werden, dass er sich beim Aufklappen des Bildschirms automatisch einschaltet und beim Schließen automatisch abschaltet.

Wie Sie diese praktische Funktion aktivieren können, lesen Sie im Abschnitt Besondere Merkmale in Kapitel 1, [Einführung.](#page-22-0)

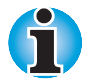

*Wenn Sie die Option* **Standby** *im Windows-Menü* **Beenden** *zum Ausschalten des Computers verwenden, schließen Sie den Bildschirm erst, wenn die Standby-Funktion abgeschlossen ist. Wenn Sie ihn vorher schließen, funktioniert der Wiederaufnahmemodus (Resume) nicht.*

# **Automatische Systemabschaltung**

Mit dieser Funktion schaltet sich der Computer automatisch ab, wenn er über einen festgelegten Zeitraum hinweg nicht benutzt wird.

Wie Sie diesen Zeitraum einstellen, lesen Sie im Abschnitt Besondere Merkmale in Kapitel 1, [Einführung.](#page-22-0)

# **Einschaltautomatik**

Mit dieser Funktion können Sie eine Zeit festlegen, zu der sich der Computer automatisch einschaltet. Wie Sie den Zeitpunkt einstellen, lesen Sie im Abschnitt Besondere Merkmale in Kapitel 1, [Einführung.](#page-22-0)

# **Einschaltautomatik bei Anruferkennung**

Mit dieser Funktion schaltet sich der Computer automatisch ein, wenn ein Anruf von einem entfernten Modem eingeht. Wenn ein Modem ein Signal von einem entfernten Modem empfängt, sendet es ein entsprechendes Signal an den Computer, der sich dann automatisch einschaltet. Unter Windows 95 kann diese Funktion nicht mit einem PC-Kartenmodem verwendet werden.

Nähere Informationen zum Aktivieren der Einschaltautomatik bei Anruferkennung finden Sie in Kapitel 7, [Systemkonfiguration und](#page-96-0) [Passwortschutz.](#page-96-0)

#### <span id="page-96-0"></span>Kapitel 7

# **Systemkonfiguration und Passwortschutz**

In diesem Kapitel wird beschrieben, wie Sie den Computer mit dem Programm TSETUP konfigurieren und wie Sie die Passwörter festlegen.

Bei der Konfiguration des Computers werden die von Ihnen ausgewählten Werte in einem Speicherbereich gesichert, der vom Akku der Echtzeituhr (Real Time Clock, RTC) mit Strom versorgt wird.

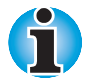

*Wenn der RTC-Akku vollständig entladen ist, gehen die Konfigurationsdaten verloren. In diesem Fall wird beim Starten des Computers ein Prüfsummenfehler angezeigt und es werden die Standardeinstellungen wiederhergestellt. Zum Aufladen des RTC-Akkus schließen Sie den Netzadapter an und schalten den Computer ein. Der RTC-Akku wird nicht aufgeladen, wenn der Computer ausgeschaltet ist.*

# **TSETUP**

TSETUP ist ein MS-DOS-Programm, das ähnliche Funktionen wie das Programm Hardware Setup und das Dienstprogramm Power Saver zur Verfügung stellt. Die in diesem Kapitel beschriebenen Einstellungen für den Festplattenmodus, CPU-Cache und Level-2-Cache können in Hardware Setup nicht vorgenommen werden. Der Bildschirm SYSTEM SETUP wird angezeigt, wenn Sie die Datei TSETUP.EXE ausführen, die sich im Windows-Unterverzeichnis auf der Festplatte befindet.

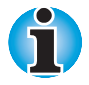

*Wenn ein Supervisorpasswort festgelegt wurde und Sie sich mit dem Benutzerpasswort anmelden, haben Sie keinen Zugriff auf das Programm TSETUP.*

# **TSETUP ausführen**

- **1.** Wählen Sie im Fenster **Windows beenden** die Option **Computer im MS-DOS-Modus starten**.
- **2.** Nachdem der Computer mit MS-DOS neu gestartet wurde, geben Sie **TSETUP** ein und drücken **Enter**.

TSETUP zeigt den Bildschirm SYSTEM SETUP an.

 Der Bildschirm TSETUP besteht aus zwei Seiten: SYSTEM SETUP (1/2) und SYSTEM SETUP (2/2).

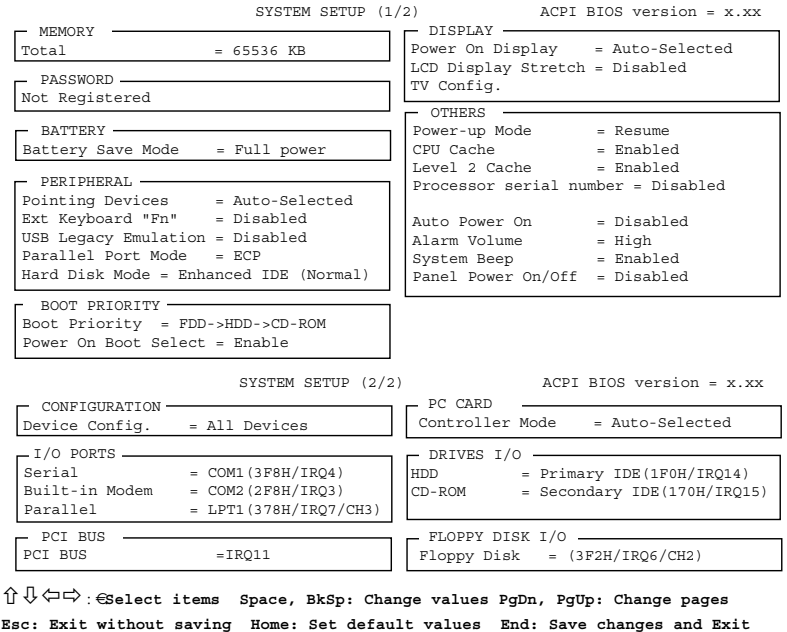

*Der Bildschirm "System Setup"*

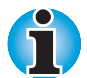

*Der Eintrag* **Panel Power On/Off** *(LCD-gesteuerte Ein-/Ausschaltung) wird nur angezeigt, wenn der* Wiederaufnahmemodus *aktiviert ist.*

# **Werte im TSETUP-Menü ändern**

- **1.** Mit ← und → bewegen Sie sich zwischen den Spalten hin und her. Mit ↑ und ↓ bewegen Sie sich innerhalb einer Spalte von einem Eintrag zum anderen.
- **2.** Zum Ändern eines Wertes drücken Sie die Leertaste oder **BkSp**.
- **3.** Mit **PgUp** oder **PgDn** wechseln Sie von einer Seite zur anderen.

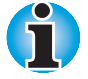

*Sie können auf beiden Seiten direkt zu einer bestimmten Gruppe gehen, indem Sie den ersten, hervorgehobenen Buchstaben des Gruppennamens auf der Tastatur drücken. Drücken Sie zum Beispiel* **B***, um zur Gruppe* **Battery** *zu gelangen.*

## **Änderungen bestätigen und Bildschirm SYSTEM SETUP verlassen**

**1.** Drücken Sie **End** , um die vorgenommenen Änderungen zu übernehmen.

 Falls die vorgenommene Änderung keinen Neustart des Systems erfordert, wird die folgende Meldung angezeigt:

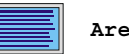

**Are you sure? (Y/N)**

 Falls die vorgenommene Änderung einen Neustart des Systems erfordert, wird die folgende Meldung angezeigt:

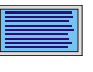

**Are you sure? (Y/N)**

**The changes you made will cause the system to reboot.**

- **2.** Drücken Sie **N**, um weitere Änderungen vorzunehmen. Wiederholen Sie die oben aufgeführten Schritte.
- **3.** Drücken Sie **Y**, um die Änderungen zu bestätigen.

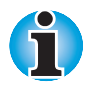

*Sie können das Fenster jederzeit verlassen, ohne die Änderungen zu speichern, indem Sie die Taste* **Esc** *drücken. TSETUP fordert Sie auf, dies zu bestätigen.*

# **Standardkonfiguration**

Beim Aufrufen von TSETUP wird die aktuelle Konfiguration angezeigt.

- **1.** Drücken Sie **Home**, um die Standardkonfiguration anzuzeigen.
- **2.** Drücken Sie **End** und anschließend **Y**, um die Standardeinstellungen zu übernehmen.

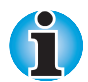

*Wenn Sie die Standardkonfiguration verwenden, werden die folgenden Einstellungen nicht geändert:*

- *Hard Disk Mode*
- *Password*
- *Write Policy*

# **TSETUP-Optionen**

Der Bildschirm SYSTEM SETUP ist in funktional verwandte Gruppen unterteilt. In diesem Abschnitt werden die einzelnen Gruppen und ihre Optionen beschrieben.

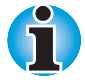

*Die meisten der hier beschriebenen Funktionen können auch unter Windows im Toshiba-Programm Hardware Setup oder im Dienstprogramm Power Saver geändert werden. Die Einstellungen für die I/O-Anschlüsse, IRQ und DMA werden im Geräte-Manager von Windows 98 vorgenommen.*

#### **Erste Seite von TSETUP**

## **Memory (Speicher)**

Diese Gruppe zeigt den Gesamtspeicher des Systems an.

## **Password (Passwort)**

Mit dieser Option können Sie das Benutzerpasswort beim Einschalten und für die Sofortsperre einrichten oder zurücksetzen.

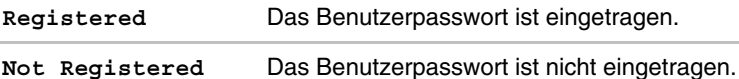

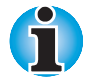

*Falls ein Supervisorpasswort eingerichtet wurde, muss es eingegeben werden, um diese und andere Funktionen in TSETUP sowie Hardware Setup aufzurufen.*

Nähere Informationen zum Einrichten des Passworts finden Sie im Abschnitt Passwortschutz weiter unten in diesem Kapitel.

# **Battery (Akku)**

Mit diesen Optionen können Sie die Energiesparoptionen für optimale Leistung oder zum Einsparen von Akkuenergie einstellen.

## *Battery Save Mode (Energiesparmodus)*

Hier wählen Sie die Einstellung **Full Power** (Volle Leistung), **Low Power** (Niedrige Leistung) oder **User Setting** (Benutzereinstellung) für die **BATTERY SAVE OPTIONS**.

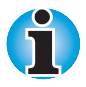

*Diese Einstellungen gelten nur für die MS-DOS-Umgebung. Unter Windows werden die Einstellungen aus dem Dienstprogramm Power Saver verwendet.*

**Full power** Dies sind die Einstellungen für den Betrieb mit voller Leistung (Standardeinstellung):

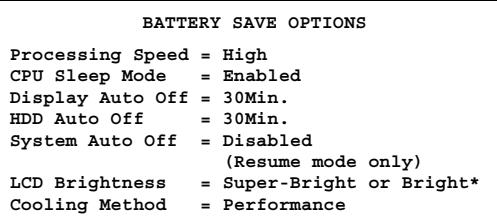

*\* Hier wird* **Super-Bright** (Sehr hell) *angezeigt, wenn der Netzadapter angeschlossen ist, und* **Bright** (Hell)*, wenn der Akku verwendet wird.*

**Low Power** Dies sind die Einstellungen für den Betrieb mit niedrigerer Leistung: **BATTERY SAVE OPTIONS Processing Speed = Low CPU Sleep Mode = Enabled Display Auto Off = 03Min. HDD Auto Off = 03Min. System Auto Off = 30Min. (Resume mode only) LCD Brightness = Bright or Semi-Bright\* Cooling Method = Battery optimized** *\* Hier wird* **Bright** (Hell) *angezeigt, wenn der Netzadapter angeschlossen ist, und* **Semi-Bright** (Weniger hell), *wenn der Akku verwendet wird.* **User Setting** Mit dieser Option können Sie die Parameter für den Energiesparmodus im Unterfenster **BATTERY SAVE OPTIONS** einstellen. Wenn Sie diese Option wählen, wird die automatische Einstellung (**Full Power** bzw. **Low Power**) deaktiviert, und es werden die vom Benutzer eingestellten Parameter benutzt.

## *Peripheral (Peripheriegeräte)*

In dieser Optionengruppe können Sie festlegen, wie verschiedene interne und externe Geräte mit dem Computer arbeiten.

# *Pointing Devices (Zeigegeräte)*

Mit dieser Option können Sie den AccuPoint II aktivieren oder deaktivieren, wenn eine PS/2-Maus an den Computer angeschlossen ist.

Sie können zwischen **Auto-Selected** (Automatische Auswahl) und **Simultaneous** (Gleichzeitig) wählen.

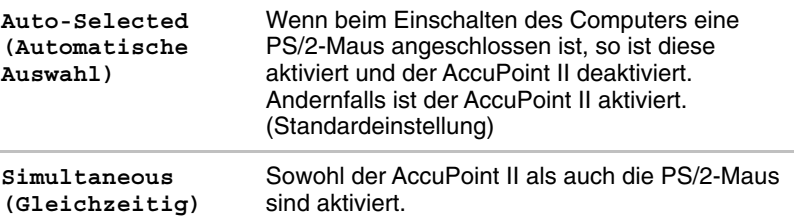

# *Ext. Keyboard "Fn"(Taste Fn auf externen Tastaturen)*

Mit dieser Option können Sie bei der Verwendung einer externen Tastatur eine Ersatztastenkombination für die **Fn**-Taste festlegen.

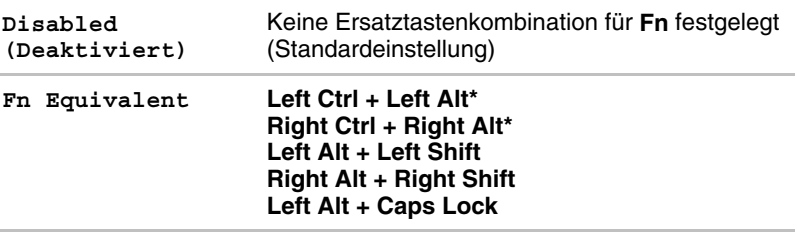

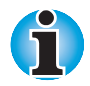

*Wenn Sie für diese Option* **Left Ctrl + Left Alt** *oder* **Right Ctrl + Right Alt** *auswählen, ist ein Warmstart mit diesen Tasten in Verbindung mit* **Del** *nicht mehr möglich. Wenn Sie z. B.* **Left Ctrl + Left Alt** *wählen, müssen Sie für den Warmstart* **Ctrl rechts***,* **Alt rechts** *und* **Del** *drücken;* **Ctrl links, Alt links** *und* **Del** *kann nicht verwendet werden.*

## *USB Legacy Emulation*

Mit dieser Option aktivieren oder deaktivieren Sie die USB-Legacy-Emulation. Wenn das verwendete Betriebssystem USB nicht unterstützt, können Sie dennoch eine USB-Maus und eine USB-Tastatur verwenden, wenn Sie die Option **USB Legacy Emulation** aktivieren (auf **Enabled** setzen).

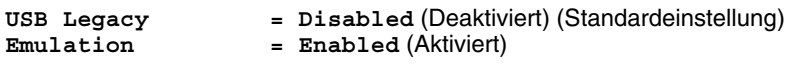

## *Parallel Port Mode (Modus für den parallelen Anschluss)*

Mit dieser Einstellung legen Sie den Druckeranschlusstyp fest. Einstellungen für den parallelen Anschluss nehmen Sie im Windows-Gerätemanager vor.

#### *Printer Port Type (Druckeranschlusstyp)*

Wählen Sie zwischen **ECP** und **Standard Bi-directional**.

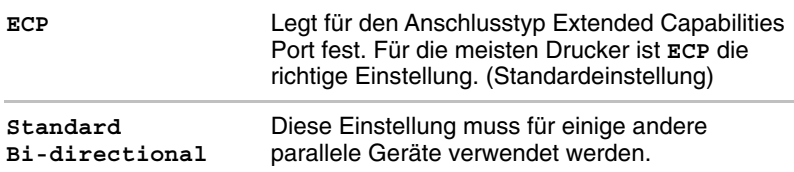

# **Hard Disk Mode (Festplattenmodus)**

Mit dieser Option ändern Sie den Festplattenmodus. Dies ist nur im Programm TSETUP möglich.

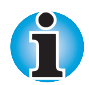

*Die Formate für Enhanced IDE und Standard IDE sind unterschiedlich, deshalb müssen Sie die Festplatte neu formatieren, wenn Sie diese Einstellung ändern.*

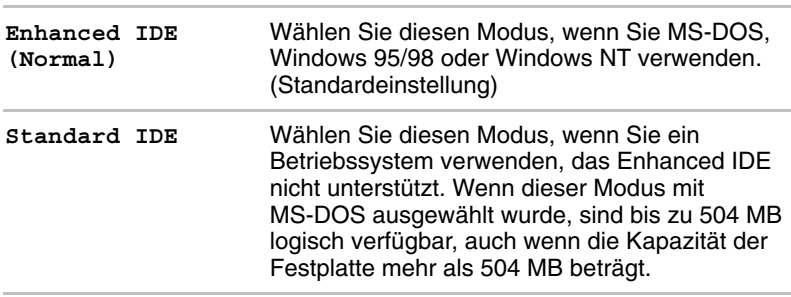

# *Boot priority (Bootreihenfolge)*

Mit dieser Optionen wählen Sie die Reihenfolge, in der die Laufwerke beim Systemstart nach bootfähigen Dateien durchsucht werden. Wählen Sie unter den folgenden Einstellungen:

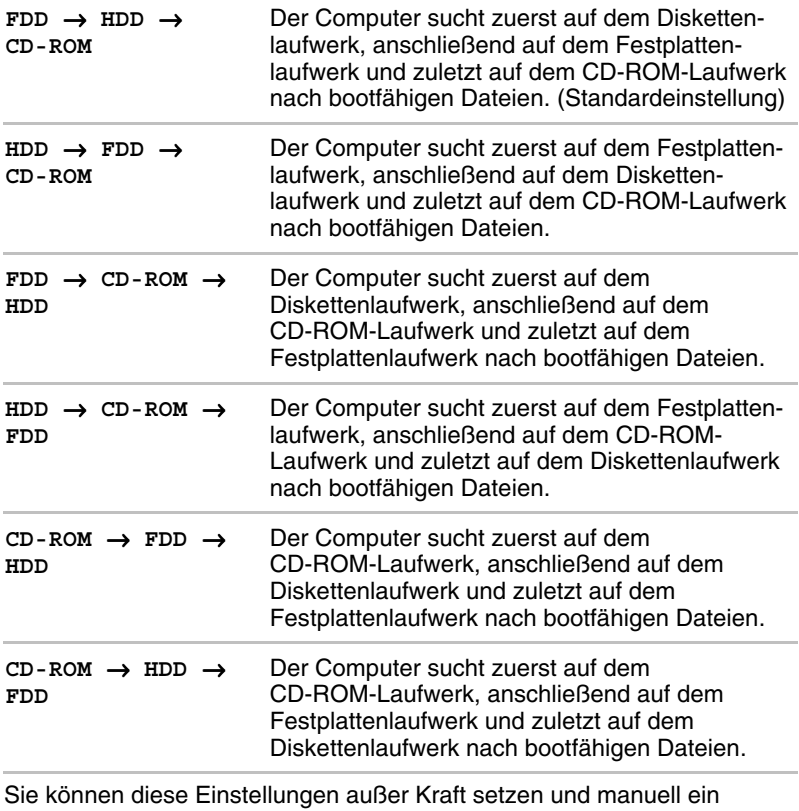

Bootlaufwerk auswählen, indem Sie während des Bootens eine der folgenden Tasten drücken:

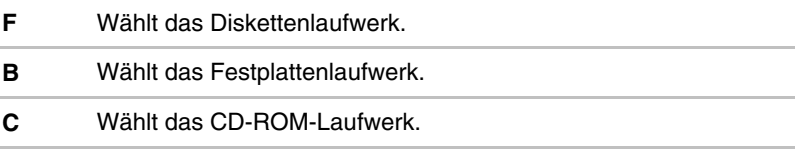

Damit ändern Sie die Einstellung der Bootreihenfolge nicht dauerhaft.

## *Power On Boot Select (Bootlaufwerk beim Starten wählen)*

Mit dieser Option können Sie den Hotkey F2 aktivieren oder deaktivieren. Wenn Sie diesen Hotkey beim Starten drücken, können Sie das Bootlaufwerk ändern.

# *Display (Anzeige)*

Auf dieser Registerkarte können Sie die Einstellungen für den eingebauten LCD-Bildschirm oder für einen externen Monitor wählen.

## *Power On Display (Anzeige beim Einschalten)*

Mit dieser Option legen Sie fest, welcher Bildschirm beim Starten des Computers aktiv ist.

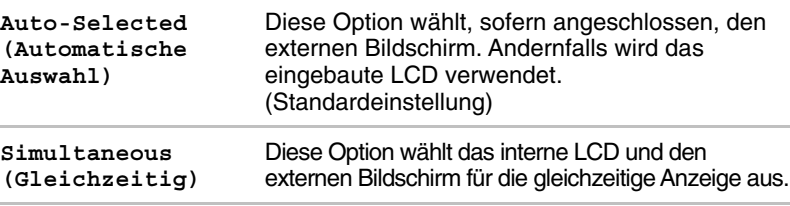

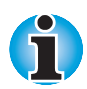

*In TSETUP können Sie nicht die Anzeige auf einem Fernsehgerät wählen. Verwenden Sie stattdessen die Hotkeys* **Fn + F5***. Lesen Sie dazu Kapitel 5, [Tastatur.](#page-74-0)*

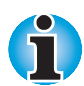

*Die Funktion LCD-Anzeige-Stretch kann nicht im Fenster "Anzeige" des Programms Hardware Setup eingestellt werden. Gehen Sie wie nachfolgend beschrieben vor, um diese Funktion zu verwenden.*

- *1. Klicken Sie auf* **Start***, zeigen Sie auf* **Einstellungen** *und klicken Sie auf* **Systemsteuerung***.*
- *2. Doppelklicken Sie auf das Symbol* **Anzeige***, um das Fenster* **Eigenschaften von Anzeige** *aufzurufen. Unter Windows 95 fahren Sie mit Schritt 4 fort. Unter Windows 98 fahren Sie mit Schritt 3 fort.*
- *3. Klicken Sie auf die Registerkarte* **Einstellungen** *und dann auf die Schaltfläche* **Erweitert***.*
- *4. Klicken Sie auf die Registerkarte* **Flachbildschirm** *und aktivieren Sie das Kontrollkästchen* **Anzeige-Stretch***.*

## *LCD Display Stretch*

Mit dieser Funktion aktivieren (**Enabled**) oder deaktivieren (**Disabled**, Standardeinstellung) Sie den Textmodus-Stretch.

Wenn Sie diese Funktion aktivieren, vergrößern Sie den Anzeigebereich auf dem Bildschirm.

#### *TV*

Mit dieser Option wählen Sie den Typ des verwendeten Fernsehgeräts.

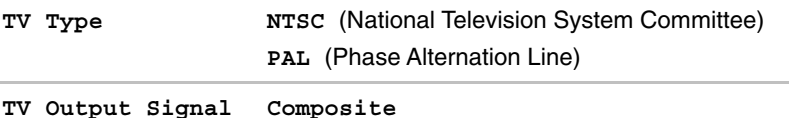

# *Others (Sonstiges)*

Ob Sie den Computer mit diesen Optionen konfigurieren müssen, ist hauptsächlich von der verwendeten Software und den Peripheriegeräten abhängig.

#### *Power-up Mode (Startmodus)*

Hier können Sie zwischen Wiederaufnahmemodus (Resume) und Bootmodus wählen.

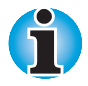

*Diese Einstellung gilt nur für MS-DOS-Umgebungen. Wenn Sie unter Windows arbeiten, gelten die Einstellungen des Dienstprogramms Power Saver.*

## *CPU Cache, Level 2 Cache*

Mit dieser Option aktivieren Sie den CPU-Cache und legen die Write-Policy fest.

**Level-2-Cache** und **Write-Policy** sind nur dann verfügbar, wenn der CPU-Cache aktiviert ist. Durch Deaktivieren des CPU-Cache werden auch diese Funktionen deaktiviert.

**Write-back** verbessert die Systemleistung, da nur dann auf den Arbeitsspeicher zugegriffen wird, wenn es nötig ist, den Cache-Inhalt mit Änderungen im Arbeitsspeicher zu aktualisieren. Bei Verwendung der **Write-through** wird jedes Mal auf den Arbeitsspeicher zugegriffen, wenn der Prozessor Daten verarbeitet. Die Option Write Policy wird nur für den CPU-Cache verwendet.

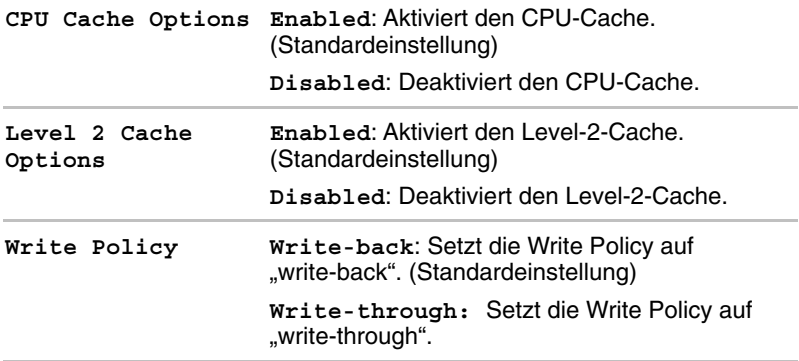

#### *Processor Serial Number (Prozessorseriennummer)*

Mit dieser Funktion aktivieren oder deaktivieren Sie die Möglichkeit, dass die Serienummer des Prozessor von einem fernen Computer aus gelesen wird.

**Processor Serial Number = Disabled** (Deaktiviert) (Standardeinstellung)

**Processor Serial Number = Enabled** (Aktiviert)

Dieser Eintrag wird unter den folgenden Bedingungen angezeigt:

- É Es wurde ein Supervisorpasswort, aber kein Benutzerpasswort eingetragen.
- **E** Es wurde sowohl ein Supervisor- als auch ein Benutzerpasswort eingetragen, es wurde keine Beschränkung für das Benutzerpasswort festgelegt und das Benutzerpasswort für die Anmeldung verwendet.

#### *Auto Power On (Einschaltautomatik)*

Mit dieser Option legen Sie einen Zeitpunkt fest, zu dem sich der Computer automatisch einschaltet, und aktivieren oder deaktivieren die Einschaltautomatik bei Anruferkennung (Ring Indicator). **Ring Indicator** wird nur im Wiederaufnahmemodus angezeigt.

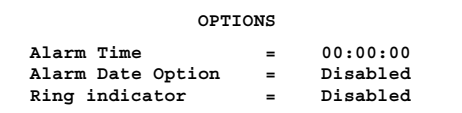

Die Option **Alarm Time** wird in Stunden und Minuten eingestellt. Die Sekunden können nicht geändert werden. Die **Alarm Date Option** wird als Monat und Tag festgelegt. Wenn das Alarmdatum auf **Disabled** eingestellt ist, wird der Computer eingeschaltet, wenn die festgelegte Zeit erreicht ist. Drücken Sie ↓ , um den Cursor beim Festlegen der Zeit nach rechts und  $\uparrow$ , um den Cursor nach links zu bewegen.

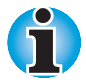

*Wenn Sie Windows 98 verwenden, können Sie diese Funktion nicht einstellen. Legen Sie die Zeit für das automatische Einschalten mit der Windows 98-Funktion* **Geplante Aufgaben** *fest.*

## *Alarm Volume (Alarmlautstärke)*

Hier stellen Sie die Lautstärke des Alarms ein bzw. deaktivieren ihn. Wenn Sie für diese Option "Off" wählen, wird kein Alarmton ausgegeben. Sie können diese Option auch über Hotkeys einstellen.

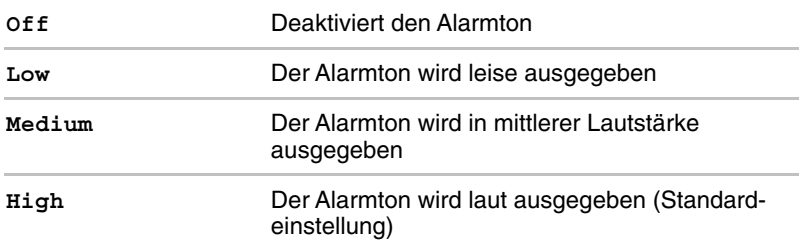

Wenn **Alarm Volume** ausgewählt ist, wird das folgende Unterfenster angezeigt, in dem Sie bestimmte Funktionen aktiveren oder deaktivieren können.

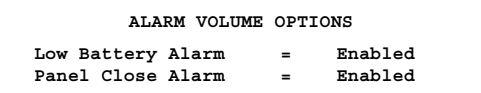

# *System Beep (Systemsignalton)*

Mit dieser Funktion aktivieren oder deaktivieren Sie den Signalton des Systems.

# *Panel Power On/Off (LCD-gesteuerte Ein-/Ausschaltung)*

Wenn diese Option aktiviert ist, wird der Computer beim Öffnen bzw. Schließen des Bildschirms ein- bzw. ausgeschaltet .
#### **Zweite Seite von TSETUP**

## *Configuration*

Mit dieser Option können Sie die Konfigurationsmethode festlegen.

### *I/O Ports*

Mit dieser Option spezifizieren Sie die Einstellungen für den seriellen Anschluss, den parallelen Anschluss sowie für das eingebaute Modem. Verwenden Sie den Windows 95/98-Geräte-Manager, um diese Einstellungen zu ändern. Lesen Sie dazu die Windows 95/98- Dokumentation.

## *Serial (Seriell)*

Hier können Sie die COM-Einstellung für den seriellen Anschluss wählen.

Der IRQ (Interrupt Request Level) des seriellen Anschlusses und die Basisadresse des I/O-Anschlusses für die einzelnen COM-Einstellungen werden nachfolgend aufgeführt.

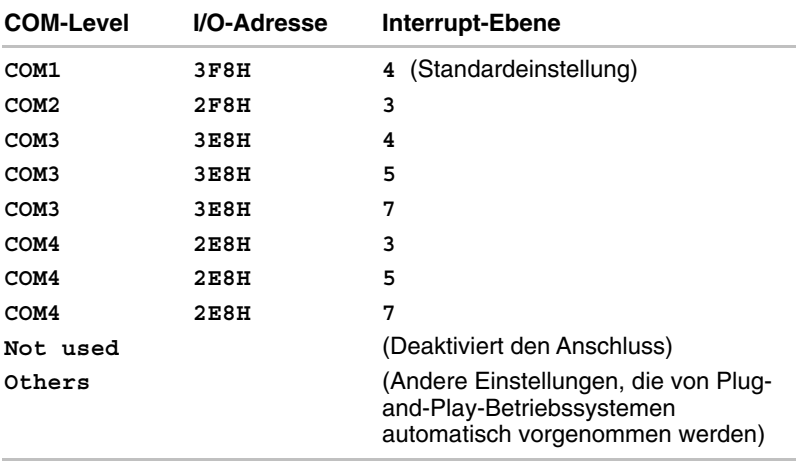

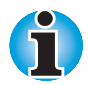

*Wenn für den seriellen Anschluss die gleiche Einstellung wie für das interne Modem oder den parallelen Anschluss gewählt wird, wird der Anschluss auf* **Not Used** *gesetzt, d.h. deaktiviert.*

# *Built-in Modem (Internes Modem)*

Hier können Sie die COM-Einstellung für den Modemanschluss wählen.

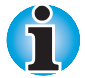

*Wenn kein internes Modem (in einigen Ländern nicht erhältlich) installiert ist, steht diese Auswahl nicht zur Verfügung.*

Der IRQ (Interrupt Request Level) des Modemanschlusses und die Basisadresse des I/O-Anschlusses für die einzelnen COM-Einstellungen werden nachfolgend aufgeführt.

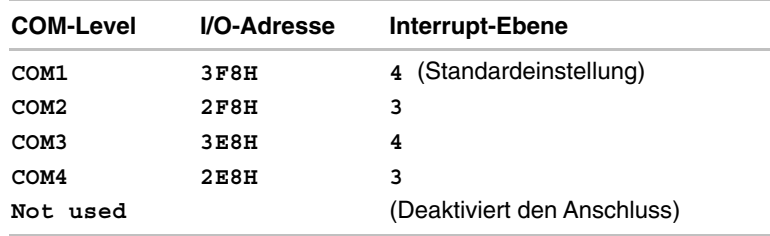

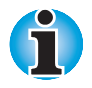

*Wenn für den Modemanschluss die gleiche Einstellung wie für den seriellen Anschluss oder den parallelen Anschluss gewählt wird, wird der Anschluss auf* **Not Used** *gesetzt, d.h. deaktiviert.*

# *Parallel*

Verwenden Sie den Windows 95/98-Geräte-Manager, um diese Einstellungen zu ändern. Lesen Sie dazu die Windows 95/98- Dokumentation. Im Feld **Parallel Port** können Sie die I/O-Adresse für den parallelen Anschluss und den Modus für den parallelen Anschluss festlegen.

Wenn der Parallel Port Mode (siehe Einstellungen unten) auf "Standard Bidirectional" gesetzt ist, gibt es folgende Optionen:

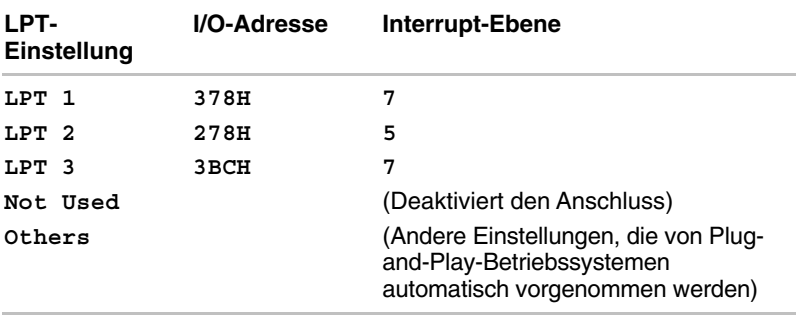

Wenn der Parallel Port Mode (siehe Einstellungen unten) auf "ECP" gesetzt ist, kann der DMA-Kanal auf 1, 2 oder 3 eingestellt werden. Die Standardeinstellung ist 3.

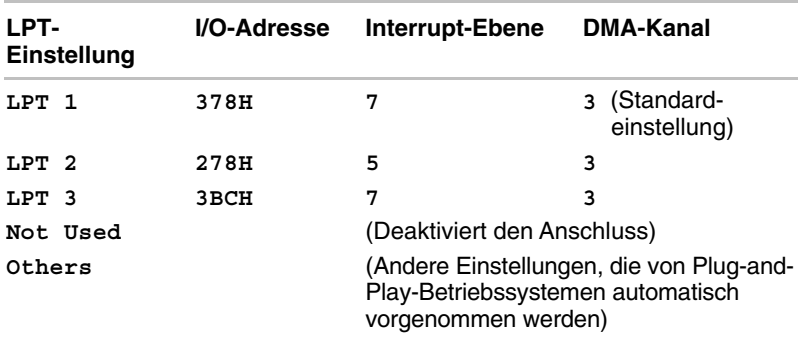

### *PCI bus*

Dieses Feld dient nur zur Information und kann nicht geändert werden. Es wird nur in TSETUP angezeigt.

**PCI BUS = IRQ\*\*** (Es wird die Interrupt-Ebene angezeigt.)

## *PC Card*

Mit dieser Option legen Sie den Controller-Modus für PC-Karten fest.

## *PC Card Controller Mode*

Mit dieser Option legen Sie den Controller-Modus für PC-Karten fest.

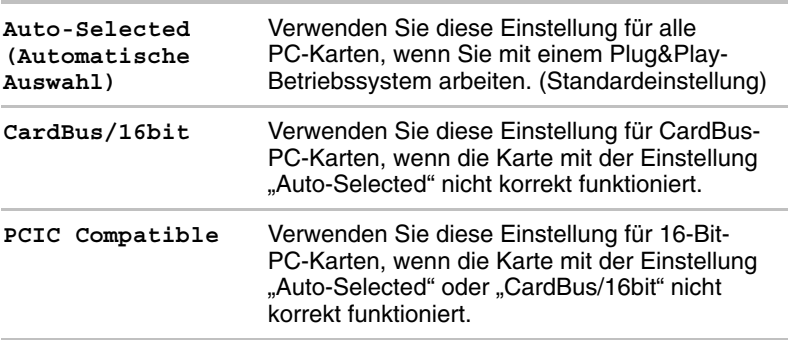

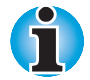

*Wenn die Option "Device Config" auf "Setup by OS" eingestellt ist, müssen Sie für die PC-Karte die Einstellung "Auto-Selected" verwenden.*

## *Drives I/O (Laufwerke)*

Dieses Feld zeigt die installierten Festplattenlaufwerke und CD-ROM-Laufwerke an: HDD, CD-ROM. Es erscheint nur in TSETUP.

#### *Settings for Hard Disk Drive (Einstellungen für das Festplattenlaufwerk)*

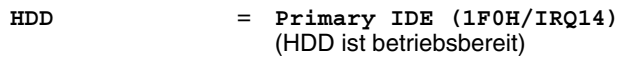

*Settings for CD/DVD-ROM drive (Einstellungen für das CD/DVD-ROM-Laufwerk)*

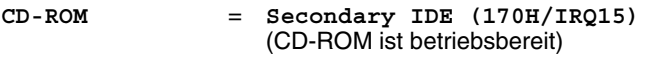

# *Floppy disk I/O (Diskettenlaufwerk)*

Dieses Feld zeigt die Adresse, die Interrupt-Ebene und die DMA-Kanaleinstellungen für das Diskettenlaufwerk an. Es erscheint nur in TSETUP.

**Floppy Disk = (3F2H/IRQ6/CH2)**

# **Passwortschutz**

Es stehen zwei Sicherheitsstufen zur Verfügung: Supervisor und Benutzer. Das Supervisorpasswort ist für Systemverwalter oder andere Personen gedacht, die Zugriff auf die Einstellungen des Computers benötigen. Wenn Sie den Zugriff durch andere Benutzer jedoch nicht beschränken möchten, sollten Sie nur ein Benutzerpasswort eintragen.

Nachfolgend werden Einschränkungen für das Benutzerpasswort beschrieben, die jedoch nur dann gelten, wenn auch ein Supervisorpasswort eingerichtet wurde. Sie gelten nicht, wenn nur ein Benutzerpasswort eingetragen wurde.

## *Anmeldung mit Benutzerpasswort*

Nach dem Anmelden mit einem Benutzerpasswort gelten folgende Einschränkungen:

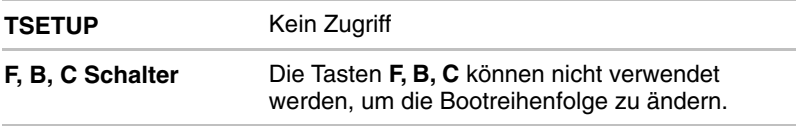

# *Anmeldung mit einem Supervisorpasswort*

Die folgenden Einschränkungen gelten für Benutzer, wenn Sie sich mit einem Supervisorpasswort angemeldet haben:

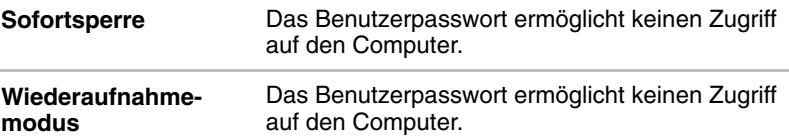

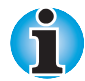

*Mit dem Supervisorpasswort ist der Zugriff auf den Computer aus der Sofortsperre oder dem* Wiederaufnahmemodus *auch dann möglich, wenn beim Anmelden das Benutzerpasswort verwendet wurde. Allerdings ist die Verwendung dann auf Benutzerrechte beschränkt.*

# **Passwörter einrichten**

In diesem Abschnitt wird beschrieben, wie Sie das Supervisor- und Benutzerpasswort einrichten.

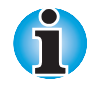

*Sie können das Passwort entweder in Großbuchstaben oder in Kleinbuchstaben eingeben. Verwenden Sie keine Sonderzeichen wie zum Beispiel Umlaute.*

## *Supervisorpasswort*

Unter Windows 95/98 kann das Programm **SVPW** nur in der MS-DOS-Umgebung verwendet werden. SVPW befindet sich im Windows-Verzeichnis. So richten Sie das Supervisorpasswort ein:

- **1.** Geben Sie an der DOS-Eingabeaufforderung **SVPW** ein, und drücken Sie **Enter**.
- **2.** Falls noch kein Passwort eingetragen wurde, erscheint folgende Meldung:

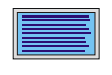

**SUPERVISOR PASSWORD = Not Registered Do you want to register the supervisor**

- **password <Y/N>?**
- **3.** Drücken Sie **Y**, um ein Passwort einzugeben. Die folgende Zeile wird angezeigt:

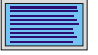

**Enter Password --->**

**4.** Geben Sie ein bis zu 10 Zeichen langes Passwort ein. Die Zeichen werden nur als Sternchen angezeigt. Ist Ihr Passwort beispielsweise vier Zeichen lang, sieht die Anzeige so aus:

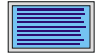

**Enter Password ---> \*\*\*\***

**5.** Drücken Sie **Enter**. Die folgende Meldung fordert Sie zur erneuten Eingabe des Passworts auf.

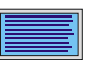

**Verify Password --->**

**6.** a) Wenn die erneute Eingabe mit der ersten übereinstimmt, wird das Passwort eingerichtet und die folgende Meldung angezeigt:

**SUPERVISOR PASSWORD = Registered USER PASSWORD MODE = Unable to run SETUP Do you want to change the setting <Y/N>?**

 Wenn Sie keinen Zugriff auf TSETUP im Benutzermodus ermöglichen möchten, drücken Sie **N**, um zur DOS-Eingabeaufforderung zurückzukehren.

 Wenn Sie Benutzern den Zugriff auf TSETUP ermöglichen möchten, drücken Sie Y und fahren Sie fort wie im Abschnitt *Zugriff auf TSETUP aktivieren* in diesem Kapitel beschrieben.

 b) Stimmen die beiden Eingaben nicht überein, erscheint folgende Meldung:

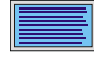

**Password verify error!**

**Do you want to retry <Y/N>?**

 Drücken Sie **Y**, um zu Schritt 3 zurückzugehen. Drücken Sie **N**, um zur DOS-Eingabeaufforderung zurückzukehren.

## *Benutzerpasswort*

Führen Sie TSETUP aus und gehen Sie dann folgendermaßen vor, um ein Benutzerpasswort einzugeben:

**1.** Gehen Sie zum Eintrag **Password** und drücken Sie die **Leertaste** oder **BkSp**, um folgende Eingabeaufforderung aufzurufen:

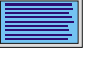

**Password =**

**2.** Geben Sie ein bis zu 10 Zeichen langes Passwort ein. Die Zeichen werden nur als Sternchen angezeigt. Ist Ihr Passwort beispielsweise vier Zeichen lang, sieht die Anzeige so aus:

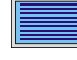

**Password = \*\*\*\***

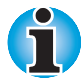

*Wenn Sie* **Enter** *drücken, ohne ein Passwort eingegeben zu haben, wird die Meldung* **Not Registered** *angezeigt.*

**3.** Drücken Sie **Enter**. Die folgende Meldung fordert Sie zur erneuten Eingabe des Passworts auf.

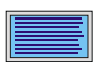

**Verify Password =**

**4.** Wenn die erneute Eingabe mit der ersten übereinstimmt, wird das Passwort eingerichtet und die folgende Meldung angezeigt:

**Registered**

 Stimmen die beiden Eingaben nicht überein, wird ein akustisches Signal ausgegeben und die folgende Fehlermeldung angezeigt. In diesem Fall müssen Sie die Eingabe ab Schritt 2 wiederholen.

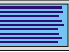

**Entry Error!!**

# **Passwörter ändern**

In diesem Abschnitt wird beschrieben, wie Sie das Supervisor- und das Benutzerpasswort ändern.

## *Supervisorpasswort*

- **1.** Geben Sie an der DOS-Eingabeaufforderung **SVPW** ein, und drücken Sie **Enter**.
- **2.** Falls ein Passwort eingetragen wurde, erscheint folgende Meldung:

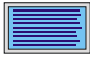

**SUPERVISOR PASSWORD = Registered Do you want to delete the supervisor password <Y/N>?**

**3.** Drücken Sie **Y**, um das Passwort zu löschen. Folgende Zeile wird angezeigt:

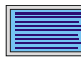

**Enter Password --->**

**4.** Geben Sie das zur Zeit gültige Passwort ein. Die Zeichen werden nur als Sternchen angezeigt. Ist Ihr Passwort beispielsweise vier Zeichen lang, sieht die Anzeige so aus:

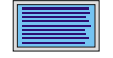

**Enter Password ---> \*\*\*\***

**5.** Drücken Sie **Enter**. Wenn Ihre Eingabe mit dem registrierten Passwort übereinstimmt, wird das Passwort gelöscht und die folgende Meldung angezeigt:

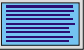

**SUPERVISOR PASSWORD = Not Registered**

 Wenn die Eingabe nicht mit dem registrierten Passwort übereinstimmt, wird folgende Meldung angezeigt:

**Password verify error!**

**Do you want to retry <Y/N>?**

 Drücken Sie **Y**, um zu Schritt 3 zurückzugehen. Drücken Sie **N**, um zu DOS zurückzukehren.

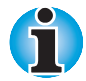

*Wenn Sie dreimal hintereinander ein falsches Passwort eingeben, erscheint folgende Meldung:*

**Password access denied!**

*Sie können das Programm SVPW nicht aufrufen. Sie müssen den Computer aus- und wieder einschalten und es erneut versuchen.*

**6.** Richten Sie nun das neue Supervisorpasswort ein, indem Sie wie im Abschnitt Passwörter einrichten beschrieben vorgehen.

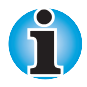

*Wenn Sie nach dem Registrieren oder Löschen eines Supervisorpassworts vor dem Ausschalten des Computers die Reset-Taste drücken, wird die zuletzt vorgenommene Änderung verworfen.*

**7.** Durch einen Schalter im Supervisorpasswortbefehl können Sie den Zugriff auf TSETUP mit Benutzerpasswort aktivieren oder deaktivieren. Nähere Informationen dazu finden Sie im Abschnitt Zugriff auf TSETUP mit Benutzerpasswort aktivieren in diesem Kapitel.

## *Benutzerpasswort*

Wenn Sie ein Benutzerpasswort löschen möchten, führen Sie TSETUP aus und gehen dann folgendermaßen vor:

**1.** Drücken Sie die **Leertaste** oder **BkSp**, um folgende Eingabeaufforderung aufzurufen:

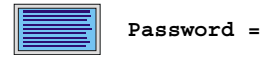

**2.** Geben Sie das zur Zeit gültige Passwort ein. Die Zeichen werden nur als Sternchen angezeigt.

**Password = \*\*\*\***

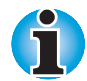

*Wenn Sie* **Enter** *drücken, ohne das aktuelle Passwort eingegeben zu haben, wird die Meldung* **Registered** *angezeigt.*

**3.** Drücken Sie **Enter**. Wenn Ihre Eingabe mit dem registrierten Passwort übereinstimmt, wird der Passwortschutz aufgehoben und folgende Meldung angezeigt:

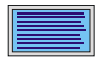

**Not Registered**

 Stimmt die Eingabe nicht mit dem eingetragenen Passwort überein, wird ein akustisches Signal ausgegeben, und Sie müssen die Eingabe ab Schritt 2 wiederholen.

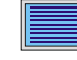

**Entry Error!!**

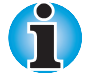

*Wenn Sie dreimal hintereinander ein falsches Passwort eingeben, erscheint folgende Meldung:*

#### **Access denied!!**

*Sie können den Passworteintrag in TSETUP nicht aufrufen. Sie müssen den Computer aus- und wieder einschalten und es erneut versuchen.*

**4.** Richten Sie nun das neue Benutzerpasswort ein, indem Sie wie im Abschnitt Passwörter einrichten beschrieben vorgehen.

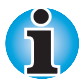

*Wenn Sie nach dem Registrieren oder Löschen eines Benutzerpassworts vor dem Ausschalten des Computers die Reset-Taste drücken, wird die zuletzt vorgenommene Passwortänderung verworfen.*

# **Zugriff auf TSETUP mit Benutzerpasswort aktivieren**

Es gibt zwei Möglichkeiten, das Menü aufzurufen, mit dem der Zugriff auf das Programm TSETUP ermöglicht wird und andere Supervisorbeschränkungen aufgehoben werden: Wenn Sie ein Supervisorpasswort registrieren und wenn Sie an der DOS-Eingabeaufforderung den Befehle **SVPW/U** eingeben.

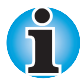

*Damit ein Benutzer keine Möglichkeit hat, mit dieser Änderung Zugriff auf TSETUP zu bekommen, muss der Supervisor die Datei SVPW.EXE auf eine Diskette kopieren und von der Festplatte löschen.*

1. a.) Wenn Sie ein Supervisorpasswort einrichten, wird die folgende Meldung angezeigt.

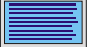

**USER PASSWORD MODE = Unable to run SETUP Do you want to change the setting <Y/N>? (Benutzerpasswortmodus - SETUP kann nicht ausgeführt werden. Möchten Sie die Einstellung ändern?)**

 Wenn Sie die Einstellung ändern möchten, drücken Sie **Y** und fahren Sie mit Schritt 2 fort.

 b.) Geben Sie an der DOS-Eingabeaufforderung **SVPW/U** ein und drücken Sie **Enter**.

Wenn kein Supervisorpasswort eingerichtet wurde, wird nach der Eingabe von **SVPW /U** die folgende Meldung angezeigt:

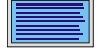

**Unable to change user password mode because supervisor password is not registered. (Benutzerpasswortmodus kann nicht geändert werden, da kein Supervisorpasswort eingetragen ist).**

- Falls ein Supervisorpasswort eingetragen wurde, wird eine der folgenden Meldungen angezeigt:
	- Wenn der Zugriff auf TSETUP deaktiviert ist (und andere Einschränkungen wirksam sind):

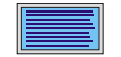

**USER PASSWORD MODE = Unable to run SETUP Do you want to change the setting <Y/N>? (Benutzerpasswortmodus - SETUP kann nicht ausgeführt werden. Möchten Sie die Einstellung ändern?)**

• Wenn der Zugriff auf TSETUP aktiviert ist:

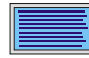

**USER PASSWORD MODE = Able to run SETUP Do you want to change the setting <Y/N>? (Benutzerpasswortmodus - SETUP kann ausgeführt werden. Möchten Sie die Einstellung ändern?)**

 Mit **N** kehren Sie zur DOS-Eingabeaufforderung zurück. Wählen Sie **Y**, um die Einstellung zu ändern.

 Sie werden aufgefordert, das aktuelle Supervisorpasswort einzugeben:

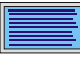

**Supervisor Password--->**

**2.** Geben Sie das Passwort ein und drücken Sie **Enter**.

Es wird das folgende Menü angezeigt:

- **1. Able to run SETUP**
- **2. Unable to run SETUP**
- **3. Unable to show Processor Serial Number item.**

**Select number <1/2/3>?**

• Wenn Sie **1** wählen, ist der Zugriff auf TSETUP aktiviert (und andere Einschränkungen sind deaktiviert). Es wird folgende Meldung angezeigt:

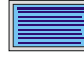

**USER PASSWORD MODE = Able to run SETUP**

• Wenn Sie **2** wählen, ist der Zugriff auf TSETUP deaktiviert (und andere Einschränkungen sind aktiviert). Es wird folgende Meldung angezeigt:

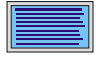

**USER PASSWORD MODE = Unable to run SETUP**

• Wenn Sie **3** wählen, ist der Zugriff auf TSETUP aktiviert (und andere Einschränkungen sind deaktiviert), jedoch wird die Seriennummer des Prozessors nicht angezeigt. Es wird folgende Meldung angezeigt:

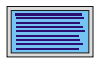

**USER PASSWORD MODE = Unable to show Processor Serial Number.**

# **Passwort-Service-Diskette erstellen**

Damit Sie auch dann auf den Computer zugreifen können, wenn Sie das Passwort vergessen hat, legen Sie eine Passwort-Service-Diskette an. Verwenden Sie dazu eine 3,5-Zoll-Diskette (2DD oder 2HD), die keine Daten enthält, die Sie noch benötigen könnten.

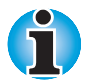

*Für das Supervisorpasswort lässt sich keine Passwort-Service-Diskette erstellen.*

Gehen Sie folgendermaßen vor:

- **1.** Richten Sie das Passwort ein wie weiter oben beschrieben.
- **2.** Legen Sie eine Diskette in das Diskettenlaufwerk ein.
- **3.** Drücken Sie **End**.

 Wenn die Änderung keinen Neustart des Systems erfordert, wird folgende Meldung angezeigt:

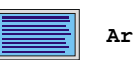

**Are you sure? (Y/N)**

**Insert password service disk if necessary.**

 Wenn die Änderung zum Inkrafttreten einen Neustart des Systems erfordert, wird folgende Meldung angezeigt:

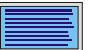

**Are you sure? (Y/N)**

**The changes you made will cause the system to reboot.**

**Insert password service disk if necessary.**

**4.** Drücken Sie **Y**; die folgende Meldung wird angezeigt:

**Password Service Disk Type? (1:2HD, 2:2DD)**

**5.** Wählen Sie **1** für eine 2HD-Diskette oder **2** für eine 2DD-Diskette. Nachdem die Passwortdaten auf die Diskette geschrieben sind, erlischt die Laufwerkanzeige, und es wird folgende Meldung angezeigt:

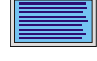

**Remove the password service disk, then press any key.**

**6.** Nehmen Sie die Diskette aus dem Laufwerk.

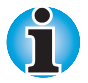

*Es wird dringend empfohlen, eine Passwort-Service-Diskette anzulegen, da Sie sich sonst an Ihren Fachhändler wenden müssen, wenn Sie das Passwort vergessen. Im Wiederaufnahmemodus (Resume) oder im Hibernationmodus kann die Diskette nicht verwendet werden. In Kapitel 6, [Stromversorgung und Startmodi,](#page-82-0) finden Sie nähere Informationen zur Verwendung der* Passwort-Service-Diskette*.*

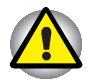

*Beim Erstellen einer Passwort-Service-Diskette werden sämtliche auf der Diskette vorhandenen Daten überschrieben. Verwenden Sie nur eine Diskette, deren Inhalt Sie nicht mehr benötigen.*

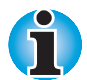

*Wenn Ihr Computer mit einem Einschaltpasswort geschützt ist, wird beim Starten folgende Meldung angezeigt:*

#### **password =**

*Wenn der Computer durch die Einschaltautomatik eingeschaltet wird, während der Wiederaufnahmemodus (Resume) aktiviert ist, ist die Sofortsperre aktiviert. Die obige Meldung wird nicht angezeigt.*

*Sie müssen das Passwort auf jeden Fall eingeben. Wenn Sie dreimal hintereinander ein ungültiges Passwort eingeben, schaltet sich der Computer aus. Schalten Sie ihn wieder ein und geben Sie das korrekte Passwort ein.*

## Kapitel 8

# **Zusatzeinrichtungen**

Durch spezielle optional erhältliche Geräte können Sie Ihren Computer noch leistungsfähiger und vielseitiger machen. In diesem Kapitel wird der Anschluss bzw. Einbau folgender Zusatzeinrichtungen beschrieben:

## *Karten/Speicher*

- **PC-Karten**
- Speichermodule

#### *Stromversorgung*

- **Zusätzlicher Akku**
- **Akkuladegerät**

#### *Peripheriegeräte*

- Card Station IV
- Card Station III mit Spacer
- **Port Replicator**
- **Paralleler Drucker**
- **Externer Monitor**
- **PS/2-Maus**
- **PS/2-Tastatur**
- Sicherheitsschloss

# **PC-Karten**

Der Computer ist mit einem Steckplatz für PC-Karten ausgestattet, in dem zwei 5-mm-Karten (Typ II) oder eine 10,5-mm-Karte (Typ III) Platz finden. Jede PC-Karte, die den Industriestandards entspricht (von Toshiba oder einem anderen Hersteller), kann installiert werden. Der Steckplatz unterstützt 16-Bit-PC-Karten, darunter PC Card 16s Multifunktionskarten und CardBus-PC-Karten.

CardBus unterstützt den neuen Standard der 32-Bit-PC-Karten. Der Bus bietet bessere Leistung für die höheren Anforderungen der Multimedia-Datenübertragung.

# **Installieren von PC-Karten**

Zwei PC-Kartenanschlüsse befinden sich übereinander auf der linken Seite des Computers. Beide Anschlüsse sind über denselben Steckplatz erreichbar. Sie können entweder in jeden der beiden Anschlüsse eine Typ-II-Karte oder in den unteren Anschluss eine Typ-III-Karte installieren.

Windows ermöglicht die warme Installation von PC-Karten; Sie müssen den Computer vor der Installation also nicht ausschalten.

So installieren Sie eine PC-Karte:

- **1.** Entriegeln Sie das PC-Kartenschloss.
- **2.** Setzen Sie die PC-Karte ein, und drücken Sie sie vorsichtig in den Anschluss, um eine sichere Verbindung zu gewährleisten.
- **3.** Ziehen Sie die Auswurftaste heraus und klappen Sie sie nach unten.

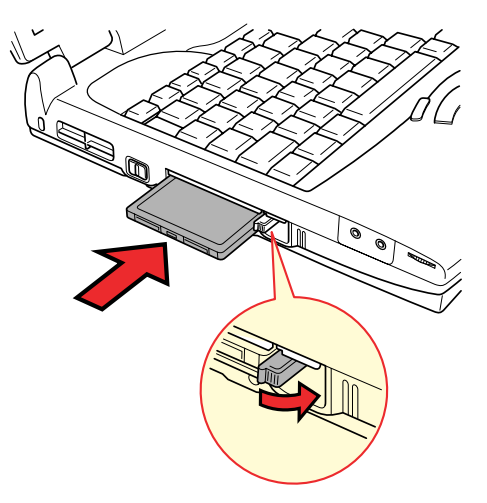

*Eine PC-Karte installieren*

**4.** Sichern Sie das PC-Kartenschloss.

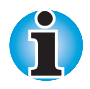

*Wenn Sie ein Sicherheitskabel am Computer anbringen, ist das PC-Kartenschloss blockiert, sodass keine PC-Karten installiert oder ausgebaut werden können. Sie müssen zuerst das Sicherheitskabel entfernen, wenn Sie eine PC-Karte ein- oder ausbauen möchten.*

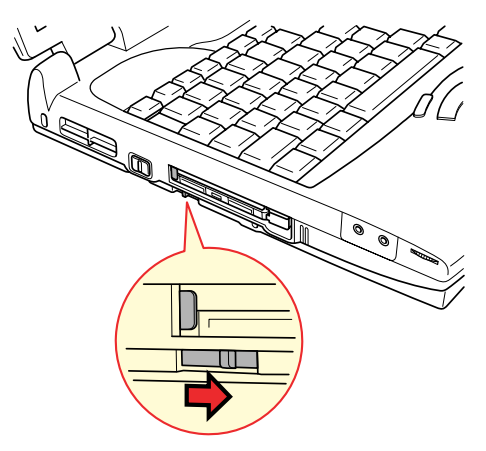

*Das PC-Kartenschloss sichern*

Überprüfen Sie nach der Installation der Karte anhand der dazugehörigen Dokumentation die Konfiguration, um sicherzustellen, dass sie für Ihre Karte geeignet ist.

# **Entfernen von PC-Karten**

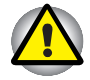

*Lesen Sie vor dem Entfernen einer PC-Karte zuerst in der Dokumentation zur Karte nach, wie Sie dabei vorgehen müssen, und verwenden Sie das Windows-Dienstprogramm* **Eigenschaften für PC-Karte (PCMCIA)** *zum Deaktivieren der Karte. Sie greifen auf dieses Dienstprogramm zu, indem Sie auf* **Start** *klicken, auf* **Einstellungen** *zeigen, auf* **Systemsteuerung** *klicken und dann auf das Symbol* **PC-Karte (PCMCIA)** *doppelklicken.*

- **1.** Entriegeln Sie das PC-Kartenschloss.
- **2.** Ziehen Sie die Auswurftaste für den gewünschten Steckplatz heraus und drücken Sie auf diese Taste. Die Karte wird etwas herausgeschoben.
- **3.** Ziehen Sie die PC-Karte heraus.

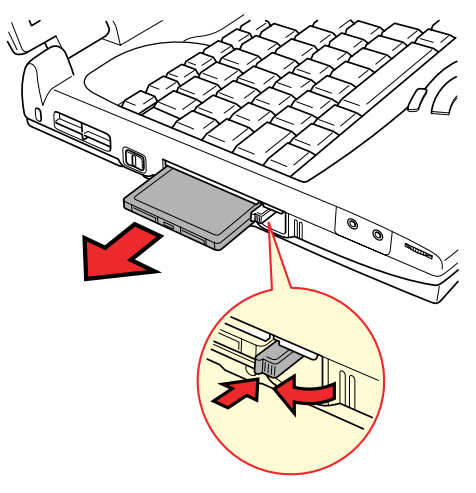

*Eine PC-Karte entfernen*

# **Speichererweiterung**

Sie können den Arbeitsspeicher (RAM) des Computers erweitern, indem Sie zusätzliche Speichermodule installieren. In diesem Abschnitt wird beschrieben, wie ein Speichermodul installiert und entfernt wird.

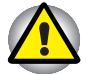

*Bevor Sie ein Speichermodul installieren oder ausbauen, müssen Sie den Computer mit der Option Beenden im Windows-Menü Start ausschalten. Wenn Sie ein Speichermodul installieren oder ausbauen, während der Standby- oder Hibernationmodus aktiviert ist, gehen Daten verloren.*

*Das erste Erweiterungsmodul muss in Steckplatz A installiert werden. Versuchen Sie nicht, den Computer zu verwenden, wenn sich nur in Steckplatz B ein Erweiterungsmodul befindet.*

# **Installieren von Speichermodulen**

So installieren Sie ein Speichermodul:

**1.** Aktivieren Sie den Bootmodus und schalten Sie den Computer aus.

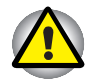

*Installieren Sie kein Speichermodul, wenn der Computer eingeschaltet ist. Andernfalls könnten Sie den Computer und das Modul beschädigen.*

- **2.** Entfernen Sie alle an den Computer angeschlossenen Kabel.
- **3.** Drehen Sie den Computer auf den Kopf und nehmen Sie den Akku heraus (siehe Kapitel 6, [Stromversorgung und Startmodi\)](#page-82-0).
- **4.** Entfernen Sie die beiden Schrauben, mit denen die Abdeckung über dem Speichermodulsteckplatz gesichert ist.
- **5.** Fahren Sie mit dem Fingernagel oder einem schmalen Gegenstand unter die Abdeckung und heben Sie sie ab.

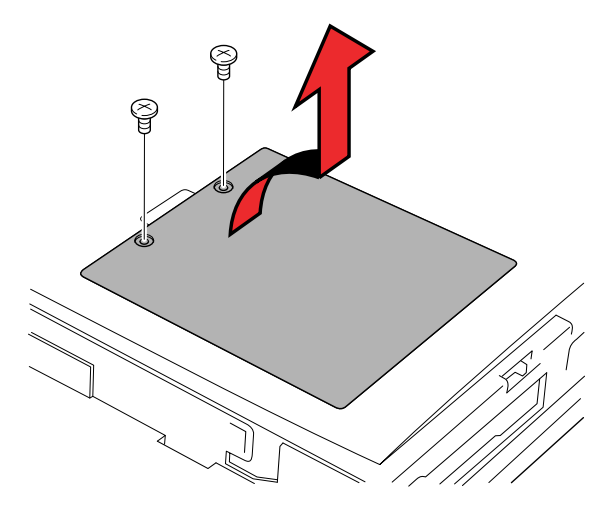

*Die Abdeckung über dem Speichermodulsteckplatz entfernen*

**6.** Setzen Sie die Kontakte des Moduls etwa in einem 45°-Winkel in die Kontakte des Computers. Drücken Sie das Modul vorsichtig fest in den Anschluss, um eine sichere Verbindung zu gewährleisten.

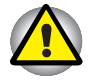

*Berühren Sie nicht die Kontakte des Speichermoduls oder des Steckplatzes. Kleine Partikel auf den Kontakten können den Zugriff auf das Speichermodul beeinträchtigen.*

**7.** Drücken Sie das Speichermodul nach unten, bis die Laschen auf beiden Seiten einrasten, um das Modul zu sichern.

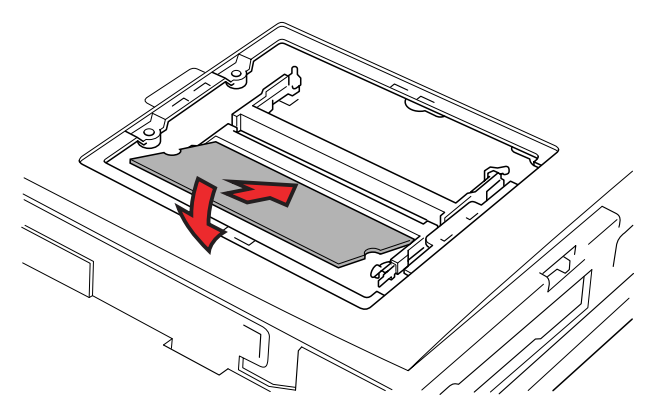

*Ein Modul installieren*

- **8.** Setzen Sie die Abdeckung ein und sichern Sie sie mit den beiden Schrauben.
- **9.** Setzen Sie den Akku wieder ein wie in Kapitel 6, [Stromversorgung und](#page-82-0) [Startmodi,](#page-82-0) beschrieben.
- **10.** Schalten Sie den Computer ein und überprüfen Sie, ob der zusätzliche Speicher erkannt wird.
- **11.** Löschen Sie die Hibernationdateien. Lesen Sie dazu den Abschnitt Löschen der Hibernationdateien.

# **Entfernen von Speichermodulen**

Überprüfen Sie zunächst, ob sich der Computer im Bootmodus befindet, und gehen Sie dann folgendermaßen vor:

**1.** Schalten Sie den Computer aus und ziehen Sie alle an den Computer angeschlossenen Kabel ab.

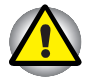

*Entfernen Sie kein Speichermodul, wenn der Computer eingeschaltet ist. Andernfalls könnten Sie den Computer und das Modul beschädigen.*

**2.** Drehen Sie den Computer auf den Kopf und entfernen Sie den Akku sowie die beiden Schrauben, die die Abdeckung über dem Speichermodulsteckplatz sichern.

- **3.** Fahren Sie mit dem Fingernagel oder einem schmalen Gegenstand unter die Abdeckung und heben Sie sie ab.
- **4.** Drücken Sie die Laschen des Moduls vorsichtig nach außen. Eine Seite des Moduls wird etwas nach oben geschoben.
- **5.** Nehmen Sie das Modul heraus.

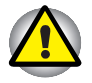

*Berühren Sie nicht die Kontakte des Speichermoduls oder des Steckplatzes. Kleine Partikel auf den Kontakten können den Zugriff auf das Speichermodul beeinträchtigen.*

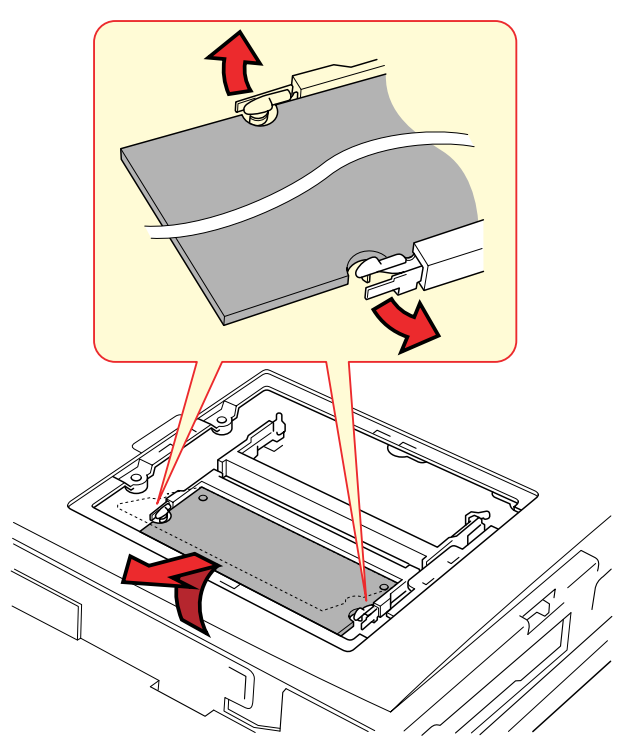

*Das Speichermodul herausnehmen*

- **6.** Setzen Sie die Abdeckung wieder ein und sichern Sie sie mit den beiden Schrauben. Setzen Sie den Akku wieder ein.
- **7.** Löschen Sie die Hibernationdateien. Lesen Sie dazu den Abschnitt Löschen der Hibernationdateien.

# **Löschen der Hibernationdateien**

Nachdem Sie ein Speichermodul installiert oder ausgebaut haben, müssen Sie die Hibernationdateien löschen. Gehen Sie dazu folgendermaßen vor:

- **1.** Klicken Sie auf die Schaltfläche **Start** und wählen Sie **Beenden**.
- **2.** Wählen Sie **Computer im MS-DOS-Modus starten** und klicken Sie auf **OK**.
- **3.** Geben Sie an der MS-DOS-Eingabeaufforderung **CD \Windows** ein und drücken Sie **Enter**.
- **4.** Geben Sie **HALLOC /C** ein und drücken Sie **Enter**.
- **5.** Geben Sie **Exit** ein und drücken Sie **Enter**, um den Computer neu zu starten.

# **Zusätzlicher Akku**

Mit zusätzlichen Akkus (PA2487U) können Sie die Mobilität Ihres Computers erhöhen. Wenn kein Netzstrom zur Verfügung steht und die Leistung des Akkus nachlässt, können Sie diesen durch einen vollständig aufgeladenen Akku ersetzen. Lesen Sie dazu Kapitel 6, [Stromversorgung](#page-82-0) [und Startmodi.](#page-82-0)

# **Akkuladegerät**

Das Ladegerät für Hauptakkus (PA2488U) bietet eine praktische Möglichkeit, zusätzliche Akkus außerhalb des Computers zu laden. In das Akkuladegerät können maximal zwei Lithium-Ionen-Akkus eingelegt werden, die nacheinander aufgeladen werden. Die Aufladezeit beträgt etwa vier Stunden pro Akku.

# **Card Station IV**

In diesem Abschnitt werden die Merkmale der Card Station IV (PA3024U) und die Position der Anschlüsse beschrieben.

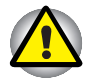

*Verwenden Sie nur den Netzadapter, den Sie mit der Card Station IV oder dem Modell Satellite Pro 4320 erhalten haben. Verwenden Sie nicht den Netzadapter aus dem Lieferumfang des Modells Satellite Pro 4280, um die Card Station IV an eine Steckdose anzuschließen.*

Zusätzlich zu den Anschlüssen des Computers verfügt die Card Station IV über einen Audioeingang, einen Audioausgang, separate Anschlüsse für eine PS/2-Maus und eine PS/2-Tastatur, zwei USB-Anschlüsse sowie einen PC-Kartensteckplatz, der zusätzlich zu den Steckplätzen des Computers verwendet werden kann. Die Card Station IV wird direkt mit der Dockingschnittstelle auf der Rückseite des Computers verbunden, sodass kein Kabel benötigt wird. Über den Netzadapter wird die Card Station IV an das Stromnetz angeschlossen.

Die Card Station IV bietet Anschlussmöglichkeiten für die folgenden Einrichtungen. Die Anschlussverfahren werden weiter unten in diesem Abschnitt beschrieben.

- É Externer Monitor
- **Paralleler Drucker**
- Serielle Geräte
- **PS/2-Mausanschluss**
- **PS/2-Tastaturanschluss**
- **Gleichstromeingang**
- Schlitz für das Sicherheitsschloss
- **Audioeingang, Audioausgang**
- **Mikrofon**
- **Universal Serial Bus (zwei)**
- **PC-Kartensteckplatz**

# **Vorderseite**

Diese Abbildung zeigt die Vorderseite der Card Station IV.

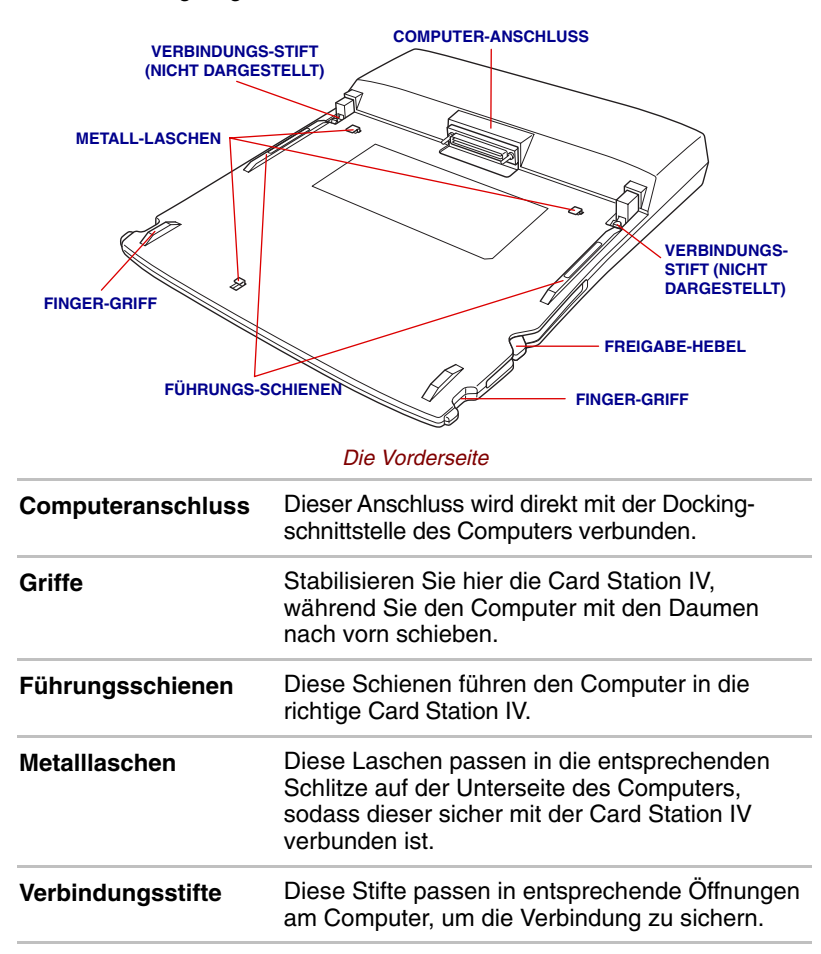

# **Rechte Seite**

In der vorigen Abbildung können Sie auch die Komponenten auf der rechten Seite der Card Station IV erkennen.

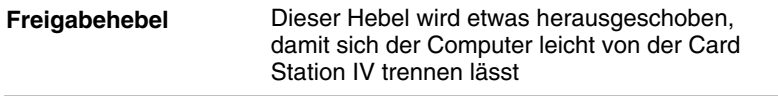

# **Rückseite**

Diese Abbildung zeigt die Rückseite der Card Station IV.

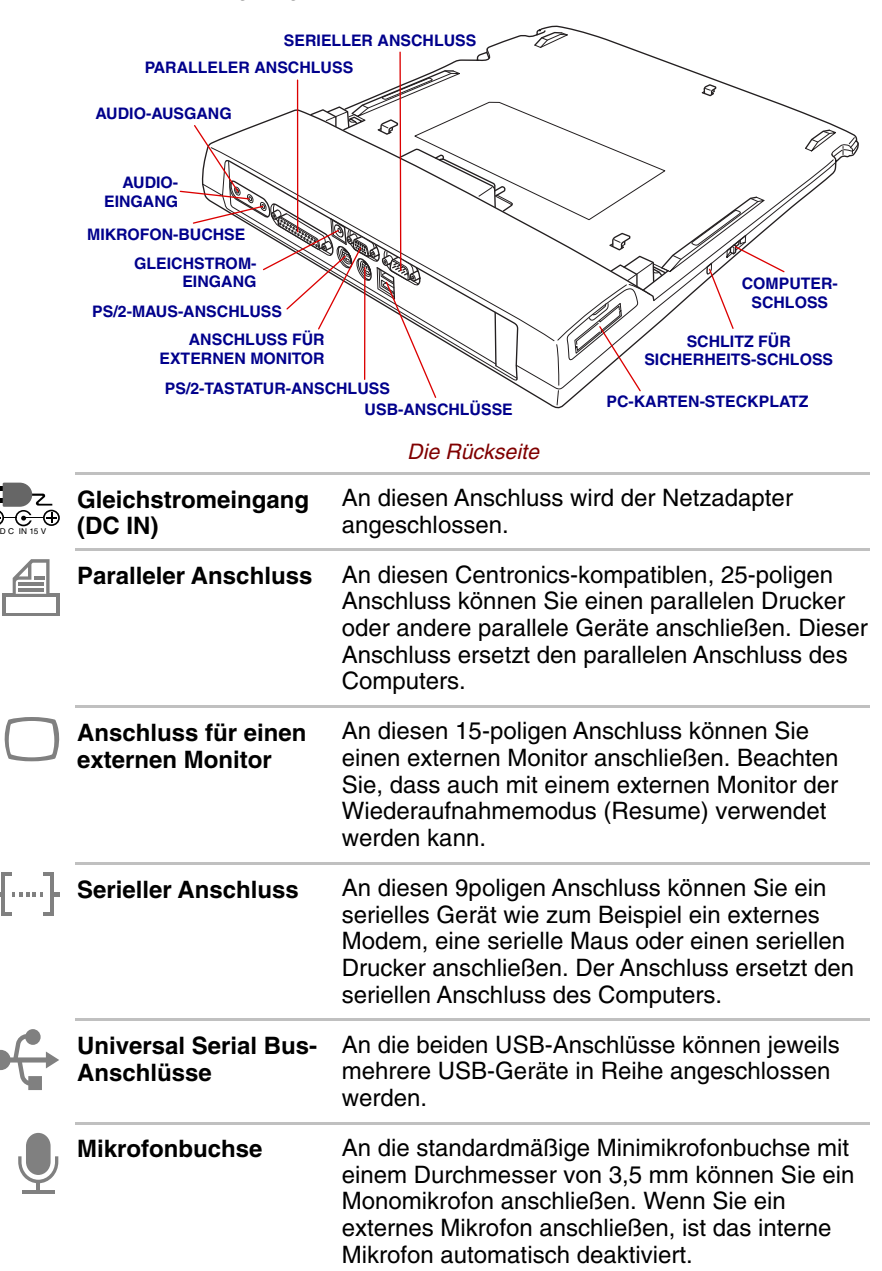

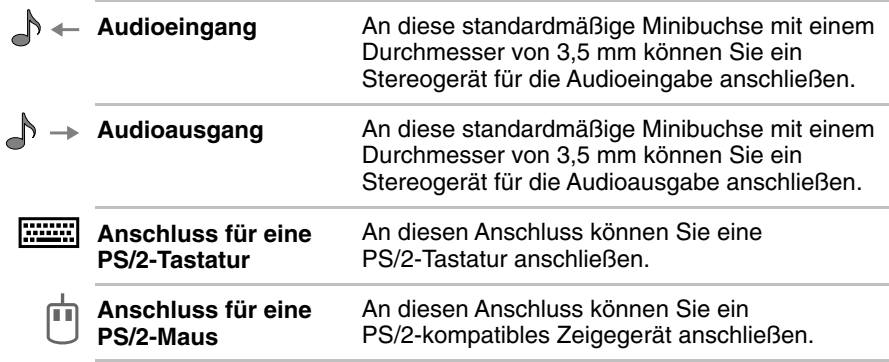

# **Linke Seite**

In der vorigen Abbildung können Sie auch die Position der Komponenten auf der linken Seite der Card Station IV erkennen.

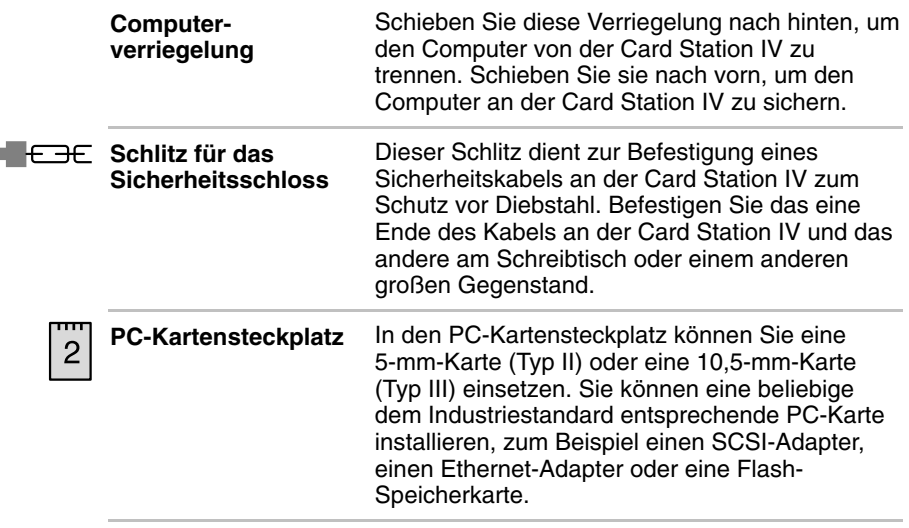

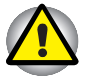

*Achten Sie darauf, dass keine Fremdkörper in den PC-Kartensteckplatz geraten. Eine Nadel oder ein ähnlicher Gegenstand kann die Schaltkreise des Computers beschädigen.*

## **Netzadapter**

Der Netzadapter wandelt Wechselstrom (Netzstrom) in Gleichstrom um und reduziert die an die Card Station IV geleitete Spannung. Er passt sich automatisch an jede Spannung zwischen 100 und 240 Volt sowie an eine Frequenz von 50 oder 60 Hertz an, sodass Sie den Computer in praktisch jedem Land verwenden können.

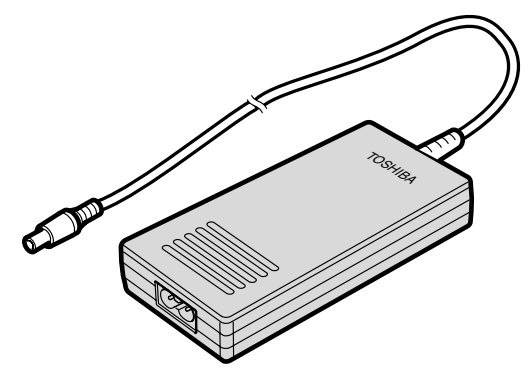

*Der Netzadapter*

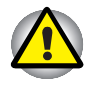

*Wenn Sie einen falschen Netzadapter verwenden, können Sie den Computer beschädigen. In diesem Fall ist Toshiba nicht für eventuelle Schäden haftbar. Die Nennspannung des Computers beträgt 3,0 Ampere.*

# **Anschließen des Computers an die Card Station IV**

Die Card Station IV ist so konstruiert, dass sich mit wenigen Handgriffen eine sichere Verbindung zum Computer herstellen lässt.

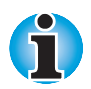

*Wenn der Computer an eine Card Station IV angeschlossen ist, können Sie die Anschlüsse auf der Rückseite des Computers sowie die USB-Anschlüsse nicht verwenden.*

So schließen Sie den Computer an die Card Station IV an:

- **1.** Entfernen Sie die Gummiabdeckung über der Dockingschnittstelle.
- **2.** Überprüfen Sie, ob die Verbindungsstifte der Card Station IV unten sind.
- **3.** Setzen Sie den Computer zwischen die Führungsschienen der Card Station IV.

**4.** Stabilisieren Sie die Card Station IV mit den seitlichen Griffen und schieben Sie den Computer auf den Anschluss.

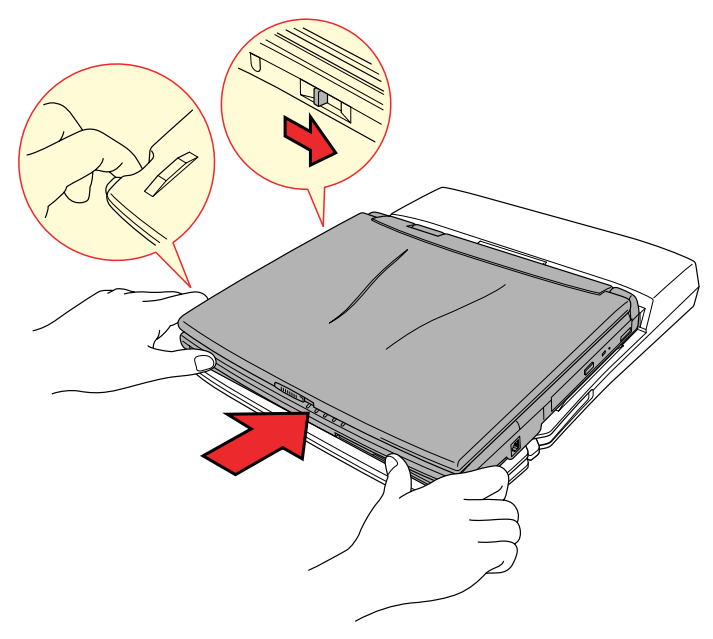

*Den Computer an die Card Station IV anschließen*

- **5.** Drücken Sie den Computer fest, um eine sichere Verbindung zu gewährleisten.
- **6.** Schieben Sie die Computerverriegelung nach vorn, um das versehentliche Trennen des Computers von der Card Station IV zu verhindern.

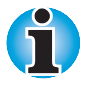

*Die Computerverriegelung ist mit dem PC-Kartenschloss des Computers verbunden. Wenn sie sich in der gesperrten Position befindet, können Sie keine PC-Karten installieren oder ausbauen.*

# **Anschließen des Netzadapters**

Schließen Sie den Netzadapter wie unten dargestellt an, um den Computer mit Strom zu versorgen.

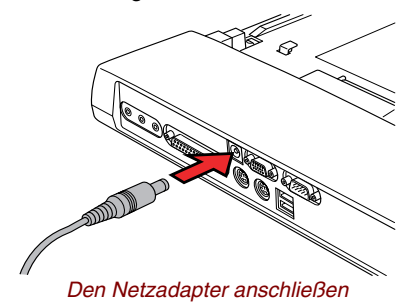

# **Trennen des Computers von der Card Station IV**

So trennen Sie den Computer von der Card Station IV:

- **1.** Schalten Sie den Computer aus.
- **2.** Schieben Sie die Computerverriegelung nach hinten, damit der Computer von der Card Station IV getrennt werden kann.
- **3.** Drücken Sie auf die Freigabe des Auswurfhebels auf der Vorderseite des Computers, und ziehen Sie den Auswurfhebel nach hinten, um den Computer abzutrennen.

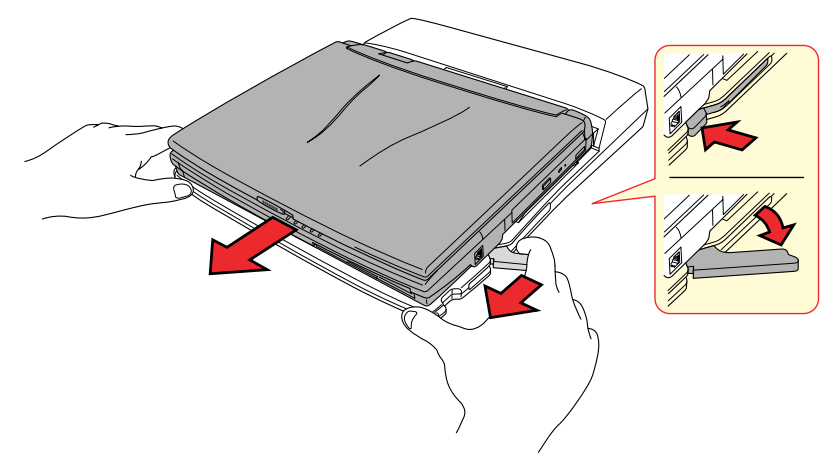

*Den Computer von der Card Station IV trennen*

**4.** Heben Sie den Computer ab.

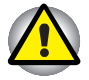

*Wenn Sie Windows 95 verwenden, wird ein Informationsbildschirm angezeigt, wenn Sie zum ersten Mal den Befehl* **PC trennen** *aus dem Menü* **Start** *wählen oder zum ersten Mal die Computerverriegelung betätigen. Klicken Sie auf OK und fahren Sie fort. Unter Windows 98 wird dieser Bildschirm nicht angezeigt.*

# **Card Station III**

Zusätzlich zu den Anschlüssen des Computers verfügt die Card Station III (PA2717UY) auch über einen MIDI/Joystick-Anschluss, zwei Steckplätze für PC-Karten, die zusätzlich zu den Steckplätzen des Computers verwendet werden können, und separate Anschlüsse für eine PS/2-Maus und eine PS/2-Tastatur. Die Card Station III wird direkt mit der Dockingschnittstelle auf der Rückseite des Computers verbunden, sodass kein Kabel benötigt wird. Über den Netzadapter wird die Card Station III an das Stromnetz angeschlossen.

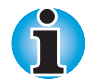

*Die Card Station II kann über einen optionalen Spacer an die Computer der Serie Satellite Pro 4280 angeschlossen werden. Für das Modell Satellite Pro 4320 benötigen Sie den 60-Watt-Adapter. Wie Sie beim Anschluss vorgehen, wird weiter unten in diesem Kapitel beschrieben.*

*Achten Sie vor dem Anschließen darauf, dass die Verbindungsstifte unten sind.*

*Entfernen Sie vor dem Anschließen die Gummiabdeckung über der Dockingschnittstelle des Computers.*

Die Card Station III bietet Anschlussmöglichkeiten für die folgenden Einrichtungen.

- **Externer Monitor**
- **Paralleler Drucker**
- Serielle Geräte
- **PS/2-Maus**
- **PS/2-Tastatur**
- **PC-Kartensteckplätze (zwei)**
- **Gleichstromeingang**
- Schlitz für das Sicherheitsschloss
- **MIDI/Joystick**
- **Audioeingang, Audioausgang**
- **Kopfhörer**
- **Mikrofon**
- Lautstärkeregler
- **Universal Serial Bus (zwei)**
- **EXternes Diskettenlaufwerk (wird nicht verwendet)**

# **Vorderseite**

Diese Abbildung zeigt die Vorderseite der Card Station III.

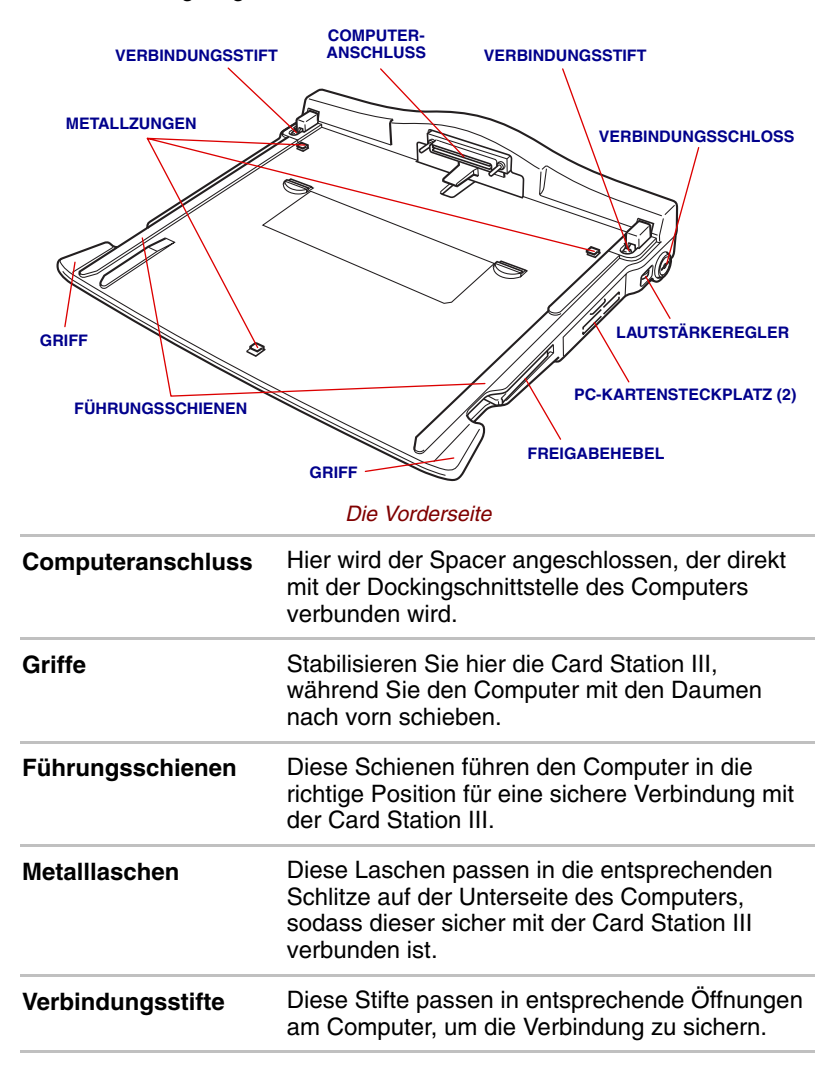

# **Rechte Seite**

In der vorigen Abbildung können Sie auch die Komponenten auf der rechten Seite der Card Station III erkennen.

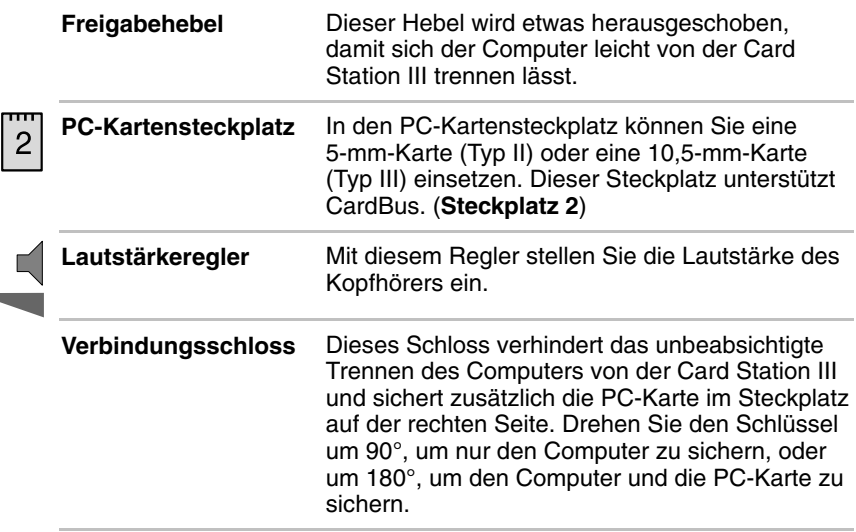

## **Rückseite**

J.

Diese Abbildung zeigt die Rückseite der Card Station III.

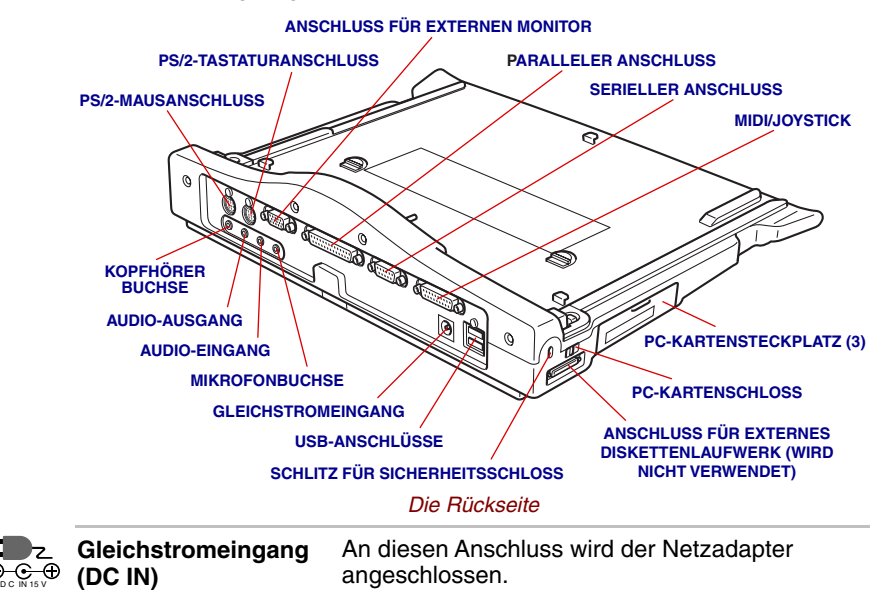

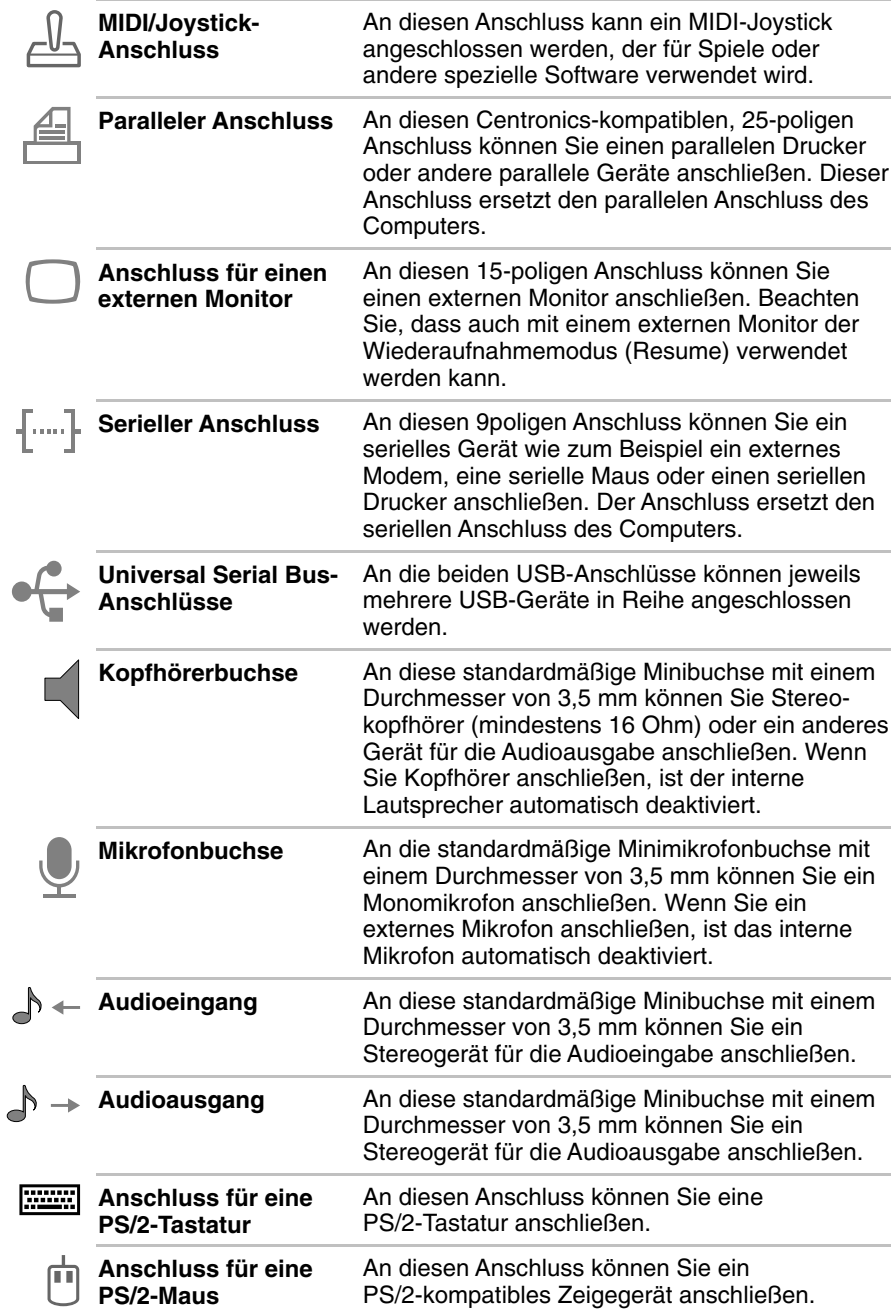

# **Linke Seite**

In der vorigen Abbildung können Sie auch die Position der Komponenten auf der linken Seite der Card Station III erkennen.

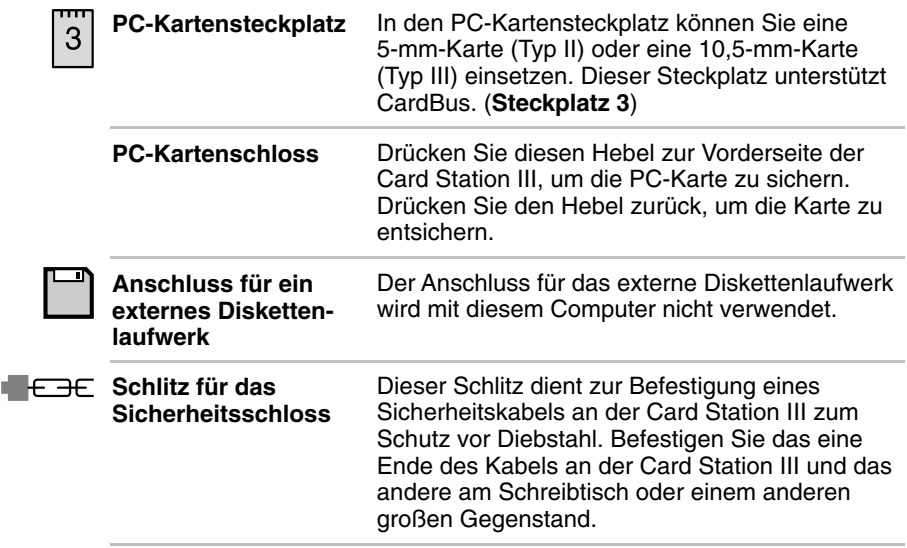

# **Spacer**

Diese Abbildung zeigt den Spacer (PA2730U), der beim Anschluss der Card Station III benötigt wird.

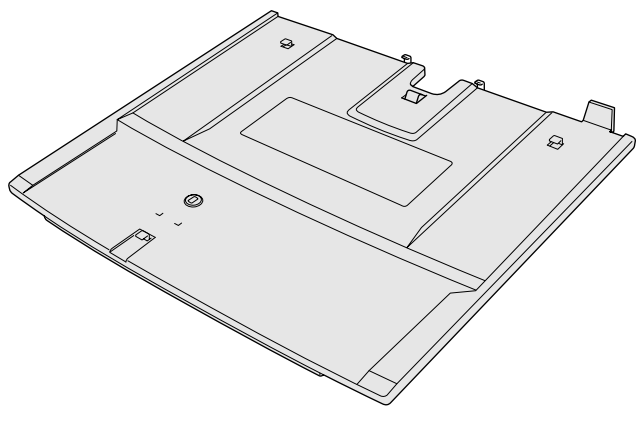

*Der Spacer*

# **Anschließen des Computers an die Card Station III**

Für den Anschluss des Computers an die Card Station III benötigen Sie einen Spacer. Dieser lässt sich entweder an die Card Station III oder an den Computer anschließen. Sie können verhindern oder ermöglichen, dass der Computer vom Spacer getrennt wird, während der Spacer mit der Card Station III verbunden bleibt.

In diesem Abschnitt werden zwei Möglichkeiten zum Anschluss an die Card Station III beschrieben:

- **1.** Computer mit Spacer
- **2.** Nur Spacer

#### *Anschließen des Computers mit Spacer an die Card Station III*

In diesem Abschnitt wird beschrieben, wie Sie den Spacer an den Computer und dann den Computer zusammen mit dem Spacer an die Card Station III anschließen. Wenn die Sperre entsichert ist, können Sie den Computer vom Spacer trennen, ohne den Spacer von der Card Station III zu trennen.

- **1.** Entfernen Sie die Gummiabdeckung über der Dockingschnittstelle des Computers, und stellen Sie die Computerverriegelung auf der Unterseite des Spacers in die ungesperrte Position.
- **2.** Setzen Sie den Computer zwischen die Führungsschienen des Spacers, und schieben Sie den Computer nach vorn, um ihn fest mit dem Spacer zu verbinden.

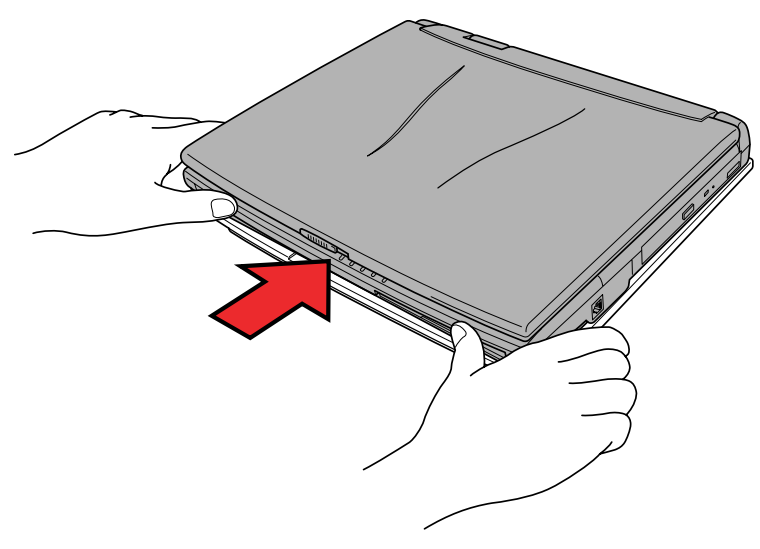

*Den Computer an den Spacer anschließen*

**3.** Verbinden Sie den Spacer zusammen mit dem Computer mit der Card Station III wie im nächsten Abschnitt beschrieben.

## *Trennen des Spacer mit oder ohne Computer von der Card Station III*

So trennen Sie den Spacer allein oder mit dem Computer zusammen von der Card Station III:

- **1.** Schalten Sie den Computer aus, oder klicken Sie auf **Start** und dann auf **PC trennen**, wenn Sie Hot Docking verwenden.
- **2.** Legen Sie eine Hand auf die Vorderseite des Computers und die andere auf die Rückseite.
- **3.** Drücken Sie den Computer mit der Hand auf der Rückseite des Geräts nach vorn, um die Verbindung zu trennen. Seien Sie dabei vorsichtig, dass der Computer nicht zu schnell und ruckartig herausspringt.

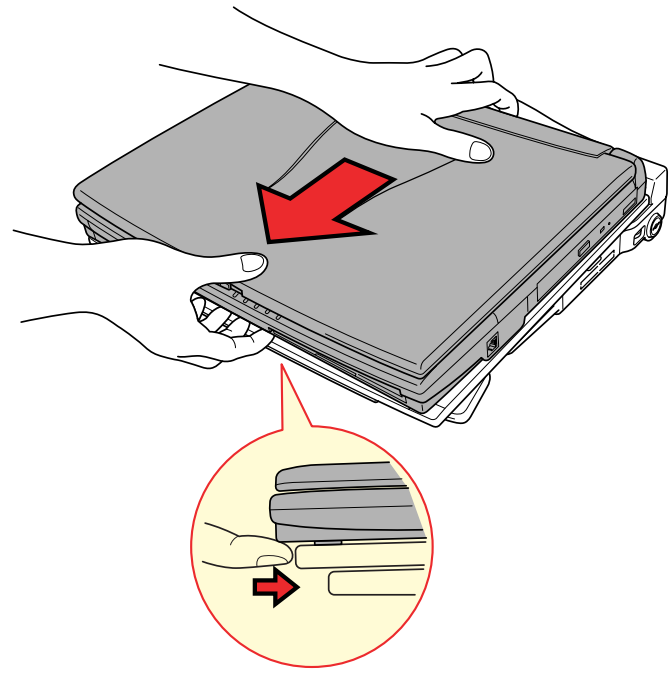

*Den Spacer anschließen*
#### *Anschließen des Spacers an die Card Station III*

So verbinden Sie den Spacer mit der Card Station III.

- **1.** Achten Sie darauf, dass die Verbindungsstifte der Card Station III unten sind (ziehen Sie den Freigabehebel nach vorn).
- **2.** Setzen Sie den Spacer zwischen die Führungsschienen der Card Station III.

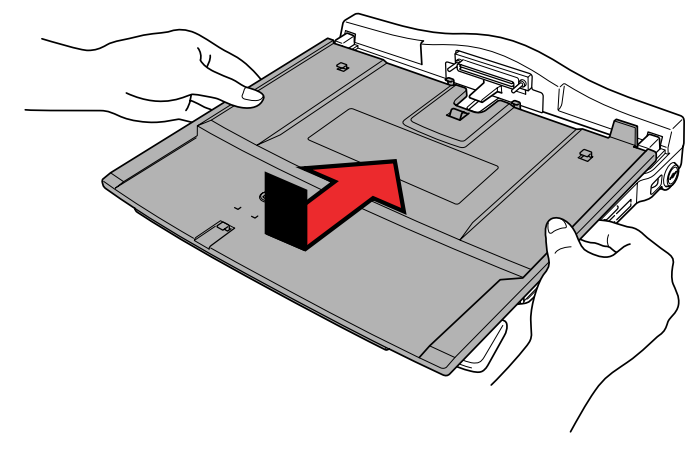

*Den Spacer anschließen*

- **3.** Halten Sie die Card Station III und den Spacer auf beiden Seiten zusammen, und schieben Sie den Spacer mit den Daumen nach vorn.
- **4.** Entfernen Sie die Gummiabdeckung von der Dockingschnittstelle des Computers, und stellen Sie die Computerverriegelung auf der Unterseite des Spacers in die ungesperrte Position.
- **5.** Achten Sie darauf, dass die Verbindungsstifte der Card Station III unten sind (ziehen Sie den Freigabehebel nach vorn).

**6.** Setzen Sie die Computer zwischen die Führungsschienen des Spacers, und schieben Sie den Computer nach vorn, um eine sichere Verbindung mit der Card Station III herzustellen.

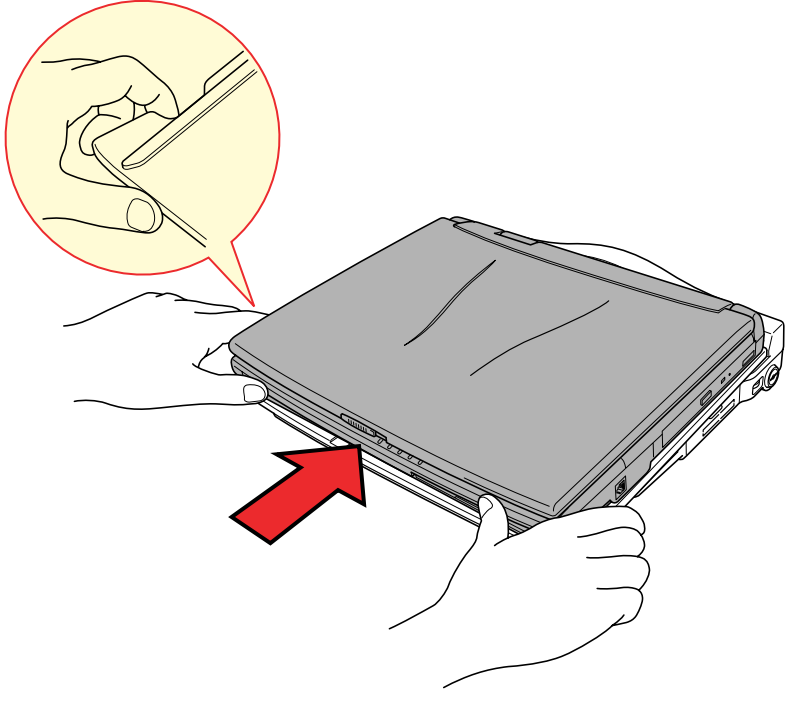

*Den Computer anschließen*

### **Anschließen des Netzadapters**

Schließen Sie den Netzadapter wie unten gezeigt an, um den Computer mit Strom zu versorgen.

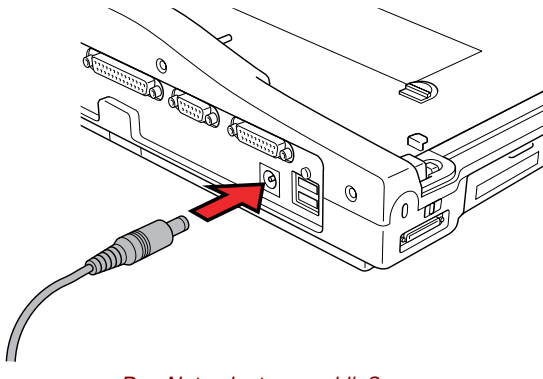

*Den Netzadapter anschließen*

## **Installieren und Entfernen von PC-Karten**

Die Card Station III verfügt über zwei Steckplätze für PC-Karten (einen auf jeder Seite), die jeweils eine Karte vom Typ II oder vom Typ III aufnehmen. So installieren Sie eine PC-Karte:

- **1.** Schalten Sie den Computer aus, falls er angeschlossen ist.
- **2.** Zwei Laschen schützen den PC-Kartensteckplatz. Setzen Sie die PC-Karte durch diese Laschen hindurch ein.

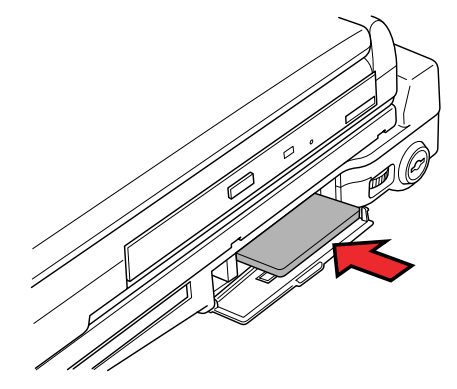

*Eine PC-Karte in die Card Station III installieren*

**3.** Wenn die Karte fast vollständig eingeschoben ist, spüren Sie einen leichten Widerstand. Drücken Sie die Karte vorsichtig in den Steckplatz, um eine feste Verbindung zu gewährleisten.

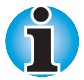

*Stellen Sie vor dem Einschalten des Computers sicher, dass er sich im Bootmodus befindet.*

**4.** Sichern Sie die entsprechende Verriegelung für die PC-Karte. Für die linke Seite schieben Sie die Verriegelung zur Vorderseite der Card Station III. Für die rechte Seite drehen Sie das Verbindungsschloss um 180°.

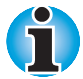

*Wenn Sie ein Sicherheitsschloss an der Card Station III befestigen, ist das PC-Kartenverriegelung blockiert, sodass keine PC-Karte entfernt oder installiert werden kann. Sie müssen das Sicherheitskabel entfernen, um eine PC-Karte ein- oder auszubauen.*

So entfernen Sie eine PC-Karte:

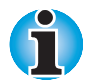

*Überprüfen Sie, dass sich der Computer im Bootmodus befindet und schalten Sie ihn aus. Ist der Computer nicht an die Card Station II angeschlossen, nehmen Sie die Karte nur dann heraus, wenn der Computer beim letzten Abschalten bei angeschlossener Card Station III im* Bootmodus *war.*

- **1.** Schalten Sie den Computer aus, falls er angeschlossen ist.
- **2.** Entsichern Sie die PC-Karte. Für die linke Seite schieben Sie die Verriegelung zur Rückseite der Card Station III. Für die rechte Seite drehen Sie das Schloss um 90°zurück.
- **3.** Drücken Sie auf die Auswurftaste. Die Karte wird etwas herausgeschoben.

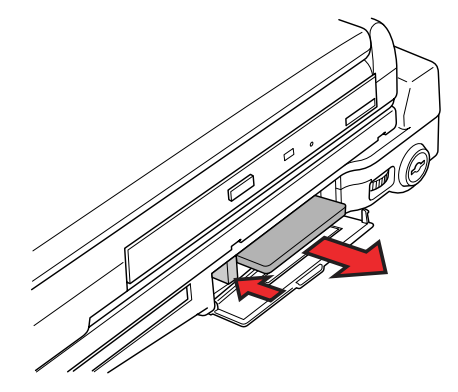

*Eine PC-Karte aus der Card Station III entfernen*

**4.** Ziehen Sie die Karte vollständig heraus.

# **Port Replicator**

Zusätzlich zu den Anschlüssen des Computers verfügt der Port Replicator (PA2731UE) auch über einen Audioeingang, einen Audioausgang, einen MIDI/Joystick-Anschluss und separate Anschlüsse für eine PS/2-Maus und eine PS/2-Tastatur. Der Port Replicator wird direkt mit dem Dockinganschluss an der Rückseite des Computers verbunden, sodass kein Kabel benötigt wird. Über den Netzadapter wird der Port Replicator an das Stromnetz angeschlossen.

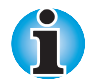

*Achten Sie vor dem Anschließen darauf, dass die Verbindungsstifte unten sind.*

*Entfernen Sie vor dem Anschließen die Gummiabdeckung über der Dockingschnittstelle des Computers.*

Der Port Replicator bietet Anschlussmöglichkeiten für die folgenden Einrichtungen. Die Vorgehensweisen beim Anschluss werden weiter unten in diesem Kapitel beschrieben.

- **Externer Monitor**
- **Paralleler Drucker**
- Serielle Geräte
- **PS/2-Maus**
- **PS/2-Tastatur**
- **Gleichstromeingang**
- Schlitz für das Sicherheitsschloss
- **MIDI/Joystick**
- **Audioeingang, Audioausgang**
- **Kopfhörer**
- **Mikrofon**
- Lautstärkeregler
- **Universal Serial Bus-Anschlüsse (zwei)**

#### **Vorderseite**

Diese Abbildung zeigt die Vorderseite des Port Replicators.

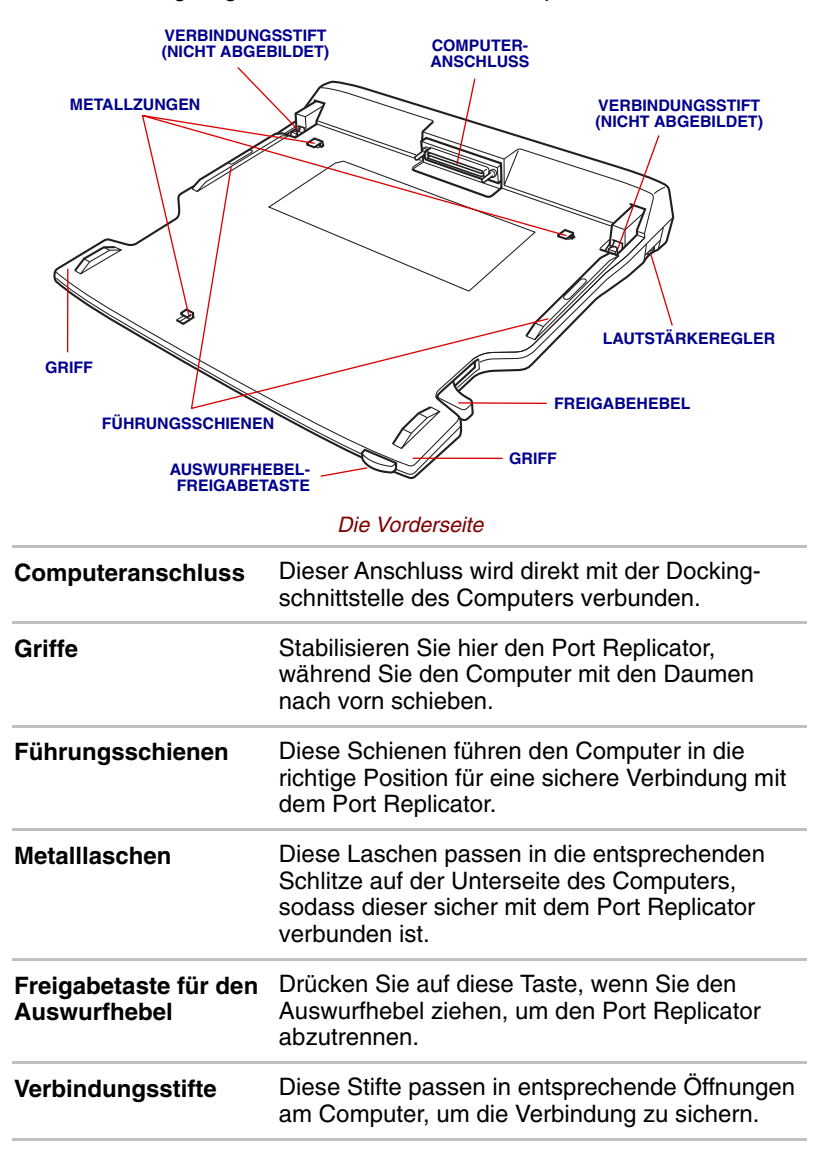

# **Rechte Seite**

In der vorigen Abbildung können Sie auch die Komponenten auf der rechten Seite des Port Replicators erkennen.

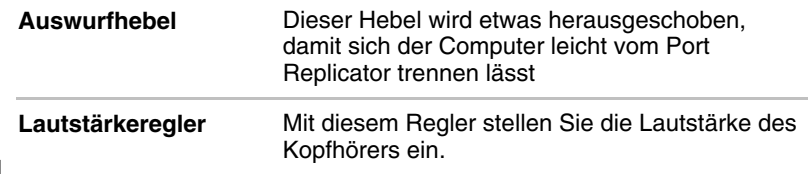

## **Rückseite**

**PS/2-MAUSANSCHLUSS PS/2-TASTATURANSCHLUSS MIDI/JOYSTICK** DE **SERIELLER ANSCHLUSS ANSCHLUSS FÜR EXTERNEN MONITOR PARALLELER ANSCHLUSS** ā ଚ **RANDAR** R **KOPFHÖRER BUCHSE RAN** ଡ **AUDIO-AUSGANG AUDIO-EINGANG COMPUTER-VERRIEGELUNG MIKROFONBUCHSE GLEICHSTROMEINGANG SCHLITZ FÜR SICHERHEITSSCHLOSS USB-ANSCHLÜSSE**

Diese Abbildung zeigt die Rückseite des Port Replicators.

#### *Die Rückseite*

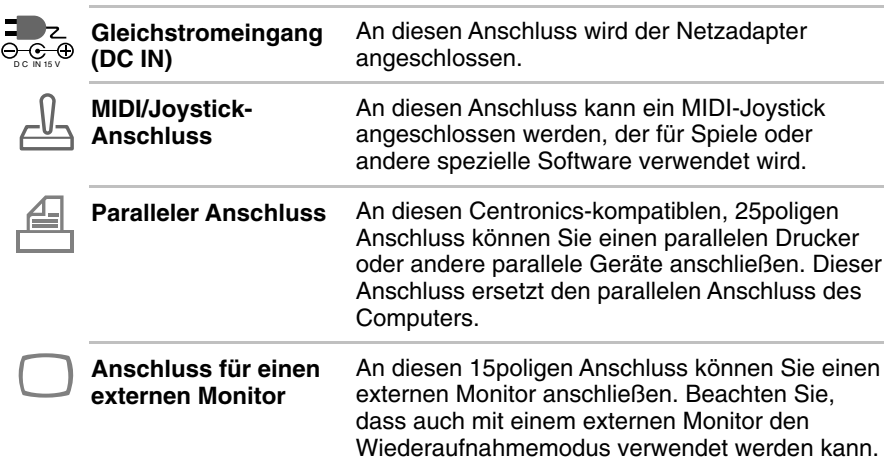

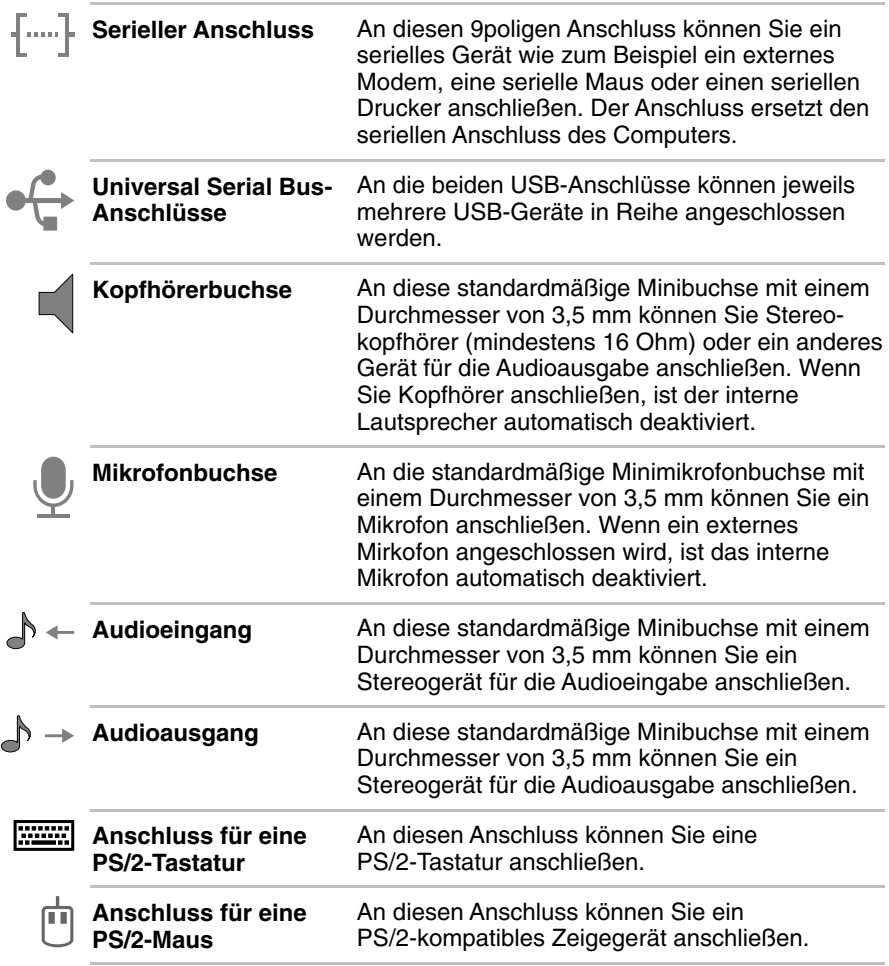

## **Linke Seite**

In der vorigen Abbildung können Sie auch die Position der Komponenten auf der linken Seite des Port Replicators erkennen.

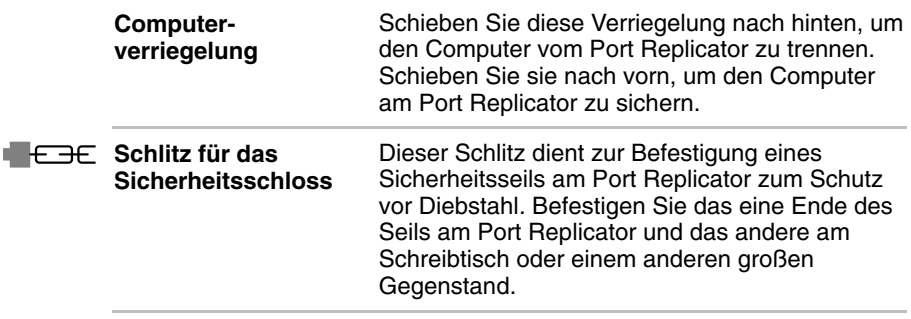

### **Anschließen des Port Replicators**

Der Port Replicator ist so konstruiert, dass sich mit wenigen Handgriffen eine sichere Verbindung mit dem Computer herstellen lässt.

So verbinden Sie den Computer mit dem Port Replicator:

- **1.** Entfernen Sie die Gummiabdeckung von der Dockingschnittstelle.
- **2.** Achten Sie darauf, dass die Verbindungsstifte des Port Replicators unten sind.
- **3.** Setzen Sie den Computer zwischen die Führungsschienen des Port Replicators.

**4.** Fassen Sie die Griffe auf beiden Seiten des Port Replicators an, und schieben Sie den Computer langsam auf den Anschluss.

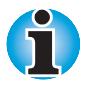

*Achten Sie darauf, auf der rechten Seite Ihre Finger hinter dem Auswurfhebel zu halten.*

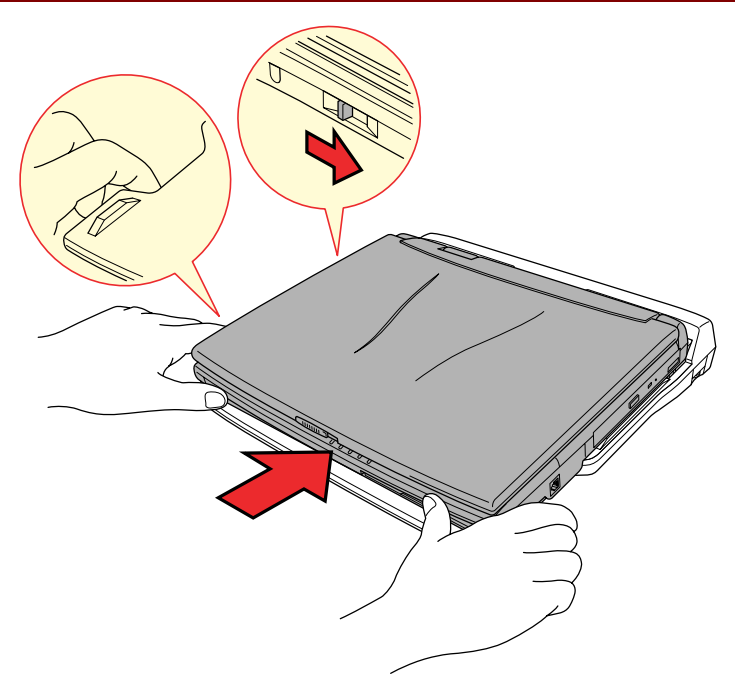

*Den Computer an den Port Replicator anschließen*

- **5.** Drücken Sie den Computer fest auf den Anschluss, um eine sichere Verbindung zu gewährleisten.
- **6.** Schieben Sie die Computerverriegelung nach vorn, um das unbeabsichtigte Lösen des Computers vom Port Replicator zu verhindern.

#### **Anschließen des Netzadapters**

Schließen Sie den Netzadapter wie unten dargestellt an, um den Computer mit Strom zu versorgen.

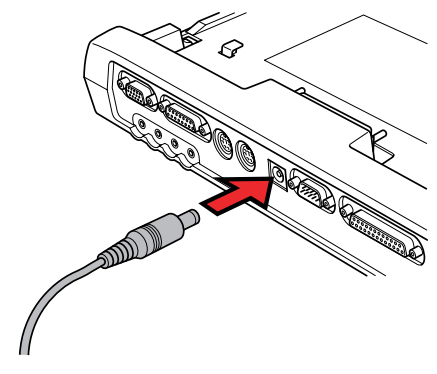

*Den Netzadapter anschließen*

#### **Trennen des Computers vom Port Replicator**

So trennen Sie den Computer vom Port Replicator:

- **1.** Schalten Sie den Computer aus.
- **2.** Achten Sie darauf, dass die Computerverriegelung nach hinten geschoben ist, damit Sie den Computer vom Port Replicator trennen können.
- **3.** Drücken Sie auf die Freigabe des Auswurfhebels auf der Vorderseite des Computers, und ziehen Sie den Auswurfhebel nach vorn, um den Computer abzutrennen.

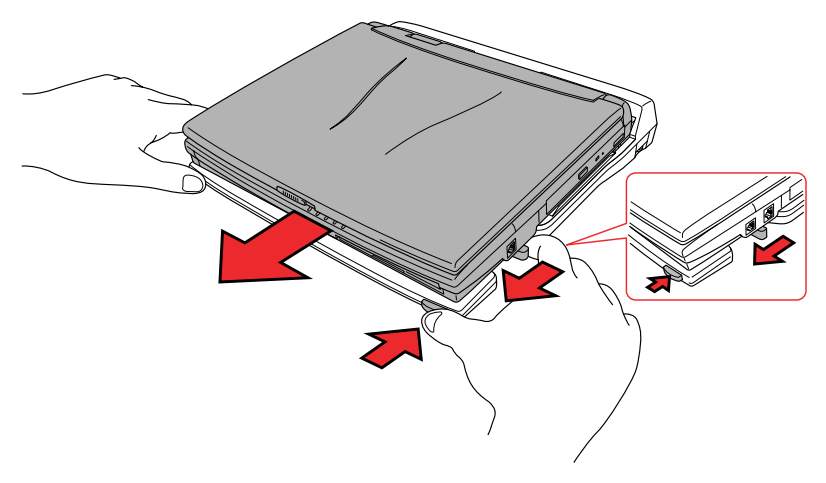

*Den Computer vom Port Replicator trennen*

**4.** Heben Sie den Computer ab.

# **Paralleler Drucker**

Sie können jeden standardmäßigen Centronics-kompatiblen parallelen Drucker an den Computer anschließen. Dazu benötigen Sie lediglich ein paralleles Druckerkabel für einen IBM PC™. Sie erhalten dieses Kabel bei Ihrem Fachhändler und in den meisten Computerläden.

Die Stecker des Kabels sind so konstruiert, dass es unmöglich ist, sie falsch anzuschließen. So schließen Sie einen Drucker an:

- **1.** Schalten Sie den Computer aus.
- **2.** Stecken Sie den einen Stecker des Kabels in den parallelen Anschluss des Computers.
- **3.** Ziehen Sie die Schrauben, die den Kabelstecker am parallelen Anschluss des Computers befestigen, an.
- **4.** Stecken Sie den anderen Stecker des Kabels in den parallelen Anschluss des Druckers.
- **5.** Befestigen Sie den Stecker mit Hilfe der Klammern am Druckeranschluss.
- **6.** Schalten Sie den Drucker ein.
- **7.** Schalten Sie den Computer ein.
- **8.** Starten Sie das Programm Hardware Setup. Lesen Sie dazu Kapitel 1, [Einführung.](#page-22-0)
- **9.** Wählen Sie im Fenster **Hardware Setup** die Registerkarte **Parallel/Drucker**.
- **10.** Wählen Sie **ECP** als Druckeranschlusstyp, und klicken Sie auf **OK**.
- **11.** Wählen Sie **Neustart**, damit die Änderung übernommen wird.
- **12.** Wählen Sie den Drucker mit Hilfe des Assistenten für die Druckerinstallation. Um das Dienstprogramm **Assistent für die Druckerinstallation** aufzurufen, klicken Sie auf **Start**, zeigen auf **Einstellungen**, klicken auf **Drucker** und doppelklicken auf das Symbol **Neuer Drucker**.

# **Externer Monitor**

Ein externer analoger Monitor kann an den Anschluss für einen externen Monitor angeschlossen werden. Der Computer unterstützt VGA- und Super VGA-Videomodi. So schließen Sie einen externen Monitor an.

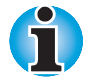

*Der* Wiederaufnahmemodus *(Resume) kann auch mit externen Monitoren verwendet werden. Aktivieren Sie den Wiederaufnahmemodus, und der Computer erhält die Daten aufrecht, wie sie auf dem externen Monitor angezeigt werden.*

- **1.** Schalten Sie den Computer aus.
- **2.** Schließen Sie den Monitor an den Anschluss für den externen Monitor an.
- **3.** Schalten Sie den Monitor ein.
- **4.** Schalten Sie den Computer ein.

Beim Einschalten erkennt der Computer den Monitor automatisch und stellt fest, ob es sich um einen Farb- oder Monochrommonitor handelt.

Mit dem Programm Hardware Setup oder TSETUP können Sie für die Anzeige zwischen **Auto-Selected** (Autom. Auswahl) und **Simultaneous** (Gleichzeitig) wählen. Informationen zum Starten von Hardware Setup finden Sie in Kapitel 1, [Einführung,](#page-22-0) Informationen über das Programm TSETUP finden Sie in Kapitel 7, [Systemkonfiguration und](#page-96-0) [Passwortschutz.](#page-96-0)

Haben Sie im Programm Hardware Setup oder TSETUP unter **Display** (Anzeige) die Option **Simultaneous** (Gleichzeitig) gewählt, sind beim Einschalten des Computers sowohl der externe Monitor als auch das eingebaute LCD aktiviert. Wenn Sie **Auto-Selected** (Autom. Auswahl) gewählt haben, ist nur der externe Monitor aktiv.

Zum Ändern der Anzeigeeinstellungen drücken Sie **Fn + F5**. Wenn Sie den Monitor abtrennen, bevor Sie den Computer ausschalten, drücken Sie ebenfalls **Fn + F5**, um wieder auf den eingebauten Bildschirm umzuschalten. Informationen zur Verwendung der Hotkeys zum Ändern der Bildschirmeinstellung finden Sie in Kapitel 5, [Tastatur.](#page-74-0)

# **PS/2-Maus**

Eine PS/2-Maus können Sie an den PS/2-Maus-/Tastaturanschluss des Computers anschließen.

Überprüfen Sie, ob das Mauskabel einen 6poligen Stecker hat, der in den PS/2-Anschluß passt. Ist das Mauskabel nicht kompatibel, können Sie bei Ihrem Fachhändler ein Adapterkabel erhalten.

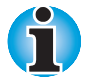

*Wie der Computer die Verbindung zu einer PS/2-Maus behandelt, ist von der Einstellung* **Pointing Devices** *(Zeigegeräte) im Programm Hardware Setup oder TSETUP abhängig. Wenn Sie* **Simultaneous** *(Gleichzeitig) gewählt haben, können Sie sowohl den AccuPoint II als auch die PS/2-Maus verwenden. Wenn Sie* **Auto Selected** *(Autom. Auswahl) gewählt haben, ist beim Anschluss einer PS/2-Maus der AccuPoint II deaktiviert.*

So schließen Sie eine PS/2-Maus an:

- **1.** Schalten Sie den Computer aus.
- **2.** Schließen Sie die PS/2-Maus an den PS/2-Maus-/Tastaturanschluss des Computers an. Drücken Sie den Stecker vorsichtig fest in den Anschluss, um eine sichere Verbindung zu gewährleisten.
- **3.** Schalten Sie den Computer ein.

Wenn Sie die Maus wieder entfernen möchten, schalten Sie den Computer aus und ziehen den Mausstecker heraus.

Lesen Sie in Ihrem Maushandbuch nach, wie Sie die notwendige Software installieren.

# **PS/2-Tastatur**

Eine PS/2-Tastatur können Sie an den PS/2-Maus-/Tastaturanschluss des Computers anschließen. Wenn eine externe Tastatur angeschlossen ist, können Sie sowohl die externe als auch die interne Tastatur benutzen. So schließen Sie eine PS/2-Tastatur an:

- **1.** Schalten Sie den Computer aus
- **2.** Schließen Sie den Stecker der PS/2-Tastatur an den PS/2-Maus/ Tastaturanschluss des Computers an. Drücken Sie den Stecker vorsichtig fest in den Anschluss, um eine sichere Verbindung zu gewährleisten.
- **3.** Schalten Sie den Computer ein.

Wenn Sie die Tastatur wieder entfernen möchten, schalten Sie den Computer aus und ziehen den Tastaturstecker heraus.

# **Sicherheitsschloss**

Mit Hilfe eines Sicherheitsschlosses können Sie Ihren Computer an einem Schreibtisch oder einem anderen schweren Gegenstand befestigen, um den Diebstahl des Geräts zu verhindern.

Befestigen Sie das eine Ende des Seils am Schreibtisch, das andere in dem dafür vorgesehenen Schlitz auf der rechten Seite des Computers.

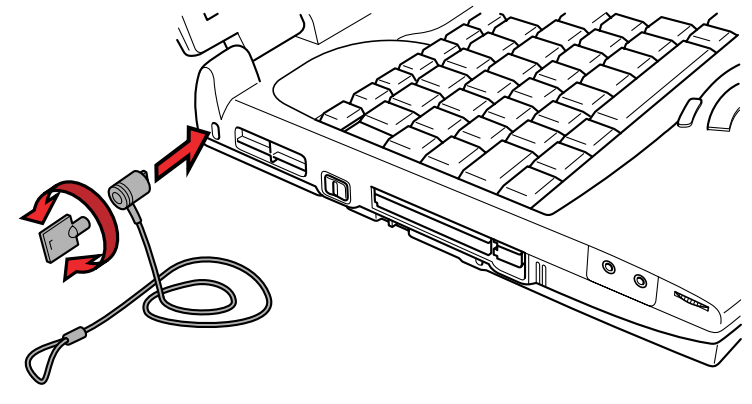

*Das Sicherheitsschloss*

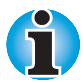

*Wenn Sie ein Sicherheitskabel am Computer anbringen, während das PC-Kartenschloss verriegelt ist, können Sie keine PC-Karte installieren oder ausbauen. Entfernen Sie zunächst das Sicherheitskabel, wenn Sie eine PC-Karte installieren oder entfernen möchten.*

# Kapitel 9 **Fehlerbehebung**

Toshiba-Computer sind für den Langzeiteinsatz konzipiert. Sollten trotzdem einmal Probleme auftreten, können Ihnen die in diesem Kapitel beschriebenen Vorgehensweisen bei der Fehleranalyse helfen. Jeder Leser sollte sich mit diesem Kapitel vertraut machen. Indem Sie sich potentielle Probleme bewusst machen, können Sie sie leichter vermeiden.

# **Vorgehen bei der Problemlösung**

Die folgenden Richtlinien erleichtern die Fehlerbehebung:

- É Stellen Sie Ihre Arbeit am Computer unverzüglich ein, wenn Sie ein Problem bemerkt haben. Eine Fortführung der Arbeit kann zu Datenverlust oder Beschädigung führen. Sie könnten Informationen vernichten, die wertvolle Hinweise für die Lösung des Problems geben könnten.
- Beobachten Sie, was passiert. Notieren Sie sich, was der Computer tut und welche Aktionen Sie unmittelbar vor Auftreten des Problems durchgeführt haben. Wenn Sie einen Drucker angeschlossen haben, drucken Sie die Bildschirmanzeige mit Hilfe der Taste **PrtSc**.
- **IS** Isolieren Sie das Problem. Verwenden Sie dabei die Ihnen zur Verfügung stehenden Hilfsmittel, wie die Hinweise zur Fehlersuche und -behebung in diesem Kapitel und das Diagnoseprogramm TDIAGS. Versuchen Sie herauszufinden, welche Aktionen das Problem hervorgerufen haben.

Die Fragen und Vorgehensweisen in diesem Kapitel sollen als Leitfaden dienen. Sie sind keine immer gültigen Techniken zur Problemlösung. Viele Probleme sind einfach zu lösen, bei manchen müssen Sie sich jedoch an Ihren Händler wenden. Benötigen Sie die Unterstützung des Händlers oder eines anderen Helfers, sollten Sie das Problem so detailliert wie möglich beschreiben können.

# **Erste Überprüfung im Fehlerfall**

Denken Sie zuerst an die einfachste Lösung. Die hier genannten Punkte sind leicht zu überprüfen; trotzdem können sie zu scheinbar ernsten Problemen führen.

- Achten Sie darauf, dass vor dem Einschalten des Computers alle Peripheriegeräte eingeschaltet sind. Dazu gehören z.B. Ihr Drucker sowie alle anderen extern angeschlossenen Geräte, die Sie verwenden.
- Schalten Sie den Computer aus, bevor Sie ein externes Gerät anschließen. Wenn Sie den Computer wieder einschalten, erkennt er das neue Gerät.
- **U** Überprüfen Sie, ob im Setup-Programm alle Optionen richtig eingestellt sind.
- Überprüfen Sie alle Kabel. Sind sie richtig und fest angeschlossen? Lockere Kabelverbindungen können zu Signalfehlern führen.
- **D** Überprüfen Sie alle Kabel auf lose Drähte und alle Anschlüsse auf lose Kontakte.
- Überprüfen Sie, ob die Diskette, CD oder DVD korrekt eingelegt und der Schreibschutz korrekt eingestellt ist.

Notieren Sie Ihre Beobachtungen in einem Fehlerbericht. Dies hilft Ihnen, den Fehler Ihrem Händler zu beschreiben und ihn im Fall eines erneuten Auftretens schneller zu identifizieren.

#### **Problem analysieren**

Manchmal gibt das System Hinweise, die Ihnen bei der Identifikation des Problems helfen. Beachten Sie bei der Fehlersuche die folgenden Fragen:

- Welche Systemkomponente arbeitet nicht einwandfrei: Tastatur, Diskettenlaufwerk, Festplattenlaufwerk, Drucker, Bildschirm? Jede fehlerhafte Systemkomponente zeigt ein bestimmtes Symptom.
- Ist das Betriebssystem richtig konfiguriert? Überprüfen Sie die Konfigurationsoptionen.
- Was erscheint auf dem Bildschirm? Werden auf dem Bildschirm Meldungen oder unverständliche Zeichen angezeigt? Drucken Sie die Bildschirmanzeige aus, wenn Sie einen Drucker angeschlossen haben. Schlagen Sie die Meldungen in der Dokumentation zur Software und zum Betriebssystem nach. Überprüfen Sie, ob alle Verbindungskabel richtig und fest angeschlossen sind. Lockere Kabel können zu fehlerhaften oder unterbrochenen Signalen führen.
- Leuchten LEDs auf? Welche? Welche Farbe haben sie? Leuchten sie ständig oder blinken sie? Notieren Sie, was Sie sehen.
- Werden akustische Signale ausgegeben? Wie viele? Sind sie lang oder kurz? Sind sie hoch oder tief? Verursacht der Computer ungewöhnliche Geräusche? Notieren Sie, was Sie hören.

Machen Sie sich Notizen über Ihre Beobachtungen, sodass Sie sie Ihrem Händler beschreiben können.

#### *Software*

Die Probleme können von Ihrer Software oder Ihrer Diskette verursacht werden. Falls Sie ein Softwarepaket nicht laden können, kann der Datenträger (normalerweise eine Diskette) oder das Programm defekt sein. Versuchen Sie, eine andere Kopie der Software zu laden.

Wird bei Verwendung eines Softwarepakets eine Fehlermeldung ausgegeben, schlagen Sie in Ihrer Softwaredokumentation nach. Sie enthält normalerweise ein Kapitel über Fehlersuche oder eine Zusammenfassung aller Fehlermeldungen.

Lesen Sie als nächstes die Fehlermeldungen in der Dokumentation des Betriebssystems nach.

#### *Hardware*

Können Sie kein Problem in Ihrer Software finden, überprüfen Sie Ihre Hardware. Gehen Sie zuerst die Punkte in der Checkliste weiter oben durch. Können Sie das Problem immer noch nicht beheben, versuchen Sie die Fehlerquelle zu identifizieren. Der nächste Abschnitt enthält Checklisten für einzelne Komponenten und Peripheriegeräte.

# **Hardware- und Systemcheckliste**

Dieser Abschnitt behandelt Probleme der Computerhardware und angeschlossener Peripheriegeräte. In folgenden Bereichen können Probleme auftreten:

- Systemstart
- Selbsttest Drucker
- **Stromversorgung COVID-10** AccuPoint II
- 
- $\blacksquare$  Hotkevs
- $\blacksquare$  Tastatur
- $\blacksquare$  LCD
- **Festplattenlaufwerk Bulge Audiosystem**
- **CD-ROM-Laufwerk D**USB
- **Diskettenlaufwerk Hibernation**
- $\blacksquare$  Infrarotanschluss
- 
- 
- **Passwort Passwort PS/2-Maus** 
	- **H** Serielle Maus
	- $P$ C-Karte
	- $\blacksquare$  Externer Monitor
	-
	-
	-

## **Systemstart**

Wenn sich der Computer nicht ordnungsgemäß starten lässt, überprüfen Sie folgende Punkte:

- **Selbsttest**
- Stromquellen
- **Einschaltpasswort**

#### **Selbsttest**

Wenn der Computer eingeschaltet wird, läuft der Selbsttest automatisch ab. Auf dem Bildschirm erscheint folgende Anzeige:

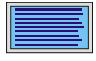

**In Touch with Tomorrow TOSHIBA**

Diese Meldung bleibt einige Sekunden auf dem Bildschirm.

Ist der Selbsttest erfolgreich verlaufen, versucht der Computer, das Betriebssystem zu laden. Je nach der im Programm Hardware Setup oder TSETUP eingestellten Bootreihenfolge sucht der Computer auf den einzelnen Laufwerken nach bootfähigen Dateien.

Tritt einer der folgenden Fälle ein, ist der Selbsttest fehlgeschlagen:

- Der Computer stoppt und zeigt außer dem Toshiba-Logo keine weiteren Informationen oder Meldungen an.
- Der Computer zeigt willkürliche Zeichen an, und das System funktioniert nicht ordnungsgemäß.
- Auf dem Bildschirm erscheint eine Fehlermeldung.

Schalten Sie den Computer aus und überprüfen Sie alle Kabelverbindungen sowie die Verbindungen zu PC-Karten und. Schlägt der Test erneut fehl, wenden Sie sich an Ihren Händler.

#### **Stromversorgung**

Wenn der Computer nicht an eine Steckdose angeschlossen ist, ist der Akku die Hauptstromquelle. Ihr Computer verfügt jedoch noch über andere Energieressourcen, etwa die intelligente Stromversorgung und den Echtzeituhrakku. Diese Ressourcen sind miteinander verbunden, sodass ein Stromversorgungsproblem auf jede dieser Ressourcen zurückgehen kann. Dieser Abschnitt erläutert in einer Kurzübersicht Probleme an Netzverbindungen und Akku. Können Sie ein Problem auch nach Befolgung der Anweisungen nicht lösen, könnte der Fehler bei einer anderen Energieressource liegen. Wenden Sie sich in diesem Fall an Ihren Händler.

# *Abschaltung bei Überhitzung*

Wenn die Temperatur im Innern des Computers zu hoch wird, wechselt der Computer automatisch in den Wiederaufnahmemodus (Resume) und schaltet sich ab.

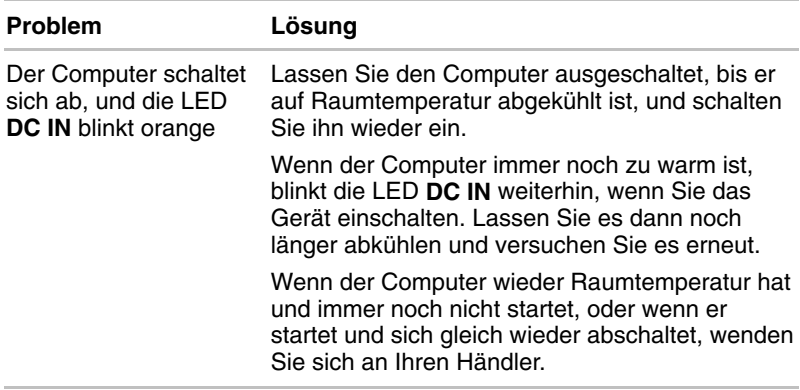

#### *Netzstrom*

Wenn Sie bei angeschlossenem Netzadapter mit dem Einschalten des Computers Probleme haben, überprüfen Sie die LED **DC IN**. Lesen Sie dazu auch Kapitel 6, [Stromversorgung und Startmodi.](#page-82-0)

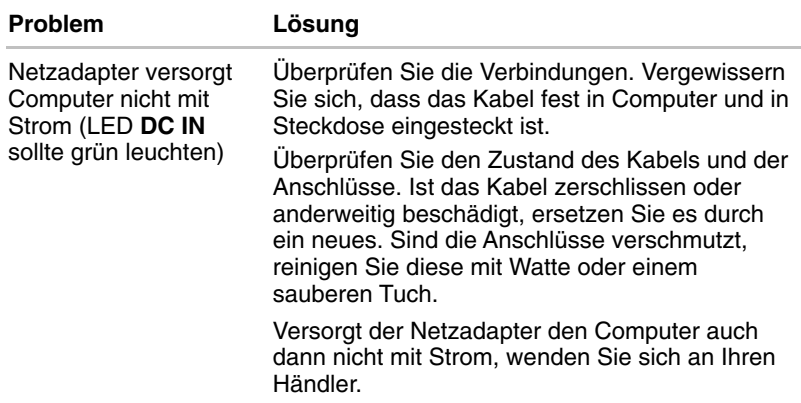

## *Akku*

Wenn Sie vermuten, dass ein Problem mit dem Akku vorliegt, überprüfen Sie die LED **DC IN** sowie die Akku-LEDs. Nähere Informationen zu den LEDs und zum Akkubetrieb finden Sie in Kapitel 6, [Stromversorgung und](#page-82-0) [Startmodi.](#page-82-0)

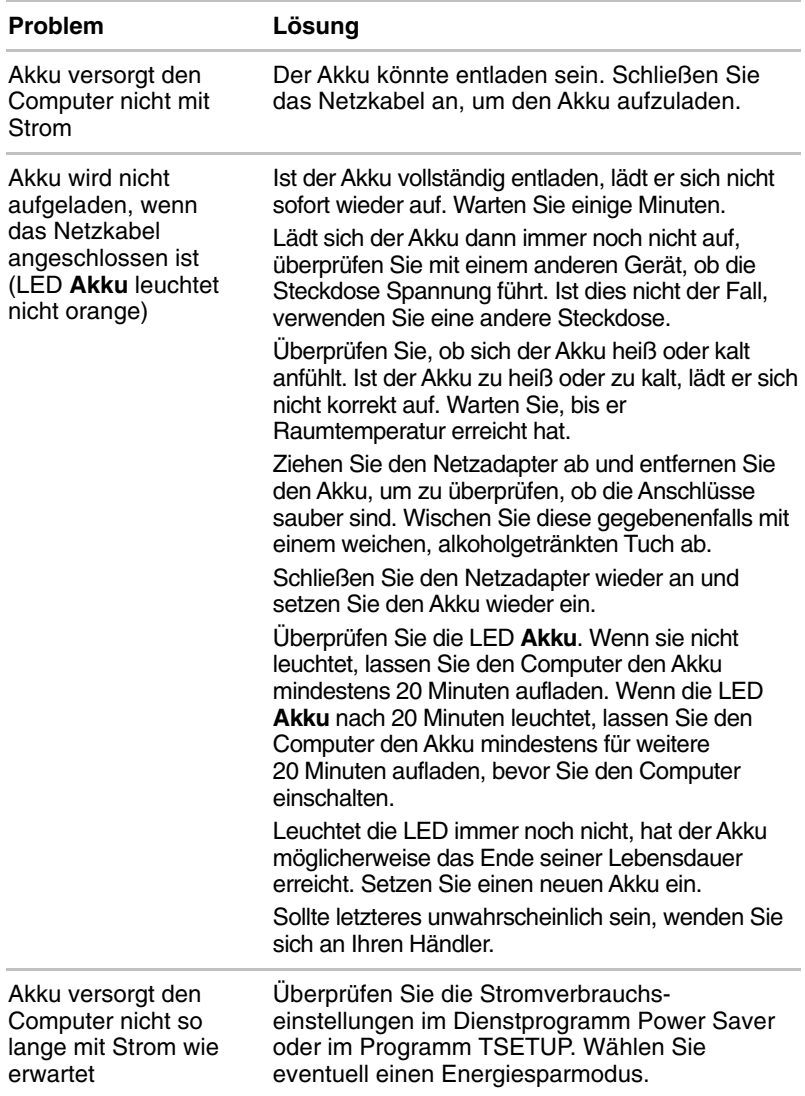

#### **Passwort**

Haben Sie Ihr Passwort vergessen, können Sie Ihren Computer mit Hilfe der Passwort-Service-Diskette starten. Haben Sie keine Passwort-Service-Diskette erstellt oder funktioniert sie nicht, setzen Sie sich mit Ihrem Händler in Verbindung.

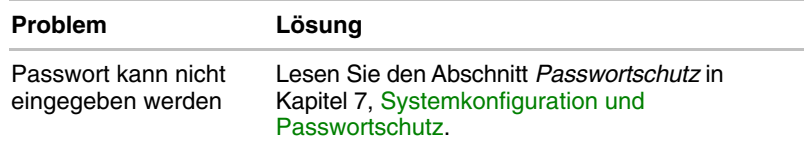

#### **Hotkeys**

In Kapitel 5, [Tastatur](#page-74-0)*,* finden Sie Informationen zur Verwendung der Hotkeys. Vergewissern Sie sich, dass sie korrekt funktionieren. Probieren Sie einige Hotkey-Kombinationen aus.

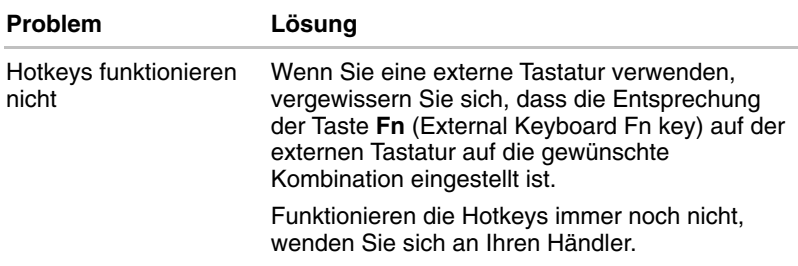

## **Tastatur**

Probleme mit der Tastatur können durch die Setup-Konfiguration verursacht werden. Weitere Informationen finden Sie in Kapitel 5, [Tastatur](#page-74-0) und Kapitel 7, [Systemkonfiguration und Passwortschutz.](#page-96-0)

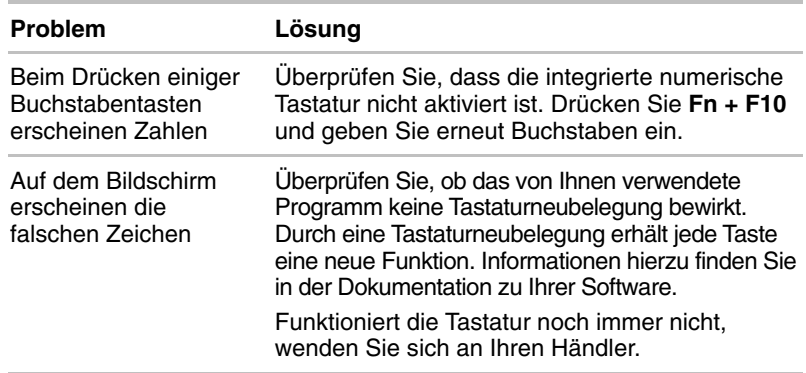

# **LCD**

Offensichtliche Probleme mit dem LCD können mit der Computerkonfiguration zusammenhängen. Nähere Informationen finden Sie in Kapitel 7, [Systemkonfiguration und Passwortschutz.](#page-96-0)

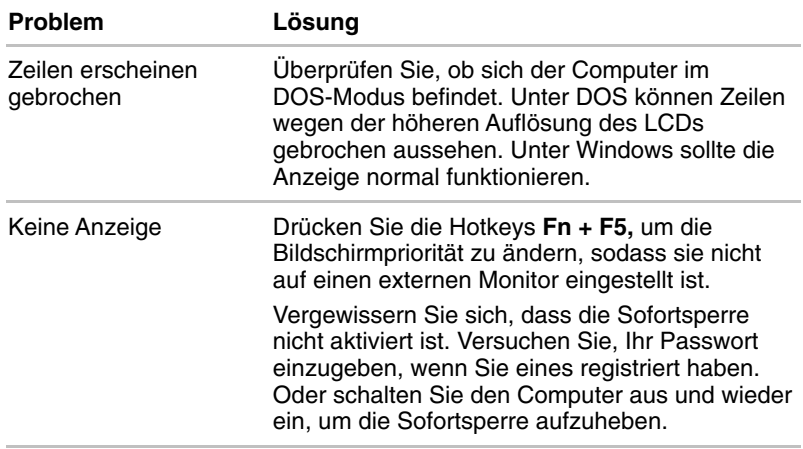

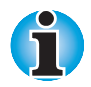

*Durch Betätigen der Reset-Taste wird die Sofortsperre ebenfalls gelöscht. Die Daten werden jedoch nicht gesichert, wenn sich der Computer im Wiederaufnahmemodus befindet.*

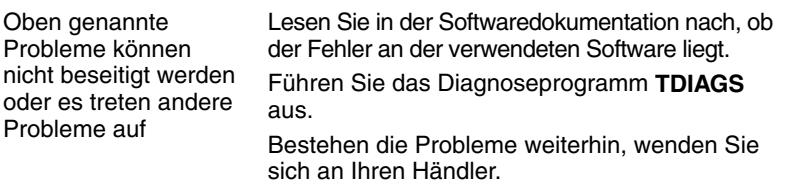

# **Festplattenlaufwerk**

Ausführliche Informationen hierzu finden Sie in Kapitel 7, [Systemkonfiguration und Passwortschutz.](#page-96-0)

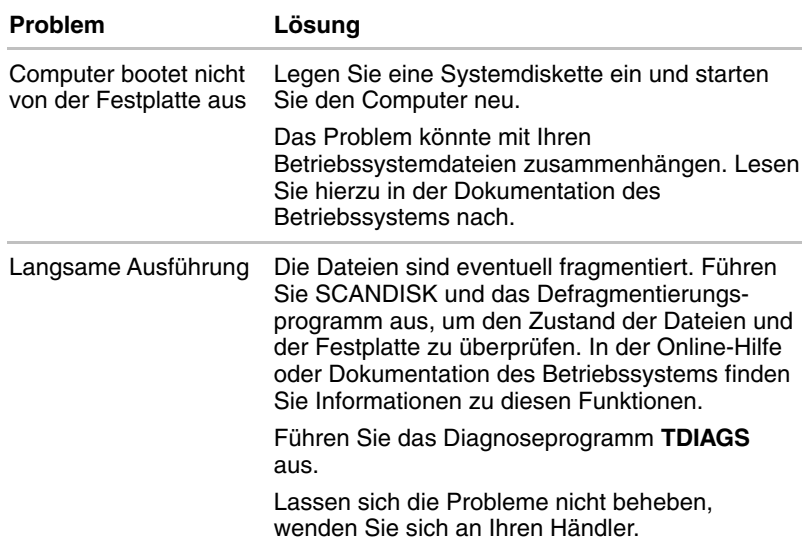

# **CD-ROM-Laufwerk**

Ausführliche Informationen finden Sie in Kapitel 4, [Grundlagen der](#page-60-0) [Bedienung.](#page-60-0)

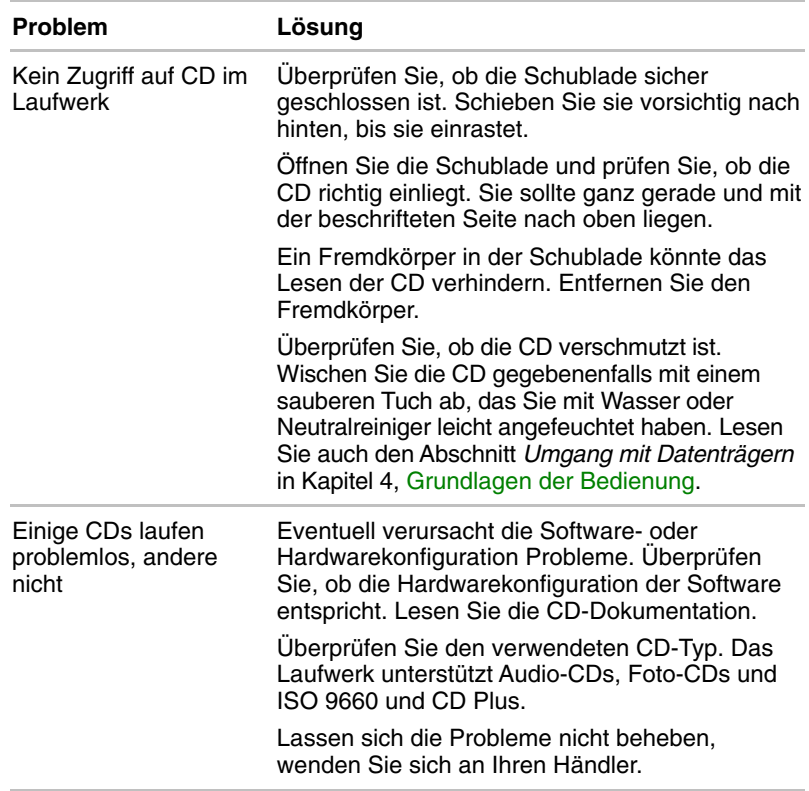

# **DVD-ROM-Laufwerk**

Weitere Informationen finden Sie in Kapitel 4, [Grundlagen der Bedienung](#page-60-0)*.*

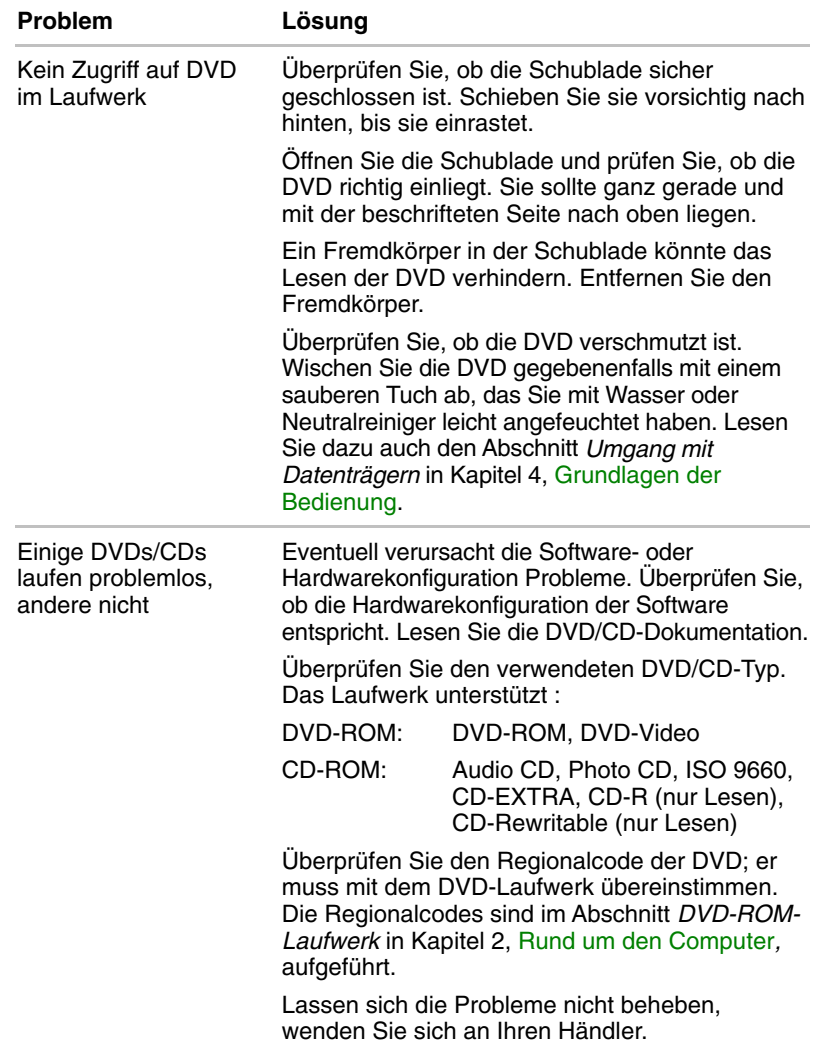

# **Diskettenlaufwerk**

Ausführliche Informationen finden Sie in Kapitel 4, [Grundlagen der](#page-60-0) [Bedienung](#page-60-0)

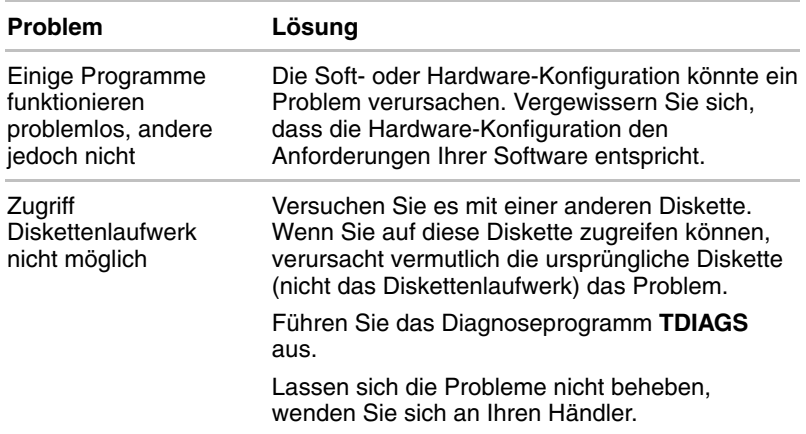

# **Infrarotanschluss**

Lesen Sie auch die Dokumentation des IrDA-kompatiblen Geräts und der entsprechenden Software.

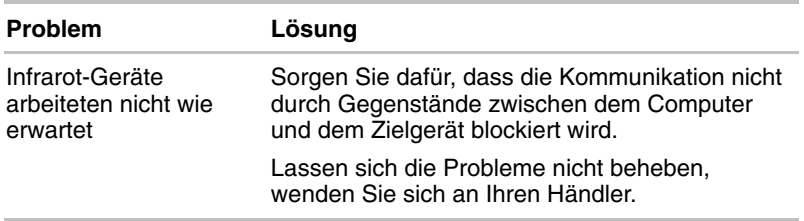

# **Drucker**

Lesen Sie auch den Abschnitte über parallele Drucker in Kapitel 8, [Zusatzeinrichtungen,](#page-122-0) sowie Problemlösungsabschnitte in Ihrer Druckerund Softwaredokumentation.

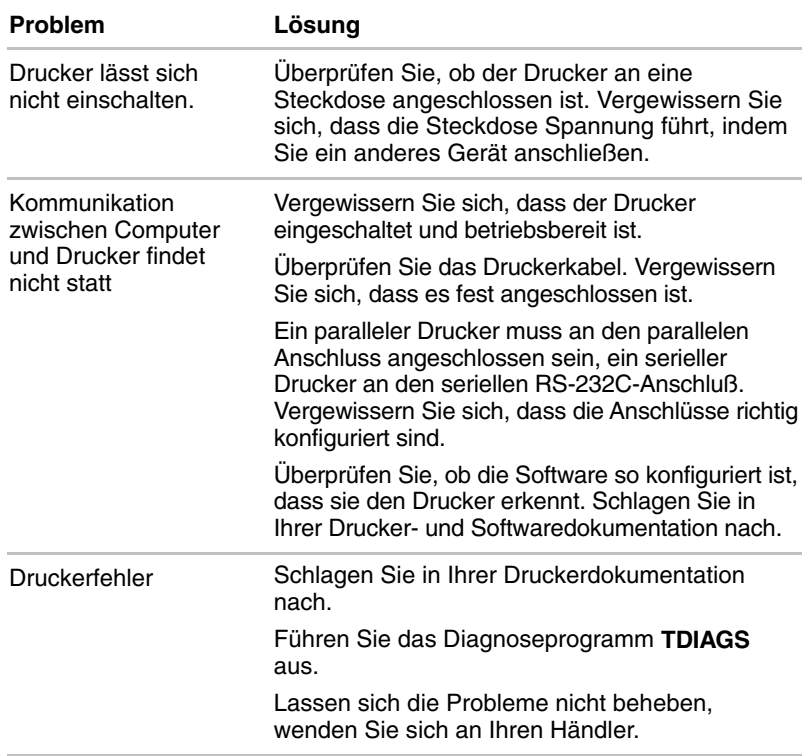

# **Zeigegerät**

Wenn Sie eine PS/2-Maus oder eine serielle Maus verwenden, lesen Sie auch Kapitel 8, [Zusatzeinrichtungen,](#page-122-0) und die Dokumentation zu Ihrer Maus.

#### *AccuPoint™ II*

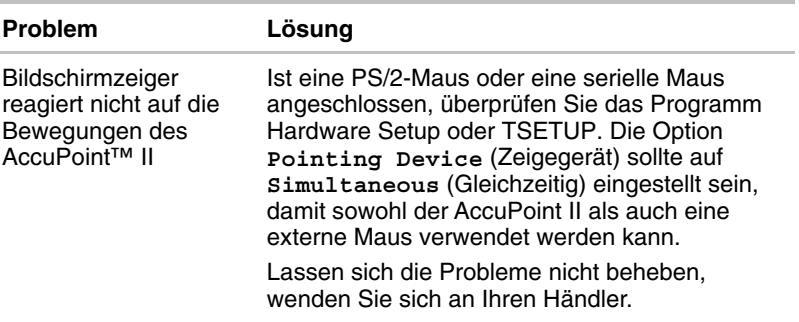

# *PS/2-Maus*

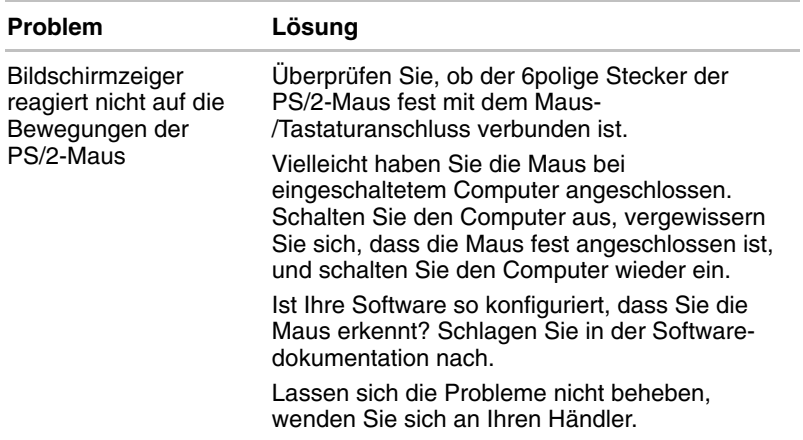

# *Serielle Maus*

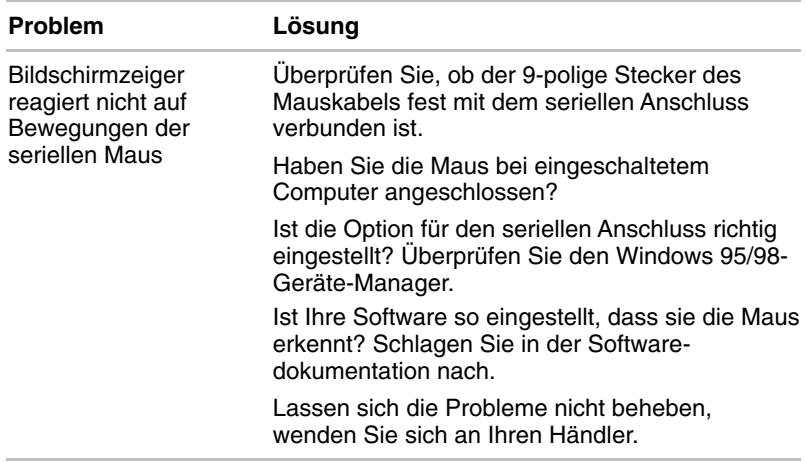

# **PC-Karte**

Lesen Sie auch Kapitel 8, [Zusatzeinrichtungen.](#page-122-0)

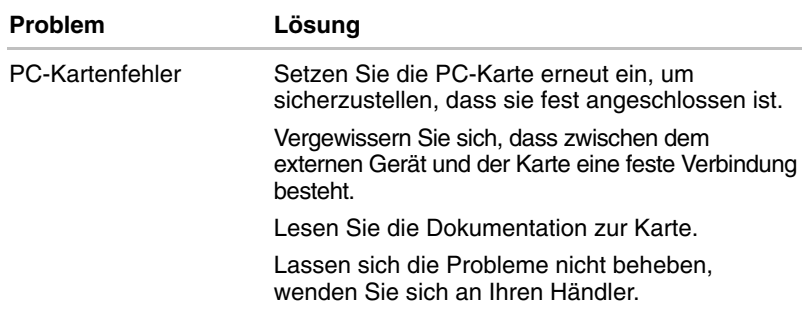

# **Monitor**

Lesen Sie auch Kapitel 8, [Zusatzeinrichtungen,](#page-122-0) sowie die Dokumentation zu Ihrem Monitor.

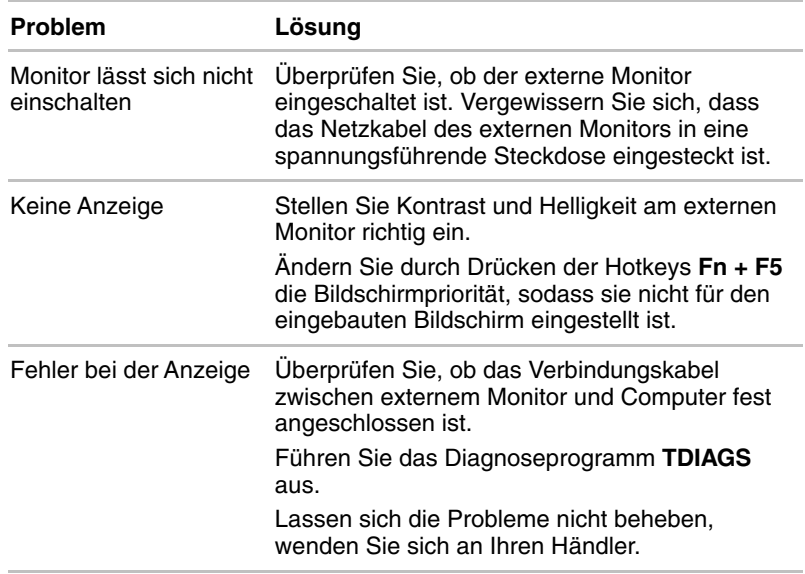

## **Audiosystem**

Lesen Sie auch Kapitel 7, [Systemkonfiguration und Passwortschutz.](#page-96-0)

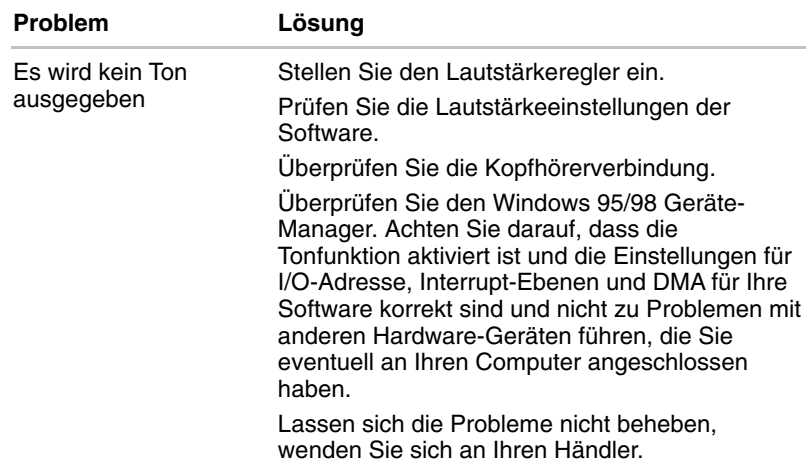

# **USB**

Lesen Sie dazu auch die Dokumentation zu Ihrem USB-Gerät.

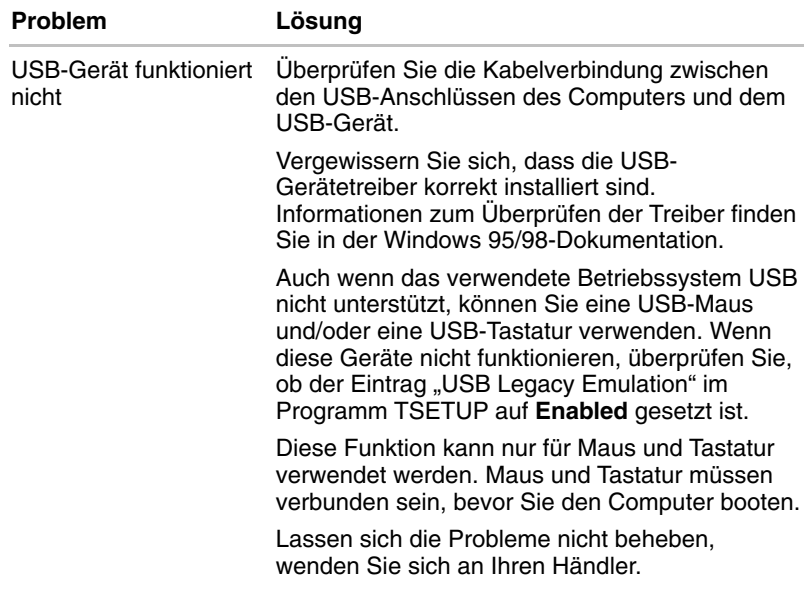

# **Hibernation**

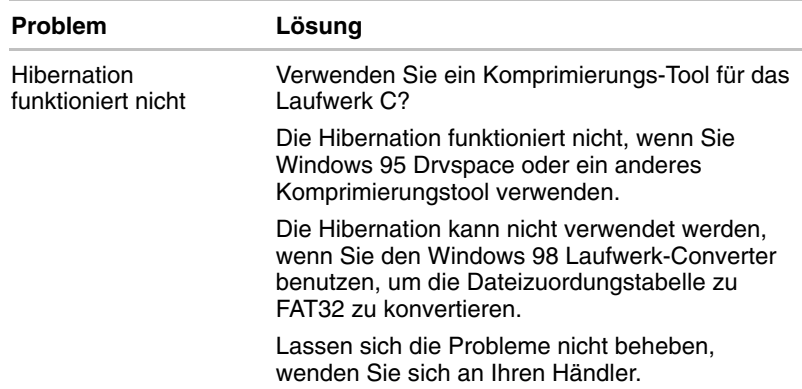

# **TV-Ausgangssignal**

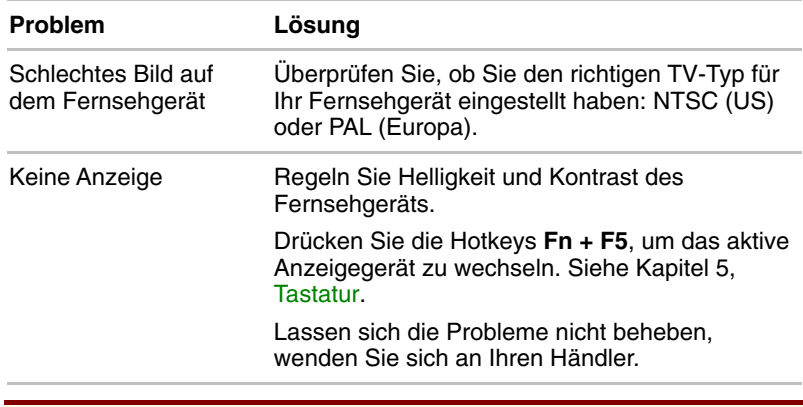

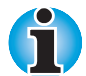

*Wenn Sie den Computer im Wiederaufnahmemodus ausschalten, während die Anzeige auf einem Fernsehgerät erfolgt, wird beim nächsten Einschalten des Computers entweder das interne LCD oder ein angeschlossener externer Bildschirm als Anzeigegerät verwendet.*

### **Speichererweiterung**

Informationen zur Installation von Speichermodulen finden Sie in Kapitel 8, [Zusatzeinrichtungen.](#page-122-0)

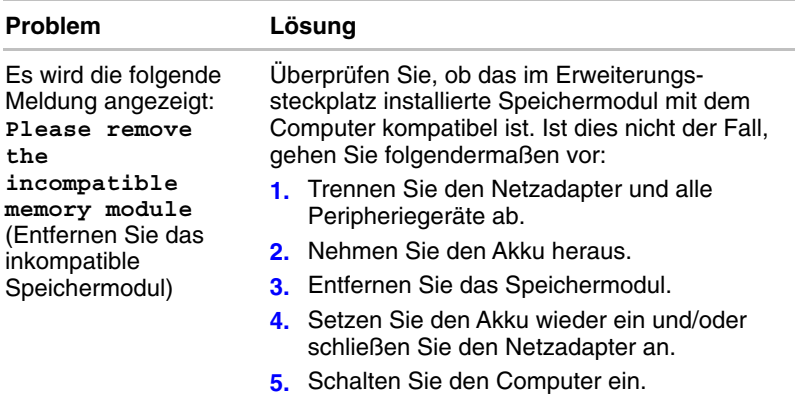

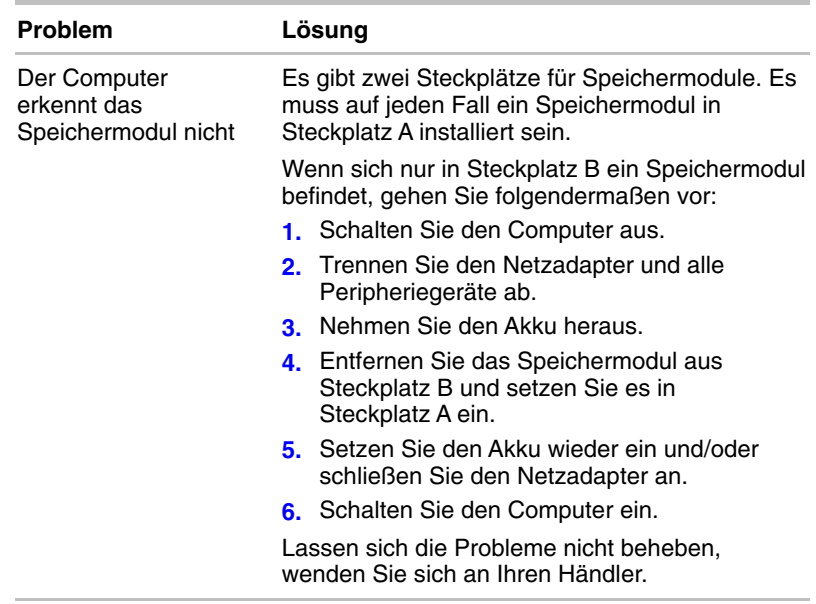

# **Diagnoseprogramm**

Das Diagnoseprogramm prüft Systemkomponenten, sodass sich Computerprobleme leichter diagnostizieren lassen.

#### **Diagnoseprogramm ausführen**

So starten Sie die Diagnose:

- **1.** Überprüfen Sie alle Kabelverbindungen.
- 2. Wählen Sie im Fenster "Windows beenden" die Option Computer im **MS-DOS-Modus starten**.
- **3.** Vergewissern Sie sich, dass sich Ihr Computer nicht im Virtual 86 Mode befindet. In diesem Modus lässt sich das Programm nicht ausführen. Wenn Sie versuchen, das Programm in diesem Modus auszuführen, erscheint folgende Meldung:

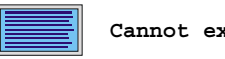

**Cannot execute in a virtual 8086 mode.**

 Wenn die oben genannte Meldung erscheint, entfernen Sie Speicherverwaltungsprogramme aus der Datei CONFIG.SYS. Informationen zu dieser Datei finden Sie in Ihrer MS-DOS-Dokumentation.

**4.** Gehen Sie zum Laufwerk C und geben Sie an der DOS-Eingabeaufforderung **TDIAGS** ein MS-DOS lädt dann das Diagnoseprogramm. Folgende Bildschirmanzeige erscheint:

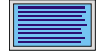

**TOSHIBA personal computer xxxx DIAGNOSTICS version x.xx (c) copyright TOSHIBA Corp. 19xx Test the DIAGNOSTICS (Y/N)**

**5.** Geben Sie **Y** ein, um das Programm auszuführen, oder **N**, um es zu beenden.

## **Testoptionen wählen**

Bevor der Test beginnt, werde Sie aufgefordert, ob die folgenden Komponenten getestet werden sollen. Wenn die Komponente getestet werden soll, geben Sie an der Eingabeaufforderung **Y** ein, wenn nicht, geben Sie **N** ein.

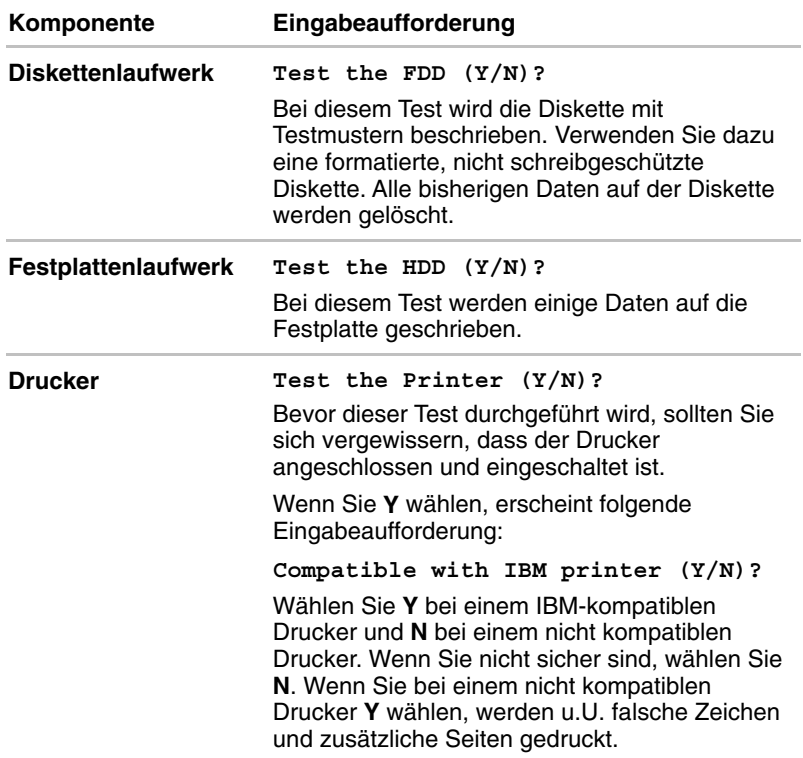
### **Testabfolge**

Das Diagnoseprogramm testet Computer und angeschlossene Peripheriegeräte in dieser Reihenfolge:

- **1.** System
- **2.** Speicher
- **3.** Bildschirm
- **4.** Diskettenlaufwerk
- **5.** Festplatte
- **6.** Drucker

Während ein Test durchgeführt wird, erscheint folgende Anzeige:

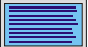

**IN PROGRESS** *TTSSDSS*

Dabei steht **TT** für die Testnummer, das erste **SS** für die Teiltestnummer, **D** für das Laufwerk (falls dieses getestet wird) und das zweite **SS** für den Hardwarestatus.

#### **Teiltests**

In den folgenden Abschnitten werden die Teiltests einzeln beschrieben:

#### *System-/Speichertest*

System- und Speichertest dauern zusammen etwa eine Minute. Während des Systemtests erscheinen keine Meldungen. Der Speichertest gibt folgende Meldung aus:

**MEMORY TEST IN PROGRESS** *XXXXXX*

Dabei steht xxxxxx für den Speicherort, der gerade getestet wird. Der Speichertest erstreckt sich auf den konventionellen Speicher und den Erweiterungsspeicher.

Wenn beide Tests fehlschlagen:

- **1.** Notieren Sie sich alles, was auf dem Bildschirm erscheint.
- **2.** Drücken Sie **Ctrl** + **Pause (Break)** oder **Ctrl + C** , um zum Diagnosemenü zurückzukehren.
- **3.** Wenden Sie sich an Ihren Händler.

### *Bildschirmtest*

### *Zeichenattribute*

Nach Beendigung des System- und Speichertests beginnen die Bildschirmtests mit dem Zeichenattributebildschirm wie unten dargestellt.

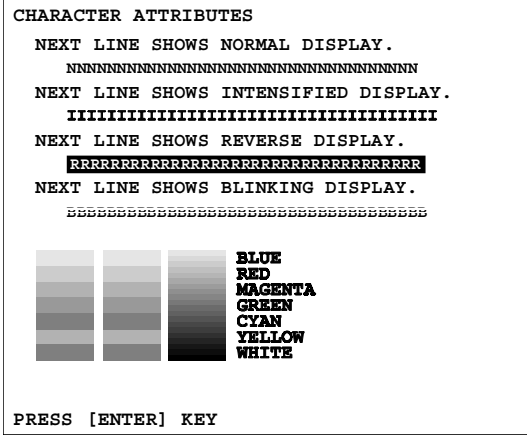

Vergewissern Sie sich, dass die Zeile unterhalb der Meldung **NEXT LINE SHOWS BLINKING DISPLAY** tatsächlich blinkt.

Drücken Sie **Enter.** Es erscheint folgende Anzeige:

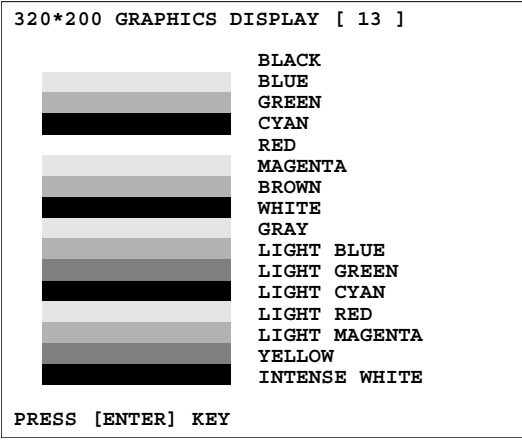

Stimmt die Anzeige auf Ihrem Bildschirm nicht mit der Testanzeige überein, notieren Sie die Unterschiede, und wenden Sie sich an Ihren Händler. Stimmt die Anzeige, drücken Sie **Enter**, um das Diagnoseprogramm fortzusetzen.

### *Zeichensätze*

Es werden zwei Tests der Zeichensätze durchgeführt. Im ersten Test wird geprüft, ob der Bildschirm Zeichen im Format 40 Spalten x 25 Zeilen darstellen kann (dabei sind die Zeichen breiter als normal). Es wird folgendes angezeigt:

#### CHARACTER SET 40\*25

**©®♥◆∻∻●◘○◙♂♀♪**ክ☆►→‡‼¶§≡±↑↓→←∟↔▲▼↑"#\$%&/ ()\*+,-/ 0123456789:; <= >?@ABCDEFGHIJKLMN0 PQRSTUVWXYZI\]^\_'abcdefqhijklm nopqrstuvw xyz<sup>{|}~</sup>ACueâaaâ9êeeIÎIAÂÉæÆôoôûû9ÖÜ¢£¥Prf ӓӀӧҨñѪѹ╌<sup>ъ</sup>を₩<sub>∙</sub>҂҂҂҂ӝ▓▓∥┤╡╢╖╕╣║┓┛╜╛┐<del>└┼┍</del>╶┼╞╟ ╚╔╩╦╠═╬╧╨╤╥╙╘╒╓╫╪┘**╒╟═╝┎▀**<sub>╳╞</sub>┎╥∑**♂**<del>ℷ</del>ϓହ9Ωδ∞∅∈⋂

⋍⊹≻<ि⊥≈°•-√″″\*"

Stimmt Ihre Bildschirmanzeige mit dem hier dargestellten Bildschirm überein, starten Sie den zweiten Zeichensatztest, indem Sie **Enter** eingeben. Erhalten Sie eine andere Bildschirmanzeige als die oben abgebildete, notieren Sie die Unterschiede und wenden Sie sich an Ihren Händler.

Im zweiten Test wird geprüft, ob der Bildschirm Zeichen im Format 80 Spalten x 25 Zeilen darstellen kann. Der Bildschirm sieht dabei folgendermaßen aus:

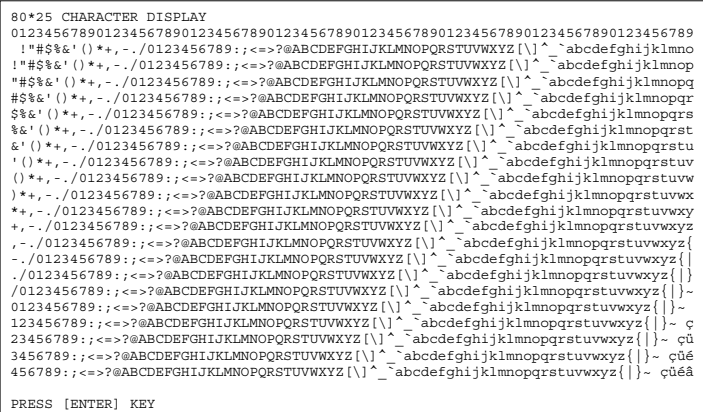

Stimmt Ihre Bildschirmanzeige mit dem dargestellten Bildschirm überein, drücken Sie **Enter**, um den nächsten Test zu starten. Erhalten Sie eine andere Bildschirmanzeige als die oben abgebildete, notieren Sie die Unterschiede und wenden Sie sich an Ihren Händler.

#### *Grafikfähigkeit*

Bei dieser Testreihe wird die Darstellungsfähigkeit des Bildschirms für jeden Grafikmodus geprüft. Während des Tests erscheinen Auflösung und Modusnummer über einem Bild, das die Fähigkeiten des entsprechenden Modus zeigt. Die Zahl in Klammern ist die Modusnummer. Erscheint das Bild normal, drücken Sie **Enter**, um den nächsten Modus zu testen. Erhalten Sie ein anderes Bild als das unten abgebildete, wenden Sie sich an Ihren Händler.

Die ersten beiden Tests prüfen die 320 x 200 Grafikmodi:

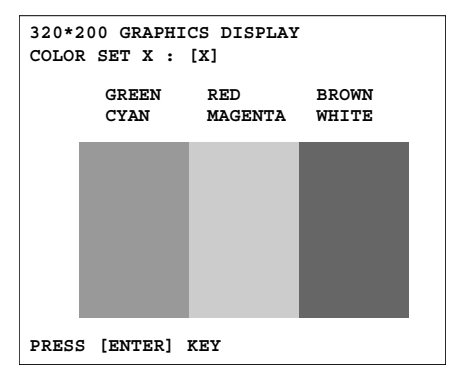

Bei den übrigen Tests, 640 x 200 Modus 6, 640 x 200 Modus E, 640 x 350 Modus 10, 640 x 480 Modus, erscheinen ähnliche Testbilder.

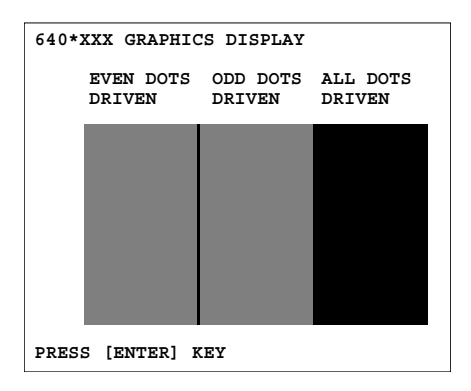

### *Diskettenlaufwerk*

Nach dem letzten Grafikbildschirmtest zeigt das Programm folgende Eingabeaufforderung an:

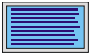

**FLOPPY DISK 503000 Mount the work disk(s) on the drive(s), then press [Enter] key [Warning : The contents of the disk(s) will be destroyed]**

Wenn Diskettenlaufwerke angeschlossen sind, werden Sie aufgefordert, in jedes Laufwerk, das Sie testen möchten, eine Diskette einzulegen. Die verwendeten Disketten sollten keine wichtigen Informationen enthalten, da der Test alle auf der Diskette befindlichen Daten löscht.

Die Disketten dürfen nicht schreibgeschützt sein. Bei 3,5-Zoll-Disketten muss der Schreibschutzschieber geschlossen sein, sodass Sie nicht durchsehen können.

Die Disketten müssen formatiert sein.

Drücken Sie **Enter**, wenn Sie die Diskette(n) in das (die) Laufwerk(e) eingelegt haben. Der Test beginnt. Es erscheint folgende Anzeige:

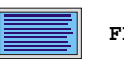

**FLOPPY DISK TEST IN PROGRESS 503000**

Wird ein Fehler gefunden, erscheint die Meldung **ABORTED**. Notieren Sie die markierten Zahlen, und drücken Sie **Ctrl + Break**, um zum **DIAGNOSTICS MENU** zurückzukehren. Wenn der Test bei einem Laufwerk scheitert, überprüfen Sie, ob:

- die Disketten richtig formatiert sind
- die Disketten nicht beschädigt sind

Versuchen Sie es mit einer anderen Diskette. Sollte es auch dabei Probleme geben, wenden Sie sich an Ihre Händler.

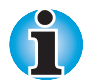

*Wenn Sie Ihre Absicht ändern und doch keine Diskette testen möchten, drücken Sie* **Ctrl + Break***, um zum* **DIAGNOSTICS MENU** *zurückzukehren.*

### *Festplatten*

Fällt der Diskettentest positiv aus, und Sie haben sich für einen Test der Festplatte entschieden, erscheint folgende Meldung:

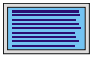

**HARD DISK TEST IN PROGRESS 805000**

Sollte dieser Test fehlschlagen, schreiben Sie alle erscheinenden Meldungen auf, und wenden Sie sich an Ihren Händler. Computer oder Laufwerk müssen eventuell gewartet werden. Drücken Sie **Enter**, um zum **DIAGNOSTICS MENU** zurückzukehren.

#### *Druckertest*

Wenn der Festplattentest erfolgreich war, und Sie sich für einen Test des Druckers entschieden haben, erscheint folgende Meldung:

**PRINTER TEST IN PROGRESS 60xxxx**

Dabei ist xxxx ein Zählerwert, an dem Sie erkennen, dass der Test noch läuft.

Wenn Sie einen IBM-kompatiblen Drucker ausgewählt haben, wird folgendes ausgedruckt:

```
PRINTER TEST
   . THIS LINE SHOWS NORMAL PRINT
1, THIS LINE SHOWS NORMAL PRINT<br>2. THIS DELINE SHOWS DOUBLE WIDTH PRINT.<br>3, KISHESSONS OWNERST PRINT<br>4. THIS LINE SHOWS EMOPRASISED PAINT<br>5. THIS LINE SHOWS DOUBLE STRIKE PRINT
 6. ALL CHARACTERS PRINT
  !"#$%&'()*+,-./0123456789:;<=>?@ABCDEFGHIJKLMNOPQRSTUVWXYZ[\]^_`abcdefghijklmno
pqrstuvwxyz(|}-
```
Ist der ausgewählte Drucker nicht IBM-kompatibel, wird folgendes gedruckt:

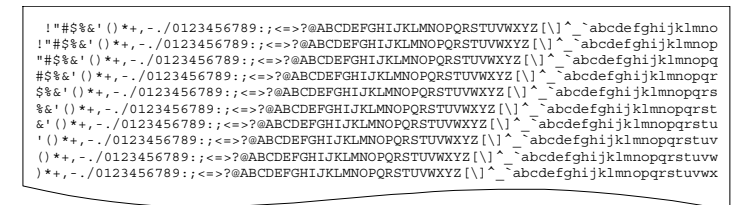

Wenn ein Fehler entdeckt wird, erscheint die Meldung **ABORTED**.

Schreiben Sie alle Meldungen und hervorgehobenen Zahlen auf, und überprüfen Sie, ob:

- der Drucker fest in eine spannungsführende Steckdose eingesteckt ist
- das Druckerkabel fest mit dem Computer verbunden ist
- der Drucker eingeschaltet ist
- der Drucker betriebsbereit ist (online und ausgewählt)

Führen Sie den Test erneut aus. Wenn die Meldung **ABORTED** wieder erscheint, wenden Sie sich an Ihren Händler.

Verläuft der Druckertest positiv, erscheint folgende Meldung:

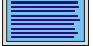

**DIAGNOSTICS completed**

**Press [Enter key]**

Drücken Sie **Enter**, um zum **DIAGNOSTICS MENU** zurückzukehren.

### **Zusätzliche Unterstützung**

Wenn Sie zusätzliche technische Unterstützung benötigen oder Probleme bei der Verwendung des Computers haben, wenden Sie sich an Toshiba.

### **Bevor Sie anrufen**

Da die Probleme vom Betriebssystem oder von der Software, die Sie verwenden, verursacht werden können, sollten Sie zuerst andere Hilfequellen konsultieren. Bevor Sie sich an Toshiba wenden, sollten Sie folgendes versuchen:

- **Arbeiten Sie die Abschnitte zur Fehlerbehebung in den** Dokumentationen zu Ihrer Software und zu den Peripheriegeräten durch.
- **T** Treten Fehler beim Ablauf von Anwendungsprogrammen auf, lesen Sie die Abschnitte zur Fehlerbehebung in der Softwaredokumentation. Wenden Sie sich an den technischen Unterstützungsdienst des Softwareherstellers.
- Wenden Sie sich an den Fachhändler, bei dem Sie Ihren Computer bzw. Ihre Anwendungsprogramme erworben haben. Der Fachhändler ist die beste Quelle für aktuelle Informationen.

#### **Unterstützung von Toshiba**

Wenn Sie das Problem nicht lösen können und glauben, dass es sich um einen Hardware-Fehler handelt, wenden Sie sich an die nächstgelegene Toshiba-Niederlassung. Die Adressen finden Sie in [Anhang C.](#page-198-0)

# Anhang A **Technische Daten**

In diesem Anhang werden die technischen Daten des Computers zusammengefasst.

## **Maße und Gewicht**

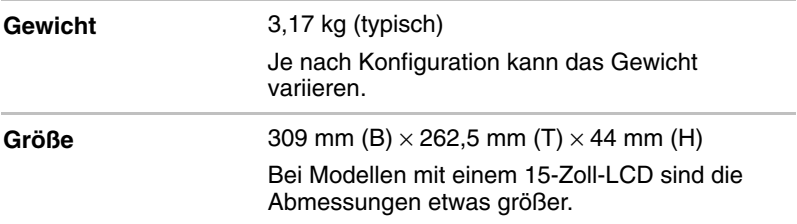

## **Umgebungsbedingungen**

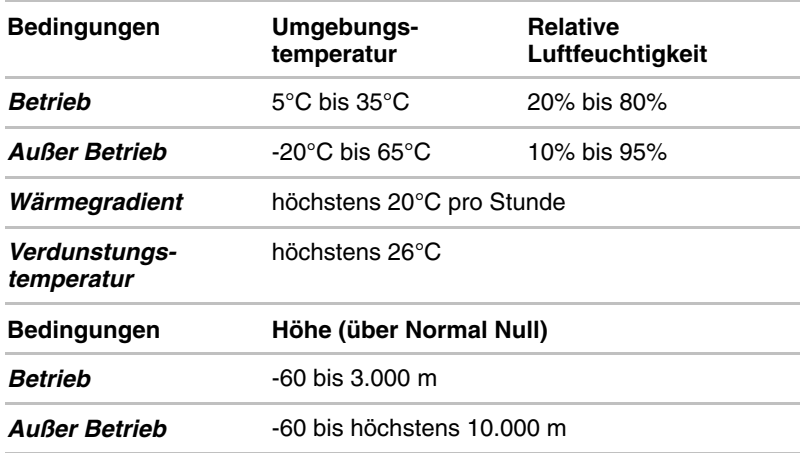

# **Stromversorgung**

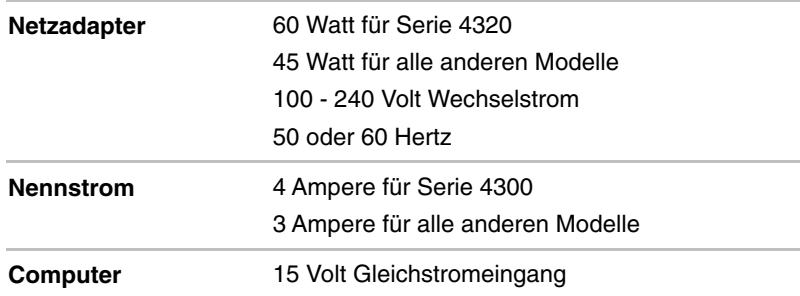

### **Prozessor**

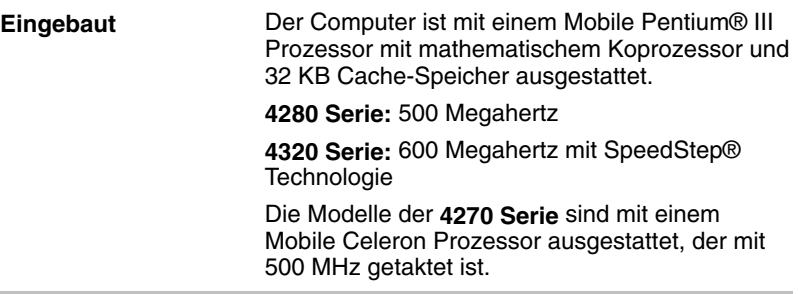

# **Speicher**

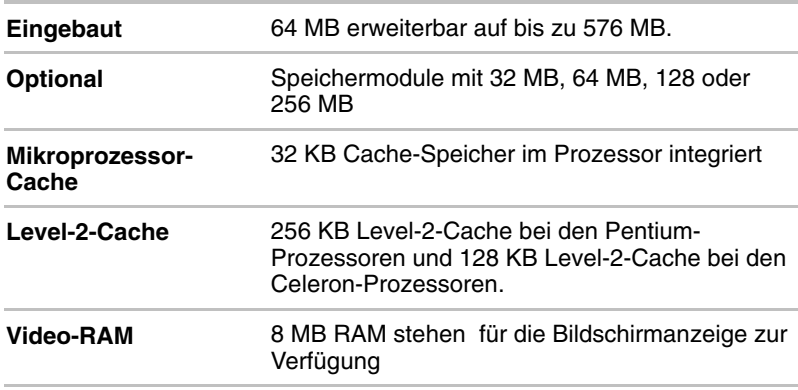

# **Laufwerke**

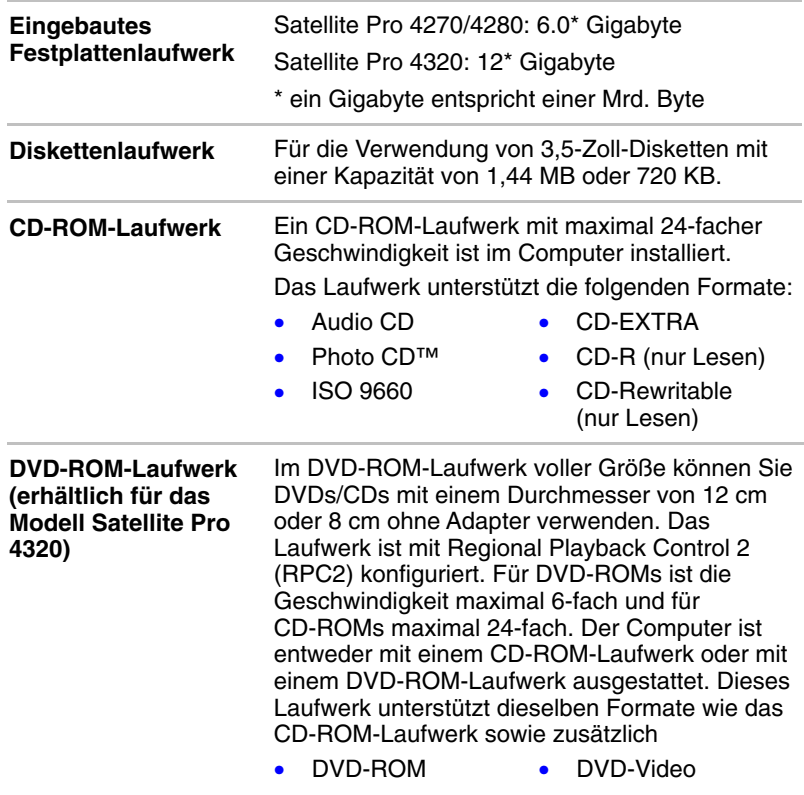

## **Bildschirm**

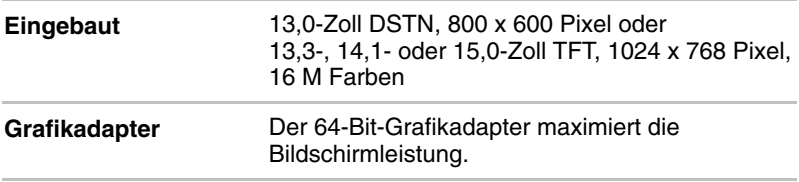

## **Tastatur**

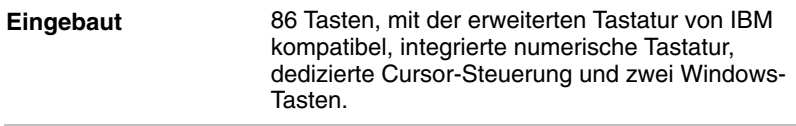

the control of the control of the control of

# **Anschlüsse**

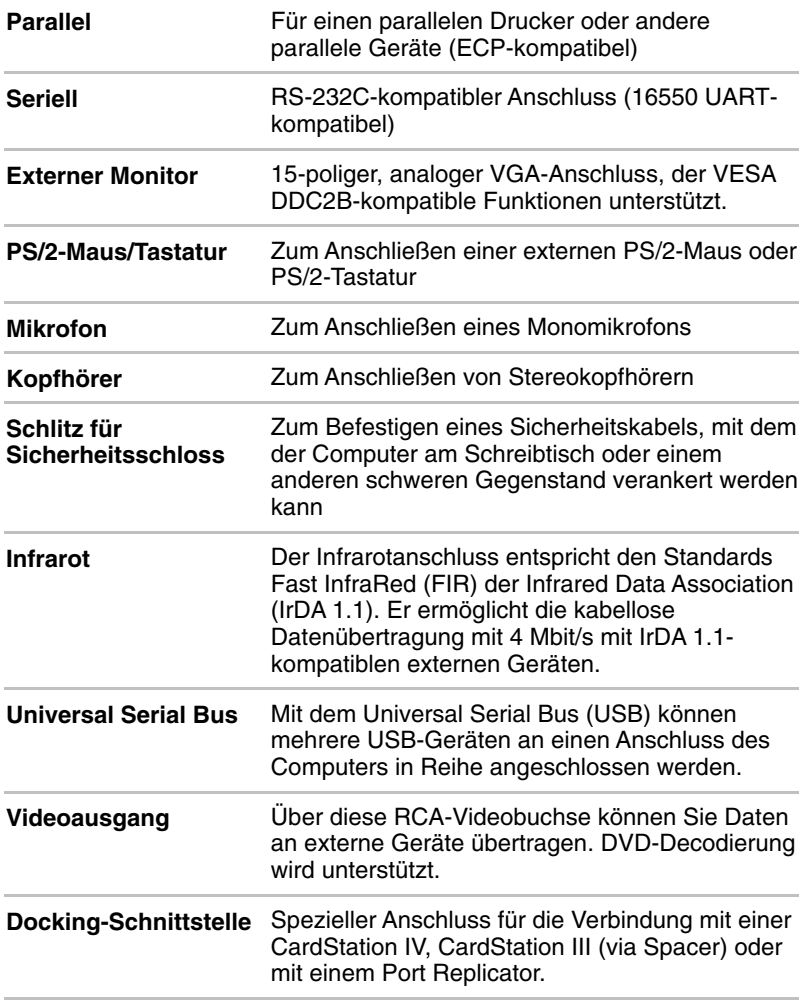

## **AccuPoint™ II**

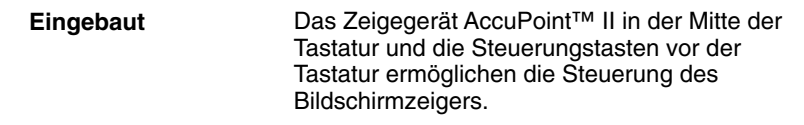

## **PC-Kartensteckplatz**

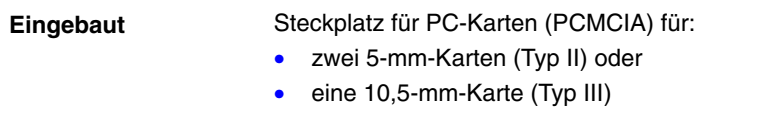

# **Toshiba Bass Enhanced Sound System**

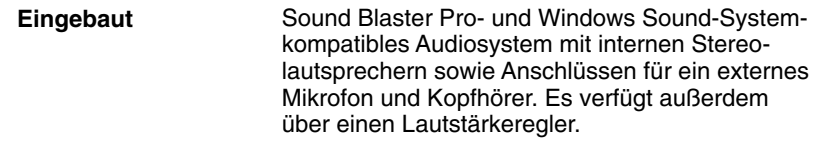

### **Software**

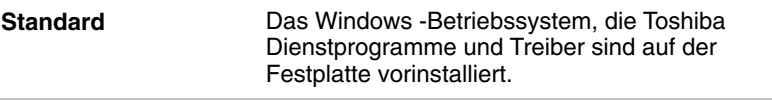

the control of the control of the control of the

# **Eingebautes Modem**

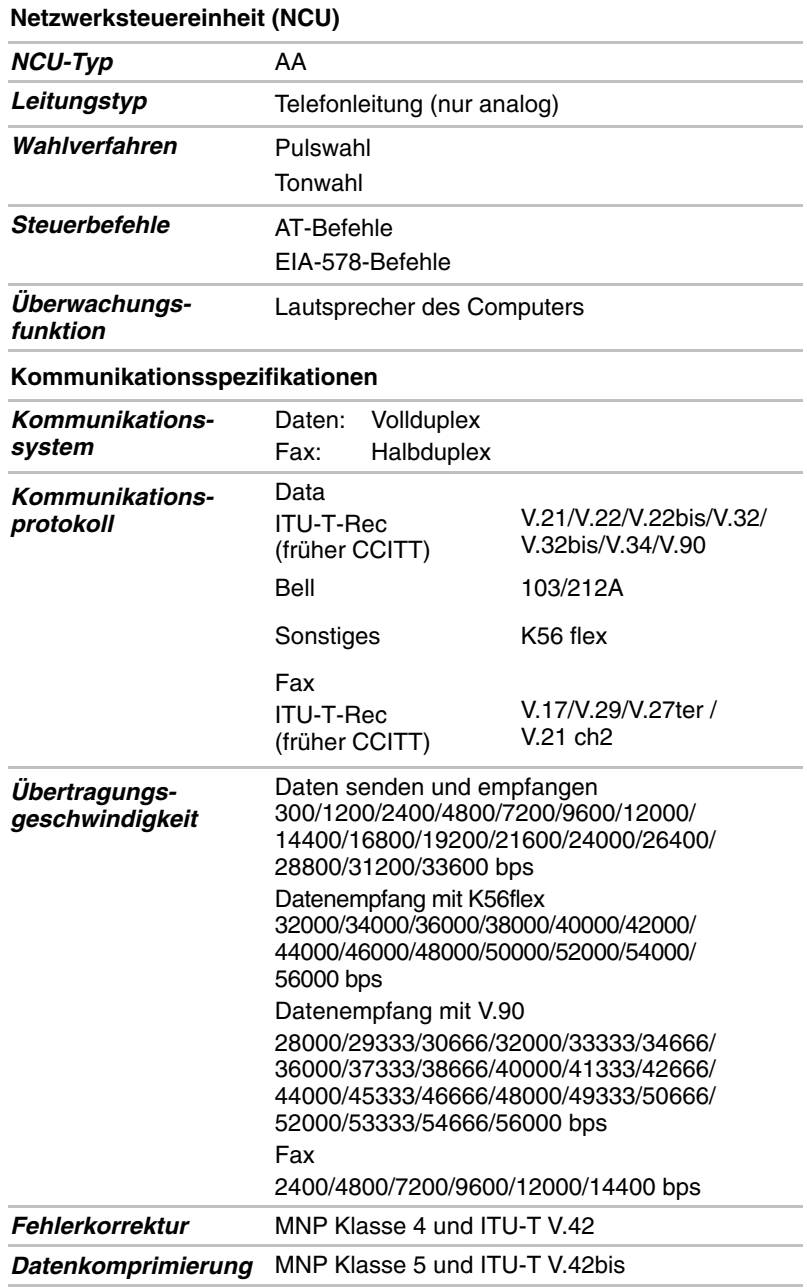

# **Optionales Zubehör**

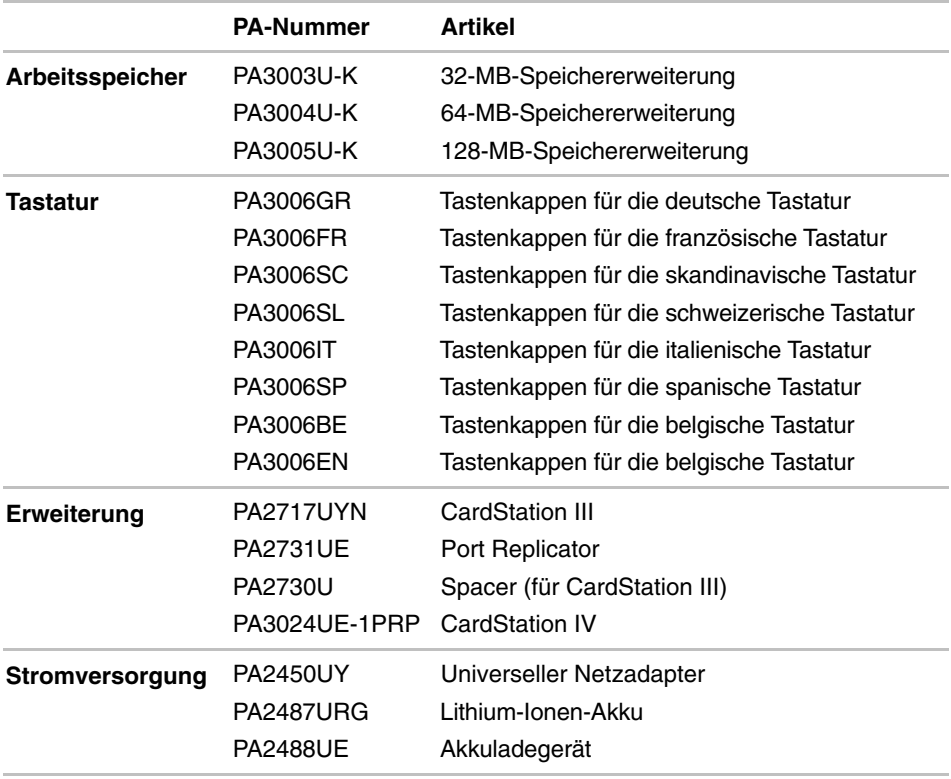

# **Zertifizierung**

Dieses Produkt wurde von den nachfolgend aufgeführten Organisationen bezüglich elektrischer Sicherheit und/oder elektromagnetischer Verträglichkeit erfolgreich geprüft:

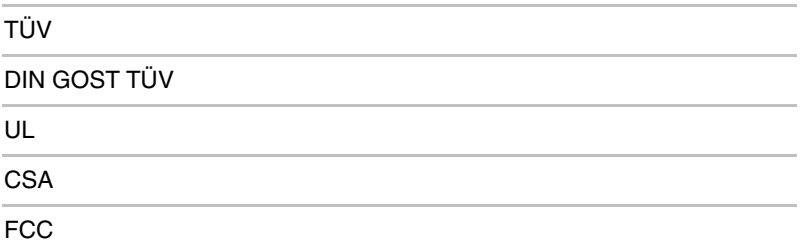

Toshiba erklärt, dass dieses Produkt den folgenden Richtlinien bzw. Vorschriften entspricht, die für die CE-Kennzeichnung erforderlich sind. Für die CE-Kennzeichnung verantwortlich ist Toshiba Europe, Hammfelddamm 8, 41460 Neuss, Deutschland.

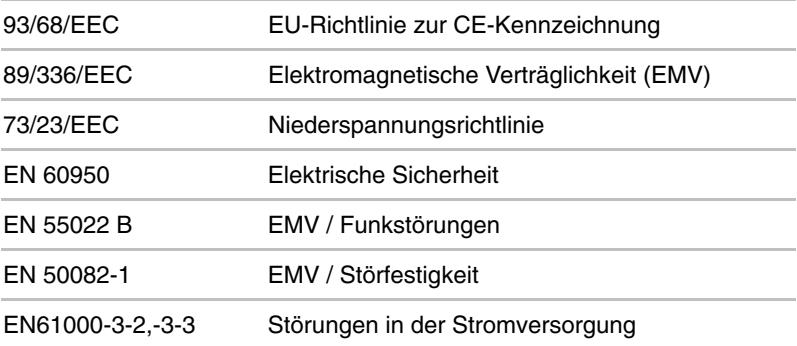

# Anhang B **Netzkabel und Netzstecker**

Der Stecker des Netzkabels muss mit dem Steckdosentyp des jeweiligen Landes kompatibel sein. Das Netzkabel muss die Normen des Landes erfüllen, in dem es verwendet wird. Alle Netzkabel müssen folgenden Spezifikationen entsprechen:

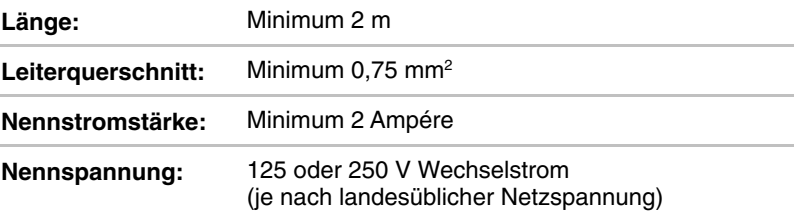

# **Sicherheitsstandards**

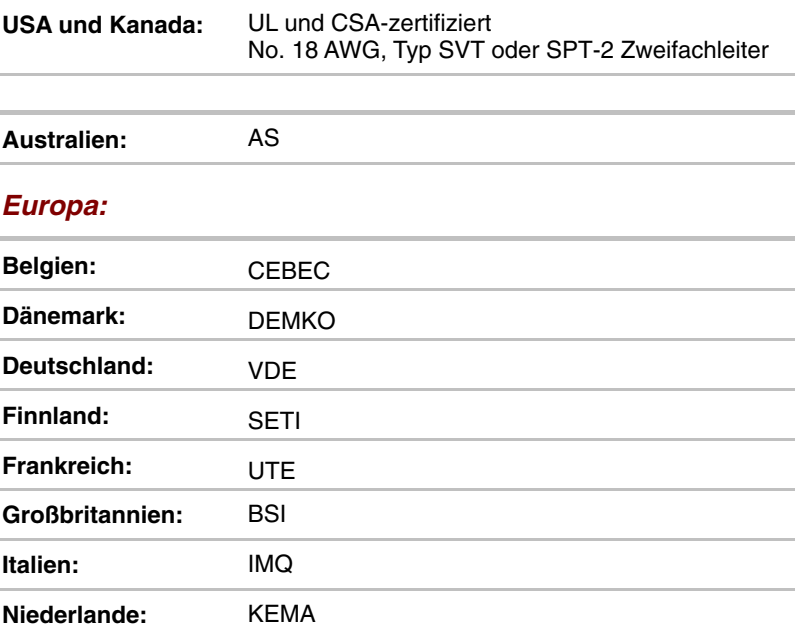

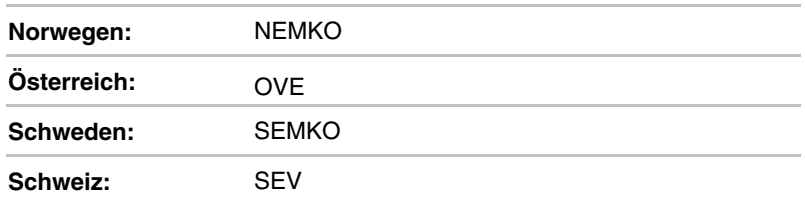

In Europa müssen Netzkabel des Typs VDE, H05VVH2-F verwendet werden.

In den USA und Kanada müssen Stecker nach dem U.S. National Electrical Handbook bzw. dem Canadian Electrical Code Part II die Konfiguration 2-15P (250 V) oder 1-15P (125 V) aufweisen.

Die folgenden Abbildungen zeigen die Steckerformen für die USA und Kanada, Großbritannien, Australien und Europa.

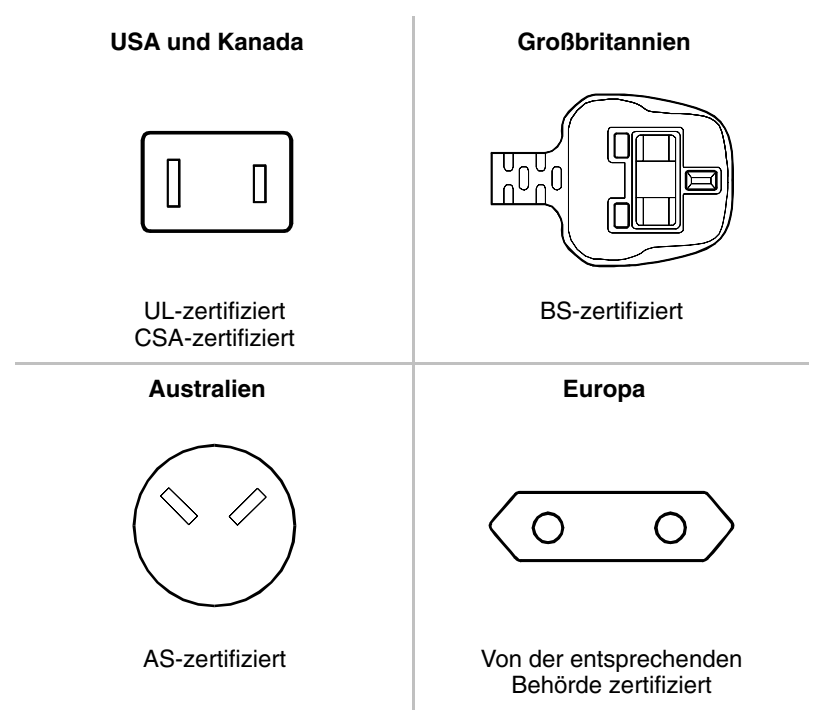

### <span id="page-198-0"></span>Anhang C

# **Internationale Toshiba-Garantie**

Die internationale Toshiba-Garantie ist ein Wartungsvertrag, der Reparaturarbeiten und Ersatzteile für Ihren Toshiba-PC umfasst. Sie steht Käufern des Computers automatisch zur Verfügung.

Die Garantie wird in den wichtigsten Industrieländern der Welt unterstützt. In diesen Ländern können Sie also bei Problemen mit Ihrem mobilen Toshiba-PC jederzeit Hilfe erhalten.

#### *Umfang der Garantie*

Die Garantie gilt für den Computer in der Standardversion einschließlich des Netzadapters. Sie erstreckt sich hingegen NICHT auf die Akkus, Modems, Erweiterungsspeichersätze und andere Toshiba-Zusatzeinrichtungen sowie Erweiterungsplatinen von Drittherstellern. Nähere Informationen zu den geltenden Garantievereinbarungen bzgl. dieser Produkte erhalten Sie bei Ihrem Computerfachhändler.

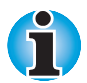

*Wenn Sie die internationale Garantie nutzen möchten, lassen Sie sich bei Toshiba registrieren. Sie erhalten dann einen Garantieaufkleber für Ihren Computer. Falls Sie mit dem Computer keine Registrierungskarte für die internationale Garantie bekommen haben, wenden Sie sich an den nächsten Toshiba-Händler.*

Auf den folgenden Seiten finden Sie die Toshiba-Vertretungen, die im Falle eines Garantieanspruchs zu benachrichtigen sind. Wenn es zu Problemen kommt, die von diesen Vertretungen nicht gelöst werden können, wenden Sie sich an die Hauptniederlassung für Toshiba-Computer in Europa:

#### **Toshiba Europe GmbH**

- Regensburg Operations - Leibnizstrasse 2 D-93055 Regensburg **Deutschland** Tel: +49 (0)941 7807-888 Fax: +49 (0)941 7807-925

Weitere Adressen in Osteuropa oder außerhalb Europas sind bei den nationalen oder europäischen Vertretungen erhältlich.

# **Weltweite Toshiba-Vertretungen für Computer**

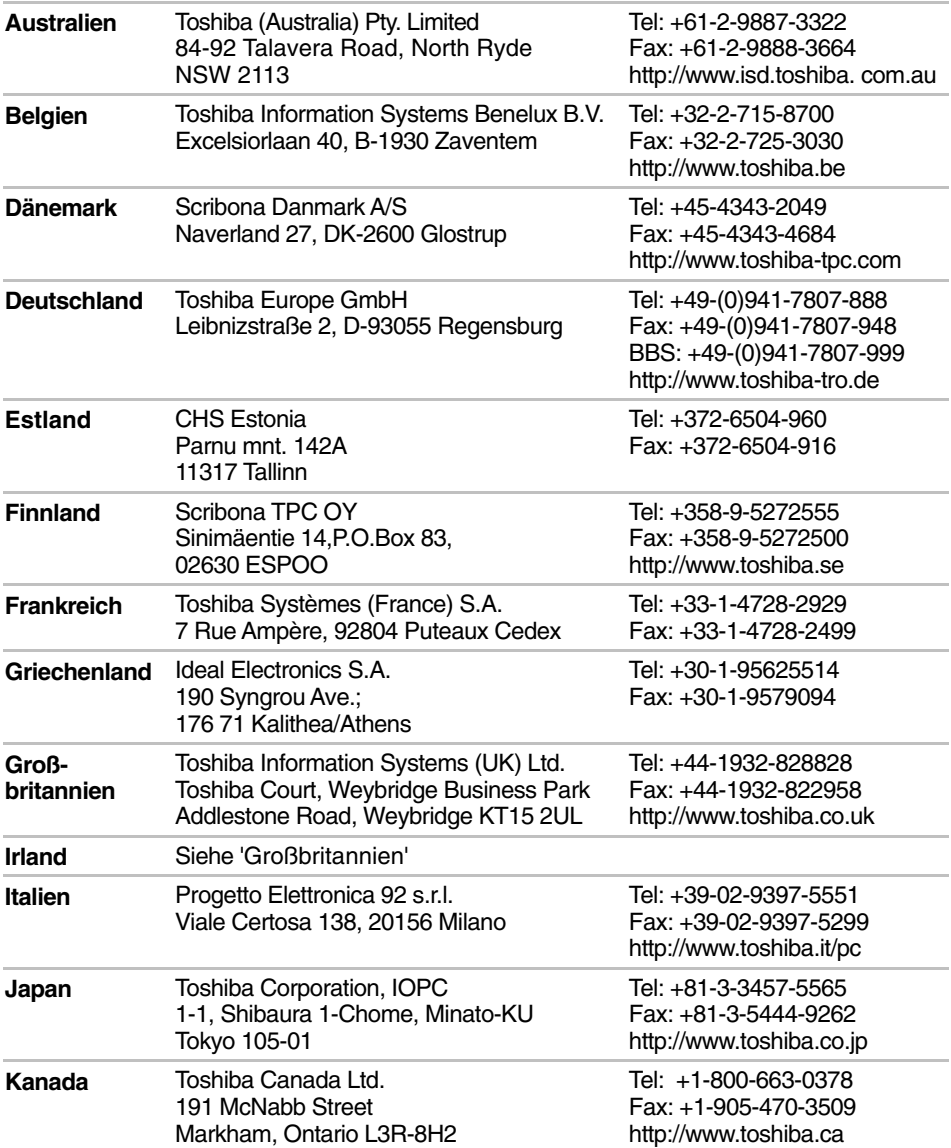

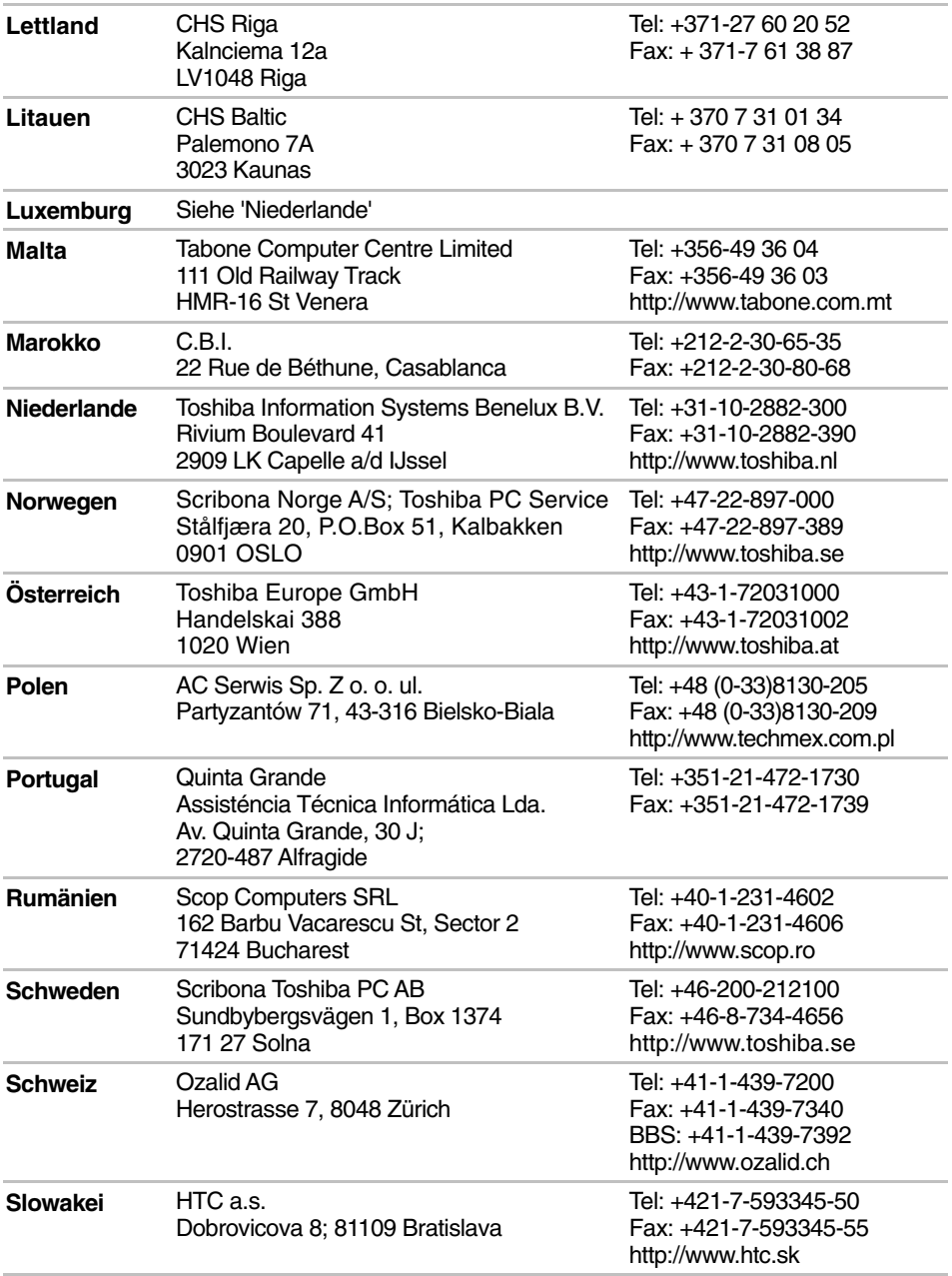

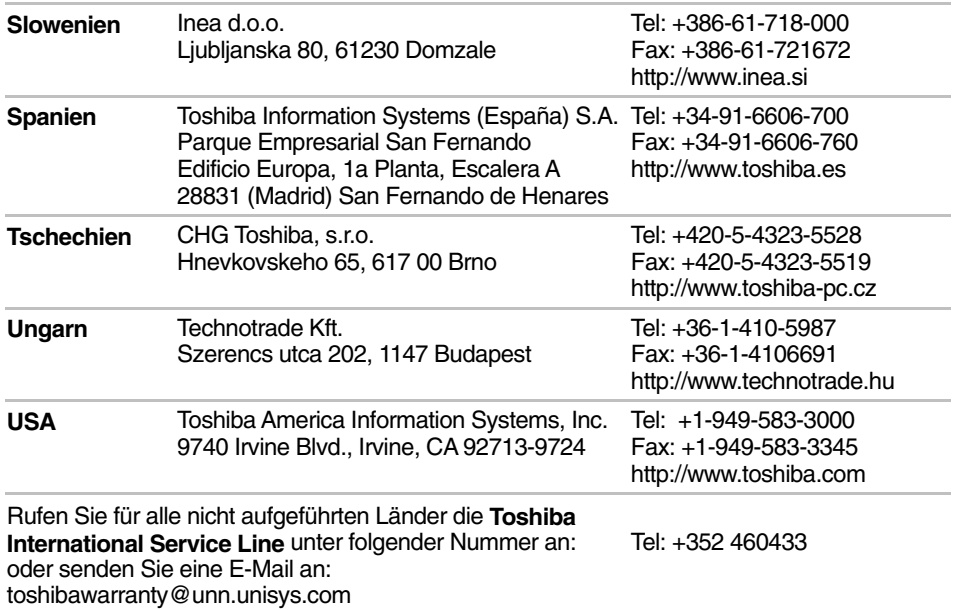

## **Toshiba Adressen im Internet/World Wide Web**

*Toshiba Europe* http://www.toshiba-teg.com

*Toshiba America* http://www.toshiba.com

*Toshiba Japan* http://www.toshiba.co.jp

*Toshiba Canada* http://www.toshiba.ca

## **Toshiba BBS-Adressen**

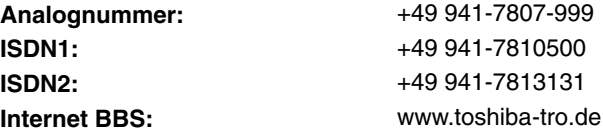

# Anhang D **Tastaturbelegungen**

#### **Belgisch**

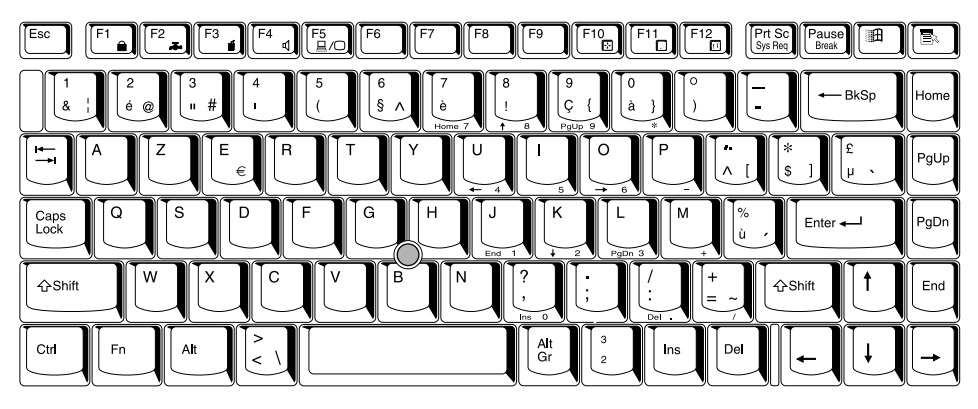

#### **Dänisch**

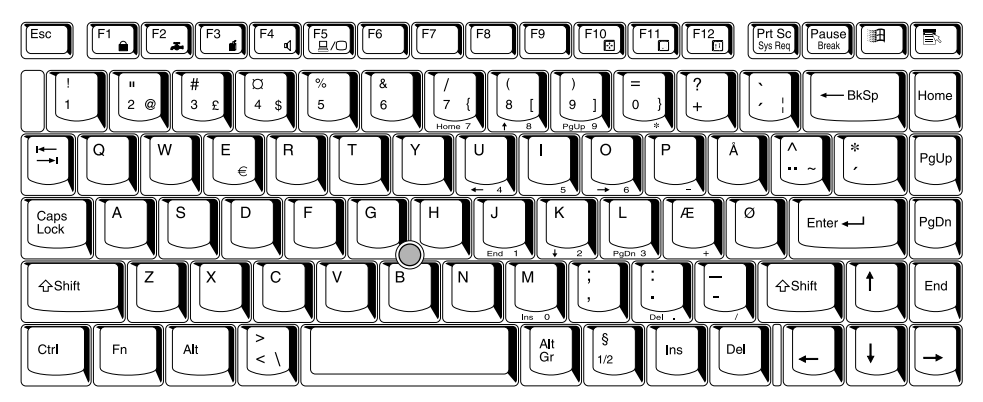

#### **Deutsch**

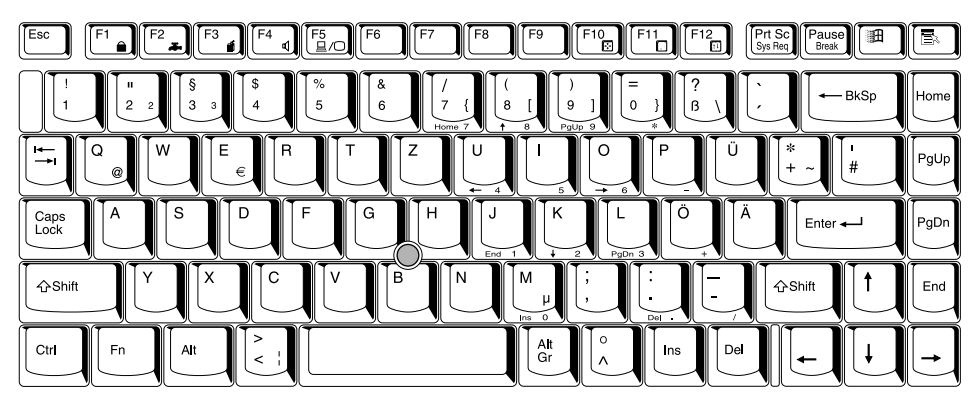

### **Deutsch (Schweiz)**

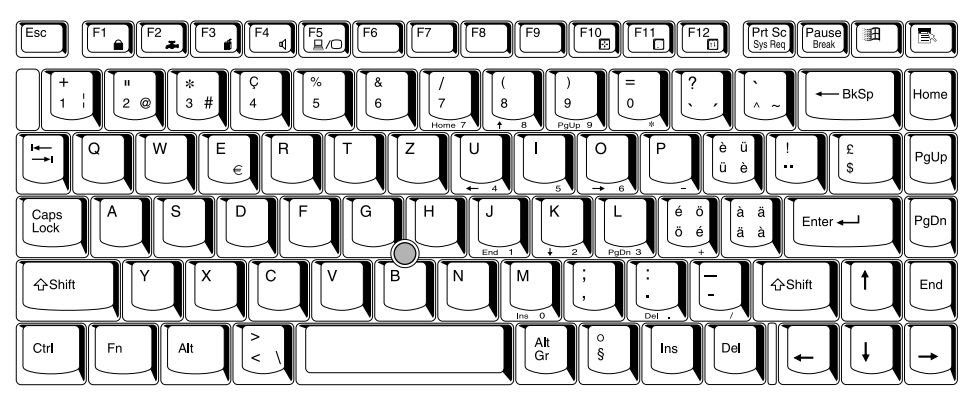

### **Englisch (Großbritannien)**

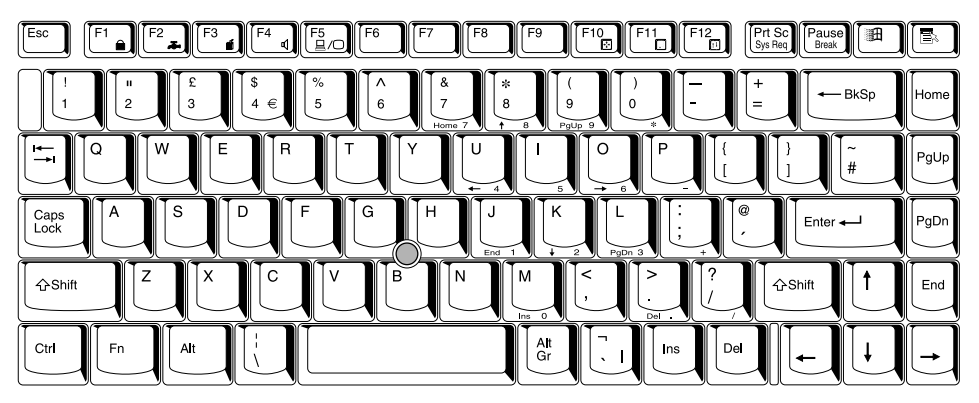

### **Englisch (USA)**

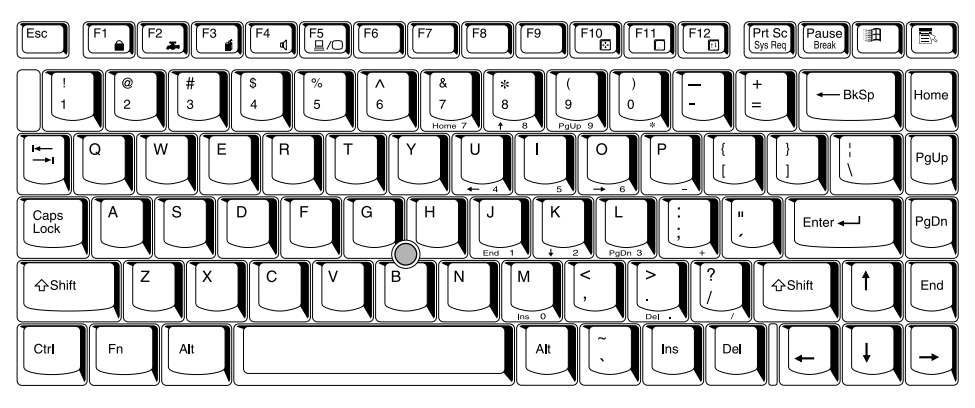

#### **Französisch**

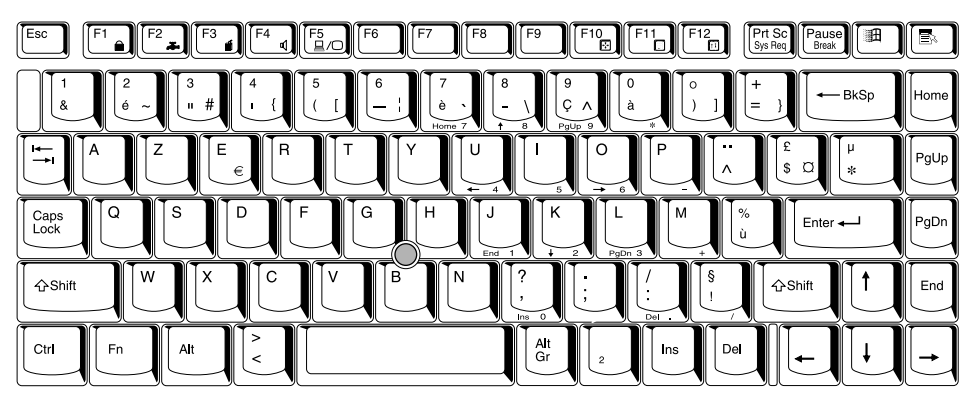

#### **Italienisch**

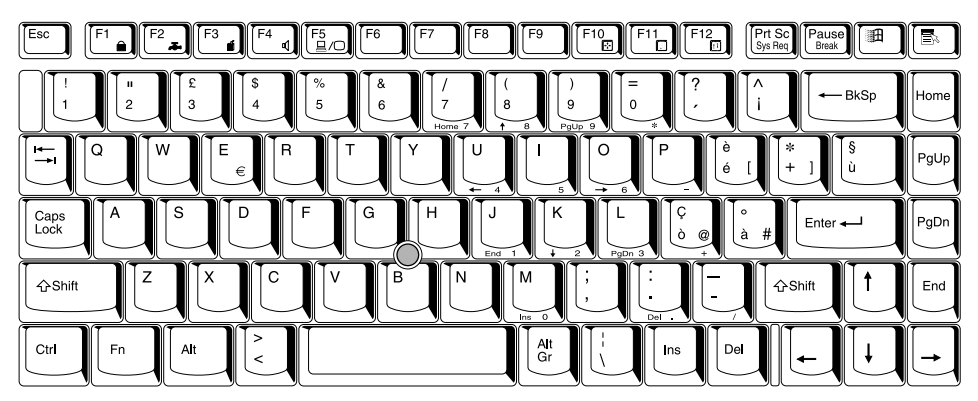

#### **Kanadisch**

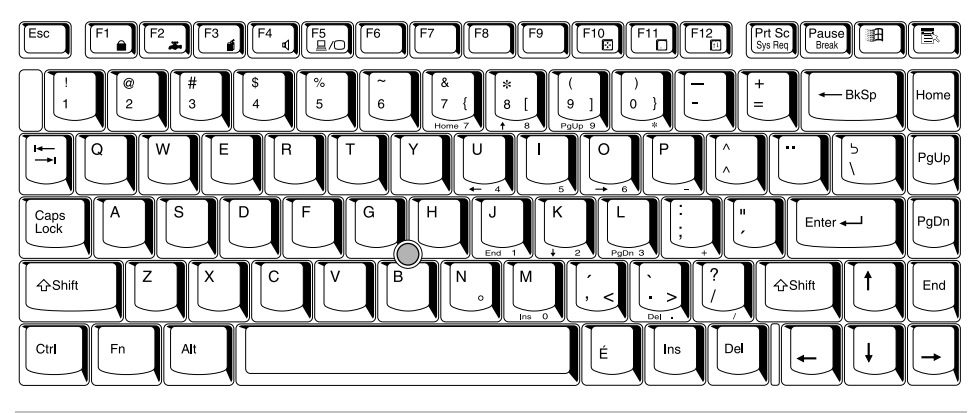

### **Norwegisch**

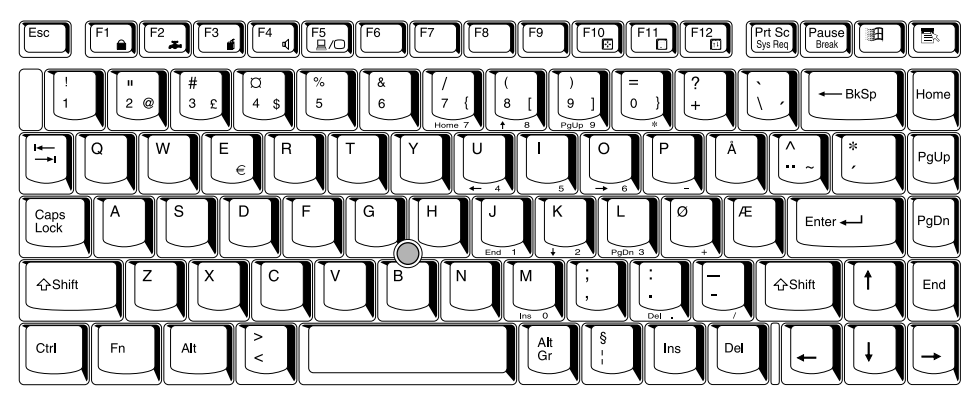

#### **Polnisch**

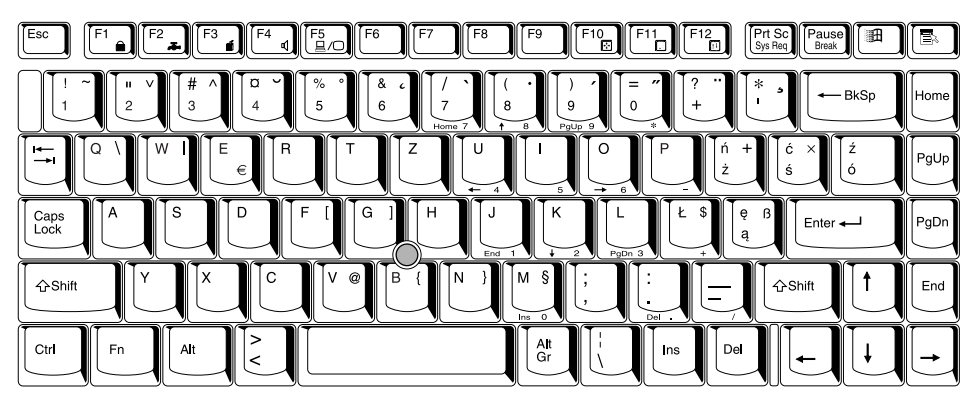

#### **Portugiesisch**

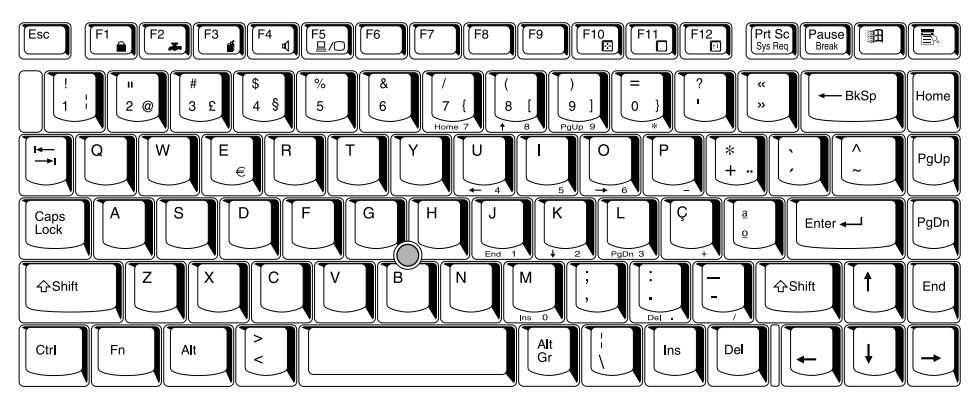

### **Schwedisch**

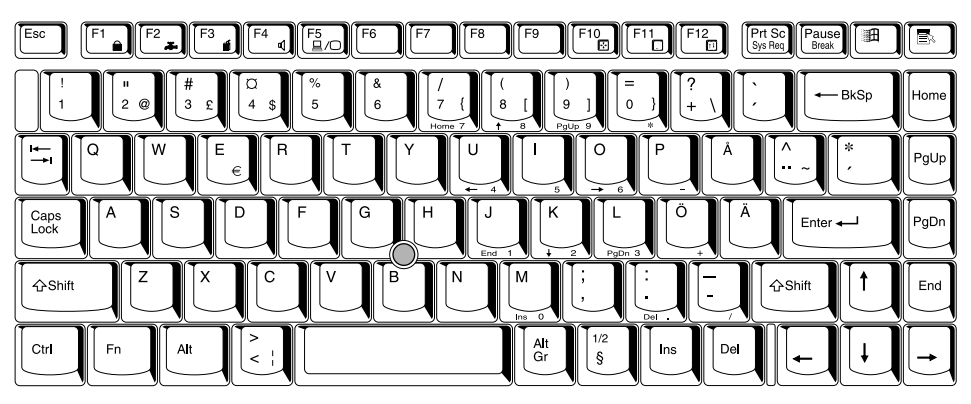

### **Spanisch**

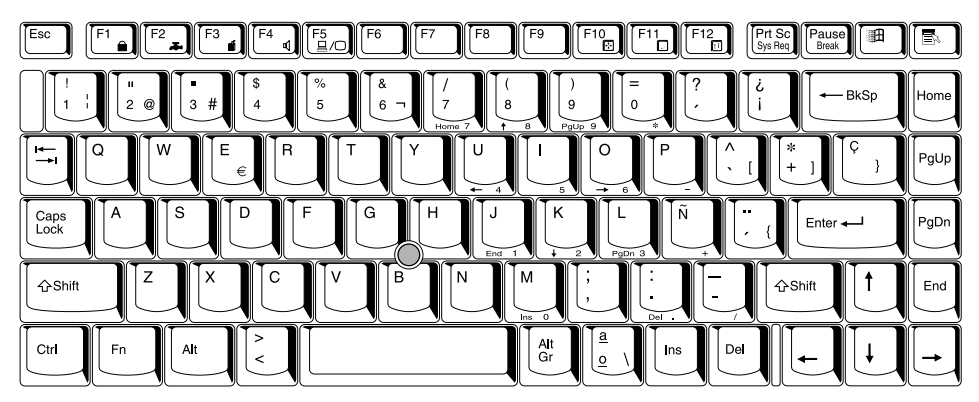

### Anhang E

# **Grafikadapter und Anzeigemodi**

# **Grafikadapter**

Der Grafikadapter übersetzt Softwarebefehle in Hardwarebefehle, um bestimmte Bildpunkte ein- oder auszuschalten.

Der Adapter ist ein erweiterter Video-Grafikadapter (VGA), der Super-VGA (SVGA) und Extended Graphics Array (XGA) für den eingebauten LCD-Bildschirm und externe Monitore unterstützt.

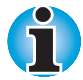

*Aufgrund der höheren Auflösung des LCDs können die Zeilen unter DOS gebrochen aussehen.*

Ein an den Computer angeschlossener hochauflösender, externer Monitor kann bis zu 1280 horizontale und 1024 vertikale Pixel bei bis zu 256 Farben oder 1024 x 768 Pixel bei bis zu 16 Mio. Farben anzeigen.

Der Grafikadapter steuert auch den Videomodus, der nach Industrienormregeln für die Bildschirmauflösung und mit der Höchstzahl der auf dem Bildschirm darstellbaren Farben arbeitet.

Software, die für einen bestimmten Videomodus geschrieben wurde, kann auf jedem Computer ausgeführt werden, der diesen Modus unterstützt.

Der Grafikadapter des Computers unterstützt alle VGA- und SVGA-Videomodi, die am häufigsten verwendeten Industriestandards.

### **Anzeigemodi**

Der Computer unterstützt alle in der folgenden Tabelle aufgeführten Anzeigemodi. Wenn Sie von Ihrer Software aufgefordert werden, einen Modus anhand von Nummern auszuwählen, die nicht mit denen in der Tabelle übereinstimmen, wählen Sie einen Modus anhand des Modustyps, der Auflösung, der Zeichenmatrix, der Anzahl der Farben und der Auffrischungsrate. Beachten Sie außerdem, dass die Bildschirmanzeige bei Verwendung eines Textmodus eventuell schneller arbeitet, wenn Ihre Software sowohl Grafik- als auch Textmodus unterstützt.

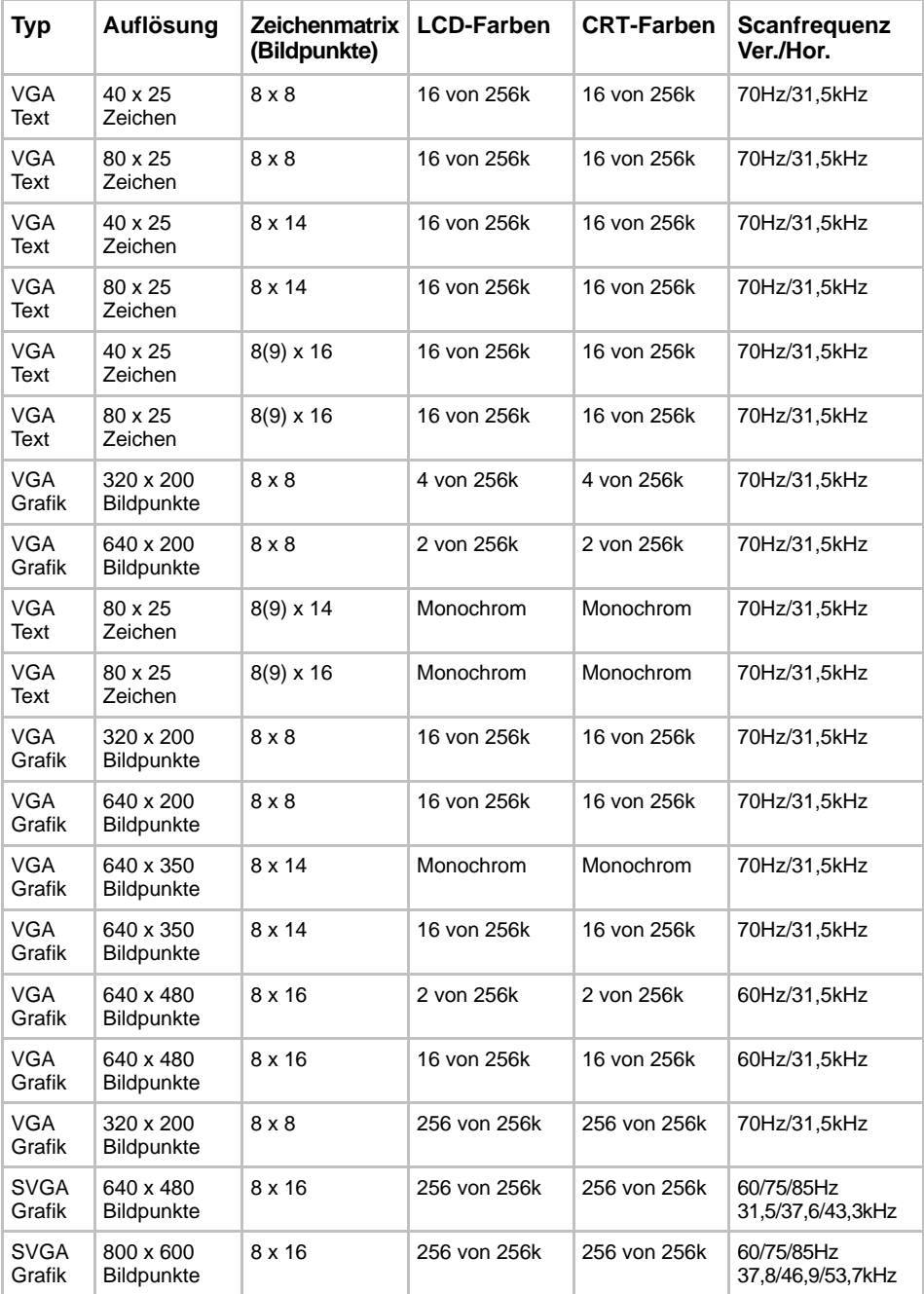

# Tabelle 1. Anzeigemodi

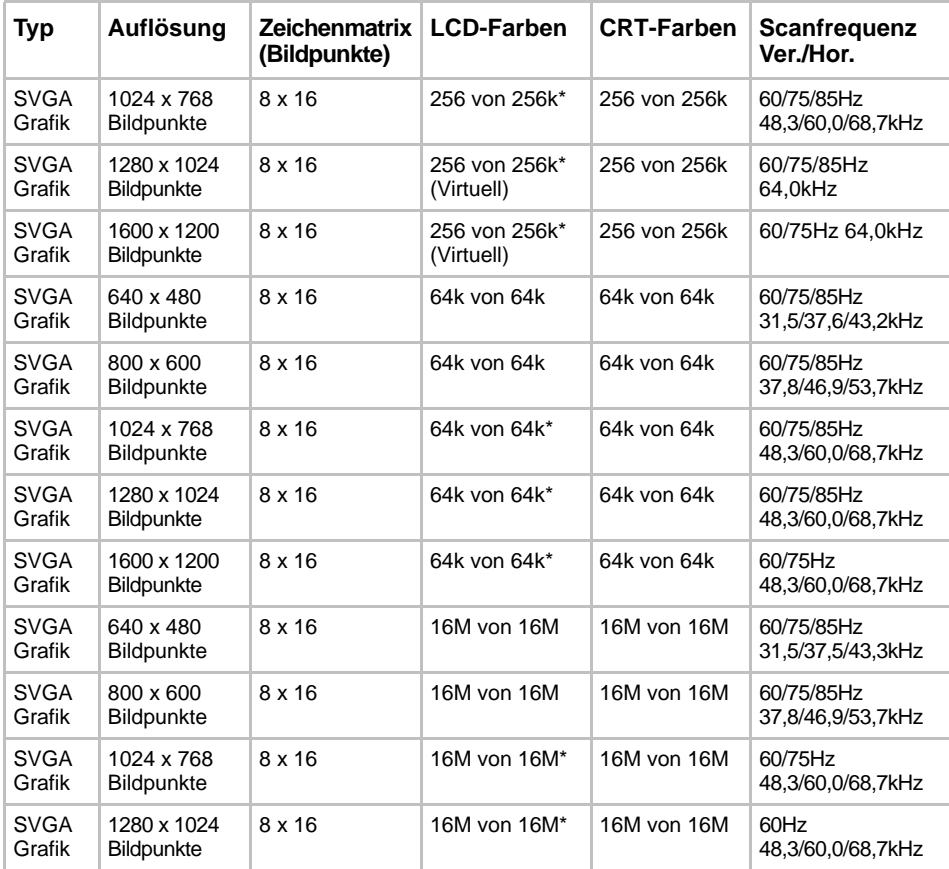

### Tabelle 1. Anzeigemodi

\* Virtueller Modus bei einer LCD-Auflösung von 800 x 600 (Panning).

### Anhang F

# **Falls Ihr Computer gestohlen wird**

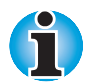

*Achten Sie immer gut auf Ihren Computer, um Diebstahl zu verhindern. Dieses wertvolle technische Gerät hat eine hohe Anziehungskraft auf Diebe, deshalb sollten Sie es besonders an öffentlichen Plätzen immer im Auge behalten. Mit optional erhältlichen Sicherheitskabeln können Sie Ihr Notebook an schweren Gegenständen befestigen und die Diebstahlgefahr verringern.*

*Schreiben Sie den Typ, die Modellnummer und die Seriennummer Ihres Computers auf und bewahren Sie diese Notiz an einem sicheren Ort auf. Diese Informationen finden Sie auf der Unterseite des Notebooks. Bitte bewahren Sie auch die Quittung auf, die Sie beim Kauf des Computers erhalten haben.*

**Wenn Ihr Computer gestohlen wird**, helfen wir Ihnen beim Versuch, ihn wiederzufinden. Bevor Sie sich an Toshiba wenden, halten Sie bitte die folgenden Informationen bereit, mit denen Ihr Computer eindeutig identifiziert werden kann:

- É In welchem Land wurde der Computer gestohlen?
- Welchen Gerätetyp haben Sie gekauft?
- Wie lautet die Modellnummer (PA-Nummer)?
- Wie lautet die Seriennummer (8 Ziffern)?
- Wann wurde der Computer gestohlen?
- Wie lautet die Garantienummer (falls verfügbar)?
- Wie lautet Ihre Adresse, Telefon- und Faxnummer?

#### *So melden Sie den Diebstahl:*

- **Füllen Sie das Toshiba Formular zur Diebstahlregistrierung aus** (kopieren Sie die Seite gegebenenfalls).
- Fügen Sie eine Kopie des Kaufbelegs, den Sie von Ihrem Händler erhalten haben, bei.
- Faxen oder senden Sie die Quittungskopie und das Formular an die weiter unten genannte Adresse.

Ihre Registrierung wird in eine Datenbank aufgenommen, die in den Service-Niederlassungen in ganz Europa verwendet wird, um gestohlene Toshiba-Computer aufzuspüren.

### *Toshiba Diebstahlregistrierung*

An: Toshiba Europe GmbH Technical Service and Support Leibnizstr. 2 93055 Regensburg **Deutschland** 

Faxnummer: +49 (0) 941 7807 925

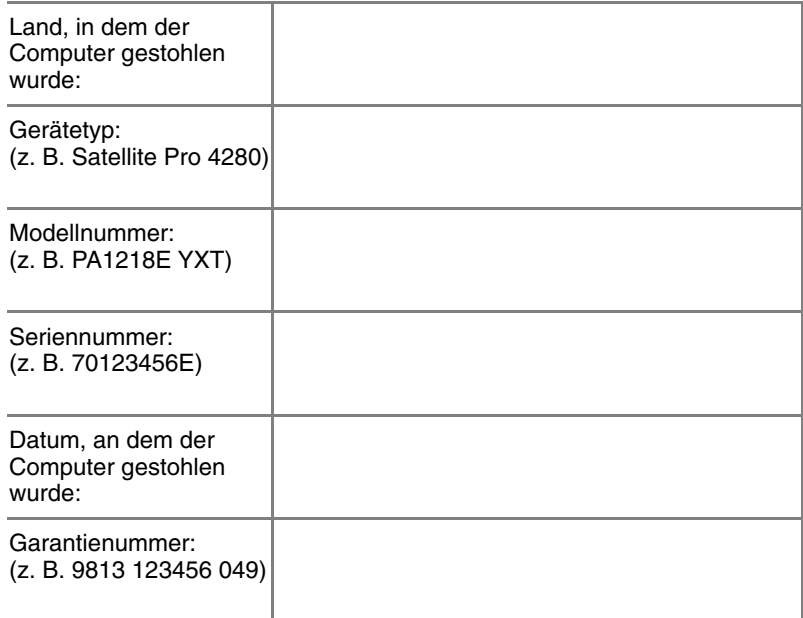

#### **Angaben zum Besitzer**

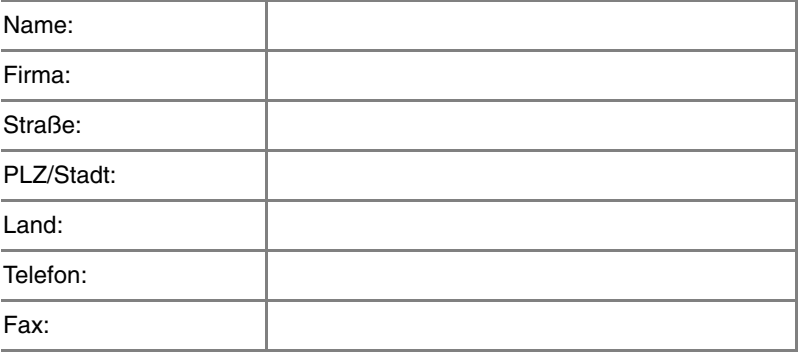

# Anhang G **ASCII-Zeichencodes**

Auf den folgenden Seiten finden Sie den ASCII-Code (ASCII = American Standard Code for Information Interchange). Die Zeichen in der Spalte **IBM char** erscheinen auf dem Bildschirm, wenn Sie den entsprechenden ASCII-Code eingeben (wie in Kapitel 5, [Tastatur](#page-74-0) beschrieben). Welche Zeichen jedoch gedruckt werden, hängt von der verwendeten Software ab. Bei den meisten Softwareprogrammen stimmt die Druckausgabe der Dezimalcodes 32 bis 128 mit der Bildschirmanzeige überein.

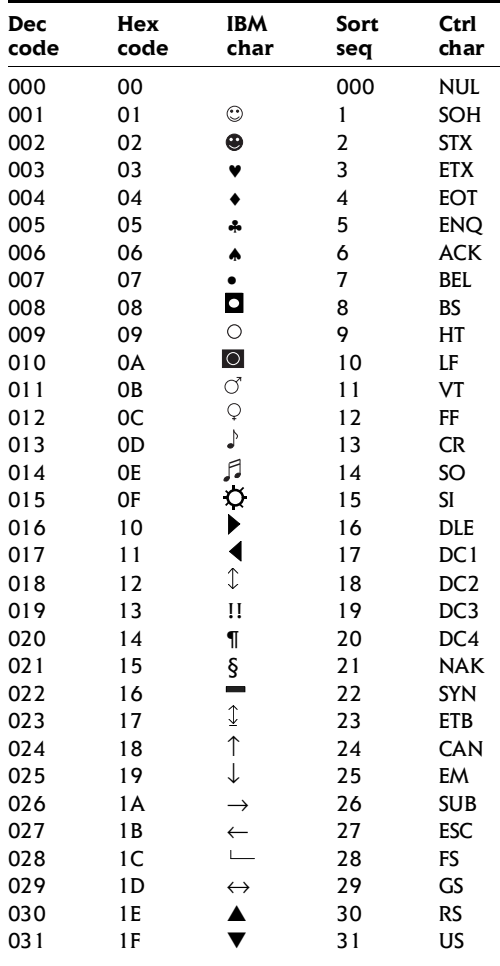
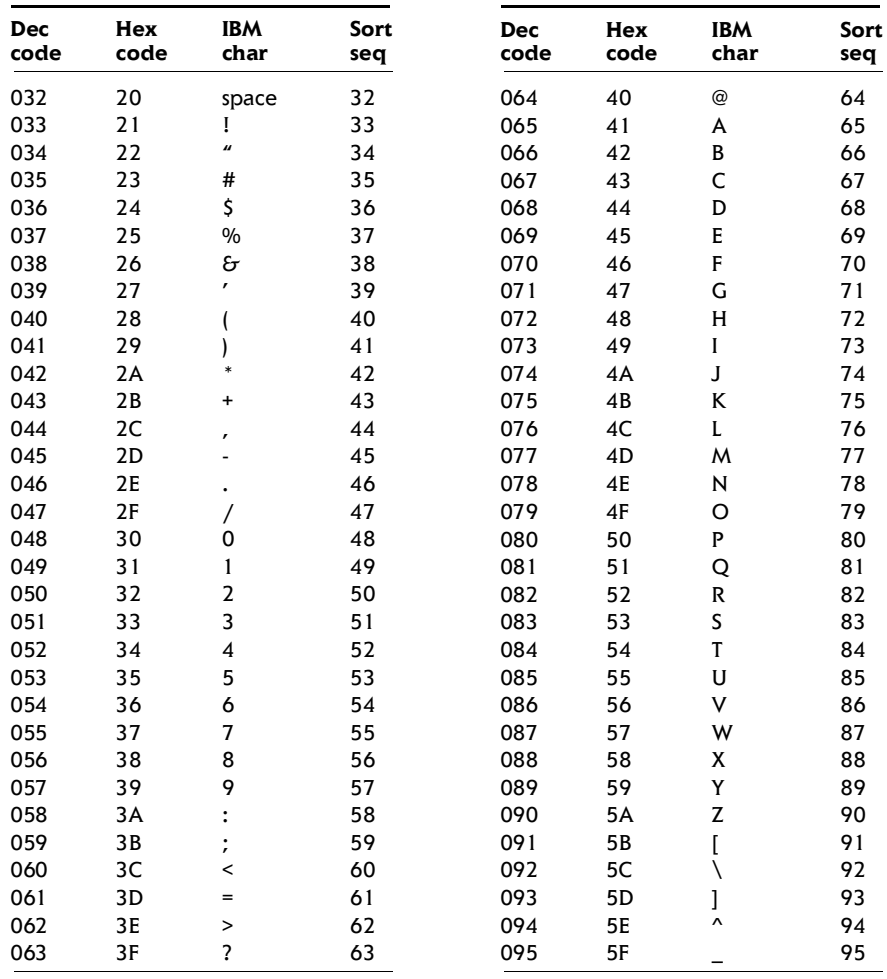

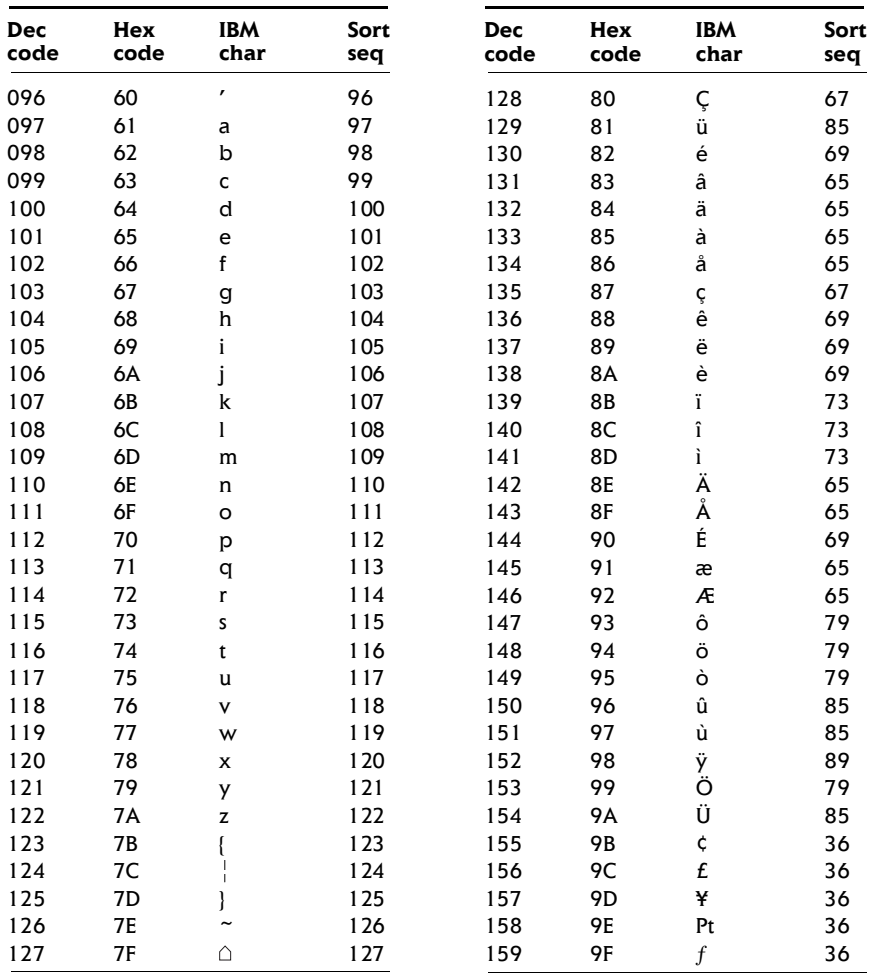

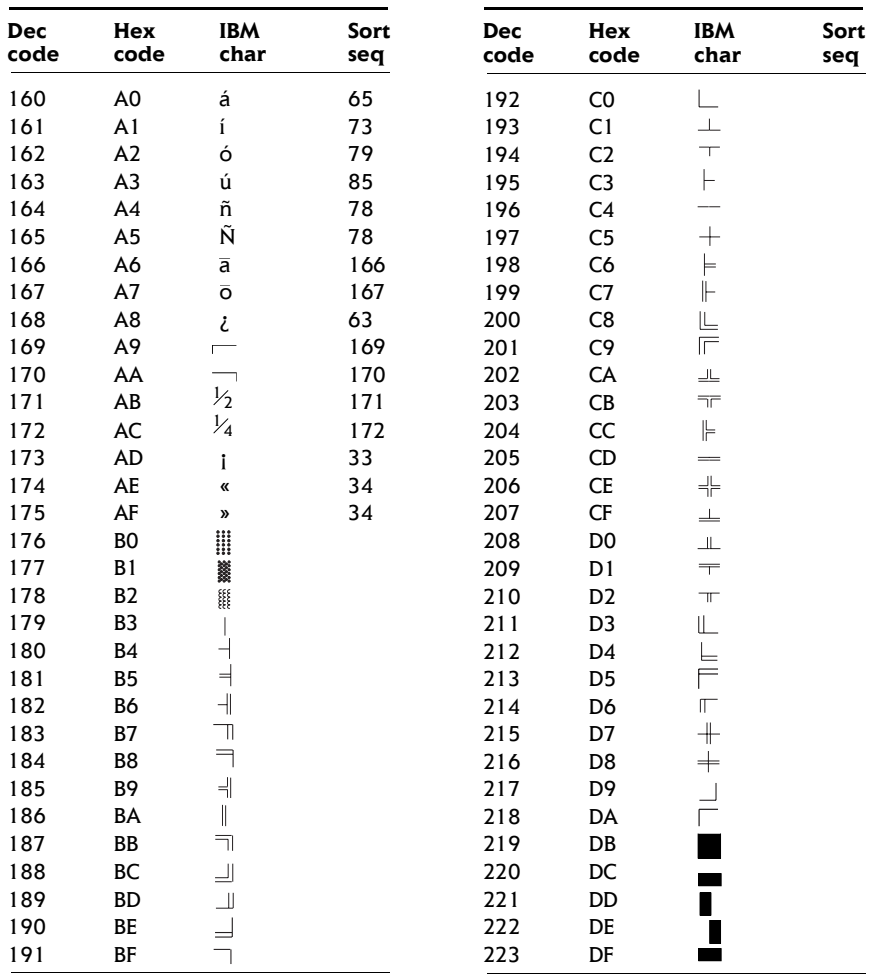

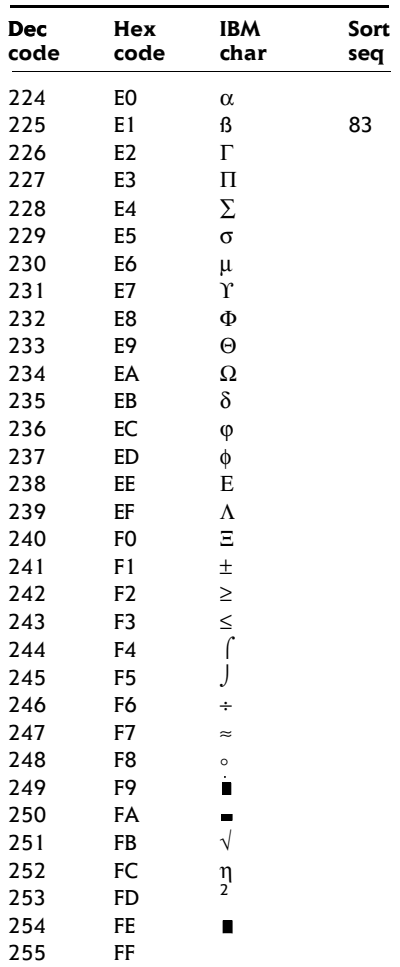

### Anhang H

# **Anleitung für das internationale Modem**

Nachdem Sie sich mit den Informationen in dieser Anleitung vertraut gemacht haben, installieren Sie das internationale Modem sorgfältig so, wie es hier beschrieben wird.

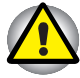

*Bauen Sie nur die Komponenten aus, die in den einzelnen Schritten genannt werden, und berühren Sie keine Teile, die nicht ausdrücklich erwähnt werden.*

## **Installieren des Modems**

Führen Sie zur Installation des Modems die nachfolgend beschriebenen Schritte aus.

#### **Entfernen des Akkus**

Vor der Installation des internationalen Modems müssen Sie den Akku ausbauen. Informationen zum Entfernen des Akkus finden Sie in Kapitel 6, [Stromversorgung und Startmodi.](#page-82-0)

### **Installieren der Modemabdeckung und Buchse**

Installieren Sie die Modemabdeckung und Buchse wie nachfolgend beschrieben. Orientieren Sie sich dabei an den Abbildungen.

- **1.** Entfernen Sie die Schraube, mit der die Abdeckung gesichert ist.
- **2.** Lösen Sie die Laschen der Abdeckung mit Hilfe einer Münze.

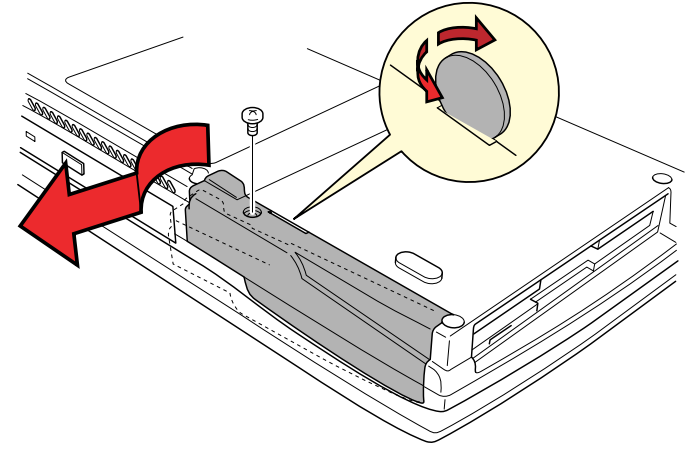

*Die Abdeckung entfernen*

**3.** Führen Sie das Modemkabel durch die unten abgebildete Öffnung und setzen Sie die Modembuchse in den dafür vorgesehenen Platz.

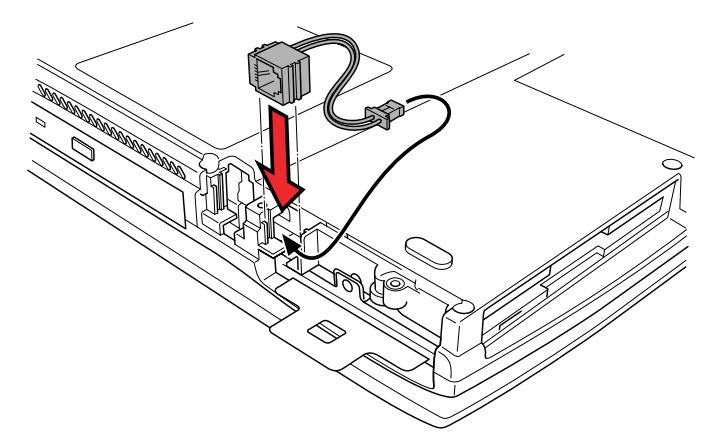

#### *Die Modembuchse einsetzen*

- **4.** Setzen Sie die Abdeckung ein und drücken Sie die Laschen nach unten. Die Buchse muss genau in die Öffnung in der Abdeckung passen.
- **5.** Sichern Sie die Abdeckung mit der Schraube.

### **Zugriff auf den Modemsteckplatz**

Damit Sie Zugang zum Modemsteckplatz haben, müssen Sie die Tastatur nach hinten bewegen. Gehen Sie dazu folgendermaßen vor.

- **1.** Drehen Sie den Computer richtig herum.
- **2.** Schieben Sie die LCD-Verriegelung auf der Vorderseite des Computers nach rechts und öffnen Sie den Bildschirm.
- **3.** Zwischen der Tastatur und der Handballenauflage sehen Sie einen Plastikstreifen. Entfernen Sie ihn, indem Sie mit dem Fingernagel oder einem dünnen Gegenstand zwischen Plastikstreifen und Handballenauflage fahren. Heben Sie den Streifen an, um die sechs Laschen zu lösen.
- **4.** Unter dem Plastikstreifen befindet sich eine Metallklammer. Entfernen Sie die Schraube, mit der die Klammer gesichert ist, und heben Sie die Klammer heraus.
- **5.** Heben Sie die Tastatur etwas an und bewegen Sie sie drei oder vier Zentimeter nach hinten. Achten Sie darauf, nicht am Bandkabel der Tastatur zu ziehen.

#### **Anschließen der Modemkarte**

So schließen Sie die Modemkarten an:

- **1.** Schließen Sie das Kabel an.
- **2.** Setzen Sie die Modemkarte in den Anschluss und drücken Sie sie fest, um eine sichere Verbindung zu gewährleisten.
- **3.** Sichern Sie die Modemkarte mit zwei Schrauben.

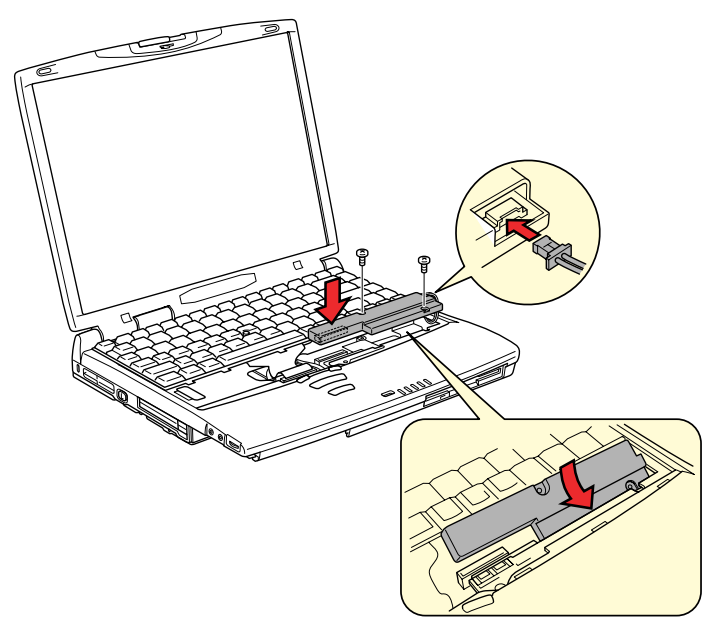

*Zwei Schrauben entfernen und die Tastatur öffnen*

#### **Einsetzen der Tastatur**

So bauen Sie die Tastatur wieder ein:

- **1.** Setzen Sie die Tastatur an ihren Platz. Achten Sie darauf, das Bandkabel nicht einzuklemmen oder zu verdrehen.
- **2.** Setzen Sie die Metallklammer wieder ein und sichern Sie sie mit der Schraube.
- **3.** Legen Sie den Plastikstreifen an seinen Platz und drücken Sie ihn fest, bis die Laschen einrasten.

#### **Installieren des Akkus**

Informationen zum Installieren des Akkus finden Sie in Kapitel 6, [Stromversorgung und Startmodi.](#page-82-0)

## **Ausbauen des internationalen Modems**

So entfernen Sie das Modem:

- **1.** Entfernen Sie den Akku
- **2.** Bewegen Sie die Tastatur nach hinten.
- **3.** Bauen Sie die interne Modemkarte aus.
- **4.** Entfernen Sie die Modembuchse und das Kabel.
- **5.** Sichern Sie die Abdeckung über dem Modemsteckplatz.
- **6.** Setzen Sie die Tastatur wieder an ihren Platz und sichern Sie die Metallklammer.
- **7.** Installieren Sie den Akku.

Genauere Informationen finden Sie in den Installationsanleitungen.

Das internationale Modem wurde vom Japan Approvals Institute for Telecommunications Equipment zugelassen.

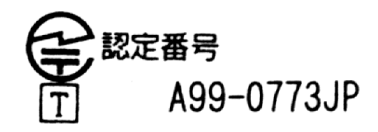

# **Glossar**

In diesem Glossar werden die im Handbuch verwendeten Begriffe erläutert.

# **A**

- *AC (alternating current):* Wechselstrom (Netzstrom); Strom, der seine Fließrichtung in regelmäßigen Intervallen ändert.
- *AccuPoint II:* Ein Zeigegerät in der Mitte der Tastatur von Toshiba-Computern.
- *Adapter:* Ein Gerät, das als Schnittstelle zwischen zwei ungleichen elektronischen Geräten fungiert. Zum Beispiel wandelt der Netzadapter den Strom aus einer Steckdose so um, dass der Computer damit betrieben werden kann. Dieser Begriff bezieht sich ebenfalls auf elektronische Add-in-Karten, die externe Geräte, wie z.B. Monitore und Bandlaufwerke, steuern.
- *alphanumerisch:* Tastaturzeichen einschließlich Buchstaben, Zahlen und anderer Symbole wie etwa Satzzeichen oder mathematische Symbole.
- *Analogsignal:* Ein Signal, dessen charakteristische Eigenschaften (Amplitude und Frequenz) sich proportional zum Signalwert ändern (analog zum Signalwert sind). Sprachkommunikation verwendet analoge Signale.
- *Anschluss:* Die elektrische Verbindung, über die der Computer Daten an andere Geräte/Computer überträgt bzw. von anderen Geräten/Computern empfängt. Auch als Port bezeichnet.
- *ANSI:* American National Standards Institute. US-amerikanisches Institut für Normung, das Normen für die unterschiedlichsten technischen Bereiche herausgibt, beispielsweise die ASCII-Norm und andere EDV-Normen.
- *antistatisch:* Eigenschaft von Material, das verwendet wird, um die Entstehung statischer Elektrizität zu verhindern.
- *Anweisung:* Befehle, die angeben, wie eine bestimmte Aufgabe auszuführen ist.
- *Anwendung:* Eine Gruppe von Programmdateien, die zur Bewältigung einer bestimmten Anwendungsaufgabe eingesetzt werden, z.B. Buchhaltung, Finanzplanung, Tabellenkalkulationen, Textverarbeitung und Spiele.
- *ASCII:* American Standard Code for Information Interchange. Der ASCII-Code umfasst 256 binäre Codes, die die meistgebrauchten Buchstaben, Ziffern und Symbole darstellen.
- *async:* Kurzform für asynchron.
- *asynchron:* Ohne feste zeitliche Zuordnung. In der Computerkommunikation bezeichnet asynchron eine Datenübertragungsweise, bei der es nicht erforderlich ist, dass die Daten stetig innerhalb regelmäßiger Intervalle übertragen werden.
- *ausführen:* Das Interpretieren und Ausführen einer Anweisung.
- *Ausgabe:* Die ausgegebenen Ergebnisse einer Computeroperation. Unter Ausgabe versteht man meist Daten, die 1) auf Papier gedruckt, 2) auf einem Bildschirm angezeigt, 3) über den seriellen Modemausgang übertragen oder 4) auf einem Datenträger gespeichert werden.
- *AUTOEXEC.BAT:* Eine Stapeldatei, die bei jedem Starten des Computers die in ihr angegebenen MS-DOS-Befehle und Programme ausführt. Diese Datei wird nicht mehr unbedingt verwendet, wenn Windows NT 4.0 und höher bootet.

# **B**

*Backup:* Eine Sicherungskopie einer Datei.

- **Batch-Datei:** Eine Stapeldatei, die von der Systemeingabeaufforderung ausgeführt werden kann und eine Reihe von Betriebssystembefehlen oder ausführbaren Dateien enthält. *Siehe auch* AUTOEXEC.BAT.
- *Befehle:* Anweisungen, die Sie mit der Tastatur eingeben, um die Aktionen des Computers und seiner Peripheriegeräte zu steuern.
- *Betriebssystem:* Eine Gruppe von Computerprogrammen, die den allgemeinen Betrieb eines Computers steuern. Zu den Betriebssystemfunktionen gehören das Interpretieren von Programmen, das Anlegen von Datendateien und das Steuern der Datenübertragung/ des Empfangs (Eingabe/Ausgabe) zwischen Speicher und Peripheriegeräten.
- *Bildschirm:* Ein CRT, LCD oder anderes Anzeigegerät, auf dem die Computer-Ausgabe dargestellt wird.
- *binär:* Das grundlegende Zahlensystem mit der Basis 2, in dem die Zahlen durch Null und Eins dargestellt werden. Die äußerste rechte Stelle einer binären Ziffer hat den Wert 1, die nächste den Wert 4, die folgenden die Werte 4, 8, 16 usw. Die Zahl 5 beispielsweise wird im Binärsystem als 101 dargestellt. *Siehe auch* ASCII.
- *BIOS:* Basic Input Output System. Die Firmware, die den Datenfluss im Computer steuert. *Siehe auch* Firmware.
- **Bit:** Abgeleitet von "binary digit". Das Bit ist die kleinste Informationseinheit, mit der der Computer arbeitet und kann entweder den Wert 0 oder 1 besitzen. Acht Bits bilden ein Byte. *Siehe auch* Byte.
- **booten:** Abgeleitet von "bootstrap". Das Starten oder Neustarten des Computers. Beim Booten werden Anweisungen aus einem Speichergerät in den Arbeitsspeicher des Computers gelesen.
- *bps:* Bit pro Sekunde. Beschreibt die Geschwindigkeit eines Modems bei der Datenübertragung.
- *Bus:* Eine Schnittstelle zur Übertragung von Signalen, Daten oder elektrischer Energie.
- *Byte:* Repräsentiert ein Zeichen. Folge von acht Bits, die als Einheit behandelt werden; gleichzeitig die kleinste adressierbare Einheit innerhalb des Systemspeichers.

# **C**

- *Cache-Speicher:* Highspeed-Speicher, der die Prozessorgeschwindigkeit (Taktfrequenz) und die Datenübertragungsrate erhöht. Wenn die CPU Daten aus dem Hauptspeicher liest, wird eine Kopie dieser Daten im Cache-Speicher abgelegt. Wenn die CPU das nächste Mal diese Daten benötigt, werden sie nicht aus dem Hauptspeicher, sondern aus dem Cache-Speicher aufgerufen, wodurch Zeit gespart wird. Der Computer hat zwei Cache-Ebenen (Level). Je nach Prozessortyp können beide Caches oder nur der Level 1- Cache im Prozessor integriert sein.
- *CardBus:* Ein Industriestandard entsprechender Bus für 32-Bit-PC-Karten.
- *Card Station IV:* Ein Erweiterungsgerät, das den Anschluss verschiedener Peripheriegeräte ermöglicht und zusätzliche Schnittstellen und Steckplätze zur Verfügung stellt.
- *Centronics:* Der Druckerhersteller, dessen Datenübertragungsmethode zwischen parallelen Druckern und Computern zum Industriestandard wurde.
- *CGA:* Colour/graphics adaptor. Ein von IBM eingeführter Grafikstandard und die dazugehörigen Schaltungen. Dieser Standard unterstützt Grafiken mit zwei Farben bei einer Auflösung von 640x200 und mit vier Farben bei einer Auflösung von 320x200 sowie Textmodi mit 16 Farben bei Auflösungen von 640x200 und 320x200.
- *Chip:* Ein kleines Halbleiterbauteil, das Schaltungen für die Verarbeitung, den Hauptspeicher, Ein-/Ausgabefunktionen oder Steuereinheiten für andere Chips enthält.
- *CMOS:* Complementary Metal-Oxide Semiconductor. Ein elektronischer Schaltkreis, der auf einem Siliziumplättchen angebracht ist und sehr wenig Strom benötigt. Integrierte Schaltkreise mit CMOS-Technologie lassen sich in hoher Dichte anbringen und sind sehr zuverlässig.
- *COM1, COM2, COM3 und COM4:* Die Namen für serielle Anschlüsse und Kommunikationsanschlüsse.
- *Computer-Programm:* Ein Satz von Anweisungen, die für einen Computer geschrieben wurden, damit er ein bestimmtes Ergebnis erzielt.
- *Computer-System:* Eine Kombination von Hardware, Software, Firmware und peripheren Komponenten, die zur Datenverarbeitung dient.
- *Controller:* Eingebaute Hardware und Software, die die Funktionsweise eines bestimmten internen oder peripheren Geräts steuert (z. B. der Tastatur-Controller).
- *CPS:* Characters Per Second (Zeichen pro Sekunde). Damit wird die Übertragungsgeschwindigkeit eines Druckers angegeben.
- *CPU:* Central Processing Unit (zentrale Recheneinheit). Der Teil des Computers, der Anweisungen interpretiert und ausführt.
- *CRT:* Cathode Ray Tube (Kathodenstrahlröhre). Eine Vakuumröhre, bei der Elektronenstrahlen durch Abtasten eines mit fluoreszierendem Material beschichteten Bildschirms ein Bild erzeugen. Das bekannteste Beispiel ist eine Fernsehbildröhre.
- *Cursor:* Ein kleines, blinkendes Rechteck bzw. eine kleine, blinkende Linie, die die aktuelle Eingabeposition auf dem Bildschirm anzeigt.

# **D**

- *Datei:* Eine Sammlung von zusammengehörigen Daten; eine Datei kann Daten, Programme oder beides enthalten.
- *Daten:* Sachliche, messbare oder statistische Informationen, die der Computer verarbeiten, speichern oder laden kann.
- *Datenbits:* Ein Parameter für die Datenübertragung. Er legt die Anzahl von Bits fest, aus denen ein Byte besteht. Beträgt der Wert für Datenbits 7, kann der Computer 128 verschiedene Zeichen erzeugen Bei Datenbits = 8 kann er 256 verschiedene Zeichen erzeugen.
- *Datenspeicherung:* Die Speicherung von Daten auf einem magnetischen Datenträger. Die Daten werden ähnlich wie auf einer Schallplatte in konzentrischen Kreisen aufgezeichnet.
- *DC:* Direct Current (Gleichstrom). Elektrischer Strom, der nur in eine Richtung fließt. Diese Stromart wird normalerweise von Batterien geliefert.
- *Dialogfeld:* Ein Fensterelement, in dem der Benutzer Eingaben vornimmt, um weitere Informationen (zum Beispiel die Anzahl der Kopien beim Drucken) anzugeben.
- *Diskette:* Ein austauschbarer Datenträger, der magnetisch codierte Daten speichert. Auch als Floppy bezeichnet.
- *Diskettenlaufwerk (FDD):* Ein elektromechanisches Gerät, das Disketten liest und darauf schreibt. *Siehe auch* Diskette.
- *Dokumentation:* Die Handbücher oder sonstigen schriftlichen Anleitungen für den Benutzer eines Computers oder einer Anwendung. Die Dokumentation für ein Computersystem umfasst in der Regel Verfahrens- und Lernunterlagen sowie Unterlagen über die Systemfunktionen.

*DOS:* Disk Operating System. *Siehe* Betriebssystem.

*DSTN-Bildschirm:* Ein Passivmatrix-LCD, das VGA-Standards erfüllt.

## **E**

- *Echo:* Eine Reflexion der übertragenen Daten an das Sendegerät zurücksenden. Sie können die Informationen auf dem Bildschirm anzeigen, ausdrucken oder beides. Wenn ein Computer von ihm an ein CRT (oder anderes peripheres Gerät) gesendete Daten zurückerhält und die Daten dann an den Drucker sendet, führt der Drucker ein ECHO des CRT aus.
- *EGA:* Enhanced Graphics Adaptor. Ein von IBM eingeführter Grafikstandard und die dazugehörigen Schaltungen für TTL-Bildschirme. Dieser Standard unterstützt Grafiken mit einer Auflösung von 640x350 bei 16 Farben/monochrom und mit einer Auflösung von 640x200 und 320x200 bei 16 Farben sowie Text mit einer Auflösung von 640x350 und 320x350 bei 16 Farben.
- *Eingabe:* Die Daten oder Anweisungen, die der Benutzer einem Computer, einem Datenübertragungsgerät oder einem anderen Peripheriegerät über die Tastatur oder auf andere Weise eingibt. Daten eines sendenden Geräts (Ausgabe) stellen die Eingabe des empfangenden Geräts dar.
- *Eingabeaufforderung:* Eine Meldung bzw. Anzeige, die der Computer ausgibt, um dem Benutzer mitzuteilen, dass er eine Eingabe bzw. eine Aktion vom Benutzer erwartet.
- *Escape Guard Time:* Der Zeitraum vor und nach dem Senden eines Escape-Codes an das Modem, der zwischen Escape als Teil der übertragenen Daten und Escape als Befehl an das Modem unterscheidet.
- *Escape:* 1) Ein Code (ASCII-Code 27), der dem Computer mitteilt, dass Befehle folgen, und mit peripheren Geräten wie Druckern und Modems verwendet wird. 2) Abbrechen der momentan ausgeführten Aufgabe.
- *Extended Capability Port:* Ein Industriestandard, der einen Datenpuffer, austauschbare Vorwärts- und Rückwärtsdatenübertragung und die Unterstützung von RLE (run length encoding) bietet.
- **F**
- *Fast Infrared:* Ein Industriestandard, der den kabellosen, seriellen Infrarot-Datentransfer mit einer Geschwindigkeit von bis zu 4 Mbps ermöglicht.
- *Fenster:* Ein Teil des Bildschirms, in dem eine Anwendung ein Dokument oder ein Dialogfeld angezeigt wird. Häufig für Microsoft Windows-Fenster verwendet.
- *Festplatte:* Ein Datenträger, der fest installiert ist und meistens als Laufwerk C: bezeichnet wird. Die Festplatte wird im Werk installiert und kann nur durch geschultes Fachpersonal entfernt werden.
- *Festplattenlaufwerk (HDD):* Ein elektromechanisches Gerät, das Informationen von einer Festplatte liest und darauf schreibt. *Siehe auch* Festplatte.
- *Firmware:* Ein Satz von Anweisungen, der in die Hardware eingebaut ist und die Aktivitäten des Mikroprozessors steuert.
- *Floppy: Siehe* Diskette
- *flüchtiger Speicher:* Als RAM ausgeführter Speicher, der Daten so lange speichert, wie der Computer mit Strom versorgt wird.
- *formatieren:* Vorbereiten eines Datenträgers für die erste Verwendung. Beim Formatiervorgang wird eine Struktur erzeugt, die das Betriebssystem benötigt, um Dateien oder Programme auf den Datenträger zu schreiben.
- *Funktionstasten:* Die Tasten **F1** bis **F12**, die zur Ausführung bestimmter Funktionen betätigt werden.

# **G**

Gehäuse: Die äußere "Hülle" des Computers.

- *Gerätetreiber:* Ein Programm, das die Kommunikation zwischen einem bestimmten peripheren Gerät und dem Computer steuert. Die Datei CONFIG.SYS enthält Gerätetreiber, die von MS-DOS geladen werden, wenn Sie den Computer einschalten.
- *Gigabyte (GB):* Eine Einheit der Datenspeicher, die 1024 Megabyte entspricht. *Siehe auch* Megabyte.
- *GND:* Ground. Ein RS-232-C-Signal, das beim Datenaustausch zwischen dem Computer und einem seriellen Gerät verwendet wird.
- *Grafik:* Informationen, die als Zeichnungen, Illustrationen, Bilder oder Diagramme dargestellt werden.

# **H**

- *Hardware:* Die physischen, elektronischen und mechanischen Komponenten eines Computersystems, i.d.R. der Computer selbst, externe Laufwerke etc. *Siehe auch* Software und Firmware.
- *Hardware Setup:* Ein Dienstprogramm von Toshiba, mit dem sich die Parameter für verschiedene Hardwarekomponenten festlegen lassen.
- *Hauptplatine:* Bezeichnung für die Leiterplatte, die die Grundplatine eines Datenverarbeitungsgeräts ist. Sie enthält integrierte Schaltungen, um verschiedene Funktionen auszuführen sowie Anschlüsse für Geräte und weitere Leiterplatten. Auch als Motherboard bezeichnet.
- *Hertz:* Eine Maßeinheit für die Wellenfrequenz, die einem Zyklus pro Sekunde entspricht.
- *hexadezimal:* Das auf 16 Zahlenzeichen basierende Zahlensystem, das aus den Ziffern 0 bis 9 und den Buchstaben A, B, C, D, E und F besteht.
- *Host-Computer:* Der Computer, der Informationen steuert und an Geräte oder andere Computer überträgt.
- *Hot Docking/Undocking:* Verbinden bzw. Unterbrechung der Verbindung eines Geräts zu einem Computer, während der Computer eingeschaltet ist.
- *Hotkey:* Eine Tastenkombination mit der erweiterten Funktionstaste **Fn**, mit der sich Systemparameter wie z. B. die Lautstärke einstellen lassen.
- *I/O:* Input/Output, Ein-/Ausgabe. Bezieht sich auf den Datentransfer vom und zum Computer.
- *I/O-Geräte:* Geräte für die Kommunikation mit dem Computer und für den Datentransfer vom und zum Computer.
- *Infrarotanschluss:* Ein kabelloser Kommunikationsanschluss, der Infrarotsignale für das Senden von seriellen Daten verwendet.
- *Integrierte numerische Tastatur:* Eine Funktion, mit der Sie bestimmte Tasten auf der Tastatur zur Eingabe von Zahlen oder zur Cursoroder Seitensteuerung verwenden können.
- *Interrupt Request:* Ein Signal, das einer Komponente Zugriff auf den Prozessor gewährt.

## **J**

**I**

*Jumper:* Ein kleiner Clip oder eine Steckbrücke, mit denen zwei Punkte eines Schaltkreises elektrisch verbunden werden können, um Hardwareeinstellungen zu verändern.

- *K:* Abkürzung des griechischen Worts "kilo", das 1000 bedeutet. In der EDV zur Angabe der Speichergröße generell als gleich 1024, d.h. 2 hoch 10, benutzt. *Siehe auch* Byte und Kilobyte.
- *Kaltstart:* Starten des ausgeschalteten Computers (Stromversorgung einschalten).
- *Kapazität:* Die Datenmenge, die im Speicher eines Computers oder auf einem magnetischen Datenträger (Diskette oder Festplatte) gespeichert werden kann. Die Kapazität wird meistens in Kilobyte (KB) oder Megabyte (MB) angegeben. 1 KB entspricht 1024 Byte; 1 MB entspricht 1024 KB.
- *Karte:* Synonym für Platine*. Siehe* Platine.
- *KB: Siehe* Kilobyte.
- *Kilobyte (KB):* Eine Datenmenge, die 1024 Byte entspricht. *Siehe auch* Byte und Megabyte.
- *Kommunikation:* Art und Weise, in der ein Computer Daten an einen anderen Computer oder ein Gerät sendet. Siehe auch parallele Schnittstelle und serielle Schnittstelle.
- *Kompatibilität:* 1) Die Fähigkeit des Computers, die Befehle und Speichermedienformate eines anderen Computers oder Geräts zu verwenden, ohne sie ändern zu müssen. 2) Die Fähigkeit eines Geräts, mit einem anderen System oder einer anderen Komponente verbunden zu werden oder zu damit kommunizieren.
- *Komponenten:* Die Elemente oder Teile (eines Systems), die das ganze System bilden.
- *Konfiguration:* Die einzelnen Komponenten des Systems (Eingabegerät, Drucker, Laufwerke etc.) und die Einstellungen der Arbeitsweise des Systems. Sie steuern die Systemkonfiguration mit den Programmen Hardware Setup oder TSETUP

# **L**

- *Laufwerk:* Ein Gerät, das wahlfrei auf die Informationen auf einem Datenträger zugreift und in den Arbeitsspeicher des Computers kopiert. Es schreibt auch Daten aus dem Arbeitsspeicher auf den Datenträger. Zu diesem Zweck rotiert das Gerät den Datenträger mit hoher Geschwindigkeit an einem Schreib-/Lesekopf vorbei.
- *LCD:* Liquid Crystal Display, Flüssigkristallbildschirm. Flüssigkristalle zwischen zwei Glasschichten, die mit durchsichtigem, leitenden Material beschichtet sind. Die sichtbare Seite der Beschichtung besteht aus zeichenformenden Segmenten, die bis zum Rand der Glasschicht reichen. Wenn eine Spannung zwischen den Glasschichten angelegt wird, ändert sich die Helligkeit der Flüssigkristalle.

*LED:* Light emitting diode, Leuchtdiode. Ein Halbleiterbauteil, das Licht aussendet, wenn eine Spannung angelegt wird.

*Level 2 Cache: Siehe* Cache.

*löschen:* Daten von einem Datenträger entfernen.

*LSI:* Large Scale Integration, Hochintegration. 1) Eine Technologie, bei der bis zu 100.000 einfache logische Gates auf einem einzelnen Chip angebracht sind. 2) Ein integrierter Schaltkreis, der LSI verwendet.

## **M**

*Mainboard:* Siehe Hauptplatine.

- *mathematischer Koprozessor:* Ein in den Prozessor integrierter Schaltkreis für umfangreiche mathematische Berechnungen.
- *MDA:* Monochrome Display Adaptor. Ein von IBM eingeführter Bildschirmstandard und die dazugehörigen Schaltungen für TTL-Bildschirme. Der Standard unterstützt den monochromen Textmodus mit einer Auflösung von 720x350.
- *Megabyte (MB):* Eine Datenmenge, die 1024 Kilobyte entspricht. *Siehe auch* Kilobyte.
- *Megahertz:* Eine Maßeinheit für die Wellenfrequenz, die einer Million Zyklen pro Sekunde entspricht. *Siehe auch* Hertz.
- *Menü:* Eine Liste von Optionen, die auf dem Bildschirm angezeigt werden. Auch als Bildschirm bezeichnet.
- *Mikroprozessor:* Eine Hardwarekomponente, die in Form eines einzelnen Chips ausgeführt ist und Anweisungen ausführt. Auch als CPU bezeichnet, eine der Hauptkomponenten des Computers.
- *Mio. Byte:* Eine Datenmenge, die 1.000.000 Byte entspricht.
- *MMX:* Bezieht sich auf Mikroprozessoren mit zusätzlichen Anweisungen, die über den x86-Standard hinausgehen. Die Anweisungen wurden auf der Basis von Multimediacode-Anforderungen entwickelt und verbessern deshalb die Leistung von Multimedia-Anwendungen.
- *Modus:* Eine Betriebsart, z. B. der Bootmodus oder der Wiederaufnahmemodus.
- *Monitor:* Ein Gerät, auf dem Pixel in Reihen und Spalten angeordnet werden, um alphanumerische Zeichen oder Grafiken anzuzeigen. *Siehe auch* CRT.
- *Mrd. Byte:* Eine Datenmenge, die 1.000.000.000 Byte entspricht. *Siehe auch* Mio. Byte.
- *MPEG:* Moving Picture Coding Expert Group ist ein Industriestandard zum Komprimieren von Videosignalen.
- *Neustart:* Zurücksetzen (Reset) des Computers, ohne ihn auszuschalten (auch als Warmstart bezeichnet). Zum Neustarten des Computers drücken Sie **Ctrl + Alt + Del**, während der Computer eingeschaltet ist. Siehe auch booten.
- *nichtflüchtiger Speicher:* Speicher, meist ROM, der Informationen dauerhaft speichern kann. Das Ausschalten des Computers bewirkt keinen Verlust von Daten, die im nichtflüchtigem Speicher gespeichert sind.
- *Nicht-Systemdiskette:* Eine formatierte Diskette, die zum Speichern von Programmen und Daten, aber nicht zum Starten des Computers verwendet werden kann. *Siehe* Systemdatenträger.

# **O**

- *OCR:* Optische Zeichenerkennung. Ein Verfahren, bei dem mit Hilfe eines bestimmten Geräts (auf Laser- oder Lichtbasis) geschriebene Zeichen (auf Papier o.ä.) in den Computer eingelesen und identifiziert werden können.
- *Online-Modus:* Betriebszustand eines Peripheriegerätes, wenn es aktiviert und bereit ist, Daten zu empfangen oder zu übertragen.
- *Ordner:* Ein Verzeichnis in Windows, in dem Dokumente oder andere Ordner gespeichert werden.

## **P**

- *parallel:* Bezieht sich auf zwei oder mehr Vorgänge, die gleichzeitig stattfinden können, ohne sich zu überschneiden. *Siehe auch* seriell.
- *parallele Schnittstelle:* Bezieht sich auf den Datenaustausch, bei dem jeweils ein Byte (ach Bits) gleichzeitig übertragen werden. *Siehe auch* serielle Schnittstelle.
- *Parität:* 1) Die symmetrische Beziehung zwischen zwei Parameterwerten (ganzen Zahlen), die ein oder aus, gerade oder ungerade, 0 oder 1 sein kann. 2) In der seriellen Kommunikation ein Prüfbit, das einer Bitgruppe hinzugefügt wird, um die Summe der Bits als gerade oder ungerade anzuzeigen. Die Parität kann auf Even (gerade), Odd (ungerade) oder None (keine) gesetzt werden.
- *Passwort:* Eine eindeutige Zeichenfolge zum Identifizieren eines Benutzers. Der Computer bietet verschiedene Ebenen des Passwortschutzes, darunter Benutzer-, Supervisor- und Abnahmepasswort.
- *PCB:* printed circuit board, gedruckte Leiterplatte. Eine Hardwarekomponente des Prozessors, an den integrierte Schaltkreise und andere Komponenten angeschlossen sind. Die Platte selbst ist normalerweise flach und rechteckig und besteht aus Glasfaser.
- *PCI:* Peripheral Component Interconnect. Ein 32-Bit-Bus nach Industriestandard.
- *Pel:* Der kleinste von Software adressierbarer Bereich des Bildschirms. Hat die gleiche Größe wie ein Pixel oder eine Pixelgruppe. *Siehe* Pixel.
- *Peripheriegerät:* Ein externes Ein-/Ausgabegerät, das nicht in den Mikroprozessor oder den Hauptspeicher integriert ist, wie etwa ein Drucker oder eine Maus.
- *Pixel:* Bildpunkt; kleinster Punkt, der auf einem Bildschirm angezeigt oder von einem Drucker gedruckt werden kann. Auch als Pel bezeichnet.
- *Platine:* Eine Leiterplatte. Eine interne Karte mit elektronischen Komponenten, Chips genannt, die bestimmte Funktionen erfüllen oder die Leistungsfähigkeit des Systems erhöhen.
- *Power Saver:* Ein Toshiba Dienstprogramm, mit dem die Parameter für verschiedene Energiesparfunktionen eingestellt werden.
- *Programm:* Verschiedene Anweisungen, die der Computer ausführt, um ein bestimmtes Ergebnis zu erzielen. Siehe auch Anwendung.
- *Puffer:* Ein Speicherbereich, in dem Daten zwischengespeichert werden. Puffer dienen häufig dazu, den unterschiedlichen Datendurchsatz zweier Geräte zu kompensieren.

# **R**

- *Radio Frequency Interference (RFI) Shield:* Eine Metallabschirmung um die gedruckten Schaltkreise eines Druckers oder Computers, um Störungen des Radio- und Fernsehempfangs zu verhindern. Alle Computer erzeugen Radiofrequenzen. Die FCC reglementiert die Menge der zulässigen Signale, die über die Abschirmung hinausgehen. Ein Gerät der Klasse A ist für die Verwendung im Büro ausreichend. Die strengerer Richtlinien der Klasse B gelten für die Verwendung in Wohngebieten. Die mobilen Computer von Toshiba entsprechen Klasse B.
- *RAM (Random Access Memory):* Sehr schneller Speicher innerhalb der Computer-Elektronik, der gelesen und in den geschrieben werden kann.
- *RCA-Buchse:* Ein einpoliger Stecker, der Composite-Videosignale überträgt, in denen Informationen zu Kontrast und Farbe enthalten sind. Siehe auch S-Video.
- *Resume:* Wiederaufnahmemodus. Eine Funktion, mit der Sie den Computer ausschalten können, ohne Programme zu schließen. Die Daten bleiben im RAM erhalten. Wenn Sie den Computer wieder einschalten, erscheint der gleiche Bildschirm wie beim Ausschalten. In Windows 98 wird diese Funktion Standby genannt.
- *RGB:* Rot, grün, blau. Ein RGB-Gerät verwendet drei Eingangssignale zur Erzeugung eines Elektronenstrahls für je drei dieser Grundfarben. *Siehe auch* CRT.

*RJ11:* Eine modulare Telefonbuchse.

- *ROM:* Read Only Memory, Nur-Lese-Speicher. Ein nichtflüchtiger Speicherchip, der die Informationen für die Grundfunktionen des Computers enthält. Die hier gespeicherten Informationen können Sie weder aufrufen noch ändern.
- *RS-232C:* Der Schnittstellenstandard der Electronic Industries Association (EIA), der den 25poligen Anschluss und Steuerungs-, Daten- und Statussignale für die asynchrone Kommunikation zwischen Computern, Druckern, Kommunikations- und anderen Peripheriegeräten beschreibt.

# **S**

- *Schnittstelle:* 1) Hardware- oder Softwarekomponenten, die speziell zum Anschließen eines Systems oder Geräts an ein anderes verwendet werden. 2) Eine physische Verbindung von einem System oder Gerät zu einem anderen, sodass Informationen ausgetauscht werden können. 3) Die Elemente, die es dem Benutzer ermöglichen, mit dem Computer und der Anwendung zu interagieren, z.B. die Tastatur oder Menüs.
- *Schreibschutz:* Schutz einer Diskette vor versehentlichem Löschen.
- **SCSI:** Small Computer System Interface. Ein Industriestandard für den Anschluss verschiedener Peripheriegeräte.
- *seriell:* Verarbeitung von einzelnen Datenbits nacheinander.
- *serielle Kommunikation:* Kommunikationsverfahren, bei dem nur zwei Verbindungsleitungen geschaltet werden, um Bits nacheinander zu übertragen.
- *serielle Schnittstelle:* Bezieht sich auf den Informationsaustausch, bei dem Informationen nacheinander Bit für Bit übertragen werden. Gegensatz: parallele Schnittstelle.
- *serieller Anschluss:* Ein Kommunikationsanschluss, an den Geräte wie ein Modem, eine Maus oder ein serieller Drucker angeschlossen werden.
- *SIO:* Serial Input/Output. Das elektronische Verfahren der seriellen Datenübertragung.
- *Softkey:* Tastenkombinationen, mit denen die Tasten der IBM-Tastatur emuliert, einige Konfigurationsoptionen geändert, Programme gestoppt und die Funktionen der integrierten numerischen Tastatur aufgerufen werden.
- *Software:* Programme und Verfahren, die mit einem Computersystem zusammenhängen. Bezieht sich besonders auf die Programme, die die Systemaktivitäten steuern. *Siehe auch* Hardware.
- *Standard(einstellung):* Die Werte oder Optionen, die vom System automatisch gewählt werden, wenn der Benutzer oder das Programm keine Werte einstellt. Auch als voreingestellte Parameter bezeichnet.

*Standby: Siehe* Resume.

- *Steuerungstasten:* Tasten oder Kombinationen von Tasten, die Sie über die Tastatur betätigen, um innerhalb eines Programms eine bestimmte Funktion auszuführen.
- *Stoppbit:* Ein oder mehr Bits eines Bytes, die in der asynchronen seriellen Kommunikation nach einem übertragenen Zeichen folgen oder Codes gruppieren.
- *Subpixel:* Die drei Elemente, rot, grün und blau (RGB), die auf dem Farb-LCD ein Pixel darstellen. Der Computer stellt Subpixel einzeln ein; jedes kann eine unterschiedliche Helligkeit haben. Siehe auch Pixel.
- *S-Video:* Diese Verbindung ermöglicht separate Leitungen für Kontrast und Farbe, wodurch ein besseres Videobild als bei einer Composite-Verbindung erreicht wird. Siehe auch RCA-Buchse.
- *Symbol:* Eine kleine grafische Darstellung auf dem Bildschirm oder der LED-Leiste. Unter Windows repräsentiert ein Symbol ein Objekt, das der Benutzer manipulieren kann. Auch als Icon bezeichnet.
- *synchron:* Bezeichnung dafür, dass ein konstantes Zeitintervall zwischen aufeinanderfolgenden Bits, Zeichen oder Ereignissen vorliegt.
- *Systemdatenträger:* Ein Datenträger, der mit einem Betriebsystem formatiert wurde. Für MS-DOS ist das Betriebssystem in zwei versteckten Dateien und der Datei COMMAND.COM enthalten. Mit einem Systemdatenträger können Sie den Computer booten.

# **T**

- *Tastatur:* Ein Eingabegerät mit Kontakten, die mit beschrifteten Tasten betätigt werden. Jeder Tastendruck aktiviert den zugehörigen Kontakt, der einen bestimmten Code an den Computer sendet. Für jede Taste repräsentiert der übertragene Code das Zeichen auf der Taste.
- *TDIAG:* Ein Toshiba-Diagnoseprogramm, das zum Testen und Konfigurieren der Systemressourcen des Computers dient.
- *Terminal:* Eine schreibmaschinenähnliche Tastatur und ein CRTMonitor, die an einen Computer angeschlossen sind und der Ein- und Ausgabe von Daten dienen.
- *Treiber:* Ein Softwareprogramm, das im Allgemeinen Teil des Betriebssystems ist und eine bestimmte Hardwarekomponente (häufig ein Peripheriegerät wie ein Drucker oder eine Maus) steuert.
- *TTL:* Transistor-transistor logic. Eine logische Schaltung, bei der Transistoren für Gates und Speicherungen verwendet werden.

# **U**

*USB:* Universal Serial Bus. Eine Möglichkeit, bis zu 127 Geräte an einen Anschluss anzuschließen. Diese Neuentwicklung aus dem Jahr 1997 ist leichter zu verwenden und zuverlässiger als frühere Erweiterungsmethoden.

## **V**

*VGA:* Video Graphics Array; Grafikadapter nach Industriestandard, mit dem jede gebräuchliche Software verwendet werden kann.

## **W**

*Warm Docking/Undocking:* Verbinden bzw. Unterbrechung der Verbindung eines Geräts zu einem Computer, während der Computer sich im Wartezustand befindet.

*Warmstart:* Neustart (Reset) des Computers, ohne ihn auszuschalten.

# **Z**

- *Zeichen:* Alle Buchstaben, Zahlen, Satzzeichen oder Symbole, die der Computer verwendet. Auch synonym für Byte.
- *zuordnen:* Einer bestimmten Aufgabe einen Platz oder eine Funktion zuweisen.
- *ZV Port:* Zoomed Video Port für die Übertragung von Videodaten.

# **Stichwortverzeichnis**

### **A**

AccuPoint II, 1-4, 2-8, A-5 Klicktasten, 2-8 Probleme, *9-14* verwenden, 4-1 Akku, 1-2 Abdeckung, 2-6 aufladen, 6-6 automatische Abschaltung, 1-9 Betriebszeit, 6-6 Energie sparen, 6-7. Siehe auch Energiesparmodus Energiesparmodus, 1-8 entnehmen, 6-8 ersetzen, 6-8 Hauptakku, 6-4 Hinweise zum Aufladen, 6-6 installieren, 6-10 Kapazität überwachen, 6-7 Ladezeit, 6-6 Lebensdauer verlängern, 6-8 LED, 2-9, 6-2 Pflege und Gebrauch, 6-5 Probleme, 9-6 RTC-Akku, 6-4 Sicherheitsmaßnahmen, 6-5 Typen, 6-4 Verriegelung, 2-6 zusätzlicher, 1-12, 8-8 Akkuladegerät, 1-12, 8-8 Anschlüsse, A-4 Dockingschnittstelle, 2-6 externer Monitor, 1-6, 2-5 Infrarot, 2-5 parallel, 1-5, 2-5 PS/2-Maus/Tastatur, 1-6 seriell, 1-5, 2-5

Ansichten linke Seite, 2-2 rechte Seite, 2-4 Rückseite, 2-5 Unterseite, 2-6 Vorderseite mit geöffnetem Bildschirm, 2-7 Vorderseite mit geschlossenem Bildschirm, 2-1 Anzeige. Siehe Bildschirm und LCD Anzeigemodi, E-1 ASCII-Zeichen, 5-8, G-1 Audiosystem, 1-5, A-5 Kopfhörerbuchse, 2-3 Lautstärkeregler, 2-3 Probleme, 9-16 Aufrechterhaltung von Daten bei ausgeschaltetem Computer, 6-8 Automatische Systemabschaltung, 1-8, 6-14

#### **B**

Besondere Merkmale, 1-7 Bildschirm, 1-3, A-3. Siehe auch Monitor Auswahl. Siehe Hotkeys automatische Abschaltung, 1-7 öffnen, 3-6

## **C**

Card Station III, 1-12, 8-16 anschließen, 8-21 linke Seite, 8-20 Netzadapter anschließen, 8-24 rechte Seite, 8-18 Rückseite, 8-18 Vorderseite, 8-17 Card Station IV, 1-12, 8-9 anschließen, 8-13 linke Seite, 8-12 rechte Seite, 8-10 Rückseite, 8-11 trennen, 8-15 Vorderseite, 8-10 CD-ROM-Laufwerk, 1-4, 2-4 LED, 2-9 Probleme, 9-10 Steuerungen, 2-12 verwenden, 4-3 CDs einlegen, 4-3 entfernen, 4-6 Pflege, 4-7 **Computer** reinigen, 4-12 transportieren, 4-12 Videoausgang, 4-11 CPU-Cache, 7-10

### **D**

Datenträger Pflege, 4-7 DC IN LED, 6-3 Diagnoseprogramm, 9-19 ausführen, 9-19 Teiltests, 9-21 Bildschirm, 9-22 Diskettenlaufwerk, 9-25 Drucker, 9-26 Festplatte, 9-25 System/Speicher, *9-21* Testabfolge, 9-21 Testoptionen wählen, 9-20 Dienstprogramm Power Saver, 1-11 Diskettenlaufwerk, 1-4 LED, 2-9 Position, 2-1 Probleme, 9-12 Steuerungen, 2-10 Dockingschnittstelle, 2-6 Drucker Probleme, 9-13 DVD-ROM-Laufwerk, 1-5, 2-4 Probleme, *9-11*

### **E**

Ein/Aus-Taste, 2-2 Eingebautes HDD LED, 2-9 Einrichtung, 3-1 allgemeine Bedingungen, 3-2 Standort des Computers, 3-2 Einschaltautomatik, 1-9, 6-14 Einschalten bei Anruferkennung, 1-9, 6-14 Energiesparmodus. Siehe Akku, Energiesparmodus Ergonomie Arbeitsgewohnheiten, 3-4 Beleuchtung, 3-4 Sitzmöbel und Körperhaltung, 3-3 Euro-Symbol, 5-2 Externer Monitor, 8-35 Anschluss, 1-6

### **F**

Fehlerbehebung. Siehe Probleme Festplattenlaufwerk, 1-4 automatische Abschaltung, 1-8 Probleme, 9-9 Fn + F1 (Sofortsperre), 5-4 Fn + F10 (Cursormodus), 5-3, 5-6 Fn + F11 (numerischer Modus), 5-3, 5-7 Fn + F2 (Energiesparmodus), 5-5 Fn + F3 (Wiederaufnahmemodus/ Bootmodus), 5-5 Fn + F4 (Alarmlautstärke), 5-5 Fn + F4 (Lautsprecherlautstärke), 5-5 Fn + F5 (Bildschirmauswahl), 5-5 Fn-Taste auf externen Tastaturen, 5-6

### **G**

Geräteprüfliste, 1-1 Grafikadapter, 1-3, E-1

#### **H**

Hardware Setup Definition, 1-11 Hauptakku. Siehe Akku Hibernation, 1-10 Hotkeys, 5-4 Alarmlautstärke, 5-5 Bildschirmauswahl, 5-5 Definition, 1-7 Sofortsperre, 5-4 Wiederaufnahmemodus/ Bootmodus, 5-5

### **I**

Infrarotanschluss, 1-7, 2-5 Probleme, 9-12 Integrierte numerische Tastatur, 1-8, 5-6 Cursormodus, 5-6 einschalten, 5-6 kurzzeitige Verwendung der normalen Tastatur, 5-7 kurzzeitige Verwendung der Overlays, 5-8 kurzzeitiges Ändern der Modi, 5-8 numerischer Modus, 5-7 Intelligente Stromversorgung, 1-8 Internationale Tastaturen. Siehe Tastatur Internationales Modem, 4-8, H-1

#### **K**

Kopfhöreranschluss, 1-5

### **L**

Laufwerke, A-3 LCD. Siehe Bildschirm und Monitor Scharniere, 2-7 LCD-gesteuerte Ein-/Ausschaltung, 1-9, 6-13 LCD-Verriegelung, 2-1 LEDs, 2-8 System-LEDs, 2-9 Tastatur-LEDs, 2-8 Level-2-Cache, 1-2

### **M**

Maße und Gewicht, A-1 Maus PS/2 Probleme, 9-14 seriell Probleme, 9-15 Merkmale, 1-2 besondere, 1-7 Mikrofonanschluss, 1-5 Mikrofonbuchse, 2-3 Mikroprozessor. Siehe auch Prozessor Modem, 1-6, A-6 abtrennen, 4-11 anschließen, 4-11 Modembuchse, 2-4 Monitor. Siehe auch Bildschirm extern, 8-35 externer, Anschluss, 2-5 Monitor, extern Probleme, 9-16

### **N**

Netzadapter, 1-3, 1-12, 2-13, 8-13 anschließen, 3-5, 8-15 Neustarten des Computers, 3-8 Numerische Tastatur. Siehe Integrierte numerische Tastatur

### **O**

Optionales Zubehör, A-7 Overlay, 5-6

#### **P**

Paralleler Anschluss, 2-5. Siehe Anschlüsse, parallel Paralleler Drucker, 8-34 Passwort, 7-4 ändern, 7-19 Anzeige der Registrierung, 7-4 beim Einschalten, 1-8 beim Starten des Computers, 6-11 Benutzer, 7-18 Benutzeranmeldung, 7-16 einrichten, 7-17 Probleme, 9-7 Sofortsperre, 1-9 Supervisor, 7-17 Supervisoranmeldung, 7-17 Passwortschutz, 7-16 Passwort-Service-Diskette erstellen, 7-24 PC-Karten, 8-1 entfernen, 8-4 installieren, 8-2, 8-25 Position der Steckplätze, 2-2 Schloss, 2-2 PC-Kartensteckplätze, 1-6, A-5 Plug & Play, 1-7 Port Replicator, 1-13, 8-27 anschließen, 8-31 linke Seite, 8-31 Netzadapter anschließen, 8-33 rechte Seite, 8-29 Rückseite, 8-29 trennen, 8-33 Vorderseite, 8-28 Power LED, 6-3

Probleme. Siehe auch Diagnoseprogramm AccuPoint™ II, *9-14* analysieren, 9-2 Audiosystem, 9-16 CD-ROM-Laufwerk, 9-10 Diskettenlaufwerk, 9-12 Drucker, 9-13 DVD-ROM-Laufwerk, 9-11 erste Maßnahmen, *9-1* erste Überprüfung, 9-2 Festplattenlaufwerk, 9-9 Hardware- und Systemcheckliste, *9-3* Hibernation, 9-17 Hotkeys, 9-7 Infrarotanschluss, 9-12 LCD, 9-8 Maus PS/2, 9-14 seriell, 9-15 Monitor, extern, 9-16 Netzstrom, 9-5 Passwort, 9-7 PC-Karte, 9-15 Selbsttest, 9-4 Stromversorgung, 9-4 Systemstart, 9-4 Tastatur, 9-7 TV-Ausgangssignal, 9-18 Überhitzung, 9-5 Unterstützung von Toshiba, 9-27 USB, 9-17 Prozessor, A-2. Siehe auch Mikroprozessor PS/2-Maus, 8-36 PS/2-Maus/Tastaturanschluss, 1-6, 2-5 PS/2-Tastatur, 8-36

### **R**

Regionalcodes, 2-11 Reinigung des Computers, 4-12 Reset-Taste, 2-3 RTC-Akku, 1-2, 6-4

### **S**

Schloss. Siehe Sicherheitsschloss Schutz vor Überhitzung, 1-10, 4-13 ScrLock (Fn + F12), 5-4 Selbsttest, 9-4 Serieller Anschluss, 2-5. Siehe Anschlüsse, seriell Sicherheitsschloss, 1-13, 8-37 Position, 2-2 Sicherheitsstandards, B-1 Softkeys, 5-3 Alt Gr-Kombinationen, 5-2 erweiterte Tastatur emulieren Enter, 5-4 numerischer Modus, 5-3 rechte Alt-Taste, 5-4 rechte Ctrl-Taste, 5-4 ScrLock, 5-4 Software, A-5 Spacer, 1-13, 8-20 Speicher, A-2 entfernen, 8-6 Erweiterung, 1-2, 1-12, 8-5 Erweiterungssockel, 1-6 Speichermodule installieren, 8-5 Startmodi, 6-13. Siehe auch Wiederaufnahmemodus Hotkeys, 6-13 TSETUP, 6-13 Stereolautsprecher, 2-7 Stromversorgung, A-2 15V-Gleichstromeingang, 2-5 LED, 2-9 ausschalten, 3-7 Ein/Aus-Tastenverriegelung, 2-2 Einschaltautomatik, 1-9, 6-14 Einschaltautomatik bei Anruferkennung, 6-14 einschalten, 3-6 LCD-gesteuerte Ein-/Ausschaltung, 1-9, 6-13 LED, 2-9

Stromversorgung, intelligente, 1-8 Stromversorgungsbedingungen, 6-1 Stromversorgungs-LEDs, 6-2 System-LEDs, 2-1, 2-9

### **T**

Tastatur, 1-3, A-3 erweiterte Tastatur emulieren, 5-3 Funktionstasten F1 … F12, 5-2 graue Tasten, 5-1 Probleme, 9-7 **Softkeys** Fn-Kombinationen, 5-3 Windows-Tasten, 5-6 Tastatur-LEDs, 2-7, 2-8 Tastenkappensätze, 1-13 Technische Daten, A-1 Transport des Computers, 4-12 TSETUP, 7-1 Definition, 1-11 Optionen, 7-3 Alarm Volume, 7-12 Battery Save Mode, 7-4 Boot Priority, 7-8 Configuration, 7-13 Display, 7-9 Ext Keyboard Fn, 7-6 Hard Disk Mode, 7-7 I/O Ports, 7-13 Modem, 7-14 Parallel, 7-14 Serial, 7-13 LCD Display Stretch, 7-9 Memory, 7-4 Others, 7-10 Password, 7-4 PCI bus, 7-15 Peripheral, 7-6 Pointing Devices, 7-6 Power On Display, 7-9 System Beep, 7-12 TV, 7-10 TSETUP ausführen, 7-2

## **U**

Umgang mit CDs, 4-7 Umgang mit Disketten, 4-8 Umgebungsbedingungen, A-1 Universal Serial Bus, 1-6, 2-5

## **V**

Videoausgang, 1-6, 2-6 Video-RAM, 1-2 Vorinstallierte Software wiederherstellen, 3-8

### **W**

Wiederaufnahmemodus, 1-11

## **Z**

Zehnertastatur. Siehe Integrierte numerische Tastatur Zeigegeräte, 9-14 Zertifizierung, A-8 Zusatzeinrichtungen, 1-12